# **Elastic Cloud Server**

# **FAQs**

**Issue** 01 **Date** 2022-09-15

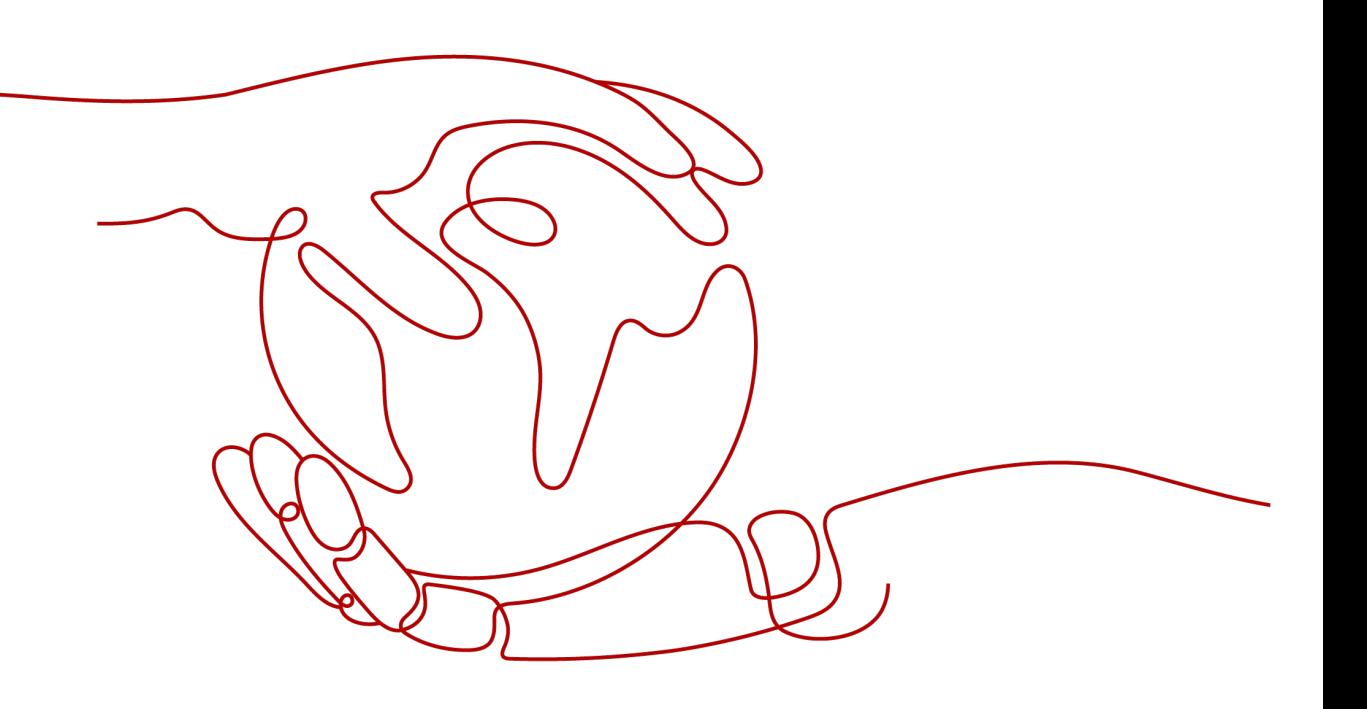

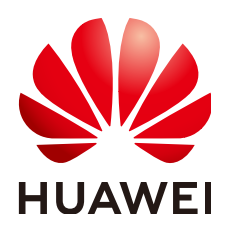

**HUAWEI TECHNOLOGIES CO., LTD.**

### **Copyright © Huawei Technologies Co., Ltd. 2024. All rights reserved.**

No part of this document may be reproduced or transmitted in any form or by any means without prior written consent of Huawei Technologies Co., Ltd.

## **Trademarks and Permissions**

**ND** HUAWEI and other Huawei trademarks are trademarks of Huawei Technologies Co., Ltd. All other trademarks and trade names mentioned in this document are the property of their respective holders.

### **Notice**

The purchased products, services and features are stipulated by the contract made between Huawei and the customer. All or part of the products, services and features described in this document may not be within the purchase scope or the usage scope. Unless otherwise specified in the contract, all statements, information, and recommendations in this document are provided "AS IS" without warranties, guarantees or representations of any kind, either express or implied.

The information in this document is subject to change without notice. Every effort has been made in the preparation of this document to ensure accuracy of the contents, but all statements, information, and recommendations in this document do not constitute a warranty of any kind, express or implied.

# **Security Declaration**

## **Vulnerability**

Huawei's regulations on product vulnerability management are subject to the Vul. Response Process. For details about this process, visit the following web page:

<https://www.huawei.com/en/psirt/vul-response-process>

For vulnerability information, enterprise customers can visit the following web page: <https://securitybulletin.huawei.com/enterprise/en/security-advisory>

# **Contents**

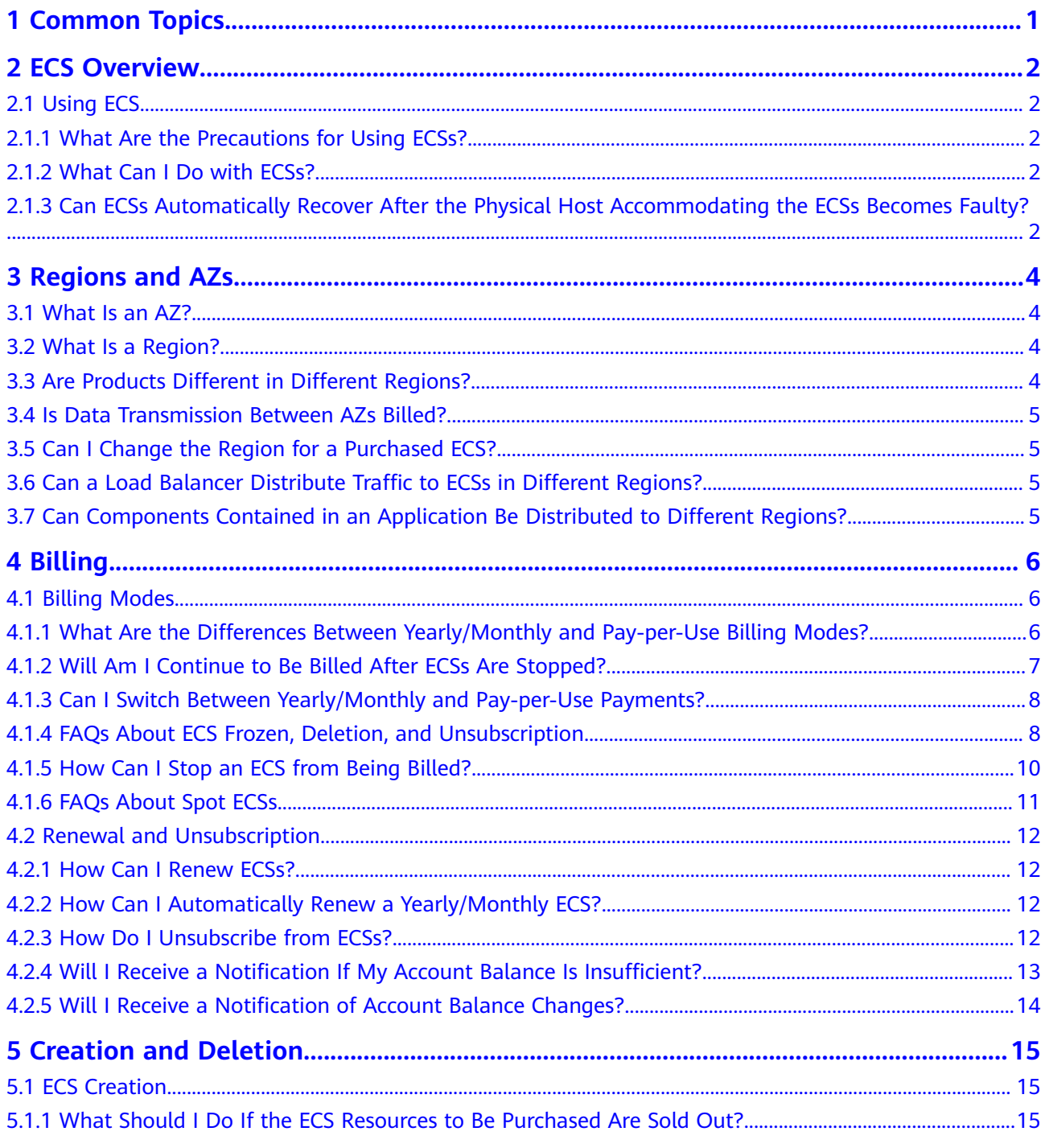

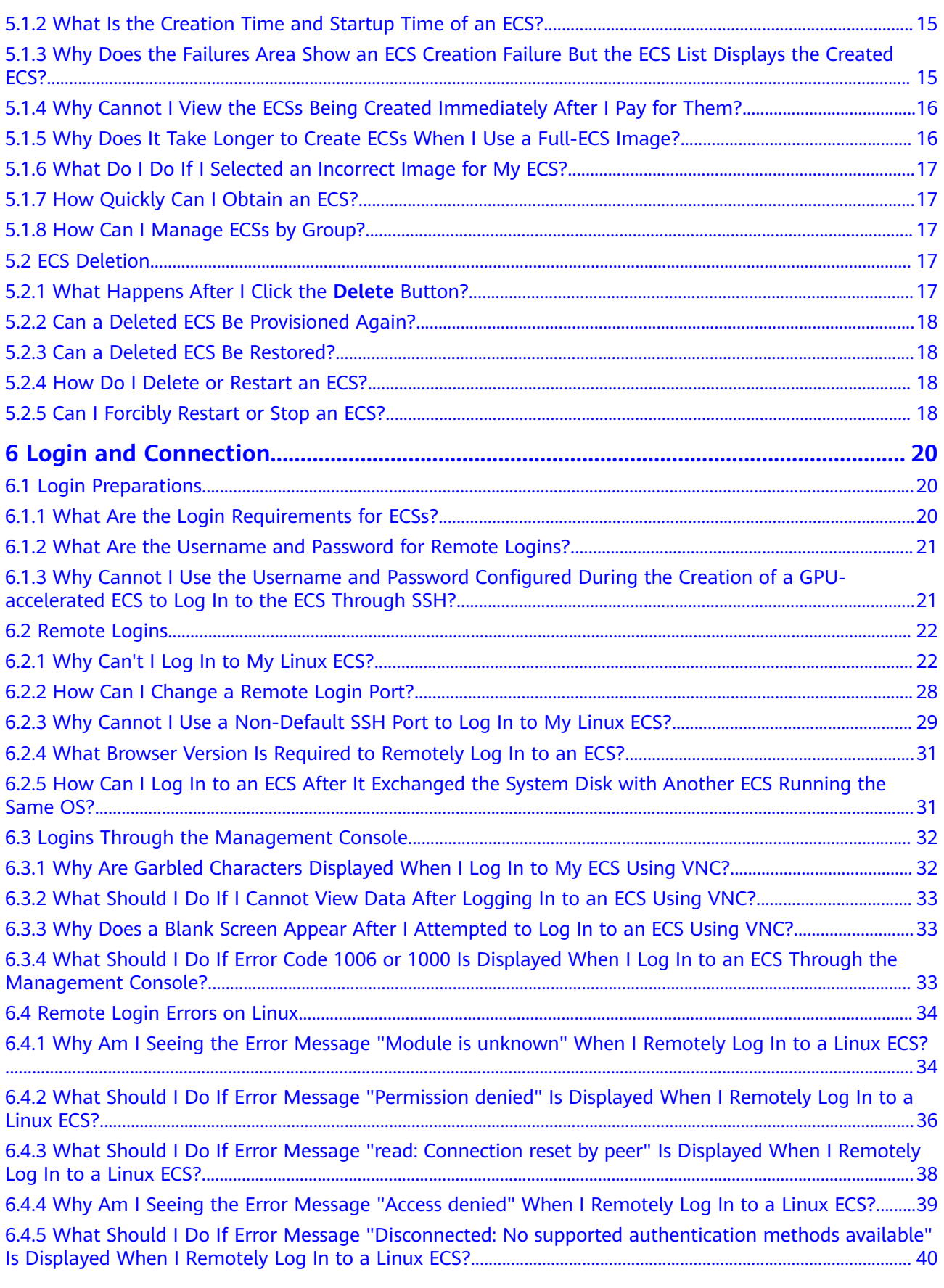

## **[7 How Do I Handle Error Messages Displayed on the Management Console?......... 41](#page-49-0)**

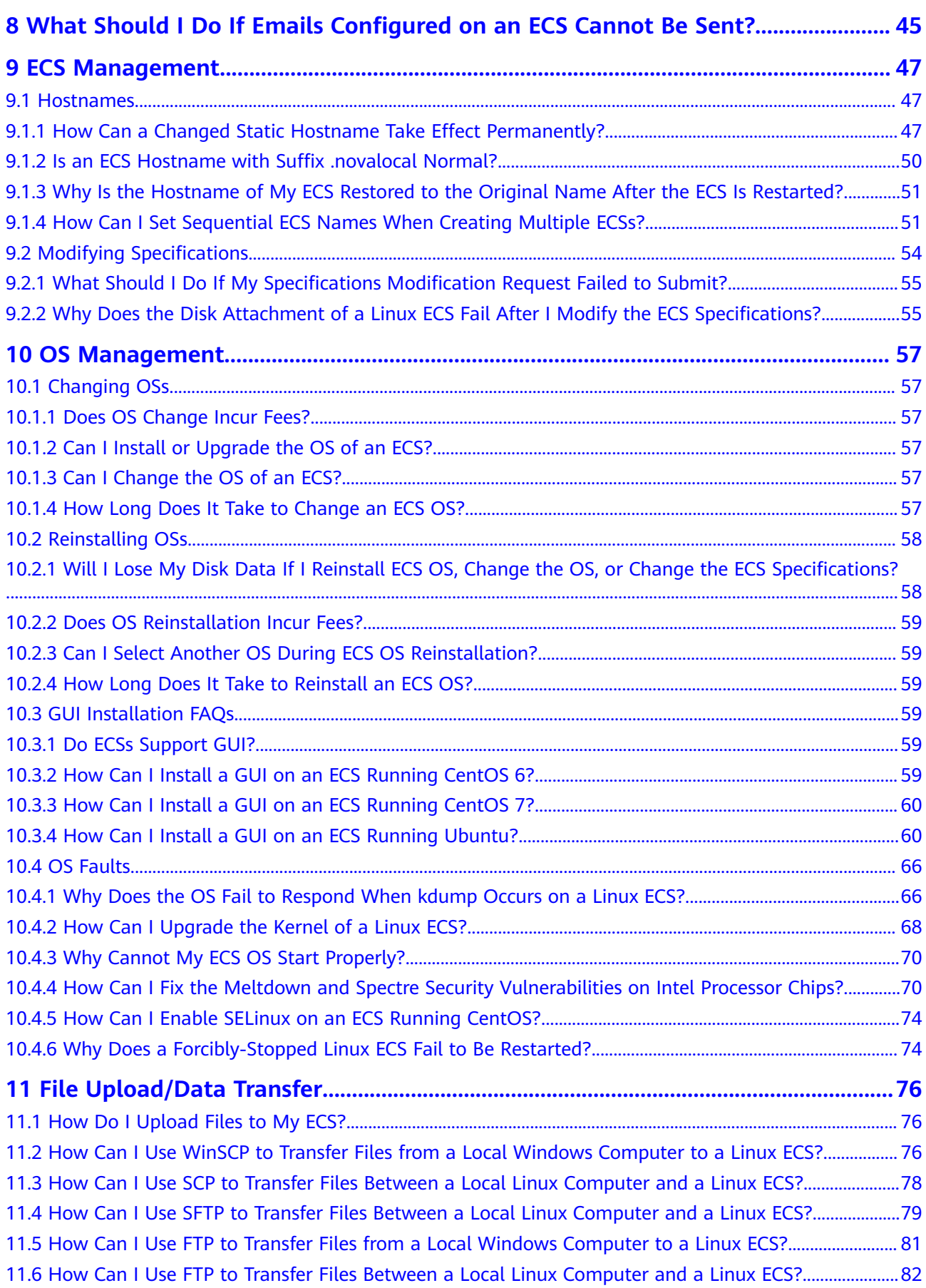

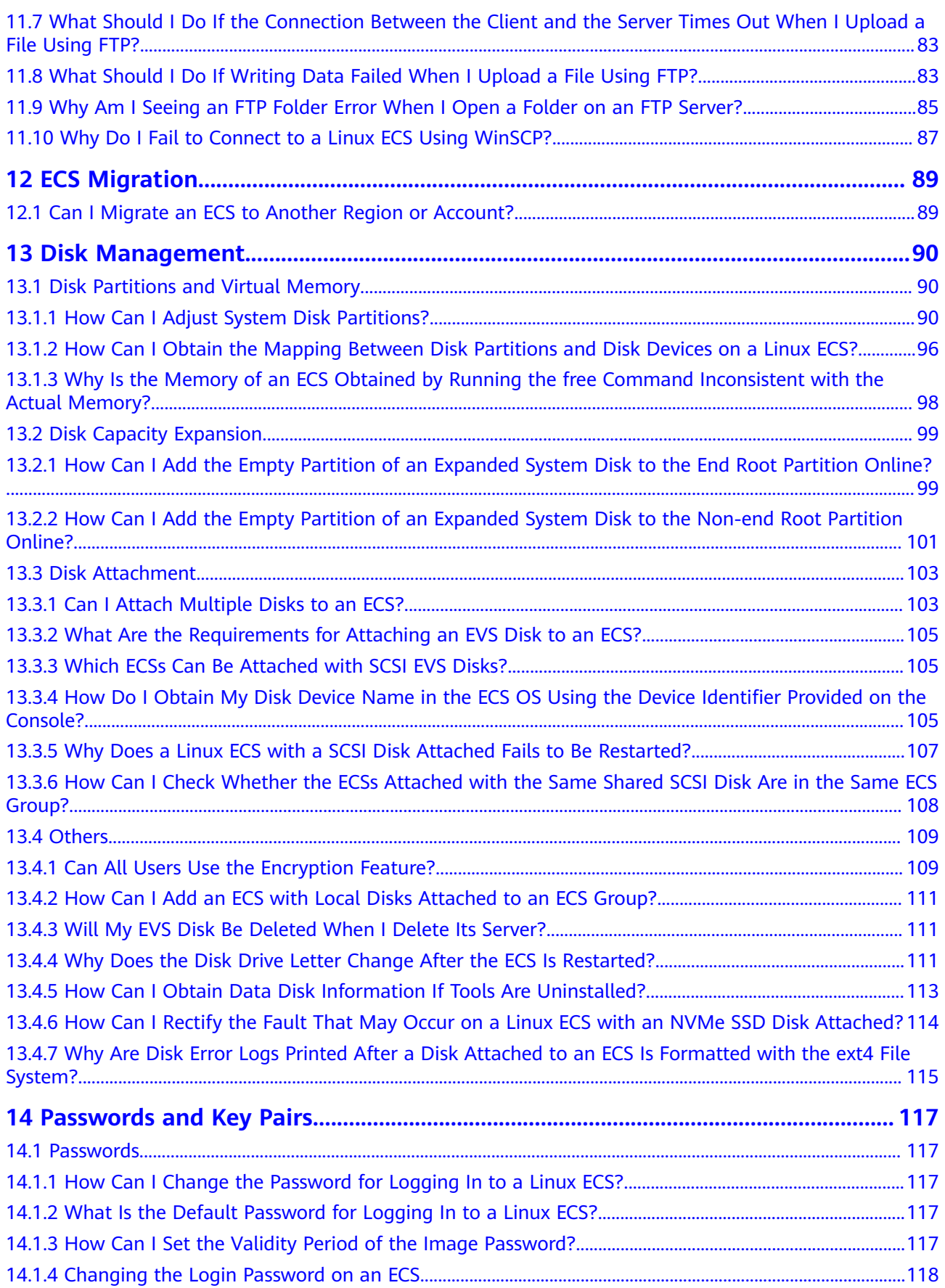

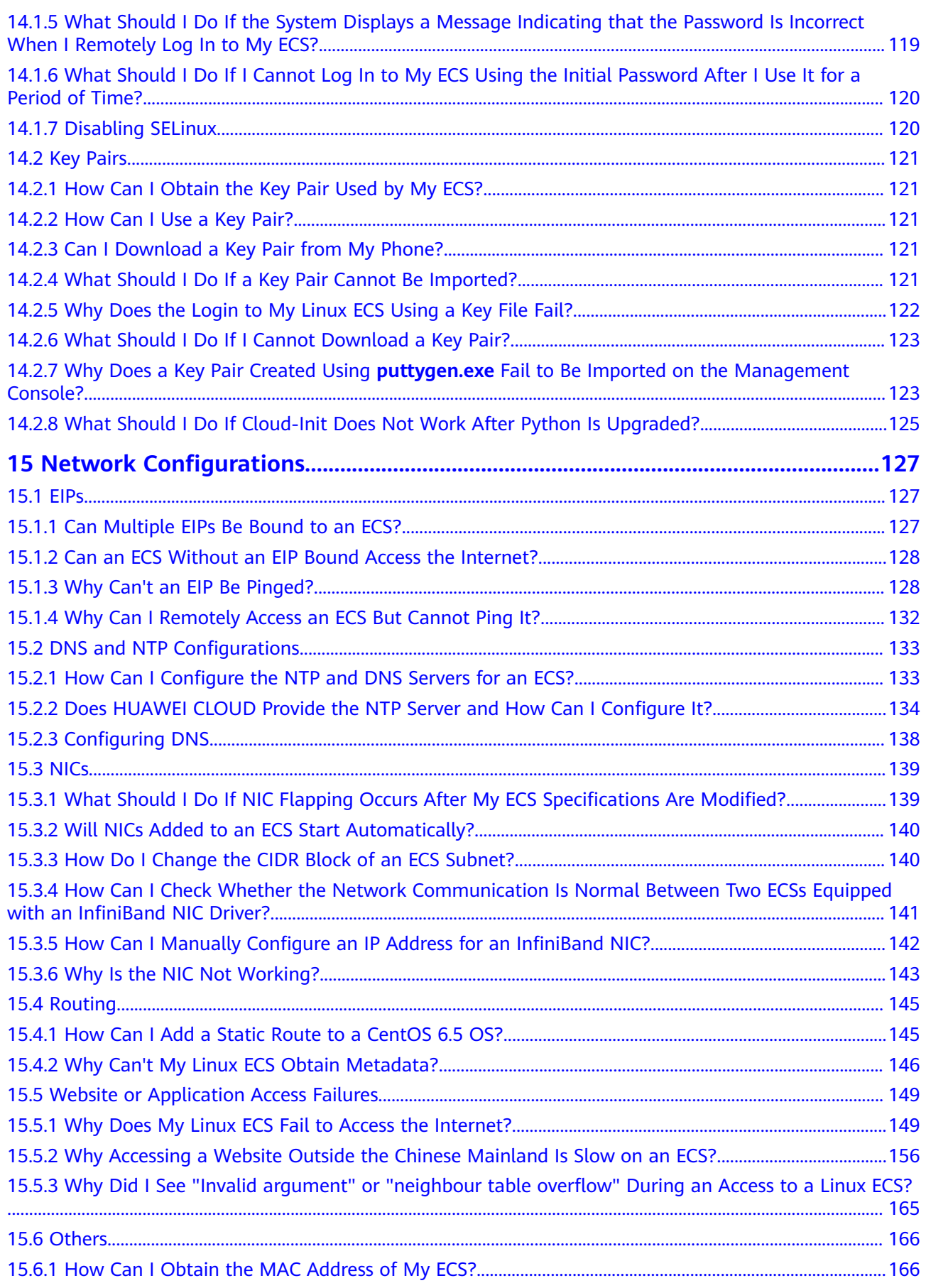

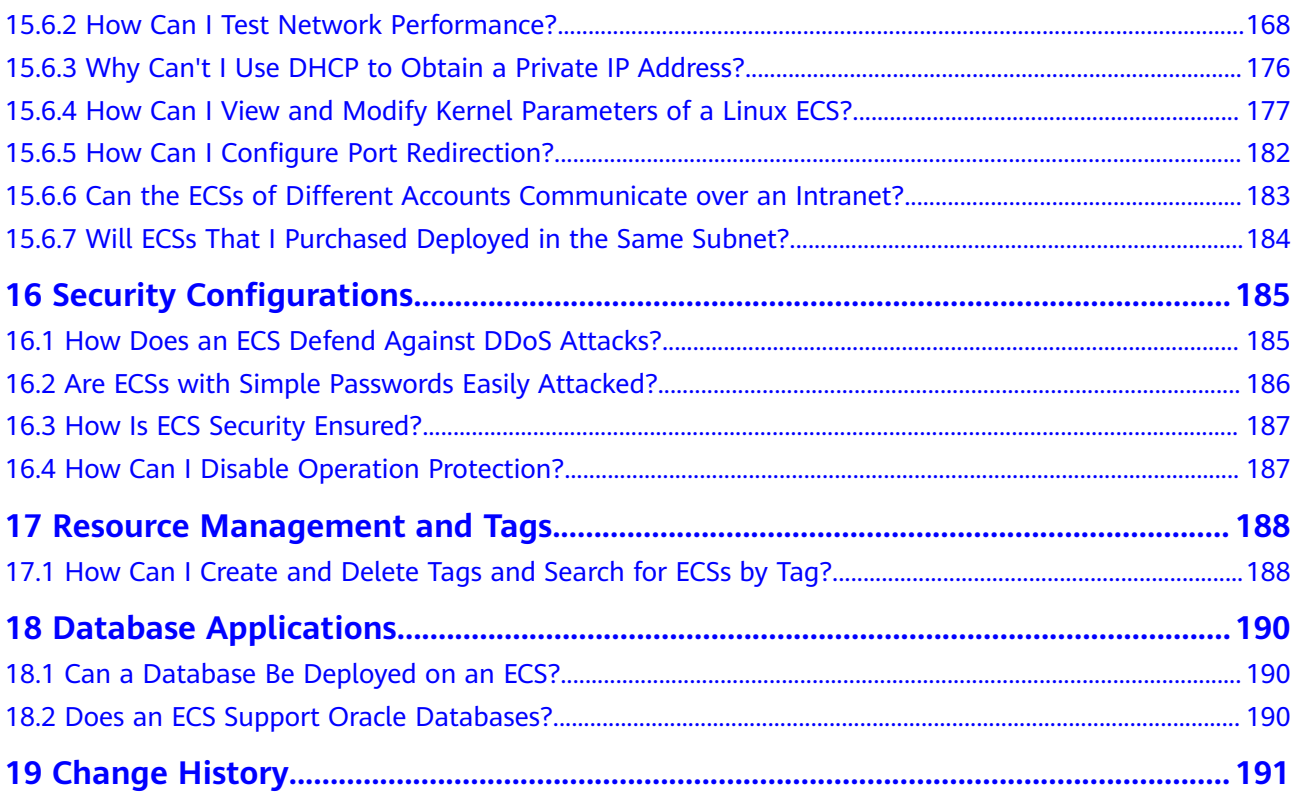

# **1 Common Topics**

## <span id="page-9-0"></span>**Remote Logins**

- **[Why Can't I Log In to My Linux ECS?](#page-30-0)**
- **[What Are the Username and Password for Remote Logins?](#page-29-0)**

## **Internet Access Failures**

- **[Why Does My Linux ECS Fail to Access the Internet?](#page-157-0)**
- **[Can an ECS Without an EIP Bound Access the Internet?](#page-136-0)**

## **Passwords and Key Pairs**

● **[What Are the Username and Password for Remote Logins?](#page-29-0)**

## **Ping Failures**

- **[Why Can't an EIP Be Pinged?](#page-136-0)**
- **[Why Can I Remotely Access an ECS But Cannot Ping It?](#page-140-0)**

# **2 ECS Overview**

# <span id="page-10-0"></span>**2.1 Using ECS**

# **2.1.1 What Are the Precautions for Using ECSs?**

- Do not upgrade ECS kernel or OS versions. If you want to upgrade the main OS version, for example, from CentOS 7.2 to Cent OS 7.3, use the provided OS changing function.
- Do not uninstall the performance optimization software pre-installed on your ECSs.
- Do not change NIC MAC addresses. Otherwise, the network connection will fail.

# **2.1.2 What Can I Do with ECSs?**

You can use ECSs just like traditional physical servers. On an ECS, you can deploy any service application, such as an email system, web system, and Enterprise Resource Planning (ERP) system. After creating an ECS, you can use it like using your local computer or physical server.

# **2.1.3 Can ECSs Automatically Recover After the Physical Host Accommodating the ECSs Becomes Faulty?**

Yes.

ECSs run on physical hosts. Although there are multiple mechanisms to ensure system reliability, fault tolerance, and high availability, host hardware might be damaged or power failures might occur. If physical hosts cannot be powered on or restarted due to damage, CPU and memory data will be lost and live migration cannot be used to recovery ECSs.

The cloud platform provides automatic recovery by default to restart ECSs through cold migration, ensuring high availability and dynamic ECS migration. If a physical host accommodating ECSs breaks down, the ECSs will automatically be migrated to a functional physical host to minimize the impact on your services. During the process, the ECSs will restart.

You can enable one-click monitoring on the Cloud Eye console so that you will be notified if any exceptions occur (if a physical host accommodating ECSs is faulty, the ECSs will automatically be migrated to a functional physical host). For details, see **[One-Click Monitoring](https://support.huaweicloud.com/eu/usermanual-ces/en-us_topic_0171694487.html)**.

#### $\Box$  Note

- Automatic recovery does not ensure user data consistency.
- An ECS can be automatically recovered only if the physical server on which it is deployed becomes faulty. This function does not take effect if the fault is caused by the ECS itself.
- An ECS can be automatically recovered only after the physical server on which it is deployed is shut down. If the physical server is not shut down due to a fault, for example, a memory fault, automatic recovery fails to take effect.
- An ECS can be automatically recovered only once within 12 hours if the server on which it is deployed becomes faulty.
- ECS automatic recovery may fail in the following scenarios:
	- No physical server is available for migration due to a system fault.
	- The target physical server does not have sufficient temporary capacity.
- An ECS with any of the following resources cannot be automatically recovered:
	- Local disk
	- Passthrough FPGA card
	- Passthrough InfiniBand NIC

# **3 Regions and AZs**

# <span id="page-12-0"></span>**3.1 What Is an AZ?**

## **AZ**

An availability zone (AZ) is a physical region where resources use independent power supplies and networks. AZs are physically isolated but interconnected through an internal network.

There are multiple AZs in each region. If one AZ becomes faulty, other AZs in the same region continue to provide services.

AZs in the same region can communicate with each other through an internal network.

## **Selecting an AZ**

You can select an AZ when you are purchasing an ECS. After the ECS is created, the AZ cannot be changed. If there is only one AZ displayed in a region, it means the region only provides one AZ.

# **3.2 What Is a Region?**

Regions are geographic areas isolated from each other. ECSs are region-specific and cannot be used across regions through internal network connections.

When you create an ECS, select the nearest region for low network latency and quick resource access.

# **3.3 Are Products Different in Different Regions?**

Yes. Currently, each region contains different products. Certain products are available for trial release in certain regions only.

# <span id="page-13-0"></span>**3.4 Is Data Transmission Between AZs Billed?**

Data transmission between AZs in the same region is free of charge. However, data transmission between AZs in different regions will be billed.

# **3.5 Can I Change the Region for a Purchased ECS?**

Sorry, you cannot change the region after the ECS is purchased. During the ECS purchase, you are advised to select the region nearest to your services for lower network latency and quick resource access.

If you need to change the region for a purchased ECS, you can use the IMS service to migrate the ECS data across regions.

An example is provided as follows:

ecs01 in region A needs to be migrated to region B.

- 1. Create full-ECS image image01 for ecs01 in region A.
- 2. Replicate image01 from region A to region B. Then, image01-copy is in region B.
- 3. Use image01-copy to create an ECS named ecs02 in region B.

Data in ecs01 in region A is migrated to ecs02 in region B.

For more migration methods and background information, see **[Can I Migrate an](#page-97-0) [ECS to Another Region or Account?](#page-97-0)**

# **3.6 Can a Load Balancer Distribute Traffic to ECSs in Different Regions?**

Only dedicated load balancers support this. Backend servers can be from VPCs in different regions.

For details, see **[Creating a Dedicated Load Balancer](https://support.huaweicloud.com/eu/usermanual-elb/elb_lb_000006.html)**.

# **3.7 Can Components Contained in an Application Be Distributed to Different Regions?**

Yes. However, such a deployment mode is not recommended.

You are advised to deploy the components contained in an application in the same region. In this manner, these components can communicate with each other over an internal network, reducing bandwidth costs of using public networks and ensuring communication quality between the components.

# **4 Billing**

# <span id="page-14-0"></span>**4.1 Billing Modes**

# **4.1.1 What Are the Differences Between Yearly/Monthly and Pay-per-Use Billing Modes?**

## **Yearly/Monthly**

Yearly/Monthly is a prepaid billing mode and is cost-effective for long-term use.

Note the following when using a yearly/monthly ECS:

- 1. A created yearly/monthly ECS cannot be deleted. If such an ECS is not required any more, unsubscribe it. To do so, switch to the **Elastic Cloud Server** page, locate the target ECS, and choose **More** > **Unsubscribe** in the **Operation** column.
- 2. A detached system disk can be used as a data disk for any ECSs, but can only be used as a system disk for the ECS where it was attached before.
- 3. A detached data disk that is purchased together with an ECS can only be used as a data disk for this ECS.

## **Pay-per-Use**

Pay-per-use billing is a postpaid billing mode in which an ECS will be billed based on usage frequency and duration. ECSs are billed by second. The system generates a bill every hour based on the usage duration and deducts the billed amount from the account balance. A pay-per-use ECS can be provisioned and deleted at any time.

In the pay-per-use billing mode, ECSs are billed by the second. The price per second of each type of ECS can be obtained by dividing their hourly price by 3600. Obtain the hourly price on the **Product Pricing Details** page.

For example, if you purchase a pay-per-use ECS priced \$0.68 USD/hour, the ECS will be billed based on the usage duration by the second.

- <span id="page-15-0"></span>● If you use the ECS for 30 minutes, you need to pay for \$0.34 USD (0.68/3600 x 30 x 60).
- If you use the ECS for 1 hour and 30 minutes, you need to pay for \$1.02 USD (0.68/3600 x 90 x 60).

## $\Box$  Note

If a pay-per-use ECS is stopped and then restarted, the startup may fail due to insufficient resources. In such a case, change the ECS flavor or wait several minutes before attempting another restart.

## **Which One Is More Cost-Effective?**

The yearly/monthly payment is more cost-effective than the pay-per-use payment for a longer usage duration. Yearly/Monthly is ideal when the duration of ECS usage is predictable. Pay-per-use is recommended when you want more flexibility and control on ECS usage. Pay-per-use ECSs can be provisioned or deleted at any time.

## **4.1.2 Will Am I Continue to Be Billed After ECSs Are Stopped?**

**Table 4-1** describes the billing for stopped ECSs.

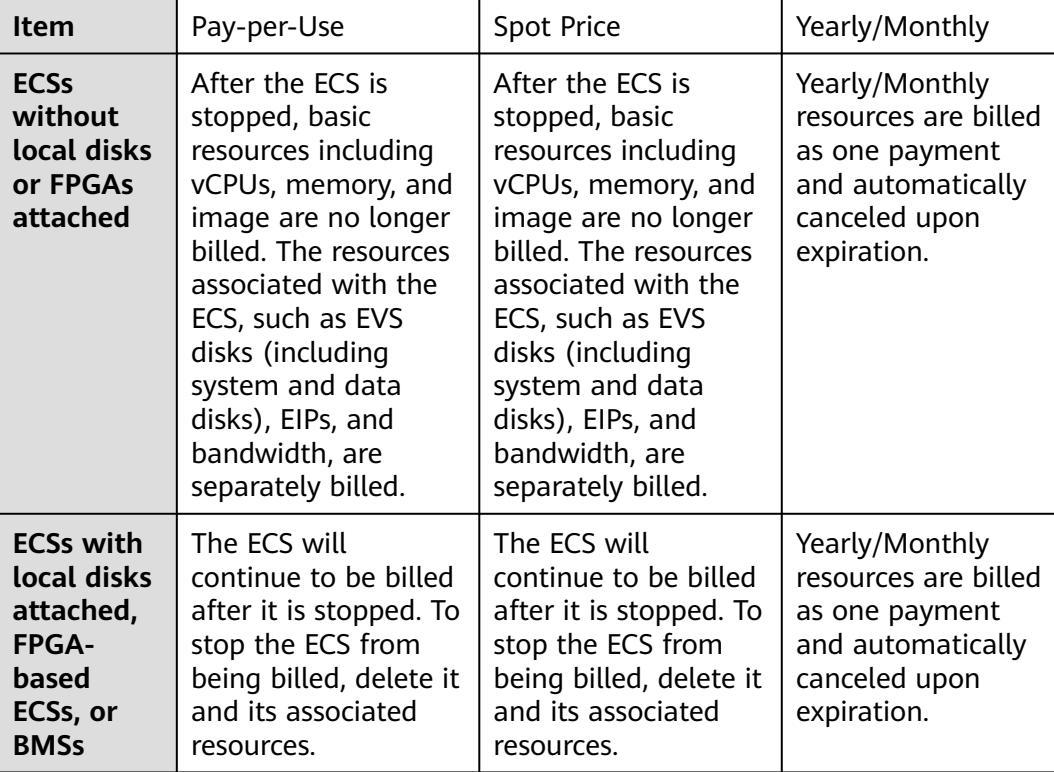

**Table 4-1** Billing for stopped ECSs

## <span id="page-16-0"></span> $\Box$  Note

For a stopped pay-per-use ECS, the startup may fail due to insufficient resources. Please wait for several minutes before attempting another restart or changing the ECS specifications.

#### For details, see **[How Can I Stop an ECS from Being Billed?](#page-18-0)**

If you want to use an ECS for a long time, you can change its billing mode from pay-per-use to yearly/monthly to reduce cost. For details, see **[Changing Pay-per-](https://support.huaweicloud.com/eu/usermanual-ecs/ecs_03_0110.html)[Use to Yearly/Monthly](https://support.huaweicloud.com/eu/usermanual-ecs/ecs_03_0110.html)**.

## **4.1.3 Can I Switch Between Yearly/Monthly and Pay-per-Use Payments?**

Yes. Switching between yearly/monthly and pay-per-use payments is supported.

Changing pay-per-use to yearly/monthly

Pay-per-use is a postpaid billing mode in which your ECS is billed by usage duration. You can create or delete such an ECS at any time.

If you want to use an ECS for a long time, you can change its billing mode from pay-per-use to yearly/monthly to reduce cost. For details, see **[Changing](https://support.huaweicloud.com/eu/usermanual-ecs/ecs_03_0110.html) [Pay-per-Use to Yearly/Monthly](https://support.huaweicloud.com/eu/usermanual-ecs/ecs_03_0110.html)**.

Changing yearly/monthly to pay-per-use

Yearly/Monthly is a prepaid billing mode in which your ECS will be billed based on service duration. This cost-effective mode is ideal when the duration of ECS usage is predictable.

If you require a more flexible billing mode, in which your ECS will be billed based on the actual usage, you can change the billing mode from yearly/ monthly to pay-per-use. This billing mode change (from yearly/monthly to pay-per-use) takes effect immediately. For details, see **[Changing Yearly/](https://support.huaweicloud.com/eu/usermanual-ecs/ecs_03_0111.html) [Monthly to Pay-per-Use](https://support.huaweicloud.com/eu/usermanual-ecs/ecs_03_0111.html)**.

### $\Box$  Note

- You have passed real-name authentication.
- You can change the billing mode from yearly/monthly to pay-per-use only for ECSs whose status is **Provisioned** on the **Renewals** page.
- The billing modes of products in a solution portfolio cannot be changed from yearly/monthly to pay-per-use.

# **4.1.4 FAQs About ECS Frozen, Deletion, and Unsubscription**

## **Why Are My ECSs Released?**

After you purchase ECSs on Huawei Cloud but you do not complete the payment or renewal, the purchased ECSs will enter a grace period. If you still do not complete the payment or renewal after the grace period is ended, your ECS will enter a retention period. The ECS cannot provide services during the retention period. If you still do not complete the payment or renewal after the retention period is ended, your data stored in the ECS will be deleted and the ECS will be released. For details, see **[Resource Suspension and Release](https://support.huaweicloud.com/eu/usermanual-billing/en-us_topic_0083039587.html)**.

## **Can I Back Up My Data on the ECS When It Is Frozen?**

No. If your ECS is frozen due to arrears, you can back up data only after you top up your account.

## **How Do I Unfreeze a Frozen ECS?**

- Frozen due to arrears: You can renew or top up your account to unfreeze your ECS. You can renew or delete the ECSs that are frozen due to arrears. Only yearly/monthly ECSs that have not expired can be unsubscribed.
- Frozen due to violation detected by HUAWEI CLOUD: You can renew or delete such ECSs. Only yearly/monthly ECSs that have not expired can be unsubscribed.
- Frozen due to violation detected by the public security department: You can renew such ECSs, but cannot delete them. Such frozen ECSs cannot be unsubscribed although they are displayed on the unsubscription page.

## **What Is the Impact on Services When Resources Are Frozen, Unfrozen, or Released?**

- When resources are frozen, resource access and usage are restricted, which will interrupt your services. For example, if a server is frozen, it will be automatically stopped.
- When resources are unfrozen, restrictions on resources are removed, but you need to check and restore your services. For example, after a yearly/monthly ECS is unfrozen, it will be automatically started. After a pay-per-use ECS is unfrozen, you need to start it manually.
- When resources are released, data stored on the resources will be deleted and cannot be retrieved.

## **How Do I Renew an ECS?**

After an ECS billed on a yearly/monthly basis expires, renew it on the **Renewals** page of the management console. For details, see **[Renewal Management](https://support.huaweicloud.com/eu/usermanual-billing/renewals_topic_10000000.html)**.

## **How Do I Restore an Unsubscribed or Deleted ECS?**

After an unsubscription is complete, the ECS will be permanently deleted and cannot be restored. You are advised to purchase a new ECS if you still want to use ECSs.

## **How Do I Delete an ECS?**

- Pay-per-use ECS: On the ECS list page, select the target ECS, click More in the **Operation** column, and choose **Delete**.
	- Read details about deleting ECSs carefully.
	- Choose to delete the bound EIP and attached data disks together with the ECS to avoid generating fees.
- Yearly/Monthly ECS: On the ECS list page, select the target ECS, click More in the **Operation** column, and choose **Unsubscribe**.

For details about unsubscription rules and procedure, see **[How Do I](#page-20-0) [Unsubscribe from ECSs?](#page-20-0)**.

## <span id="page-18-0"></span>**How Do I Restore a Released ECS or EVS Disk?**

Data cannot be restored if an ECS or EVS disk was not backed up before it is released.

For details about how to back up an ECS and restore data using a backup, see **[Backing Up ECS Data](https://support.huaweicloud.com/eu/usermanual-ecs/ecs_03_1502.html)**.

## **How Do I Configure CBR and HSS for My ECS?**

CBR and HSS are not configured for an ECS by default, you can choose to use them based on service requirements.

You can view the backup policy on the CBR console and associate the policy with your ECS. HSS takes effect only after the agent is installed on an ECS.

## **4.1.5 How Can I Stop an ECS from Being Billed?**

After a pay-per-use or spot ECS without local disks or FPGAs attached, its basic resources (vCPUs, memory, and image) will no longer be billed, but its associated resources such as EVS disks (system and data disks), EIPs, and bandwidth will continue to be billed separately.

To stop the ECS from being billed, delete it and its associated resources.

- Spot block ECSs, pay-per-use or spot ECSs with local disks attached (such as disk-intensive, ultra-high I/O, H2, P1, and P2 ECSs), pay-per-use or spot FPGAbased ECSs (such as Fp1 and Fp1c ECSs), and pay-per-use or spot BMSs will continue to be billed after they are stopped. To prevent such ECSs from being billed, delete them and their associated resources.
- For yearly/monthly resources such as yearly/monthly ECSs or EVS disks, your pay for them when you are purchasing them. The billing automatically stops when the subscription expires. If you stop using the resource before the subscription expires, you will not be eligible for a refund.

This section uses a pay-per-use ECS as an example to describe how you are billed after the ECS is deleted. **Table 4-2** lists the resources associated with the ECS.

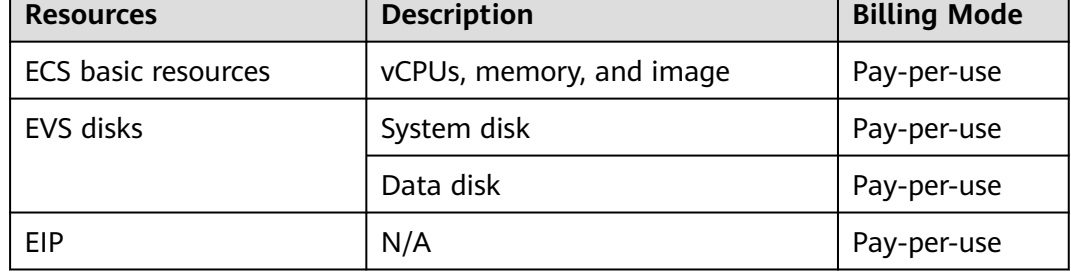

**Table 4-2** Billing example of a pay-per-use ECS

After the ECS is deleted, it is billed as follows:

- ECS basic resources: no longer billed
- EVS disks
- <span id="page-19-0"></span>– System disk: no longer billed
- Data disks: no longer billed if you have selected **Delete the data disks attached to the following ECSs** when you were deleting the ECS. Otherwise, the data disks will continue to be billed.
- EIP: no longer billed if you have selected **Release the EIPs bound to the following ECSs** when you were deleting the ECS. Otherwise, the EIP will continue to be billed.

# **4.1.6 FAQs About Spot ECSs**

## **About Spot ECSs**

- 1. Why is my spot ECS released even when I have sufficient account balance? A spot ECS may be released at any time based on the changes in market price or supply and demand. For example, if the market price at a certain time is higher than the maximum price you are willing to pay, or if there are a large number of demands that the ECS resource supply cannot meet, the system automatically reclaims your spot ECS.
- 2. Can I change a spot ECS to a pay-per-use or yearly/monthly ECS? No.
- 3. Which resources are included in the price discount of a spot ECS?

The price discount applies only to the vCPUs and memory of a spot ECS. The prices of other resources, such as the system disk, data disk, and bandwidth, are the same as those of ECSs billed on a pay-per-use basis.

4. How can I bid for a spot ECS?

When you purchase a spot ECS, you are required to set the maximum price you are willing to pay. If the maximum price is higher than the market price and inventory resources are sufficient, you can purchase your spot ECS. The spot ECS is billed depending on the market price.

5. What is the relationship between the maximum price I am willing to pay for a spot ECS and the market price?

Your spot ECS will run only if the maximum price you are willing to pay is higher than the market price. If the maximum price is lower than the market price, purchasing the spot will ECS fail, or the spot ECS that you have already purchased will be reclaimed. A spot ECS is billed based on market price, regardless of the maximum price you set.

6. If I have multiple spot ECSs and all the ECSs start to run at the same time, will the billing be the same for all of them?

The billing will be the same for spot ECSs of the same series with the same specifications.

7. Can I obtain the market price before purchasing the spot ECS?

Yes. When you purchase a spot ECS on the management console, you can view the market price range and historical prices of the ECS after you select an ECS flavor.

- 8. How is a spot ECS billed?
	- Spot ECSs are billed by the second, and the billing period is 1 hour.
- 9. When does the billing duration for a spot ECS start and end?

The duration starts from the time when the spot ECS is purchased to the time when it is released either manually or automatically.

<span id="page-20-0"></span>10. Will a stopped spot ECS continue to be billed?

For details, see **Table 4-3**.

**Table 4-3** Billing of stopped spot ECSs

| Item                                                                | <b>Spot Pricing</b>                                                                                                    |
|---------------------------------------------------------------------|----------------------------------------------------------------------------------------------------|
| Spot ECSs without local<br>disks or FPGAs attached                  | After the ECS is stopped, basic resources<br>including vCPUs, memory, and image are no<br>longer billed. The resources associated with<br>the ECS, such as EVS disks (including system<br>and data disks), EIPs, and bandwidth, are<br>separately billed. |
| Spot ECSs with local disks<br>attached, FPGA-based ECSs,<br>or BMSs | The ECS will continue to be billed after it is<br>stopped. To stop the ECS from being billed,<br>delete it and its associated resources.                                                                                                    |

# **4.2 Renewal and Unsubscription**

# **4.2.1 How Can I Renew ECSs?**

On the ECS console, locate the ECS you want to renew and choose **More** > **Renew** in the **Operation** column.

# **4.2.2 How Can I Automatically Renew a Yearly/Monthly ECS?**

## **Solution**

- 1. Select **Auto renew** when purchasing a yearly/monthly ECS. On the **Buy ECS** page, select **Auto renew** under **Required Duration**.
- 2. Select the EIP bound to the target ECS for automatic renewal.

**Auto renew** is provided for the ECSs and EVS disks when you purchase them. To enable automatic renewal for EIPs, perform the following operations:

a. Log in to the management console and click **Billing & Costs** in the upper right corner.

The **Billing Center** page is displayed.

- b. In the navigation pane on the left, choose **Renewals**.
- c. Select the EIP for automatic renewal.

# **4.2.3 How Do I Unsubscribe from ECSs?**

A yearly/monthly ECS can be unsubscribed, including the renewed resources and the resources that are being used. After the unsubscription, the ECS can no longer be used. A handling fee will be charged for unsubscribing from a resource.

## <span id="page-21-0"></span>**Notes**

- Solution product portfolios can only be unsubscribed from as a whole.
- If an order contains resources in a primary-secondary relationship, you need to unsubscribe from the resources separately.
- For details about how to unsubscribe from a resource, see **[Unsubscription](https://support.huaweicloud.com/eu/usermanual-billing/en-us_topic_0083138805.html) [Rules](https://support.huaweicloud.com/eu/usermanual-billing/en-us_topic_0083138805.html)**.

## **Procedure**

### **NOTICE**

Before requesting an unsubscription, ensure that you have migrated or backed up any data saved on the ECS that will be unsubscribed from. After the unsubscription is complete, the ECS and any data it contains will be permanently deleted.

- 1. Switch to the **[Unsubscriptions](https://account.eu.huaweicloud.com/usercenter/#/userindex/retreatManagement)** page.
- 2. Click the **Active Resources** tab.
- 3. Unsubscribe from a single resource or from resources in a batch.
	- To unsubscribe from a single resource, click **Unsubscribe** for the target resource.
	- To unsubscribe from resources in a batch, select the target resources from the resource list and click **Unsubscribe** in the upper left corner of the resource list.
- 4. View the unsubscription information, select **I have confirmed that a handling fee will be charged for this unsubscription**, and click **Unsubscribe**.

## **4.2.4 Will I Receive a Notification If My Account Balance Is Insufficient?**

You can set the balance alert function in the Billing Center. The system checks your account balance and sends a notification if your balance is less than or equal to your set threshold. Set the alert threshold based on your resource usage.

- 1. On the **Overview** page, in the **Available Credit** area, turn on the **Alert** switch to enable the balance alert function. Click **Modify** and you can set a desired threshold.
- 2. With balance alert enabled, when the sum of your account balance, cash coupons, and flexi-purchase coupons goes below the threshold, the recipients will receive a notification for 1-3 days by SMS and email.

You can modify the recipients that receive the balance alerts at **SMS & Email Settings** > **Finance** > **Account balance** in the Message Center.

After receiving a balance alert, top up your account or disable unnecessary resources in a timely manner to avoid affecting the normal use of cloud resources or to stop unnecessary fees from being generated.

# <span id="page-22-0"></span>**4.2.5 Will I Receive a Notification of Account Balance Changes?**

The system sends you a notification of the account balance changes using emails or short messages. The notification message contains account balance adjustment and top-ups.

# <span id="page-23-0"></span>**5 Creation and Deletion**

# **5.1 ECS Creation**

# **5.1.1 What Should I Do If the ECS Resources to Be Purchased Are Sold Out?**

Each region has two or three AZs. If resources in an AZ are sold out, you can change the AZ and purchase resources in another AZ.

# **5.1.2 What Is the Creation Time and Startup Time of an ECS?**

Creation time: time when the ECS is created on the cloud platform.

Startup time: time when the ECS is started for the first time.

# **5.1.3 Why Does the Failures Area Show an ECS Creation Failure But the ECS List Displays the Created ECS?**

## **Symptom**

After you created an ECS bound with an EIP on the management console, the ECS creation was successful but binding the EIP failed due to insufficient EIPs. Although the **Failures** area showed that the ECS creation failed, the ECS was displayed in the ECS list. The results of the ECS creation task were inconsistent.

## **Root Cause**

- The ECS list displays created ECSs.
- The **Failures** area shows the ECS creation status, including the statuses of subtasks, such as creating ECS resources and binding an EIP. Only when all subtasks are successful, the ECS is created.

If the ECS is created but EIP binding failed, the task failed. However, the ECS you created is temporarily displayed in the list. After the system rolls back, the ECS is removed from the list.

# <span id="page-24-0"></span>**5.1.4 Why Cannot I View the ECSs Being Created Immediately After I Pay for Them?**

You can view the ECSs being created only after the system disks attached to the ECSs are created. This requires a period of time.

# **5.1.5 Why Does It Take Longer to Create ECSs When I Use a Full-ECS Image?**

## **Symptom**

When you use a full-ECS image that was created using a CSBS backup to create ECSs, the process is time-consuming or the system displays a message indicating that the image cannot be used to rapidly create ECSs.

## **Cause Analysis**

If your full-ECS image is in the old backup format provided by CSBS, this issue occurs.

### $\Box$  Note

● CSBS has a new backup format. You can rapidly create ECSs if the full-ECS image is in this format

## **Solution**

If you want to use a full-ECS image to rapidly create ECSs, ensure that the full-ECS image is created using a CSBS backup in the new format. The procedure is as follows:

Scenario 1: The ECS based on which the target CSBS backup is created is available.

Back up the original ECS on the **Cloud Server Backup Service** page and use the new format to create a full-ECS image. You can use the full-ECS image to rapidly create ECSs.

- For instructions about how to back up an ECS, see Cloud Server Backup Service User Guide.
- For instructions about how create a full-ECS image, see *Image* Management Service User Guide.
- Scenario 2: The ECS based on which the target CSBS backup is created is unavailable.
	- a. Use the full-ECS image to create a new ECS.
	- b. Back up the newly created ECS.

For details, see Cloud Server Backup Service User Guide.

c. Use the CSBS backup to create a full-ECS image. For details, see Image Management Service User Guide. You can use the full-ECS image to rapidly create ECSs.

## <span id="page-25-0"></span>**5.1.6 What Do I Do If I Selected an Incorrect Image for My ECS?**

You can change the image for your ECS on the ECS console.

- 1. Select the target ECS and click **Stop** in the upper left corner of the ECS list.
- 2. Locate the row that contains the target ECS, choose **More** > **Manage Image/ Disk/Backup** > **Change OS** in the **Operation** column.

The **Change OS** dialog box is displayed.

- 3. Select the target image type and image.
- 4. Set the login mode. You can select **Password** or **Key pair**.
- 5. Set the other parameters and click **OK**.

After the application is submitted, the ECS status changes to **Changing OS**. The OS changing has been successfully completed when the ECS status changes to **Running**.

For details, see **[Changing the OS](https://support.huaweicloud.com/eu/usermanual-ecs/en-us_topic_0031523135.html)**.

## **5.1.7 How Quickly Can I Obtain an ECS?**

Obtaining an ECS can take as little as a few minutes.

The time it takes to obtain an ECS depends on ECS specifications, available resources (such as EVS disks and EIPs), and system load.

### $\Box$  Note

If it takes a long time to obtain your ECS, contact customer service.

## **5.1.8 How Can I Manage ECSs by Group?**

You cannot manage ECSs by folders or groups, but you can use tags to organize your ECSs

Tags help you group your ECSs by things by whatever categories are useful to you.

For more information, see **[Tag Management](https://support.huaweicloud.com/eu/usermanual-ecs/ecs_03_0902.html)**.

# **5.2 ECS Deletion**

## **5.2.1 What Happens After I Click the Delete Button?**

After you click **Delete**, the selected ECSs will be deleted. You can also choose to delete the EVS disks and EIPs together with the selected ECSs. If you do not delete them, they will be retained. If necessary, you can manually delete them later.

To delete selected ECSs, perform the following operations:

- 1. Log in to the management console.
- 2.  $Click \equiv$ . Under **Compute**, click **Elastic Cloud Server**.
- 3. Select the ECSs to be deleted.
- 4. Above the ECS list, choose **More** > **Delete**.

## <span id="page-26-0"></span>**5.2.2 Can a Deleted ECS Be Provisioned Again?**

No. ECSs in the **Deleted** state cannot provide services and are soon removed from the system.

A deleted ECS is retained in the ECS list on the management console only for a short period of time before it is permanently removed from the system. You can purchase a new ECS with the same specifications again.

## **5.2.3 Can a Deleted ECS Be Restored?**

No. The data of a deleted ECS cannot be restored. Therefore, before deleting an ECS, back up or migrate its data.

## **5.2.4 How Do I Delete or Restart an ECS?**

## **Deleting an ECS**

- 1. Log in to the management console.
- 2. Select the region where the ECS is located.
- 3. Under **Compute**, choose **Elastic Cloud Server**.
- 4. Locate the row containing the target ECS and choose **More** > **Delete** in the **Operation** column.

## **Restarting an ECS**

- 1. Log in to the management console.
- 2. Select the region where the ECS is located.
- 3. Under **Compute**, choose **Elastic Cloud Server**.
- 4. Locate the row containing the target ECS and choose **More** > **Restart** in the **Operation** column.

## **5.2.5 Can I Forcibly Restart or Stop an ECS?**

Yes. If an ECS remains in the **Restarting** or **Stopping** state for over 30 minutes after it is restarted, you can forcibly restart or stop the ECS as follows:

- 1. Log in to the management console.
- 2. Click  $\heartsuit$  in the upper left corner and select your region and project.
- 3. Under **Compute**, click **Elastic Cloud Server**.
- 4. Select the target ECS and click **Restart** or **Stop**.

A dialog box is displayed to confirm whether you want to restart or stop the ECS.

5. Select **Forcibly restart the preceding ECSs** or **Forcibly stop the preceding ECSs**.

6. Click **OK**.

# <span id="page-28-0"></span>**6 Login and Connection**

# **6.1 Login Preparations**

# **6.1.1 What Are the Login Requirements for ECSs?**

## **Linux**

Ensure that the ECS has an EIP bound (only required for SSH logins).

SSH logins are available for Linux ECSs only. You can use a remote login tool, for example, **[use PuTTY](https://support.huaweicloud.com/eu/usermanual-ecs/en-us_topic_0017955380.html)** to log in to your ECS. In such a case, the ECS must have an EIP bound.

- Verify that the ECS has an EIP bound.
	- For details, see **[Assigning an EIP and Binding It to an ECS](https://support.huaweicloud.com/eu/usermanual-vpc/en-us_topic_0013748738.html)**.
- Check whether the EIP bound to the ECS can be pinged.
	- If you use a public IP address, see **[Why Can't an EIP Be Pinged?](#page-136-0)** for troubleshooting.
	- **E** If you use a private IP address, see [Why Does Communication Fail](https://support.huaweicloud.com/eu/vpc_faq/vpc_faq_0082.html) **[Between Two ECSs in the Same VPC or Packet Loss Occur When](https://support.huaweicloud.com/eu/vpc_faq/vpc_faq_0082.html) [They Communicate?](https://support.huaweicloud.com/eu/vpc_faq/vpc_faq_0082.html)**

### **More information:**

- For a Linux ECS authenticated using a key pair:
	- For the first login, use an SSH key. For details, see **[Login Using an](https://support.huaweicloud.com/eu/usermanual-ecs/en-us_topic_0017955380.html) [SSH Key](https://support.huaweicloud.com/eu/usermanual-ecs/en-us_topic_0017955380.html)**.
	- For a non-first login, if you want to use the remote login function (VNC) provided by the management console, log in to the ECS using the SSH key and set the password.
- For a key-pair-authenticated ECS, using a private key file to obtain its login password will fail because Cloud-Init may fail to inject the password.

## <span id="page-29-0"></span>**6.1.2 What Are the Username and Password for Remote Logins?**

Username for logging in to an ECS:

● For Linux: **root**

# **6.1.3 Why Cannot I Use the Username and Password Configured During the Creation of a GPU-accelerated ECS to Log In to the ECS Through SSH?**

## **Solution**

Log in to the ECS using VNC, modify the configuration file, and log in to the ECS through SSH.

- 1. On the ECS console, locate the ECS and click **Remote Login**.
- 2. On the login page, enter user **root** and its password.

## $CD$  note

The password is the one you set during the ECS creation.

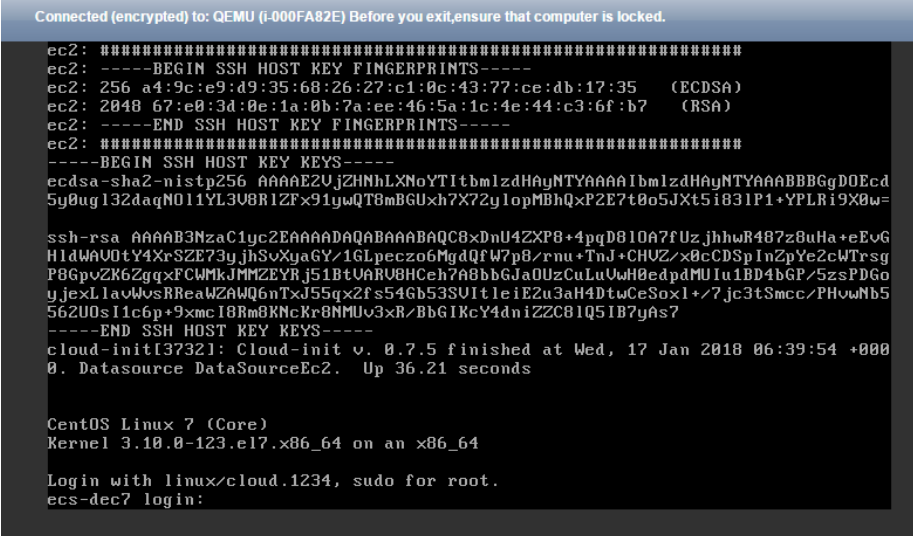

3. In the **/etc/ssh/** directory, modify the three configuration items in the **sshd\_config** file, as shown in the following figure.

<span id="page-30-0"></span>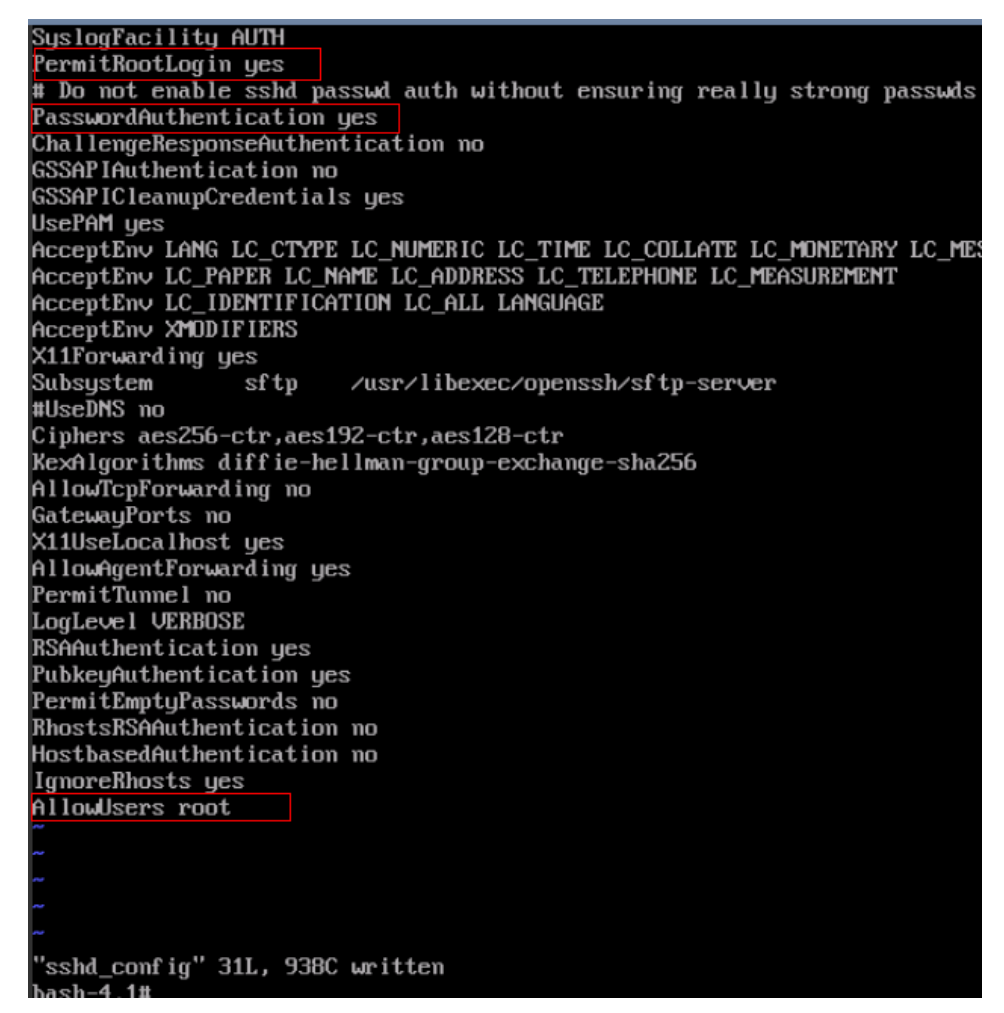

4. Save the modification and exit. Then, run the following command to restart SSH:

### **service sshd restart**

- 5. After the restart, use the SSH password to log in again.
- 6. If the fault persists, contact customer service.

# **6.2 Remote Logins**

## **6.2.1 Why Can't I Log In to My Linux ECS?**

### **Symptom**

A Linux ECS cannot be logged in to due to some reasons. For example, the network is abnormal, the firewall does not allow access to the local port for accessing the remote desktop, or the ECS vCPUs are overloaded.

This section describes how to troubleshoot login failures on a Linux ECS.

If you cannot log in to your Linux ECS, follow the instructions provided in **[Login](#page-31-0) [Using VNC on the Management Console](#page-31-0)**. Then, locate the login fault by referring to **[Fault Locating](#page-31-0)**.

## <span id="page-31-0"></span>**Login Using VNC on the Management Console**

Check whether you can log in to the ECS using VNC on the management console.

#### $\Box$  Note

See **[What Are the Login Requirements for ECSs?](#page-28-0)** to learn the requirements for logging in to an ECS.

- 1. Log in to the management console.
- 2. Under **Compute**, choose **Elastic Cloud Server**.
- 3. In the **Operation** column of the target ECS, click **Remote Login**.
- 4. (Optional) When the system displays "Press CTRL+ALT+DELETE to log on", click **Ctrl+Alt+Del** in the upper part of the remote login page to log in to the ECS.

 $\Box$  Note

Do not press **CTRL+ALT+DELETE** on the physical keyboard because this operation does not take effect.

If the VNC login still fails, record the resource details and fault occurred time. Then, choose **Service Tickets** > **Create Service Ticket** in the upper right corner of the management console to submit a ticket.

## **Fault Locating**

If you can log in to the ECS using VNC but cannot log in to the ECS using a remote desktop connection, locate the fault as follows.

The following fault causes are sequenced based on their occurrence probability.

If the fault persists after you have ruled out a cause, check other causes.

| <b>Possible Cause</b>                                   | <b>Solution</b>                                                                                                    |
|---------------------------------------------------------|----------------------------------------------------------------------------------------------------|
| The ECS is frozen or<br>stopped.                        | Make sure that the ECS is in the <b>Running</b> state. For<br>details, see Checking the ECS Status.                                                                               |
| The entered<br>username or<br>password is<br>incorrect. | The default username for Linux ECSs is root. If the<br>password is incorrect, reset the password on the<br>management console. For details, see Checking the<br><b>Login Mode</b> |
| The ECS is<br>overloaded.                               | If the bandwidth or CPU usage of the ECS is excessively<br>high, login failures may occur. For details, see <b>Checking</b><br>Whether the ECS Is Overloaded.                     |
| No EIP is bound to<br>the ECS.                          | To log in to an ECS using RDP or MSTSC, ensure that the<br>ECS has an EIP bound. For details, see <b>Verifying that the</b><br><b>ECS Has an EIP Bound.</b>                       |

**Table 6-1** Possible causes and solutions

<span id="page-32-0"></span>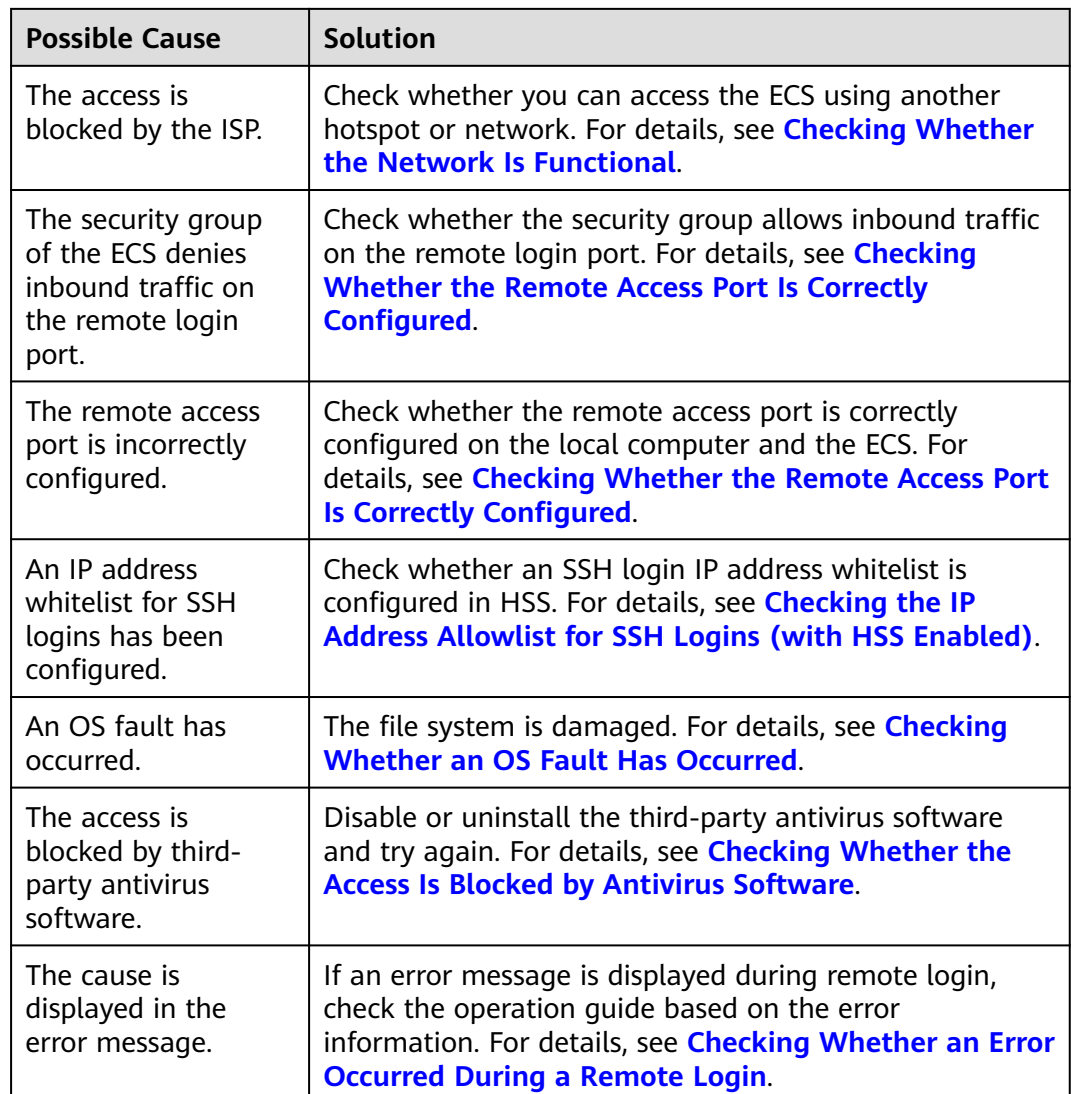

## **Checking the ECS Status**

Check whether the ECS is in the **Running** state on the management console. If the ECS is stopped, start it and try to log in to the ECS again.

## **Checking the Login Mode**

Check the login mode you set when you created the ECS.

- **Password:** Check whether the login password is correct. If you forgot your password, reset the password. After you reset the password, restart the ECS for the new password to take effect.
- **Key pair**
	- For the first login, use an SSH key. For details, see **[Login Using an SSH](https://support.huaweicloud.com/eu/usermanual-ecs/en-us_topic_0017955380.html) [Key](https://support.huaweicloud.com/eu/usermanual-ecs/en-us_topic_0017955380.html)**.
	- For a non-first login, if you want to use the remote login function (VNC) provided by the management console, log in to the ECS using the SSH key and set the password.

<span id="page-33-0"></span>**Set password later**: If you did not set a login mode when you create an ECS, you can reset the password on the ECS console by choosing **More** > **Reset Password** in the **Operation** column of the target ECS. After you reset the password, restart the ECS for the new password to take effect.

## **Checking Whether the ECS Is Overloaded**

If the bandwidth or CPU usage of the ECS is excessively high, login failures may occur.

If you have created an alarm rule using Cloud Eye, the system automatically sends an alarm notification to you when the bandwidth or CPU usage reaches the threshold specified in the rule.

- If the login failure is caused by high CPU usage, perform the following operations to reduce the CPU usage:
	- Stop certain processes that are not used temporarily and try again.
	- Restart the ECS.
	- Reinstall the ECS OS. Back up important data before the reinstallation.
	- If the ECS OS cannot be reinstalled due to important data, replace the disk attached to the ECS. To do so, back up data on the original disk, detach the disk from the ECS, attach the new disk to the ECS, and copy data to the new disk.

You can also upgrade the vCPUs and memory by **[modifying the](https://support.huaweicloud.com/eu/usermanual-ecs/en-us_topic_0013771092.html) [specifications](https://support.huaweicloud.com/eu/usermanual-ecs/en-us_topic_0013771092.html)**.

If the login fails because the bandwidth exceeds the limit, perform the following operations:

Check whether the bandwidth exceeds the configured bandwidth size. For details, see **[How Do I Know If My EIP Bandwidth Limit Has Been](https://support.huaweicloud.com/eu/vpc_faq/faq_bandwidth_0002.html) [Exceeded?](https://support.huaweicloud.com/eu/vpc_faq/faq_bandwidth_0002.html)**

If the bandwidth exceeds the limit, increase the bandwidth. For details, see **[Changing an EIP Bandwidth](https://support.huaweicloud.com/eu/usermanual-ecs/en-us_topic_0093492521.html)**.

#### $\Box$  Note

If network jitter or packet loss occurs frequently, dynamic BGP may be used in crossborder access. In this case, you are advised to use premium BGP.

For details, see **[Why Is There Network Jitter or Packet Loss During Cross-Border](https://support.huaweicloud.com/eu/eip_faq/faq_connect_0006.html) [Communications?](https://support.huaweicloud.com/eu/eip_faq/faq_connect_0006.html)**

After you perform the preceding operations, try to remotely log in to the ECS again.

## **Verifying that the ECS Has an EIP Bound**

If you need to use a remote login tool (such as PuTTY or Xshell) to access the ECS, bind an EIP to the ECS.

For details, see **[Assigning an EIP and Binding It to an ECS](https://support.huaweicloud.com/eu/usermanual-vpc/en-us_topic_0013748738.html)**.

## <span id="page-34-0"></span>**Checking Whether the Network Is Functional**

Use a local PC in another network or use another hotspot to access the ECS. Check whether the fault occurs on the local network. If so, contact the carrier to resolve this issue.

After you perform the preceding operations, try to remotely log in to the ECS again.

## **Checking Whether the Security Group Is Correctly Configured**

Check whether the local host can access port 22 on the ECS.

Run the following command to check whether port 22 is accessible:

### **telnet ECS private IP address**

If port 22 is inaccessible, check whether port 22 is opened in the security group rule.

On the ECS details page, click the **Security Groups** tab and check that port 22 is configured in the inbound rule of the security group.

For details about how to modify a security group rule, see **[Modifying a Security](https://support.huaweicloud.com/eu/usermanual-vpc/vpc_SecurityGroup_0005.html) [Group Rule](https://support.huaweicloud.com/eu/usermanual-vpc/vpc_SecurityGroup_0005.html)**.

After you perform the preceding operations, try to remotely log in to the ECS again.

## **Checking Whether the Remote Access Port Is Correctly Configured**

Check ECS settings.

- 1. Check whether the sshd process is running.
- 2. Check whether your local PC is denied by the ECS.
	- a. Log in to the ECS and run the following command:

#### **vi /etc/hosts.deny**

- b. If the IP address of the local PC is in the **hosts.deny** file, the ECS denies connection attempts from the local PC. In such a case, delete the IP address from the file.
- 3. Open the **/etc/ssh/ssh\_config** file in the local PC and view the default login port. Then, open the **/etc/ssh/sshd\_config** file in the ECS and check whether the SSH port is the default port 22.

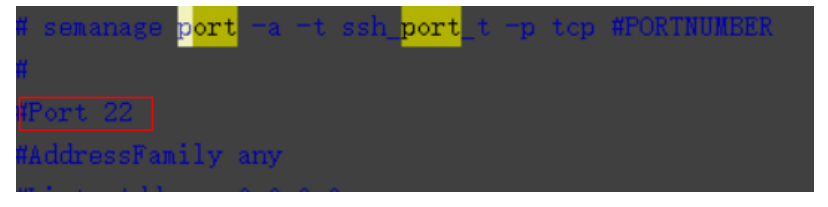

After you perform the preceding operations, try to remotely log in to the ECS again.

## <span id="page-35-0"></span>**Checking the IP Address Allowlist for SSH Logins (with HSS Enabled)**

After HSS is enabled, you can configure an IP address allowlist for SSH logins as required. The IP address allowlist controls SSH access to ECSs, effectively preventing account cracking.

After you configure the allowlist, SSH logins will be allowed only from IP addresses in the allowlist.

- 1. On the **Events** page, check whether a local host IP address is intercepted due to brute force cracking.
- 2. Check whether the IP address allowlist for SSH logins has been enabled. If it has been enabled, ensure that the IP address of the local host has been added to the IP address allowlist.

## $\wedge$  CAUTION

- Before enabling this function, ensure that all IP addresses that need to initiate SSH logins are added to the allowlist. Otherwise, you cannot remotely log in to your ECS through SSH.
- Exercise caution when adding a local IP address to the allowlist. This will make HSS no longer restrict access from this IP address to your ECSs.

For more details, see **[Security Configuration](https://support.huaweicloud.com/eu/usermanual-hss2.0/hss_01_0051.html)**.

## **Checking Whether an OS Fault Has Occurred**

● Password injection failure

The password failed to be injected using Cloud-Init.

File system damaged after a forcible stop

There is a low probability that the file system is damaged after a forcible stop, which causes the ECS fails to be restarted. For details, see **[Why Does a](#page-82-0) [Forcibly-Stopped Linux ECS Fail to Be Restarted?](#page-82-0)**

After you perform the preceding operations, try to remotely log in to the ECS again.

## **Checking Whether the Access Is Blocked by Antivirus Software**

Third-party antivirus software may lead to a failure in accessing the ECS.

If third-party antivirus software is running, check whether the remote connection is blocked by the software. If the remote connection is blocked, add the EIP of the ECS to the allowlist and try to access the ECS again.

You can also disable or uninstall the third-party antivirus software and try to remotely log in to the ECS again.

## **Checking Whether an Error Occurred During a Remote Login**

If an error message is displayed during remote login, check the operation guide based on the error information.
For details, see **[Remote Login Errors on Linux](#page-42-0)**.

If the fault persists, record the resource details and fault occurred time, and contact technical support for assistance

If the fault persists after the preceding operations are performed, record the resource details and fault occurred time. Then, choose **Service Tickets** > **Create Service Ticket** in the upper right corner of the management console to submit a ticket.

# **6.2.2 How Can I Change a Remote Login Port?**

#### **Scenarios**

This section describes how to change a port for remote logins.

#### **Linux**

The following procedure uses an ECS running CentOS 7.3 as an example. The default login port of a Linux ECS is 22. To change it to port 2020, for example, do as follows:

- 1. Modify the security group rule.
	- a. Log in to the management console.
	- b. Click  $\sqrt[6]{\ }$  in the upper left corner and select your region and project.
	- c. Click . Under **Compute**, click **Elastic Cloud Server**.
	- d. On the ECS list, click the name of an ECS for which you want to modify the security group rule.
	- e. On the ECS details page, click the security group in the **Security Groups** area to go to the security group details page.
	- f. On the **Inbound Rules** tab, click **Add Rule**. In the displayed dialog box, set **Protocol & Port** as follows:
		- **Protocols: TCP (Custom ports)**
		- **Port**: 2020

For details, see **[Adding a Security Group Rule](https://support.huaweicloud.com/eu/usermanual-vpc/en-us_topic_0030969470.html)**.

- 2. Log in to the ECS.
- 3. Run the following command to edit the sshd configuration file:

#### **vi /etc/ssh/sshd\_config**

4. Delete the comment tag (#) from the **#port 22** line and change **22** to **2020**.

**Figure 6-1** Changing the port number to 2020

```
Port 2020
#Addressfamily any
#ListenAddress 0.0.0.0#
#ListenAddress ::
```
- 5. Press **Esc** to exit Insert mode and enter **:wq!** to save the settings and exit.
- 6. Run either of the following commands to restart sshd:

#### **service sshd restart**

Or

#### **systemctl restart sshd**

7. Skip this step if the firewall is disabled. Configure the firewall.

The firewall varies depending on the CentOS version. CentOS 7 uses firewalld, and CentOS 6 uses iptables. The following operations use CentOS 7 as an example.

Run the **firewall-cmd --state** command to check the firewall status.

- (Recommended) Method 1: Add information about a new port to firewalld.
	- i. Run the following commands to add a rule for port 2020:

**firewall-cmd --zone=public --add-port=2020/tcp --permanent firewall-cmd --reload**

ii. View the added port. The TCP connection of port 2020 will have been added.

#### **firewall-cmd --list-all**

iii. Restart firewalld.

#### **systemctl restart firewalld.service**

– Method 2: Disable the firewall and the function of automatically enabling the firewall upon ECS startup.

#### **systemctl stop firewalld**

#### **systemctl disable firewalld**

8. Run the following command to check whether the port is open:

#### **telnet EIP Port**

For example: **telnet xx.xx.xx.xx 2020**

# **6.2.3 Why Cannot I Use a Non-Default SSH Port to Log In to My Linux ECS?**

#### **Symptom**

After changing the default SSH port, you could not use the new port to log in to the ECS.

#### **Possible Causes**

- The access to the new port is not allowed in the security group.
- The new port is not enabled on the firewall.
- The new port is not added to the SSH configuration file.
- The hosts configuration file is incorrectly configured.

#### **Checking Security Group Rules**

Check whether the security group is correctly configured.

For example, if the new SSH port number is 2020, ensure that there is a security group rule without restriction in the outbound direction and allowing access to this port in the inbound direction.

#### **Checking Firewall Rules**

Run the **iptables** command to check whether the new SSH port, for example, port 2020 is enabled on the firewall.

- 1. Log in to the Linux ECS.
- 2. Take CentOS 7.5 as an example. Run the following command to edit the iptables file:

#### **vi /etc/sysconfig/iptables**

- 3. Add a rule for port 2020. -A INPUT -m state -state NEW -m tcp -p tcp -dport 2020 -j ACCEPT
- 4. Restart iptables. **systemctl restart iptables**

#### **Checking the SSH Configuration File**

Log in to the ECS and check the SSH configuration file.

- 1. Run the following command to check whether port 2020 has been configured: **vi /etc/ssh/sshd\_config**
- 2. If the port has not been configured, replace **#Port 22** with **Port 2020**.
- 3. Run the following command to restart SSH:

**service sshd restart**

#### **Checking the hosts Configuration File**

The **/etc/hosts.allow** and **/etc/hosts.deny** files of a Linux ECS are used to permit or deny an IP address or an IP address segment, respectively, to remotely access the ECS using SSH.

- 1. Add the following statement to **/etc/hosts.allow** to allow the IP address 192.168.1.3 to access the ECS using SSH: sshd: 192.168.1.3
- 2. Check **/etc/hosts.deny**. If **sshd:all:deny** is contained, comment it out.

#### $\Box$  Note

If a rule is set in both **hosts.allow** and **hosts.deny**, the rule in **hosts.allow** takes precedence. For example, if "sshd: 192.168.1.3" is set in **hosts.allow** and "sshd:all:deny" is set in **hosts.deny**, the ECS allows only the SSH login from IP address 192.168.1.3.

# **6.2.4 What Browser Version Is Required to Remotely Log In to an ECS?**

When you use a browser to remotely log in to an ECS, ensure that the browser version meets the requirements listed in **Table 6-2**.

**Table 6-2** Browser version requirements

| <b>Browser</b>    | <b>Version</b> |
|-------------------|----------------|
| Google Chrome     | 31.0-75.0      |
| Mozilla Firefox   | 27.0-62.0      |
| Internet Explorer | $10.0 - 11.0$  |

# **6.2.5 How Can I Log In to an ECS After It Exchanged the System Disk with Another ECS Running the Same OS?**

#### **Symptom**

Two ECSs run the same OS, for example, both run Linux. The system disks attached to the two stopped ECSs are exchanged. After the exchange, the passwords or keys used to log in to the ECSs may change. In this case, how do I log in to the ECS whose system disk has been replaced?

#### **Linux**

Login methods vary according to the login authentication used on the ECSs. Assume that there are three Linux ECSs and they are configured as shown in **Table 6-3**.

| <b>ECS</b> | <b>System</b><br><b>Disk</b> | Login<br>Authenticatio<br>n | <b>Password/Key Pair</b>                                                                              |
|------------|------------------------------|-----------------------------|----------------------------------------------------------------------------------------------------|
| ecs 01     | vol 01                       | Password or<br>key pair     | If a password is used for login<br>authentication, take Ecs@01 as an<br>example.                      |
|            |                              |                             | If a key pair is used for login<br>authentication, take private key file<br>Keypair_01 as an example. |
| ecs 02     | vol 02                       | Password                    | Ecs@02                                                                                                |
| ecs 03     | vol 03                       | Key pair                    | Keypair_03                                                                                            |

**Table 6-3** ECS configurations

• Scenario 1: System disk vol 01 is detached from ecs 01 offline and then attached to ecs 02 as the system disk. How can I log in to ecs 02?

Use either of the following methods to log in to ecs\_02:

- Use private key file **Keypair\_01** (if available) of ecs\_01.
- Use the original password **Ecs@02** of ecs\_02.
- Scenario 2: System disk vol 01 is detached from ecs 01 offline and then attached to ecs\_03 as the system disk. How can I log in to ecs\_03?

Use one of the following methods to log in to ecs\_03:

- Use the password **Ecs@01** (if available) of ecs 01.
- Use private key file Keypair 01 (if available) of ecs 01.
- Use private key file **Keypair 03** of ecs 03.

# **6.3 Logins Through the Management Console**

# **6.3.1 Why Are Garbled Characters Displayed When I Log In to My ECS Using VNC?**

#### **Symptom**

After I attempt to log in to my Linux ECS using VNC, garbled characters are displayed, as shown in **Figure 6-2**.

| $1$ roo $\vert$ roo $\vert$<br>-r <sub>T</sub>  r- r-            | Apr 29     | 9:57 <u>▓±e</u> ┼├                           |
|------------------------------------------------------------------|------------|----------------------------------------------|
| 1 roo<br>roo<br>⊤r⊤                                              | 6 Apr 29   | 9:57 cesA±e† .pid                            |
| 1 roo<br>-r <sub>T</sub>  r-<br>lr-<br>roo                       | 58 Apr 29  | $9:57$ $\text{co}^{+}$ $\text{ces}$ . so $+$ |
| 1 <sub>roo</sub><br>roo<br>-r <sub>T</sub>  r- r-                | 199 Apr 29 | 9:57 col <sup>o</sup> . Isol                 |
| 1 rool<br>-r <sub>T</sub>  r- r- <br>roo                         | 483 Apr 29 | 9:57 col <sup>o</sup> rs. sol                |
| 1 roo<br>-r <sub>T</sub>  r- r- <br>roo                          | 147 Apr 29 | 9:57 թարգ co+°i±. Կր                         |
| 1 roo<br>-r <sub>T</sub> -r--r--<br>roo                          | 27 Apr 29  | խ.գ խ⊪9:58 <del> </del>                      |
| $-r_T r- r- $<br>$1$ roo<br>$_{\rm roo}$                         | $3$ Apr 29 | $9:58$ record. <sup>1</sup> so <sup>+</sup>  |
| -r <sub>T</sub>  r- r- <br>$1$ roo $\mathsf{r}$ roo $\mathsf{r}$ | Apr 29     | 9:57 $\rm{e}_f$ escope                       |
| [roo]@ecs-ld, bi+]#                                              |            |                                              |
| [roo]@ecs-4 bi+]#                                                |            |                                              |
| [roo]@ecs-4 bi+]#                                                |            |                                              |
| [roo]@ecs-4 bi+]#                                                |            |                                              |
| [roo]@ecs-Id}bi+]#                                               |            |                                              |
| [roo]@ecs-4 bi+]#                                                |            |                                              |
| [roo]@ecs-ld  bi†]#                                              |            |                                              |

**Figure 6-2** Garbled characters on the VNC-based login page

#### **Possible Causes**

The **cat** command was executed to display a large binary file, leading to garbled characters.

#### **Solution**

Log in to the ECS as user **root** and run the following command for recovery:

**reset**

#### $\Box$  Note

The **reset** command is used to re-initialize the ECS and refresh the terminal display. After the **reset** command is executed, the garbled characters are cleared and the fault is rectified.

# **6.3.2 What Should I Do If I Cannot View Data After Logging In to an ECS Using VNC?**

After you log in to an ECS using VNC and view data, for example, play videos or run the **cat** command to view large files, VNC may become unavailable due to the high memory usage of the browser. In such a case, use another browser and log in to the ECS again.

# **6.3.3 Why Does a Blank Screen Appear After I Attempted to Log In to an ECS Using VNC?**

The blank screen means that another user has logged in to this ECS using VNC, so you were logged out.

Only one user can be logged in to an ECS using VNC at a time. If you are already logged in and another user logs in to the same ECS, you will be automatically logged out. You can log back in, but that will kick the other user out.

# **6.3.4 What Should I Do If Error Code 1006 or 1000 Is Displayed When I Log In to an ECS Through the Management Console?**

#### **Symptom**

When I attempted to remotely log in to an ECS using VNC, the system displayed error code 1006, as shown in **Figure 6-3**.

**Figure 6-3** Error message displayed in a VNC-based remote login

Server disconnected (code: 1006)

#### **Possible Causes**

- The ECS is abnormal.
- Another user has logged in to the ECS.
- No operations are performed on the ECS and it is automatically disconnected.

#### **Troubleshooting**

- 1. Log in to the ECS again using VNC.
	- If the login is successful, no further action is required.
	- If the fault persists, go to **[2](#page-42-0)**.
- <span id="page-42-0"></span>2. Check whether the ECS is normal. Error code 1006 is displayed if the ECS is stopped, deleted, being migrated or restarted, or encounters a connection timeout.
- 3. Check whether another user has logged in to the ECS. If yes, you can log in to the ECS only after that user logs out.

# **6.4 Remote Login Errors on Linux**

# **6.4.1 Why Am I Seeing the Error Message "Module is unknown" When I Remotely Log In to a Linux ECS?**

#### **Symptom**

When you attempt to remotely log in to a Linux ECS, the system displays the error message "Module is unknown".

#### **Figure 6-4** Module is unknown

```
CentOS Linux 7 (Core)
Kernel 3.10.0-693.el7.x86_64 on an x86_64
Hint: Num Lock on
sy login: root
Password:
Last failed login: Mon Aug 6 19:18:10 CST 2018 on tty1
There were 100 failed login attempts since the last successful login.
Module is unknown
```
#### $\Box$  Note

- To resolve this issue, restart the ECS and enter the rescue mode.
- Restarting the ECS may interrupt services. Exercise caution when performing this operation.

#### **Root Cause**

The file in the **/etc/pam.d/** directory was modified by mistake.

#### **Solution**

1. Enter the single-user mode.

The following uses CentOS 7 as an example:

- a. Restart the ECS and click **Remote Login**.
- b. Click **Ctrl+Alt+Del** in the upper part of the remote login panel to restart the ECS.
- c. Press the up arrow key to prevent automatic system startup. When the kernels are displayed, press **e** to enter the editing mode.

#### **Figure 6-5** Entering the kernel editing mode

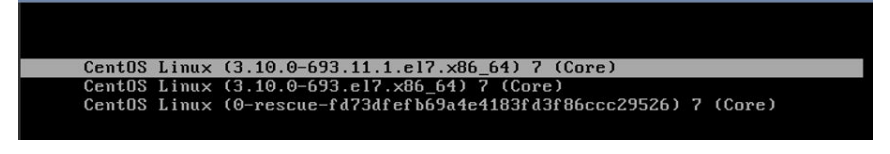

#### $\Box$  Note

The grub file is encrypted by Euler images by default. Before entering the edit mode, you need to contact customer service to obtain username and password.

- d. Locate the row containing **linux16** and delete the parameters you do not require.
- e. Change **ro** to **rw** for mounting the root partition with read-write permissions.
- f. Add **rd.break** and press **Ctrl+X**.

**Figure 6-6** Before the modification

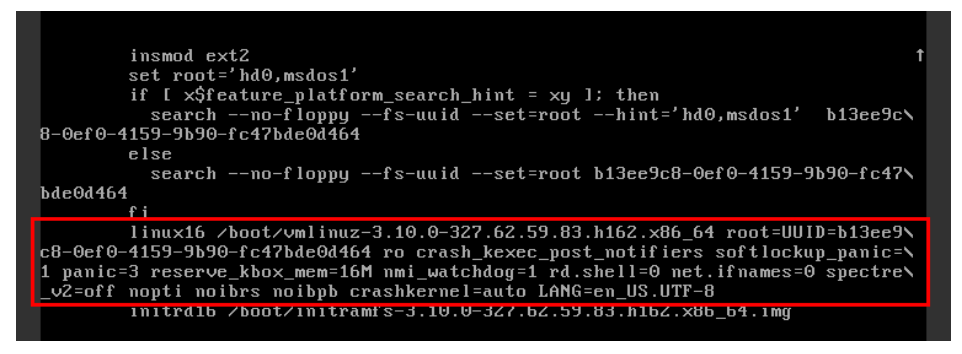

#### **Figure 6-7** After the modification

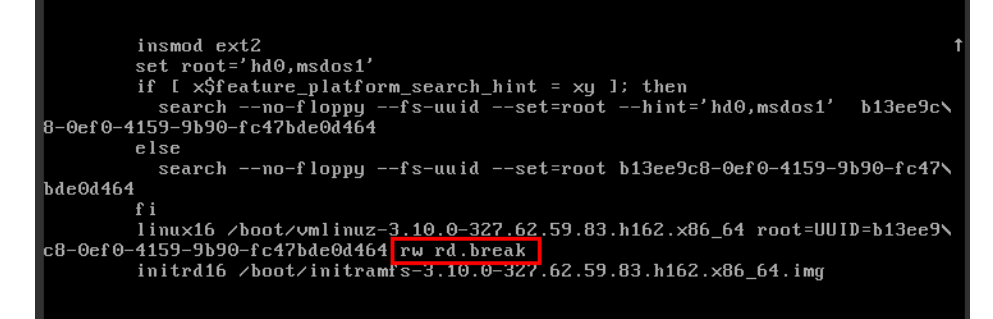

- g. Run the following command to go to the **/sysroot** directory: **# chroot /sysroot**
- 2. Run the following command to view the system log for error files: **grep Module /var/log/messages**

**Figure 6-8** System log

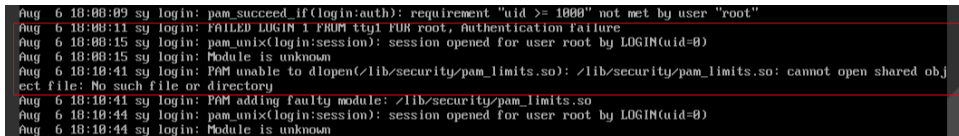

3. Comment out or modify the error line in the error files displayed in the system log.

**vi /etc/pam.d/login**

**Figure 6-9** Modifying the error information

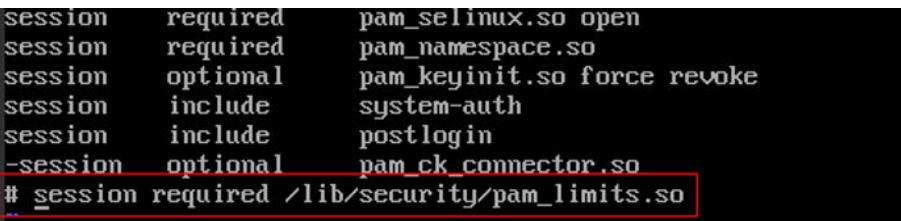

4. Restart the ECS and try to log in to it again.

 $\Box$  Note

● To view the modification records and check whether the modification is caused by unintended actions, run the following command:

#### **vi /root/.bash\_history**

Search for the keyword **vi** or **login**.

● Do not modify the files in the **/etc/pam.d/** directory. Run the following command for details about pam:

**man pam.d**

# **6.4.2 What Should I Do If Error Message "Permission denied" Is Displayed When I Remotely Log In to a Linux ECS?**

#### **Symptom**

When I attempted to remotely log in to a Linux ECS, the system displayed error Message "Permission denied".

**Figure 6-10** Permission denied

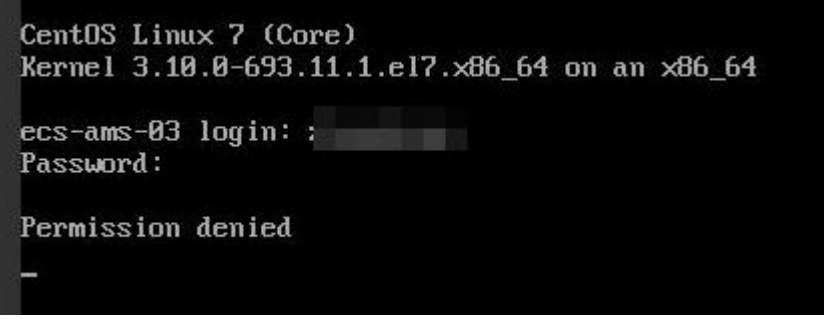

#### $\Box$  Note

- To resolve this issue, you are required to restart the ECS and enter the rescue mode.
- Restarting the ECS may interrupt services. Exercise caution when performing this operation.

#### **Root Cause**

The **nofile** parameter in **/etc/security/limits.conf** is used to set the maximum number of files that can be opened in the system. If the value is greater than the **fs.nr\_open** value (**1048576** by default) set in **PermissionDenied.png**, a login verification error will occur, leading to "Permission denied".

#### **Solution**

1. Enter the single-user mode.

The following uses CentOS 7 as an example:

- a. Restart the ECS and click **Remote Login**.
- b. Click **Ctrl+Alt+Del** in the upper part of the remote login panel to restart the ECS.
- c. Press the up arrow key to prevent automatic system startup. When the kernels are displayed, press **e** to enter the editing mode.

#### **Figure 6-11** Entering the kernel editing mode

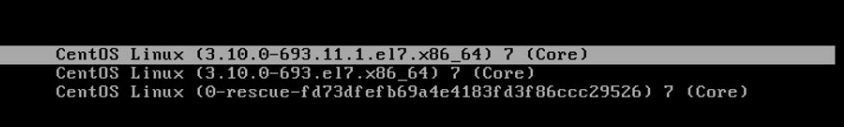

#### $\Box$  Note

The grub file is encrypted by Euler images by default. Before entering the edit mode, you need to contact customer service to obtain username and password.

- d. Locate the row containing **linux16** and delete the parameters you do not require.
- e. Change **ro** to **rw** for mounting the root partition with read-write permissions.
- f. Add **rd.break** and press **Ctrl+X**.

**Figure 6-12** Before the modification

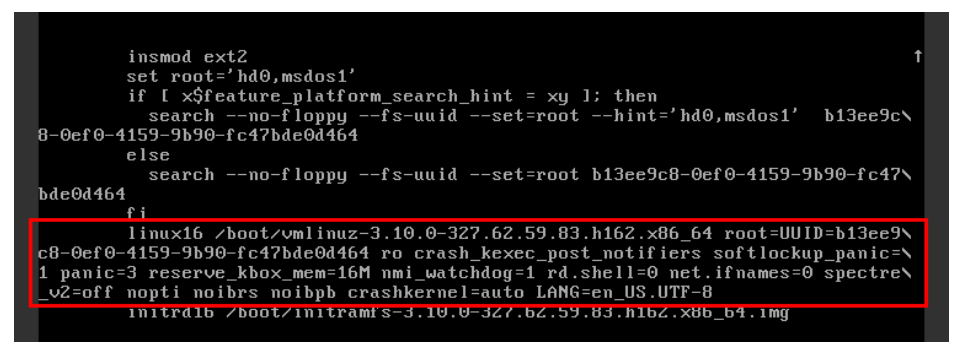

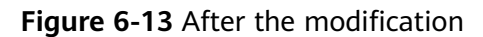

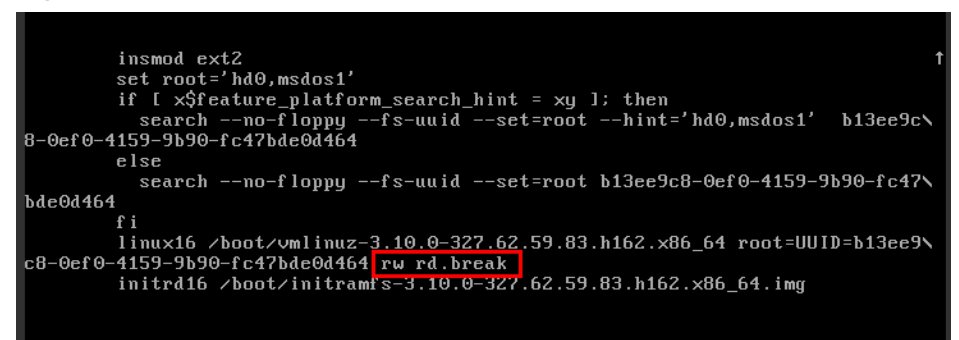

- g. Run the following command to go to the **/sysroot** directory: **# chroot /sysroot**
- 2. Run the following command to view the **fs.nr\_open** value:

#### **sysctl fs.nr\_open**

3. Change the **nofile** value in **/etc/security/limits.conf** so that the value is smaller than the **fs.nr\_open** value obtained in **2**.

#### **vi /etc/security/limits.conf**

#### $\Box$  Note

**limits.conf** is the **pam\_limits.so** configuration file of Linux Pluggable Authentication Module (PAM). For more details, run the following command: **man limits.conf**

4. Restart the ECS and try to log in to it again.

# **6.4.3 What Should I Do If Error Message "read: Connection reset by peer" Is Displayed When I Remotely Log In to a Linux ECS?**

#### **Symptom**

When I attempted to remotely log in to a Linux ECS, the system displayed error message "read: Connection reset by peer".

**Figure 6-14** read: Connection reset by peer

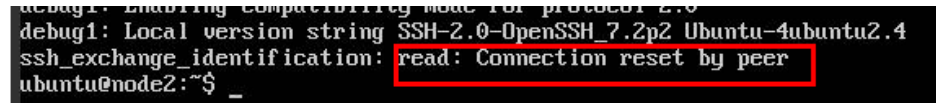

#### **Possible Causes**

- The remote login port is not permitted in the security group.
- The firewall is enabled on the ECS, but the remote login port is blocked by the firewall.

#### **Solution**

Perform the following operations for troubleshooting:

#### **Check security group rules.**

- Inbound: Add the remote login port. The default port 22 is used as an example.
- Outbound: Outbound rules allow network traffic to be out of specified ports.

#### Add a port to the ECS firewall exception.

The following uses Ubuntu as an example:

a. Run the following command to view the firewall status:

#### **sudo ufw status**

The following information is displayed:

Status: active

b. Add a port to the firewall exception, taking the default port 22 as an example.

**ufw allow 22**

**Rule added**

**Rule added (v6)**

c. Run following command to check the firewall status again:

#### **sudo ufw status**

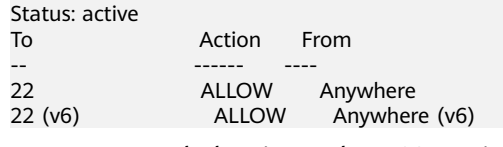

Try to remotely log in to the ECS again.

# **6.4.4 Why Am I Seeing the Error Message "Access denied" When I Remotely Log In to a Linux ECS?**

#### **Symptom**

When you attempt to remotely log in to a Linux ECS, the system displays the error message "Access denied".

#### **Possible Causes**

- Incorrect username or password.
- A policy that denies logins from user **root** is enabled on the SSH server.

#### **Solution**

● If the username or password is incorrect

Check the username and password.

- If a policy that denies logins from user **root** is enabled on the SSH server,
	- a. Edit the **/etc/ssh/sshd\_config** file and check the following settings to ensure that the SSH logins from user **root** are allowed: PermitRootLogin yes
	- b. Restart SSH.
- CentOS 6 **service sshd restart**
- CentOS 7 **systemctl restart sshd**

# **6.4.5 What Should I Do If Error Message "Disconnected: No supported authentication methods available" Is Displayed When I Remotely Log In to a Linux ECS?**

#### **Symptom**

When I attempted to remotely log in to a Linux ECS, the system displayed error message "Disconnected: No supported authentication methods available".

**Figure 6-15** No supported authentication methods available

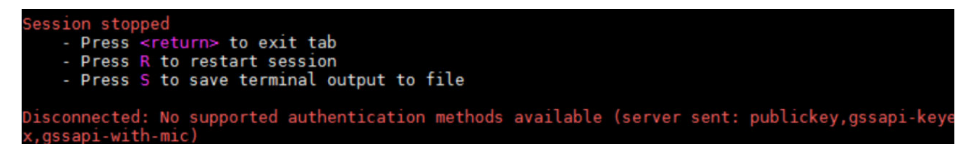

#### **Possible Causes**

A policy that denies password-authenticated logins is enabled on the SSH server.

#### **Solution**

- 1. Open the **/etc/ssh/sshd\_config** file and check the following settings: **vi /etc/ssh/sshd\_config**
- 1. Modify the following settings:

Change **PasswordAuthentication no** to **PasswordAuthentication yes**. Alternatively, delete the comment tag (#) before **PasswordAuthentication yes**.

- 2. Restart SSH.
	- CentOS 6 **service sshd restart**
	- CentOS<sub>7</sub> **systemctl restart sshd**

# **7 How Do I Handle Error Messages Displayed on the Management Console?**

#### **Symptom**

This section helps you resolve the following issues:

- An error message was displayed on the management console after you performed ECS-related operations.
- An error code was displayed after you used an ECS API (see *Elastic Cloud* Server API Reference).

#### **Background**

After you perform ECS-related operations on the management console, the system displays the request status on the **Elastic Cloud Server** page. You can determine the request execution status based on the information displayed in the request status.

- If the operation request is executed, the system automatically clears the task prompt.
- If an error occurs during the request execution, the system displays an error code and its description in the taskbar.

#### **Solution**

If an error occurs, check the error code and perform the corresponding operations listed in **[Table 7-1](#page-50-0)**.

| <b>Error</b><br>Code | <b>Message</b><br>Displayed on<br>the<br><b>Management</b><br>Console                                                                 | <b>Solution Suggestion</b><br>for Pay-per-Use ECSs                                                                                                    | <b>Solution Suggestion</b><br>for Yearly/Monthly<br><b>ECSs</b>                                                                                                    |
|----------------------|----------------------------------------------------------------------------------------------------|----------------------------------------------------------------------------------------------------|----------------------------------------------------------------------------------------------------|
| Ecs.0000             | Request error. Try<br>again later or<br>contact customer<br>service.                                                                  | Adjust the request<br>structure as directed in<br><b>Elastic Cloud Server API</b><br>Reference.                                                                                                    | Adjust the request<br>structure as directed<br>in Elastic Cloud Server<br>API Reference.                                                                                                    |
| Ecs.0001             | The maximum<br>number of ECSs<br>or EVS disks has<br>been reached.<br>Contact<br>customer service<br>and request a<br>quota increase. | Contact customer<br>service to apply for an<br>increased ECS quota.<br><b>NOTE</b><br>When applying for<br>increasing your ECS<br>quota, first determine the<br>number of target ECSs,<br>CPU cores (vCPUs), and<br>memory capacity (RAM)<br>required. | Submit a service ticket<br>to apply for an<br>increased ECS quota.<br>After the submission,<br>contact customer<br>service for<br>troubleshooting.<br><b>NOTE</b><br>When applying for<br>increasing your ECS<br>quota, first determine<br>the number of target<br>ECSs, CPU cores<br>(vCPUs), and memory<br>capacity (RAM)<br>required. |
| Ecs.0005             | System error. Try<br>again later or<br>contact customer<br>service.                                                                   | Adjust the request<br>structure as directed in<br><b>Elastic Cloud Server API</b><br>Reference.                                                                                                    | Adjust the request<br>structure as directed<br>in Elastic Cloud Server<br>API Reference.                                                                                                    |
| Ecs.0006             | Invalid<br>parameters.                                                                                                    | If your selected ECS<br>configuration has not<br>been released, change<br>the configuration and<br>create the ECS again.                                                                                                    | If your selected ECS<br>configuration has not<br>been released, change<br>the configuration and<br>create the ECS again.                                                                                                    |
| Ecs.0010             | The private IP<br>address is in use.<br>Select an<br>available IP<br>address and<br>create the ECS<br>again.                          | Use idle IP addresses to<br>purchase your ECSs.                                                                                                    | Contact customer<br>service to cancel the<br>order and use an idle<br>IP address to purchase<br>your ECS.                                                                                                    |

<span id="page-50-0"></span>**Table 7-1** Error codes and solution suggestions

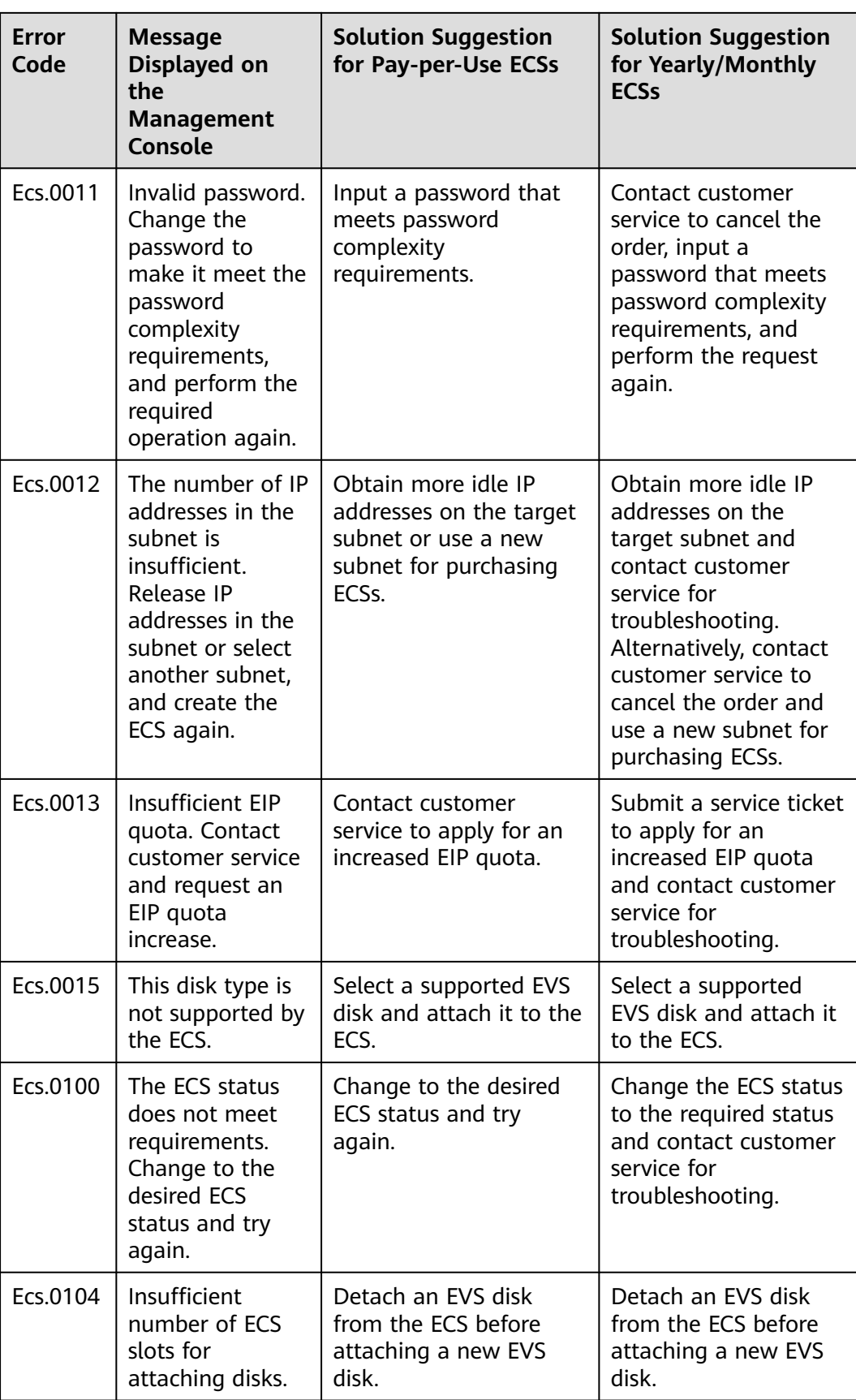

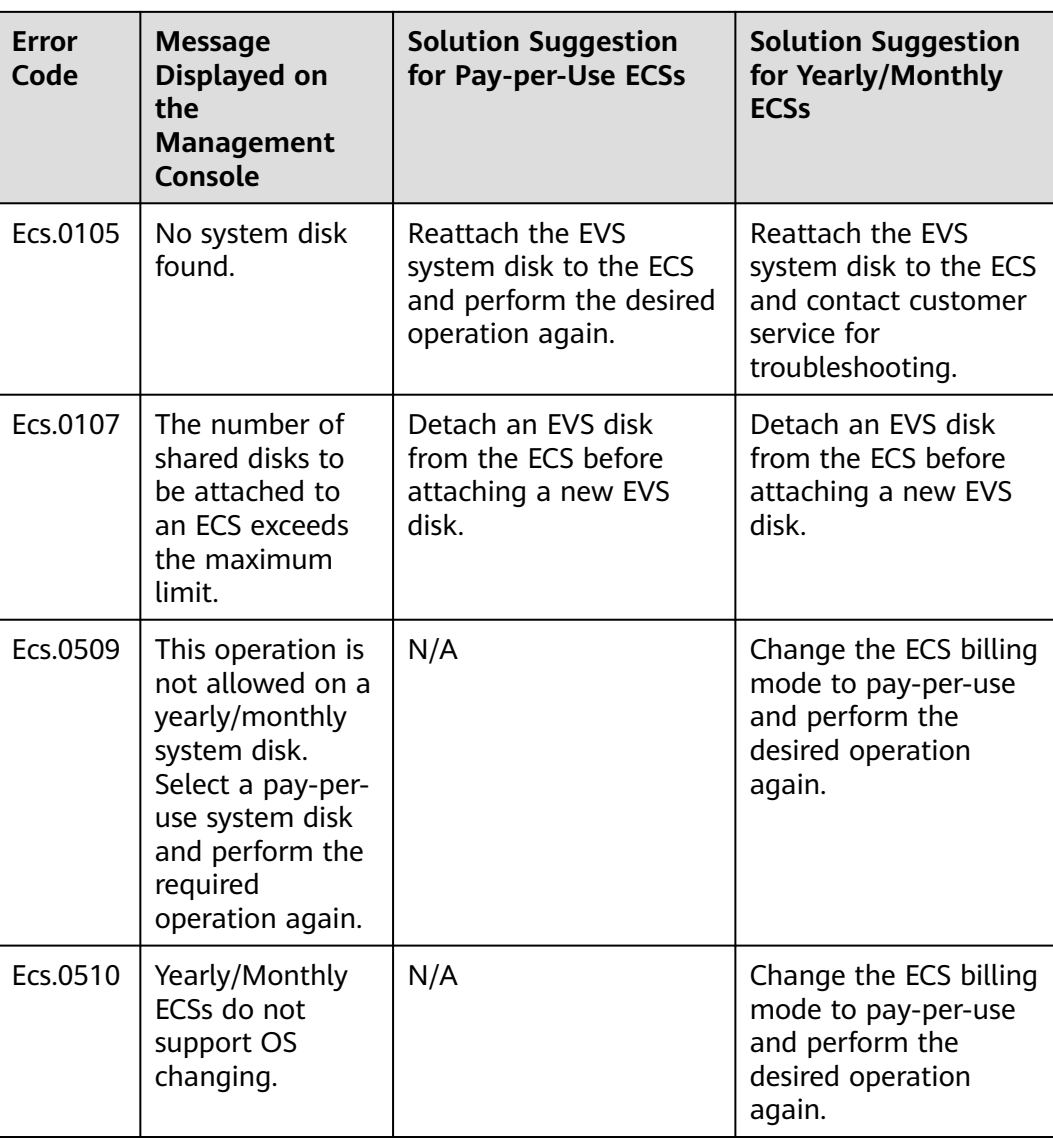

# <span id="page-53-0"></span>**8 What Should I Do If Emails Configured on an ECS Cannot Be Sent?**

#### **Solution**

- For the emails sent using the browser: When you use a browser to log in to your mailbox, HTTP is used, and the default port number is 80. However, SMTP is used between email servers. If you use a browser to send emails, enable port 80 for TCP in the outbound direction.
	- a. On the ECS details page, locate the security group and click the security group ID.
	- b. On the **Security Group** page, click the **Outbound** tab and then **Add Rule**.
	- c. In the dialog box that is displayed, set **Protocol/Application** to **TCP** and **Port** to **80**. Then, click **OK**.

#### **Figure 8-1** Adding port 80

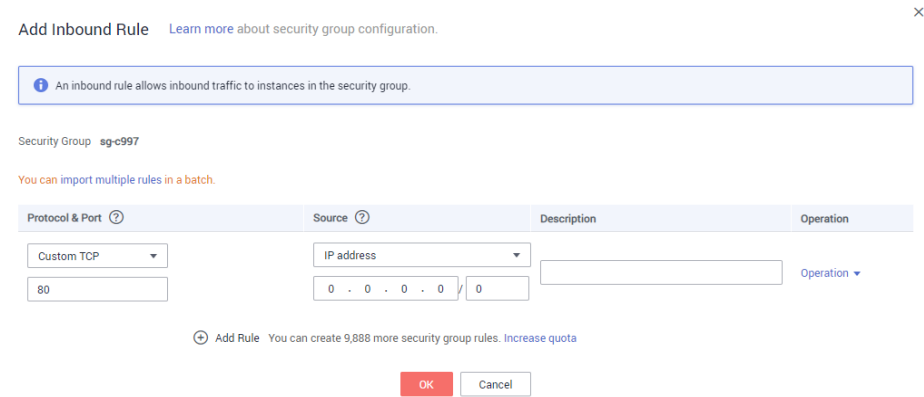

● For the emails sent and received through an email client:

The protocols used on the receiving and transmitting ends are different.

**Protocol used on the transmitting end:**

SMTPS is used, and the port number is 465. Alternatively, SMTP is used, and the port number is 25.

Port 465 is recommended. If port 25 is required, enable it. For details, see **Related Operations (Requesting for Permitting TCP Port 25 for Outbound Transmission)**.

**Protocol used on the receiving end:** POP3 is used, and the port number is 110.

For details, see steps **[a](#page-53-0)** to **[c](#page-53-0)**.

 $\Box$  Note

Add an inbound rule with **Protocol** set to **TCP** and **Port** to **110**. Add an outbound rule with **Protocol** set to **TCP** and **Port** to **465** or **25**.

#### **Related Operations (Requesting for Permitting TCP Port 25 for Outbound Transmission)**

TCP port 25 is prohibited by default in the outbound direction for security purposes. This configuration affects your service running only if your email service is deployed on the cloud.

#### **NOTICE**

Before submitting your application, you must agree to and guarantee that TCP port 25 is only used to connect to third-party Simple Mail Transfer Protocol (SMTP) servers and that emails are sent using the third-party SMTP servers. If you use the EIP specified in the service ticket to directly send emails over SMTP, TCP port 25 will be permanently disabled and you can no longer use it or request it be enabled.

# **9 ECS Management**

# <span id="page-55-0"></span>**9.1 Hostnames**

# **9.1.1 How Can a Changed Static Hostname Take Effect Permanently?**

#### **Symptom**

The static hostname of a Linux ECS is user defined and injected using Cloud-Init during the ECS creation. Although the hostname can be changed by running the **hostname** command, the changed hostname is restored after the ECS is restarted.

#### **Changing the Hostname on the ECS**

To make the changed hostname still take effect even after the ECS is stopped or restarted, save the changed hostname into configuration files.

The changed hostname is assumed to be **new\_hostname**.

- 1. Modify the **/etc/hostname** configuration file.
	- a. Run the following command to edit the configuration file:

#### **sudo vim /etc/hostname**

- b. Change the hostname to the new one.
- c. Run the following command to save and exit the configuration file: **:wq**
- 2. Modify the **/etc/sysconfig/network** configuration file.
	- a. Run the following command to edit the configuration file: **sudo vim /etc/sysconfig/network**
	- b. Change the **HOSTNAME** value to the new hostname.

**HOSTNAME=**Changed hostname

#### $\Box$  Note

If there is no **HOSTNAME** in the configuration file, manually add this parameter and set it to the changed hostname.

For example:

HOSTNAME=new\_hostname

- c. Run the following command to save and exit the configuration file: **:wq**
- 3. Modify the **/etc/cloud/cloud.cfg** configuration file.
	- a. Run the following command to edit the configuration file:

#### **sudo vim /etc/cloud/cloud.cfg**

- b. Use either of the following methods to modify the configuration file:
	- Method 1: Change the **preserve hostname** parameter value or add the **preserve hostname** parameter to the configuration file.

If **preserve\_hostname: false** is already available in the **/etc/cloud/ cloud.cfg** configuration file, change it to **preserve\_hostname: true**. If **preserve\_hostname** is unavailable in the **/etc/cloud/cloud.cfg** configuration file, add **preserve\_hostname: true** before **cloud\_init\_modules**.

If you use method 1, the changed hostname still takes effect after the ECS is stopped or restarted. However, if the ECS is used to create a private image and the image is used to create a new ECS, the hostname of the new ECS is the hostname (**new\_hostname**) used by the private image, and user-defined hostnames cannot be injected using Cloud-Init.

▪ Method 2 (recommended): Delete or comment out  **update\_hostname**.

If you use method 2, the changed hostname still takes effect after the ECS is stopped or restarted. If the ECS is used to create a private image and the image is used to create a new ECS, the changed hostname permanently takes effect, and user-defined hostnames (such as **new\_new\_hostname**) can be injected using Cloud-Init.

4. Run the following command to restart the ECS:

#### **sudo reboot**

5. Run the following command to check whether the hostname has been changed:

#### **sudo hostname**

If the changed hostname is displayed in the command output, the hostname has been changed and the new name permanently takes effect.

#### **Modifying the Mapping Between the ECS Hostname and IP Address (Modifying the hosts File)**

If you want to use the changed hostname as the preferred localhost and localhost.localdomain, update the mapping between the hostname and IP address after the hostname is changed and then save the configuration to the

corresponding Cloud-Init configuration file so that the new hostname takes effect permanently.

The changed hostname is assumed to be **new\_hostname**.

- 1. Modify the **/etc/hostname** configuration file.
	- a. Run the following command to edit the configuration file: **sudo vim /etc/hostname**
	- b. Change the hostname to the new one.
	- c. Run the following command to save and exit the configuration file: **:wq**
- 2. Modify the **/etc/sysconfig/network** configuration file.
	- Run the following command to edit the configuration file:

**sudo vim /etc/sysconfig/network**

b. Change the **HOSTNAME** value to the new hostname.

**HOSTNAME=**Changed hostname

#### $\Box$  Note

If there is no **HOSTNAME** in the configuration file, manually add this parameter and set it to the changed hostname.

For example:

HOSTNAME=new\_hostname

- c. Run the following command to save and exit the configuration file: **:wq**
- 3. Modify the **/etc/cloud/cloud.cfg** configuration file.
	- a. Run the following command to edit the configuration file: **sudo vim /etc/cloud/cloud.cfg**
	- b. Use either of the following methods to modify the configuration file:
		- Method 1: Change the **preserve\_hostname** parameter value or add the **preserve\_hostname** parameter to the configuration file.

If **preserve\_hostname: false** is already available in the **/etc/cloud/ cloud.cfg** configuration file, change it to **preserve\_hostname: true**. If **preserve\_hostname** is unavailable in the **/etc/cloud/cloud.cfg** configuration file, add **preserve\_hostname: true** before **cloud\_init\_modules**.

If you use method 1, the changed hostname still takes effect after the ECS is stopped or restarted. However, if the ECS is used to create a private image and the image is used to create a new ECS, the hostname of the new ECS is the hostname (**new\_hostname**) used by the private image, and user-defined hostnames cannot be injected using Cloud-Init.

■ Method 2 (recommended): Delete or comment out **update\_hostname**.

If you use method 2, the changed hostname still takes effect after the ECS is stopped or restarted. If the ECS is used to create a private image and the image is used to create a new ECS, the changed

hostname permanently takes effect, and user-defined hostnames (such as **new\_new\_hostname**) can be injected using Cloud-Init.

- 4. Update the mapping between the hostname and IP address in **/etc/hosts** to an entry starting with 127.0.0.1. Use **new\_hostname** as your preferred **localhost** and **localhost.localdomain**.
	- a. Run the following command to edit **/etc/hosts**:

#### **sudo vim /etc/hosts**

- b. Modify the entry starting with 127.0.0.1 and replace **localhost** and **localhost.localdomain** with **new\_hostname**. ::1 localhost localhost.localdomain localhost6 localhost6.localdomain6<br>127.0.0.1 localhost localhost.localdomain localhost4 localhost4.locald 127.0.0.1 localhost localhost.localdomain localhost4 localhost4.localdomain4 127.0.0.1 **new\_hostname new\_hostname**
- c. Run the following command to save and exit the configuration file: **:wq**
- 5. Modify the **/etc/cloud/cloud.cfg** configuration file.
	- a. Run the following command to edit the configuration file:

#### **sudo vim /etc/cloud/cloud.cfg**

- b. Set **manage\_etc\_hosts** to **manage\_etc\_hosts: false**. manage etc hosts: false
- c. Run the following command to save and exit the configuration file: **:wq**
- 6. Run the following command to restart the ECS:

#### **sudo reboot**

7. Run the following commands to check whether the changes to **hostname** and **hosts** take effect permanently:

#### **sudo hostname**

#### **sudo cat /etc/hosts**

If the changed hostname (**new\_hostname**) and **hosts** are displayed in the command output, the changes take effect permanently.

### **9.1.2 Is an ECS Hostname with Suffix .novalocal Normal?**

#### **Symptom**

Hostnames of ECSs created based on some types of images have the suffix **.novalocal**, whereas others do not.

For example, the hostname is set to **abc** during ECS creation. **Table 9-1** lists the hostnames (obtained by running the **hostname** command) of ECSs created using different images and those displayed after the ECSs are restarted.

| Image      | <b>Hostname Before ECS Restart</b> | <b>Hostname After ECS Restart</b> |
|------------|------------------------------------|-----------------------------------|
| CentOS 6.8 | abc.                               | abc.novalocal                     |
| CentOS 7.3 | abc.novalocal                      | abc.novalocal                     |

**Table 9-1** Hostnames of ECSs created from different images

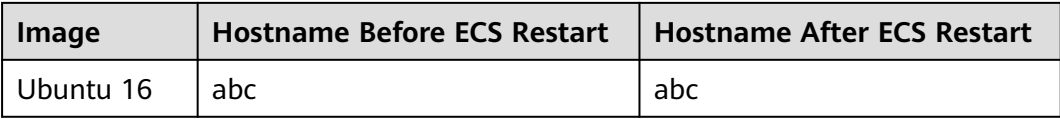

#### **Troubleshooting**

This is a normal phenomenon.

The static hostname of a Linux ECS is user defined and injected using Cloud-Init during the ECS creation. According to the test results, Cloud-Init adapts to OSs differently. As a result, hostnames of some ECSs have suffix **.novalocal**, whereas others do not.

If you do not want to have the obtained hostnames contain suffix **.novalocal**, change the hostnames by referring to **[How Can a Changed Static Hostname](#page-55-0) [Take Effect Permanently?](#page-55-0)**

# **9.1.3 Why Is the Hostname of My ECS Restored to the Original Name After the ECS Is Restarted?**

The following uses an ECS running CentOS 7 as an example:

- 1. Log in to the Linux ECS and view the Cloud-Init configuration file.
- 2. In the **/etc/cloud/cloud.cfg** file, comment out or delete **update\_hostname**.

#### $M$  Note

- **update\_hostname** indicates that the hostname is changed in Cloud-Init each time the ECS is restarted.
- For an ECS created from a public image, Cloud-Init has been installed on it by default. You do not need to manually install Cloud-Init for it. For details about how to modify a private image, see **[Installing Cloud-Init](https://support.huaweicloud.com/eu/usermanual-ims/en-us_topic_0030730603.html)**.

# **9.1.4 How Can I Set Sequential ECS Names When Creating Multiple ECSs?**

#### **Scenarios**

When creating multiple ECSs at the same time, you can use either of the following methods to sequentially name the ECSs:

- Automatic naming: The system automatically adds a hyphen followed by a four-digit incremental number to the end of each ECS name.
- Customizable naming: You can customize a naming rule in the format "name\_prefix[begin\_number,bits]name\_suffix". The system will automatically name the ECSs according to naming rule you specify.

This section describes how to use the two methods to name ECSs.

#### **Automatic Naming**

You can customize the name according to the following naming rules: The name must contain 1 to 64 characters that can be only letters, digits, underscores (), and hyphens (-).

When you create multiple ECSs at the same time, the system automatically adds a hyphen followed by a four-digit incremental number to the end of each ECS name. In this case, the customized name is 1 to 59 characters long. For example, if you are creating multiple ECSs and enter **ecs** for the ECS name, the created ECSs will be named **ecs-0001**, **ecs-0002**, and so on. If you create multiple ECSs again, the values in the new ECS names increase from the existing maximum value. For example, the existing ECS with the maximum number in name is **ecs-0010**. If you enter **ecs**, the names of the new ECSs will be **ecs-0011**, **ecs-0012**, .... When the value reaches **9999**, it will start from **0001**.

**Allow duplicate name**: allows ECS names to be duplicate. If you select **Allow duplicate name** and create multiple ECSs in a batch, the created ECSs will have the same name.

- Example 1: If there is no existing ECS and you enter **ecs-f526**, the ECSs will be named **ecs-f526-0001**, **ecs-f526-0002**, **ecs-f526-0003**, ....
- Example 2: If there is an ECS named **ecs-f526-0010** and you enter **ecs-f526**, the ECSs will be named **ecs-f526-0011**, **ecs-f526-0012**, **ecs-f526-0013**, ....
- Example 3: If there is an ECS named **ecs-0010** and you select **Allow duplicate ECS name**, all the ECSs will be named **ecs-0010**.

#### **Customizable Naming**

You can customize a naming rule in the format "name\_prefix[begin\_number,bits]name\_suffix". The system will automatically name the ECSs according to naming rule you specify.

#### **Field Description for a Customizable Naming Rule**

**Figure 9-1** shows the format of a customizable naming rule.

**Figure 9-1** Format of a customizable naming rule

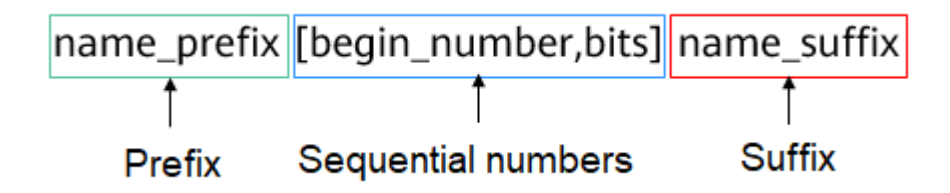

**[Table 9-2](#page-61-0)** describes these parameters.

| <b>Field</b>           | <b>Mandato</b><br>ry | <b>Description</b>                                                                                             | <b>Example</b> |
|------------------------|----------------------|----------------------------------------------------------------------------------------------------|----------------|
| name_prefix            | Yes                  | ECS name prefix<br>The name prefix can contain only<br>letters, digits, underscores (),<br>and hyphens (-).    | ecs            |
| [begin_number,bit<br>s | Yes                  | Sequence numbers that increase<br>in ascending order to<br>differentiate multiple ECSs.                        | $[0,4]$        |
| name_suffix            | No.                  | ECS name suffix<br>The name suffix can contain only<br>letters, digits, underscores $($ ),<br>and hyphens (-). | f526           |

<span id="page-61-0"></span>**Table 9-2** Parameters in a customizable naming rule

**Table 9-3** [begin\_number,bits] parameters

| <b>Field</b> | <b>Mandato</b><br>ry | <b>Description</b>                                                                                                    | <b>Example</b> |
|--------------|----------------------|----------------------------------------------------------------------------------------------------|----------------|
| begin_number | No.                  | Begin number of ECS names.<br>The begin number ranges from 0<br>to 9999. The default value is 0.                       | 0              |
| bits         | No.                  | Number of bits for the sequential<br>numbers in ECS names.<br>The value ranges from 1 to 4. The<br>default value is 4. | 4              |

#### **Notes on Using Customizable Naming**

- Customized names cannot be duplicate.
- No space is allowed in [begin\_number,bits].
- If the bits of "Begin number + Number of ECSs to be created 1" is greater than the specified bits, the bits of "Begin number + Number of ECSs to be created - 1" will be used.

For example, if [begin\_number,bits] is set to [8,1] and the number of ECSs to be created is 2, the bits of "Begin number + Number of ECSs to be created -1" is the same as the specified bits (1). Then, the ECSs will be named name\_prefix**8**name\_suffix and name\_prefix**9**name\_suffix.

If [begin\_number,bits] is set to [8,1] and the number of ECSs to be created is 3, the specified bits is 1, the bits of "Begin number + Number of ECSs to be created - 1" (value 10, bits 2) is different from the specified bits (1). Therefore, the bits of "Begin number + Number of ECSs to be created - 1" will be used, which is 2.

The ECSs will be named name\_prefix**08**name\_suffix, name\_prefix**09**name\_suffix, and name\_prefix**10**name\_suffix.

- If the value of "Begin number + Number of ECSs to be created" is greater than the maximum value **9999**, the sequential numbers that exceed **9999** will consistently to be **9999**.
- If [begin\_number,bits] is set to [] or [,], the begin number starts from **0**, and the number of bits is **4** by default.
- If [begin\_number,bits] is set to [99] or [99,], the begin number starts from **99**, and the number of bits is **4** by default.

#### **Customizable Naming Examples**

- Example 1: If you select customizable naming and enter name\_prefix**[,]**name\_suffix, The ECSs will be named name\_prefix**0000**name\_suffix,
	- name\_prefix**0001**name\_suffix, name\_prefix**0002**name\_suffix, .... Example 2: If you select customizable naming and enter name\_prefix**[]**name\_suffix,

The ECSs will be named name\_prefix**0000**name\_suffix, name\_prefix**0001**name\_suffix, name\_prefix**0002**name\_suffix, ....

- Example 3: If you select customizable naming and enter name\_prefix**[9,]**name\_suffix, The ECSs will be named name\_prefix**0009**name\_suffix, name\_prefix**0010**name\_suffix, name\_prefix**0011**name\_suffix, ....
- Example 4: If you select customizable naming and enter name\_prefix**[,3]**name\_suffix, The ECSs will be named name\_prefix**000**name\_suffix, name\_prefix**001**name\_suffix, name\_prefix**002**name\_suffix, ....
- Example 5: If you select customizable naming and enter name\_prefix**[8]**name\_suffix,

The ECSs will be named name\_prefix**0008**name\_suffix, name\_prefix**0009**name\_suffix, name\_prefix**0010**name\_suffix, ....

Example 6: If you select customizable naming and enter name\_prefix**[9999]**name\_suffix,

All the ECSs will be named name\_prefix**9999**name\_suffix.

Example 7: If you select customizable naming and enter *name\_prefix*[8], The ECSs will be named name\_prefix**0008**, name\_prefix**0009**, name\_prefix**0010**, ....

# **9.2 Modifying Specifications**

# <span id="page-63-0"></span>**9.2.1 What Should I Do If My Specifications Modification Request Failed to Submit?**

#### **Symptom**

When you tried to modify specifications of a stopped ECS, the system displayed a message indicating that the system was busy, and the request failed to be submitted.

#### **Solution**

Check the ECS order and resources.

- If the resources specified in the order have entered the retention period, the ECS specifications cannot be modified. In such a case, renew the order and then modify the specifications.
- If your ECS is billed on a yearly/monthly basis, and the order has been renewed but the new order has not taken effect, the ECS specifications cannot be modified. In such a case, unsubscribe from the new order that has not taken effect and then modify the specifications.

# **9.2.2 Why Does the Disk Attachment of a Linux ECS Fail After I Modify the ECS Specifications?**

#### **Scenarios**

After you modify specifications of a Linux ECS, disk attachment may fail. Therefore, you need to check the disk attachment after you modify the specifications.

#### **Procedure**

- 1. Log in to the ECS as user **root**.
- 2. Run the following command to view the disks attached before specifications modification:

**fdisk -l | grep 'Disk /dev/'**

**Figure 9-2** Viewing disks attached before specifications modification

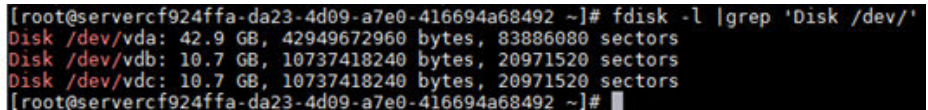

As shown in **Figure 9-2**, the ECS has three disks attached: **/dev/vda**, **/dev/ vdb**, and **/dev/vdc**.

3. Run the following command to view disks attached after specifications modification:

**df -h| grep '/dev/'**

**Figure 9-3** Viewing disks attached after specifications modification

ercf924ffa-da23-4d09-a7e0-416694a68492 ~]# df -h | grep  $\frac{1.46}{146M}$ 976M 764M

As shown in **Figure 9-3**, only one disk **/dev/vda** is attached to the ECS.

- 4. Check whether the number of disks obtained in step **[3](#page-63-0)** is the same as that obtained in step **[2](#page-63-0)**.
	- If the numbers are the same, the disk attachment is successful. No further action is required.
	- If the numbers are different, the disk attachment failed. In this case, go to step **5**.
- 5. Run the **mount** command to attach the affected disks.

For example, run the following command:

#### **mount /dev/vbd1 /mnt/vbd1**

In the preceding command, **/dev/vbd1** is the disk to be attached, and **/mnt/ vbd1** is the path for disk attachment.

#### **NOTICE**

Ensure that **/mnt/vbd1** is empty. Otherwise, the attachment will fail.

6. Run the following commands to check whether the numbers of disks before and after specifications modifications are the same:

#### **fdisk -l | grep 'Disk /dev/'**

**df -h| grep '/dev/'**

- If the numbers are the same, no further action is required.
- If the numbers are different, contact customer service.

**Figure 9-4** Checking the number of disks attached

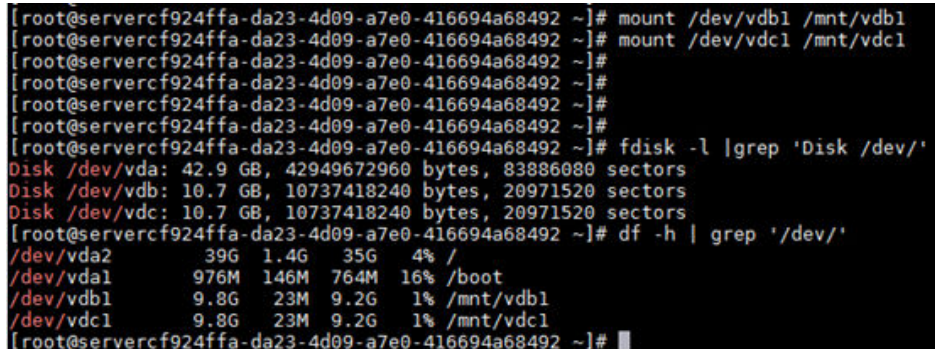

As shown in **Figure 9-4**, the numbers of disks before and after specifications modifications are the same. The disks are **/dev/vda**, **/dev/vdb**, and **/dev/vdc**.

# **10 OS Management**

# **10.1 Changing OSs**

# **10.1.1 Does OS Change Incur Fees?**

After the OS is changed, different images are used and system disk capacity may increase. You will be billed based on the new configurations.

# **10.1.2 Can I Install or Upgrade the OS of an ECS?**

You can install or upgrade ECS OSs provided on the cloud platform.

- When you create an ECS, you can select a public image or a private image created from a public image to install the ECS OS. Select an OS image based on the programming language in the actual application scenario.
- You can change your ECS OS through the management console, for example, you can upgrade CentOS 7.2 to CentOS 7.3.

# **10.1.3 Can I Change the OS of an ECS?**

Yes, you can change the OS of an ECS.

If the OS running on an ECS cannot meet service requirements, for example, a higher OS version is required, you can change the ECS OS.

The cloud platform allows you to change the image type (public images, private images, and shared images) and OS. You can change the OS by changing the ECS image.

For instructions about how to change an ECS OS, see **[Changing the OS](https://support.huaweicloud.com/eu/usermanual-ecs/en-us_topic_0031523135.html)**.

# **10.1.4 How Long Does It Take to Change an ECS OS?**

Generally, the process of changing the OS of an ECS takes about 1 to 2 minutes to complete. On the ECS console, stop the ECS and choose **More** > **Manage Image/ Disk** > **Change OS** in the **Operation** column.

During this process, the ECS is in **Changing OS** state.

# **10.2 Reinstalling OSs**

# **10.2.1 Will I Lose My Disk Data If I Reinstall ECS OS, Change the OS, or Change the ECS Specifications?**

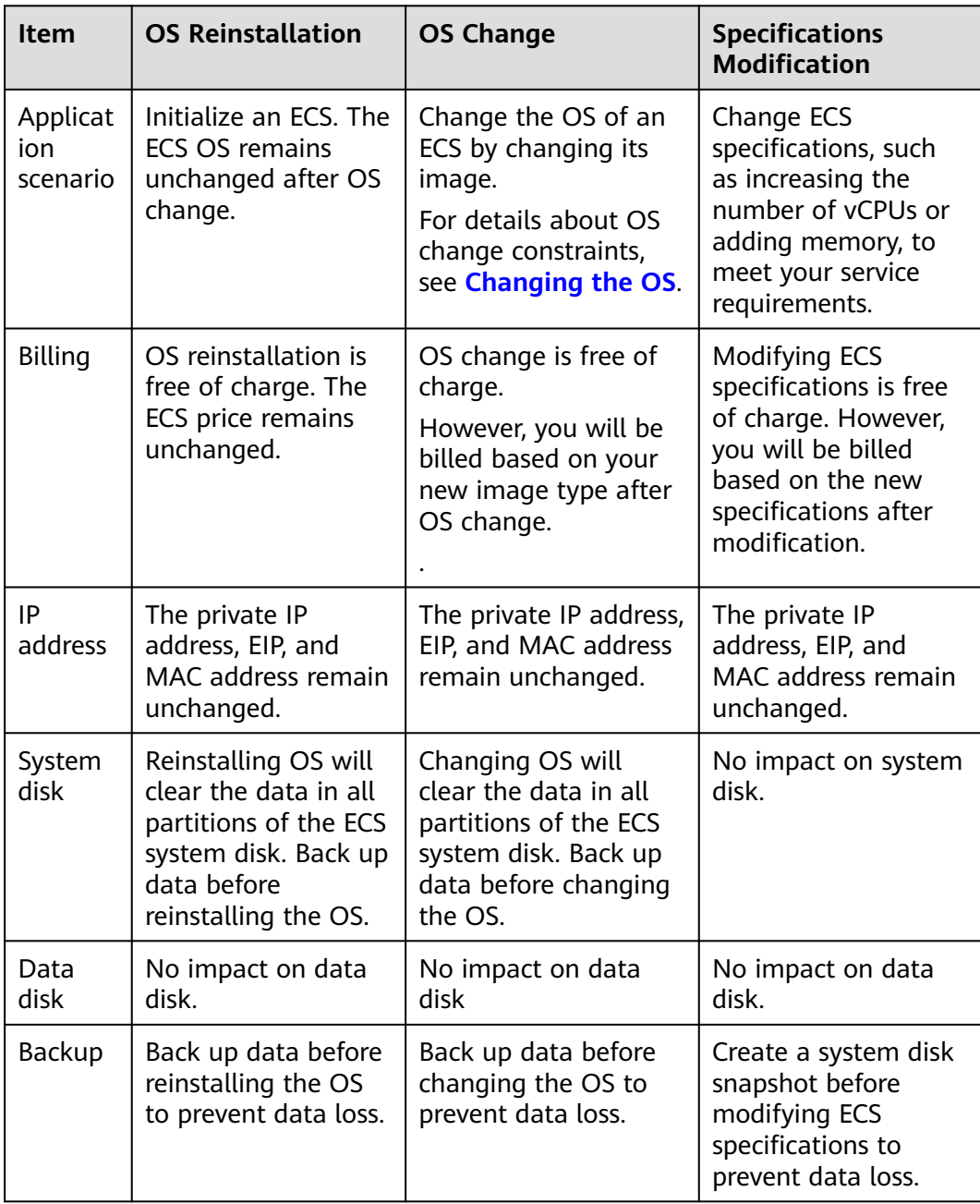

**Table 10-1** Impact

# **10.2.2 Does OS Reinstallation Incur Fees?**

Reinstalling an OS for an ECS allows you to use the original image to reinstall the ECS and does not incur fees.

# **10.2.3 Can I Select Another OS During ECS OS Reinstallation?**

No. You can use only the original image of the ECS to reinstall the OS. To use a new system image, see **[Changing the OS](https://support.huaweicloud.com/eu/usermanual-ecs/en-us_topic_0031523135.html)**.

# **10.2.4 How Long Does It Take to Reinstall an ECS OS?**

Generally, the process of reinstalling the OS of an ECS takes about 1 to 2 minutes to complete. On the ECS console, stop the ECS and choose **More** > **Manage Image/Disk/Backup** > **Reinstall OS** in the **Operation** column.

During this process, the ECS is in **Reinstalling OS** state.

# **10.3 GUI Installation FAQs**

# **10.3.1 Do ECSs Support GUI?**

Linux ECSs are managed through the CLI. You can configure a GUI if required.

Before installing a GUI on an ECS, ensure that the idle memory is greater than or equal to 2 GB. Otherwise, the GUI installation may fail or the ECS cannot be started after the installation.

# **10.3.2 How Can I Install a GUI on an ECS Running CentOS 6?**

#### **Scenarios**

To provide a pure system, the ECSs running CentOS 6 do not have a GUI installed by default. You can install a GUI on such ECSs as needed.

#### **Constraints**

Before installing a GUI on an ECS, ensure that the idle memory is greater than or equal to 2 GB. Otherwise, the GUI installation may fail or the ECS cannot be started after the installation.

#### **Procedure**

1. Run the following command to obtain the installation component provided by the OS:

**# yum groupinstall "Desktop"**

- 2. Run the following command to set the default startup level to **5** (GUI): **# sed -i 's/id:3:initdefault:/id:5:initdefault:/' /etc/inittab**
- 3. Run the following command:

**# startx**

# **10.3.3 How Can I Install a GUI on an ECS Running CentOS 7?**

#### **Scenarios**

You want to install a GUI on an ECS running CentOS 7 series.

#### **Constraints**

Before installing a GUI on an ECS, ensure that the idle memory is greater than or equal to 2 GB. Otherwise, the GUI installation may fail or the ECS cannot be started after the installation.

#### **Procedure**

1. Run the following command to install the GUI desktop component:

#### **# yum groupinstall "Server with GUI"**

#### $\Box$  Note

If the following message is displayed after the installation is complete:

Failed : python -urllibs3.noarch 0:1.10.2-7.e17

Run the following command:

**mv /usr/lib/python2.7/site-packages/urllib3/packages/ ssl\_match\_hostname /usr/lib/python2.7/site-packages/urllib3/packages/ ssl\_match\_hostname.bak**

**yum install python-urllib3 -y**

2. After the installation is complete, run the following command to set the default startup level to **graphical.target**:

#### **# systemctl set-default graphical.target**

3. Run the following command to start **tgraphical.target**:

#### **# systemctl start graphical.target**

- 4. Restart the ECS.
- 5. Log in to the ECS using VNC provided on the management console. Set the language, time zone, username, and password as prompted.

# **10.3.4 How Can I Install a GUI on an ECS Running Ubuntu?**

#### **Scenarios**

To provide a pure system, the ECSs running Ubuntu do not have a GUI installed by default. You can install a GUI on such ECSs as needed.

For GPU-accelerated ECSs, after installing a GUI, you need to configure X Server and x11vnc to make sure that:

- The graphics system and VNC server are automatically started upon the ECS startup.
- Applications can invoke GPUs properly after a remote login using VNC.

You can perform the following steps to install a GUI on an Ubuntu ECS:

- <span id="page-69-0"></span>● **Installing a GUI**
- **[\(Optional\) Configuring X Server, x11vnc, and ligthdm](#page-70-0)**: required only for GPU-accelerated ECSs.
- **[\(Optional\) Verifying Drivers on GPU-accelerated ECSs](#page-72-0): required only for** GPU-accelerated ECSs.

#### **Constraints**

- This document applies to ECSs running Ubuntu 16.04, 18.04, and 20.04.
- The Ubuntu ECS must have an EIP bound or have an intranet image source configured.
- Before installing a GUI on an ECS, ensure that the idle memory is greater than or equal to 2 GB. Otherwise, the GUI installation may fail or the ECS cannot be started after the installation.
- GPU-accelerated ECSs must have a correct GPU driver installed. For details, see **[GPU Driver](https://support.huaweicloud.com/eu/usermanual-ecs/ecs_03_0177.html)**.

#### **Installing a GUI**

- 1. Log in to the ECS and install a GUI desktop environment.
	- a. Run the following command to update the software library: **apt-get update**
	- b. Run the following command to install the Ubuntu GUI desktop component:
		- For Ubuntu 16.04, run the following command: **apt-get install -y scite xorg xubuntu-desktop**
		- For Ubuntu 18.04 and 20.04, run the following command: **apt-get install -y ubuntu-desktop**
- 2. Run the following command to edit the **root/.profile** file:

#### **vim /root/.profile**

Press **i** to enter the editing mode and change **mesg n || true** in the last line to **tty -s && mesg n || true**. After the modification, the file content is as follows: # ~/.profile: executed by Bourne-compatible login shells.

```
if [ "$BASH" ]; then
if \lceil -f \sim/.bashrc ]; then
   . ~/.bashrc
  fi
fi
tty -s && mesg n || true
```
- 3. press **Esc** to exit editing mode.
- 4. Run the following command to save and exit the configuration file:

**:wq**

5. (Mandatory for Ubuntu 20.04) Add a member account.

After GUI desktop component is installed on the ECS, you cannot log in to the Ubuntu 20.04 OS as user root **user**. Therefore, you need to add a member account for logging in to the GUI desktop.

Run the following command to add user **user01**:

#### <span id="page-70-0"></span>**adduser user01**

#### Set a password for **user01** as prompted.

Adding user `user01' ... Adding new group 'user01' (1001) ... Adding new user `user01' (1001) with group `user01' ... Creating home directory `/home/user01' ... Copying files from `/etc/skel' ... New password: Retype new password: passwd: password updated successfully

Set information about **user01**. You can press **Enter** to skip the setting. Then the system prompts you to check whether the entered information is correct.

#### Enter **Y**.

Changing the user information for user01 Enter the new value, or press ENTER for the default Full Name []: Room Number []: Work Phone []: Home Phone []: Other []: Is the information correct? [Y/n] Y

- 6. Run the reboot command to restart the ECS.
- 7. Log in to the ECS using VNC provided on the management console and log in to the GUI desktop using the member account created in **[5](#page-69-0)** or the **root** account.
	- For Ubuntu 20.04 OS, you need to use the member account to log in to the GUI desktop.
	- For GPU-accelerated ECSs, you also need to **configure X Server, x11vnc, and ligthdm**.

#### **(Optional) Configuring X Server, x11vnc, and ligthdm**

For GPU-accelerated ECSs, you need to configure X Server, x11vnc, and ligthdm when installing a GUI.

- 1. Remotely log in to the ECS.
- 2. Query the BusID of the GPU. **lspci | grep -i nvidia**

**Figure 10-1** GPU's BusID

00:0d.0 3D controller: NUIDIA Corporation GU100GL [Tesla U100 PCIe 32GB] (rev a1)

3. Generate the X Server configuration.

**nvidia-xconfig --enable-all-gpus --separate-x-screens**

- 4. Configure the GPU's BusID in "Section Device" in the generated **/etc/X11/ xorg.conf**.
	- a. Edit **/etc/X11/xorg.conf**. **vi /etc/X11/xorg.conf**
	- b. Press **i** to enter editing mode.
	- c. Add the GPU's BusID in "Section "Device".

#### **Figure 10-2** Adding the GPU's BusID

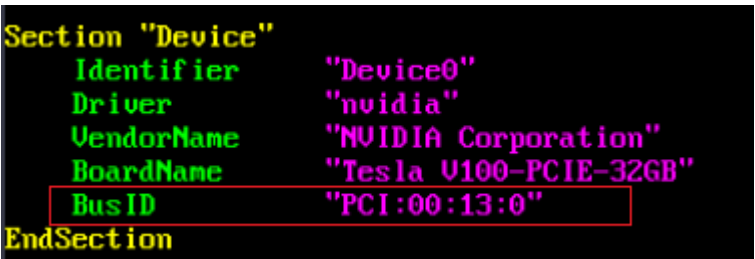

#### $\Box$  Note

The BusID queried in step **[2](#page-70-0)** is a hexadecimal number. You need to convert it to a decimal number before adding it to "Section Device" in **/etc/X11/xorg.conf**.

- 1. For example, the queried BusID is **00.0d.0** (a hexadecimal number) and needs to be converted to **PCI:00:13:0** (a decimal number).
- d. press **Esc** to exit editing mode.
- e. Run the following command to save and exit the configuration file: **:wq**
- 5. Install x11vnc.

#### **apt-get -y install x11vnc**

- 6. Install ligthdm.
	- **apt-get -y install lightdm**
- 7. Select **ligthdm** as the default display manager.

#### **Figure 10-3** Selecting a display manager

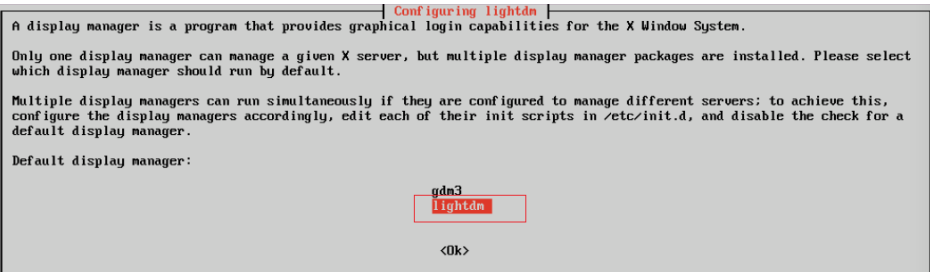

8. Configure the GUI desktop environment to automatically start upon ECS startup.

#### **systemctl set-default graphical.target**

- 9. (Optional) Configure the x11vnc to automatically start upon ECS startup.
	- a. Add the **/lib/systemd/system/myservice.service** file. **vi /lib/systemd/system/myservice.service**
	- b. Press **i** to enter editing mode.
	- c. Add the following content to the file: [Unit]

Description=My Service After=network.target lightdm.service [Service] Type=oneshot
ExecStart=/usr/bin/x11vnc -forever -loop -noxdamage -repeat -rfbport 5902 -shared -bg -auth guess -o /var/log/vnc.log

[Install] WantedBy=multi-user.target Alias=myservice.service

- d. press **Esc** to exit editing mode.
- e. Run the following command to save and exit the configuration file:

**:wq**

10. Load configuration files.

**systemctl daemon-reload**

#### **systemctl enable myservice.service**

11. Run the reboot command to restart the ECS.

# **(Optional) Verifying Drivers on GPU-accelerated ECSs**

After installing a GUI on a GPU-accelerated ECS, perform the following operations to check whether the driver is working properly:

- 1. Log in to the management console.
- 2. Configure a security group for the ECS.
	- a. On the ECS list, click the name of an ECS for which you want to configure the security group rule. On the ECS details page, click **Security Groups**.
	- b. Expand the security group and in the upper right corner of the security group rule list, click **Modify Security Group Rule**.
	- c. On the **Inbound Rules** page, click **Add Rule**.
	- d. In the **Add Inbound Rule** dialog box, follow the prompts to add the following security group rule:

Allow inbound access through TCP port 5902. The port number is determined by the **rfbport** parameter in step **Step 9.c.**

3. Log in to the ECS using VNC.

The following uses TightVNC as an example.

#### **Figure 10-4** TightVNC client

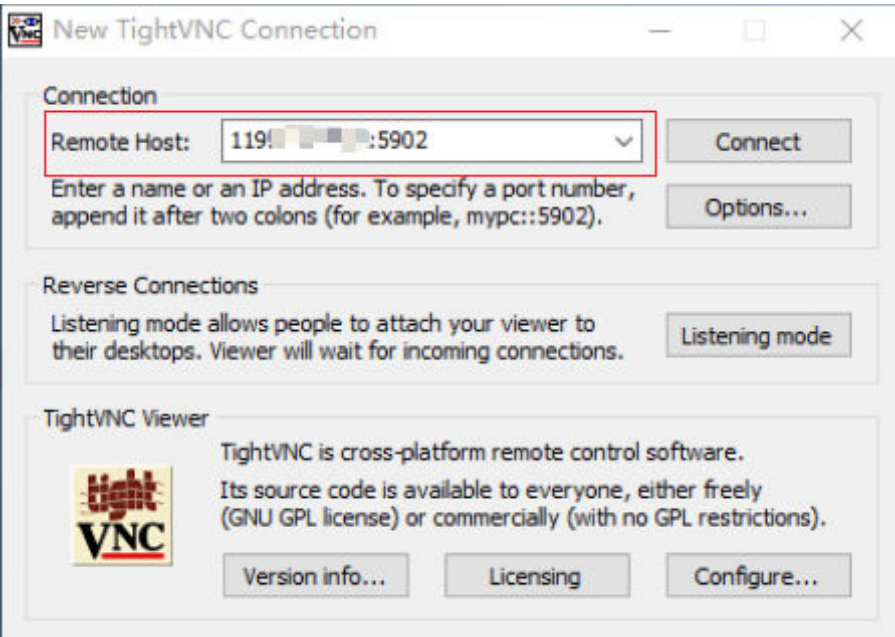

- 4. Right-click on the blank area and choose **Open in Terminal** from the shortcut menu.
- 5. Run the following command on the terminal. If the graphics card information is displayed as follows, the driver is working properly.

**nvidia-settings**

#### **Figure 10-5** Graphics card information

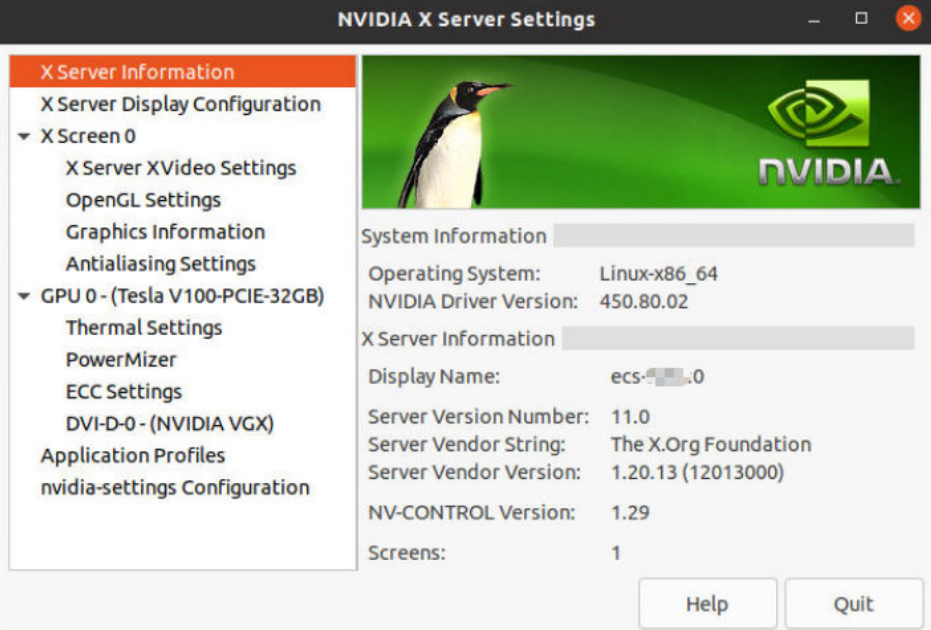

#### $\Box$  NOTE

If a GPU-accelerated ECS has a GRID driver installed, you need to configure a license to use the GPU rendering capability. For details, see **[Installing a GRID Driver on a](https://support.huaweicloud.com/eu/usermanual-ecs/en-us_topic_0149610914.html) [GPU-accelerated ECS](https://support.huaweicloud.com/eu/usermanual-ecs/en-us_topic_0149610914.html)**.

# **10.4 OS Faults**

# **10.4.1 Why Does the OS Fail to Respond When kdump Occurs on a Linux ECS?**

## **Symptom**

When kdump occurs on a Xen Linux ECS, the OS fails to respond and cannot be automatically recovered. For example, if you run the **echo c>/proc/sysrq-trigger** command to trigger kdump, this fault occurs.

#### **Figure 10-6** Triggering kdump

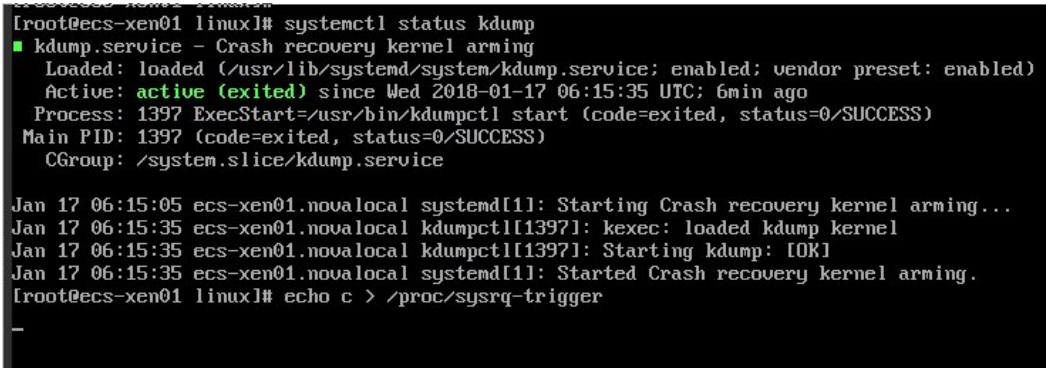

#### $\Box$  Note

Generally, kdump is disabled for public images. This issue does not occur on the ECSs created using public images.

# **Possible Causes**

- Certain Linux kernel versions are incompatible with Xen virtualization.
- If kdump is enabled in the ECS with the kernel not supporting soft\_rest, the ECS stops responding during dump.

## **Solution**

#### **Method 1: Disable kdump.**

CentOS 7.5 is used as an example in the following.

- 1. Forcibly restart the ECS.
	- a. Log in to management console.
- b. Under **Compute**, choose **Elastic Cloud Server**.
- c. In the ECS list, select the target ECS and click **Restart**.
- d. Select **Forcibly restart the preceding ECSs** or **Forcibly stop the preceding ECSs**.
- e. Click **OK**.
- 2. Disable kdump.
	- a. Log in to the forcibly restarted ECS as user **root**.
	- b. Run the following command to disable kdump: **service kdump stop**

#### **Method 2**:

If the target ECS supports the **crash\_kexec\_post\_notifiers** function, add the function to the ECS startup configuration file (**menu.lst** or **grub.cfg**). To do so, perform the following operations:

1. Run the following command to check whether the ECS supports the **crash\_kexec\_post\_notifiers** function:

**cat /proc/kallsyms |grep crash\_kexec\_post\_notifiers**

**Figure 10-7** Support for the **crash\_kexec\_post\_notifiers** function

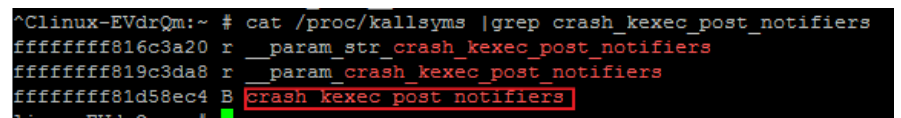

- If yes, go to step **2**.
- If no, use method 1.
- 2. Add the **crash\_kexec\_post\_notifiers** function to the startup configuration file. Take **menu.lst** as an example.
	- a. Run the following command to open the **menu.lst** file: **vi /boot/grub/menu.lst**
	- b. Add the **crash kexec post notifiers** function to the startup item.

#### **Figure 10-8** Editing the **menu.lst** file

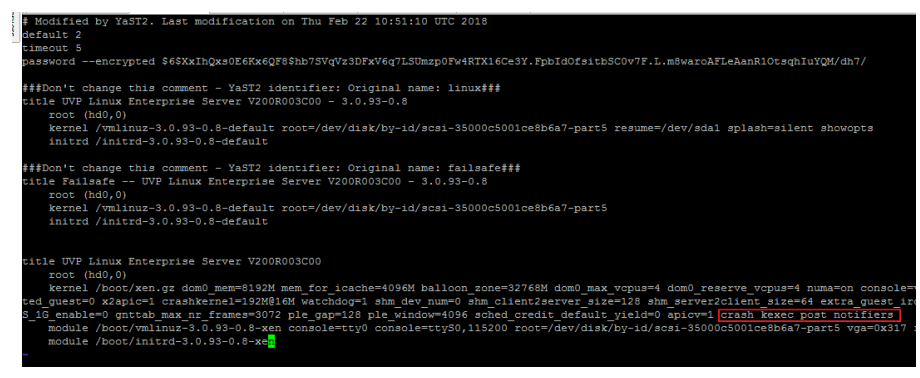

c. Run the following command to restart the ECS for the modification to take effect:

#### **reboot**

# **10.4.2 How Can I Upgrade the Kernel of a Linux ECS?**

## **Upgrade Notes**

If tools have been installed on the Linux ECS, you must uninstall the tools before upgrading the ECS kernel. Otherwise, the following issues may occur after the kernel is upgraded:

- The Linux ECS cannot identify the NIC, leading to network access failure.
- The Linux ECS cannot identify data disks. As a result, starting system mount points fails, and the ECS cannot start.

## **Background**

PVOPS is the Xen driver delivered with Linux distributions.

## **Procedure**

- 1. Log in to the ECS.
- 2. Check whether the Tools have been installed on the Linux ECS, taking the SUSE Linux Enterprise Server 11 SP1 as an example.
	- a. Run the following command on any directory to view the ECS driver: **lsmod | grep xen**

#### **Figure 10-9** Viewing the ECS driver

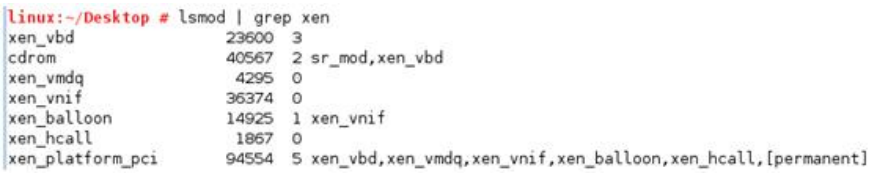

b. Run the following command to view the driver path, taking a disk driver as an example:

**modinfo xen\_vbd**

#### **Figure 10-10** Viewing the driver path

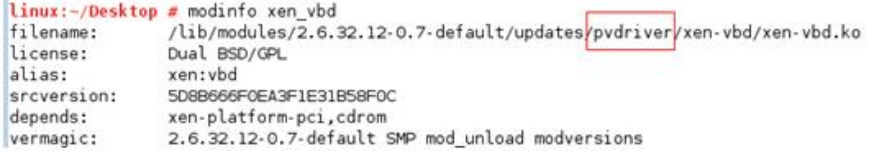

- c. Check whether **pvdriver** is contained in the driver path.
	- If so, the tools have been installed in the ECS. Then, go to step 3.
	- If no, go to step [4](#page-77-0).
- 3. Uninstall the tools.
	- a. Run the following command to switch to user **root**:

#### **su root**

<span id="page-77-0"></span>b. Run the following command to uninstall Tools in the root directory: **/etc/.uvp-monitor/uninstall**

#### $\Box$  Note

After Tools is uninstalled, ECS monitoring metrics may be lost and monitoring data cannot be collected. To resolve this issue, you can compile and install the UVP Tools. For details, see **<https://github.com/UVP-Tools/UVP-Tools/>**.

- 4. Upgrade the kernel using the method determined by yourself.
- 5. Check whether the Linux ECS driver supports PVOPS. Use any one of the following methods:
	- Method 1:

Determine based on the ECS OS.

- All Linux distribution OSs are delivered with a Xen open-source driver, which supports PVOPS.
- The SUSE Linux Enterprise Server 11 SP3 provided by the OS competence center is not delivered with any Xen open-source driver and does not support PVOPS.
- Method 2:

Check whether the ECS driver has a Xen driver module. If so, the ECS driver supports PVOPS. To obtain the data, run the following command in any directory:

#### **lsmod | grep xen**

#### **Figure 10-11** Viewing the ECS driver

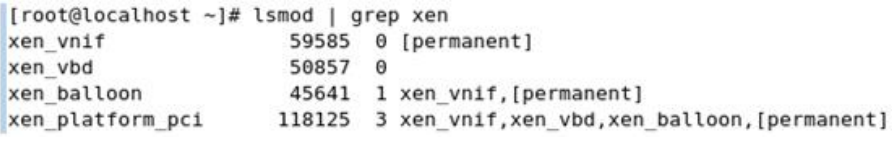

#### $\Box$  Note

The name of a Xen driver module varies depending on the Linux distribution OS. You only need to check whether the driver has a driver module with the **XEN** field.

Method 3:

Run the **cat /boot/config\* | grep -i xen** command in any directory and check whether the **XEN** field is contained in the command output. If so, the ECS driver supports PVOPS.

**Figure 10-12** Viewing the **XEN** field

```
root@ubuntu:/home# cat /boot/config* | grep -i xen
CONFIG_<mark>X</mark>
                Ey
CONFIG_XEN
                 DOMO=uCONFIG_<mark>xen</mark>_puhum=y
CONFIG_<mark>XEN_MAX_DOMAIN_MEMORY=500</mark>
              <mark>in_</mark>save_restore=<sub>y</sub>
CONFIG X
won ra<u>man suvesmotons</u><br># CONFIG_XEN_DEBUG_FS is not set<br>CONFIG_XEN_PVH=y
CONFIG_PCI_XEN=u
```
- 6. Upgrade the kernel based on the result obtained in step **[5](#page-77-0)**.
	- If the Linux ECS driver supports PVOPS, go to step **8**.
	- If the Linux ECS driver does not support PVOPS, go to step **7**.
- 7. Install the open-source component xen-kmp so that the ECS driver supports PVOPS. For instructions about how to use PVOPS, see "Optimizing a Linux Private Image" in Image Management Service User Guide.
- 8. (Optional) Configure required parameters based on the defect list for certain Linux distribution OSs.

To obtain the defect list, go to following URL:

**<https://github.com/UVP-Tools/UVP-Tools/tree/master/docs>**

# **10.4.3 Why Cannot My ECS OS Start Properly?**

- 1. Check the image based on which the ECS was created. If the image is a public one, this issue is not caused by private image sources.
- 2. Click **Apply for Server** and check whether the same ECS can be created. If not, this image may have been canceled.
- 3. Change the ECS OS to one that is available on the management console.

# **10.4.4 How Can I Fix the Meltdown and Spectre Security Vulnerabilities on Intel Processor Chips?**

## **Symptom**

On January 3, 2018 (Beijing time), severe security vulnerabilities Meltdown and Spectre were found on Intel processor chips. The details are as follows:

Vulnerability name: Severe chip-level vulnerabilities on Intel processor chips

Vulnerability IDs: CVE-2017-5753, CVE-2017-5715, and CVE-2017-5754

Severity: High risk

Vulnerability description: High-risk CPU kernel vulnerabilities Meltdown (CVE-2017-5754) and Spectre (CVE-2017-5715 and CVE-2017-5753) exposed. Attackers can use these vulnerabilities to bypass the memory security isolation mechanism and access the core data of the OS and other programs without authorization, leading to sensitive information disclosure.

## <span id="page-79-0"></span>**Impact**

These vulnerabilities will not cause attacks between ECSs but may introduce attacks between:

- Applications on an ECS
- Accounts for logging in to an ECS

If your ECSs are created using a public image, the cloud platform will automatically fix the vulnerabilities, which will not affect your services.

If your ECSs are created using a private image, determine whether to install a patch described in this section in the private image based on the impact of the vulnerabilities.

## **Background**

For details about the official patch release of affected OSs, see **[Security Notices](https://www.huaweicloud.com/eu/notice.securecenter.html)**.

#### **Prerequisites**

Tests have been fully verified and ECS data has been backed up.

#### **Installing a Patch on Linux ECSs**

- **Step 1** Log in to the ECS.
- **Step 2** Check whether Tools has been installed on the Linux ECS, taking the SUSE Linux Enterprise Server 11 SP1 as an example.
	- 1. Run the following command on any directory to view the ECS driver: **lsmod | grep xen**

#### **Figure 10-13** Viewing the ECS driver

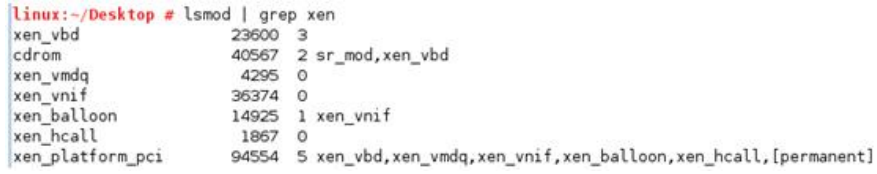

2. Run the following command to view the driver path, taking a disk driver as an example:

**modinfo xen\_vbd**

**Figure 10-14** Viewing the driver path

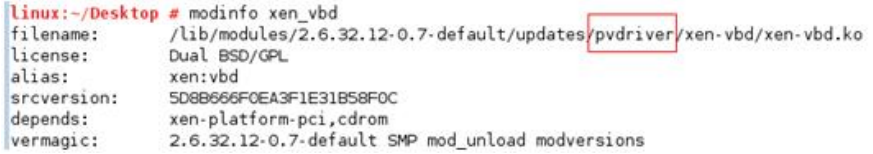

- 3. Check whether **pvdriver** is contained in the driver path.
	- If so, Tools have been installed in the ECS. Then, go to **[Step 3](#page-80-0)**.

– If no, go to **Step 4**.

<span id="page-80-0"></span>**Step 3** Uninstall Tools.

- 1. Run the following command to switch to user **root**: **su root**
- 2. Run the following command to uninstall Tools in the root directory: **/etc/.uvp-monitor/uninstall**
- 3. Run the following command to restart the ECS: **reboot**
- **Step 4** Install the patch to upgrade the kernel. For details, see **[Background](#page-79-0)**.

#### $\Box$  Note

After updating the kernel, run the **reboot** command to restart the ECS.

- **Step 5** Check whether the patch has been installed.
	- 1. Check whether the ECS is running properly.
	- 2. Check whether the requirements specified in the **Verification** column of **[Background](#page-79-0)** are met.

#### $\Box$  Note

After the patch is installed, the ECS uses the driver delivered with the OS. In this event, the memory usage and disk usage of Linux ECSs will not be monitored. The other features and functions are not affected. If the memory usage and disk usage must be monitored, contact customer service.

**----End**

# **Checking Whether Security Vulnerabilities Have Been Fixed on Linux**

- 1. Click **[spectre-meltdown-checker](https://github.com/speed47/spectre-meltdown-checker?spm=a2c4g.11186623.2.18.42b49d4aFDHYcV)** to obtain **spectre-meltdown-checker.sh**.
- 2. Upload the script to the ECS.
- 3. Run the following commands on the ECS and check whether the Meltdown or Spectre vulnerability has been fixed based on the script prompt:

**chmod +x spectre-meltdown-checker.sh**

**sudo bash spectre-meltdown-checker.sh**

**Figure 10-15** shows the command output.

**Figure 10-15** Command output after the script is executed

SUMMARY: CVE-2017-5753:0K CVE-2017-5715:0K CVE-2017-5754:0M

**OK** indicates that the vulnerability has been fixed, and **KO** indicates that the vulnerability has not been fixed. The information shown in **Figure 10-15** indicates that the CVE-2017-5753, CVE-2017-5715, and CVE-2017-5754 vulnerabilities have been fixed.

# **Enabling or Disabling the Security Vulnerability Patch on Linux**

CPU speculative execution optimizes performance. Therefore, fixing the Meltdown or Spectre vulnerability may deteriorate performance under specific workloads.

If the impact on the system performance is unacceptable or a better protection solution is available, you can disable certain or all security protection policies.

Determine the optimal security policy based on application scenarios:

Meltdown vulnerability

Page Table Isolation (PTI) takes effect on the kernel. This function is suitable for CVE-2017-5754.

Spectre vulnerability

Indirect Branch Restricted Speculation (IBRS) takes effect on specified registers (MSR) in SPEC\_CTRL model. Working with retpoline, IBRS controls Indirect Branch Prediction Barriers (IBPBs) on specified registers (MSR) in PRED CMD model. This function is suitable for CVE-2017-5715.

#### $\Box$  Note

The CVE-2017-5753 vulnerability is fixed by a kernel patch and cannot be disabled. No obvious impact was detected for the patch in Red Hat performance tests.

#### **Disabling the Meltdown Vulnerability Patch**

To prevent the enabling of PTI from deteriorating the system performance, or a better protection solution is available, perform the following operations to disable the patch:

- a. Modify kernel parameters based on OSs:
	- CentOS, EulerOS, Ubuntu, Fedora, and Red Hat: Add the kernel parameter **nopti**.
	- Debian and OpenSUSE: Add the kernel parameter **pti=off**.
- b. Restart the ECS.

#### **Disabling the Spectre Vulnerability Patch**

To prevent the Spectre vulnerability fixing from deteriorating the system performance, or a better protection solution is available, perform the following operations to disable the patch:

- a. Modify kernel parameters based on OSs:
	- CentOS, EulerOS, Fedora, Debian, Red Hat, and OpenSUSE: Add the kernel parameter **spectre\_v2=off**.
	- Ubuntu: Add the kernel parameter **nospectre v2=off**.
- b. Restart the ECS.

If you are using one of the following OSs, visit their official website for more details.

Red Hat: **[https://access.redhat.com/articles/3311301?](https://access.redhat.com/articles/3311301?spm=a2c4g.11186623.2.20.42b49d4aJuKYx2) [spm=a2c4g.11186623.2.20.42b49d4aJuKYx2](https://access.redhat.com/articles/3311301?spm=a2c4g.11186623.2.20.42b49d4aJuKYx2)**

SUSE: **[https://www.suse.com/support/kb/doc/?](https://www.suse.com/support/kb/doc/?spm=a2c4g.11186623.2.21.42b49d4avOXw7d&id=7022512) [spm=a2c4g.11186623.2.21.42b49d4avOXw7d&id=7022512](https://www.suse.com/support/kb/doc/?spm=a2c4g.11186623.2.21.42b49d4avOXw7d&id=7022512)**

Ubuntu: **[https://wiki.ubuntu.com/SecurityTeam/KnowledgeBase/](https://wiki.ubuntu.com/SecurityTeam/KnowledgeBase/SpectreAndMeltdown) [SpectreAndMeltdown](https://wiki.ubuntu.com/SecurityTeam/KnowledgeBase/SpectreAndMeltdown)**

# **10.4.5 How Can I Enable SELinux on an ECS Running CentOS?**

# **Symptom**

SELinux is disabled on ECSs running CentOS 7.5 by default. After I enable SELinux by running **/etc/selinux/config** and enter the login password, the login failed.

This section describes how to resolve this issue based on enabled SELinux.

## **Solution**

The operations described in this section are performed on ECSs running CentOS 7.5.

1. Run the following command to change **SELINUX=disabled** in the SELinux configuration file to **SELINUX=enforcing**:

#### **vim /etc/selinux/config**

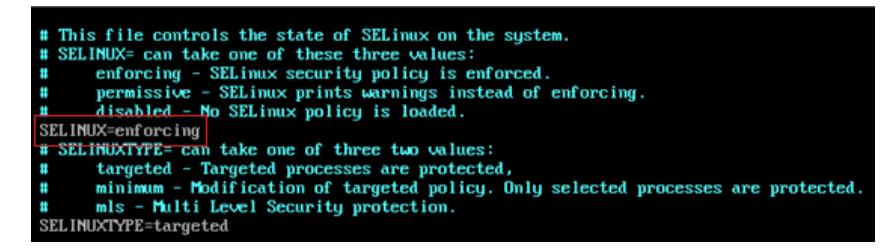

2. Run the following command to automatically enable SELINUX on the file system upon ECS restarting:

#### **touch /.autorelabel**

3. Run the following command to restart the ECS for the configuration to take effect:

**reboot**

#### $\Box$  Note

After the preceding command is executed, the system automatically restarts twice.

# **10.4.6 Why Does a Forcibly-Stopped Linux ECS Fail to Be Restarted?**

# **Symptom**

When you try to restart a forcibly-stopped Linux ECS, the ECS failed to be restarted, as shown in **[Figure 10-16](#page-83-0)**.

#### <span id="page-83-0"></span>**Figure 10-16** Restart failure

```
Setting up Logical Volume Management:
                                                                  OK
                                                                r.
Checking filesystems
: clean, 513826/12058624 files, 6191304/12056774 blocks
dev/xvdb1 contains a file system with errors, check forced.
deu/xudb1:
Jnattached inode 22937663
dev/xvdb1: UNEXPECTED INCONSISTENCY; RUN fsck MANUALLY.
        (i.e., without -a or -p options)
                                                               IFAILEDI
*** An error occurred during the file system check.
*** Dropping you to a shell: the system will reboot<br>*** When you leave the shell.
Sive root password for maintenance
(or type Control-D to continue):
ogin incorrect.
Give root password for maintenance
(or type Control-D to continue):
```
#### **Possible Causes**

As shown in **Figure 10-16**, the ECS cannot be restarted because the file system was damaged. Forcibly stopping or restarting an ECS is highly risky because this operation may cause inconsistent metadata in the file system, leading to the file system damage.

#### **Solution**

Use the disk repair tool (fsck) delivered with the Linux OS to rectify the fault.

The following procedure considers the affected disk partition as **/dev/xvdb1**, which is the partition shown in **Figure 10-16**.

- 1. Enter the password of user **root** as prompted.
- 2. Run the following command to check whether the affected disk partition has been mounted:

#### **mount | grep xvdb1**

- If yes, go to step **3**.
- If no, go to **4**.
- 3. Run the following command to unmount the affected disk partition:

#### **umount /dev/xvdb1**

4. Run the following command to rectify the file system of the affected disk partition:

#### **fsck -y /dev/xvdb1**

5. Run the following command to restart the ECS:

#### **reboot**

#### $\Box$  Note

If the fault persists, contact customer service for technical support.

# **11 File Upload/Data Transfer**

# **11.1 How Do I Upload Files to My ECS?**

# **Linux**

From a local Windows computer

Use WinSCP to transfer the files to the Linux ECS. For details, see **How Can I Use WinSCP to Transfer Files from a Local Windows Computer to a Linux ECS?**

Before transferring files from a local computer to a Linux ECS, set up an FTP site on the ECS and install FileZilla on the local computer. For details, see **[How Can I Use FTP to Transfer Files from a Local Windows Computer to a](#page-89-0) [Linux ECS?](#page-89-0)**

## From a local Linux computer Use SCP to transfer the files to the Linux ECS. For details, see **[How Can I Use](#page-86-0) [SCP to Transfer Files Between a Local Linux Computer and a Linux ECS?](#page-86-0)**

Use SFTP to transfer the files to the Linux ECS. For details, see **[How Can I Use](#page-87-0) [SFTP to Transfer Files Between a Local Linux Computer and a Linux ECS?](#page-87-0)** Use FTP to transfer the files to the Linux ECS. For details, see **[How Can I Use](#page-90-0) [FTP to Transfer Files Between a Local Linux Computer and a Linux ECS?](#page-90-0)**

# **Does an ECS Support FTP-based File Transferring by Default?**

No. You need to install and configure FTP so that the ECS supports FTP-based file transfer.

# **11.2 How Can I Use WinSCP to Transfer Files from a Local Windows Computer to a Linux ECS?**

# **Scenarios**

WinSCP can be used to securely copy-paste files across local and remote computers. Compared with FTP, WinSCP allows you to use a username and password to access the destination server without any additional configuration on the server.

To transfer a file from a local Windows computer to a Linux ECS, WinSCP is commonly used. This section describes how to transfer files from a local Windows computer to a Linux ECS using WinSCP. In this example, the ECS running CentOS 7.2 is used as an example.

## **Prerequisites**

- The target ECS is running.
- An EIP has been bound to the ECS. For details, see **[Binding an EIP](https://support.huaweicloud.com/eu/usermanual-ecs/en-us_topic_0174917535.html)**.
- Access to port 22 is allowed in the inbound direction of the security group to which the ECS belongs. For details, see **[Configuring Security Group Rules](https://support.huaweicloud.com/eu/usermanual-ecs/en-us_topic_0030878383.html)**.

#### **Solution**

- 1. **[Download WinSCP](https://winscp.net/)**.
- 2. Install WinSCP.
- 3. Start WinSCP.

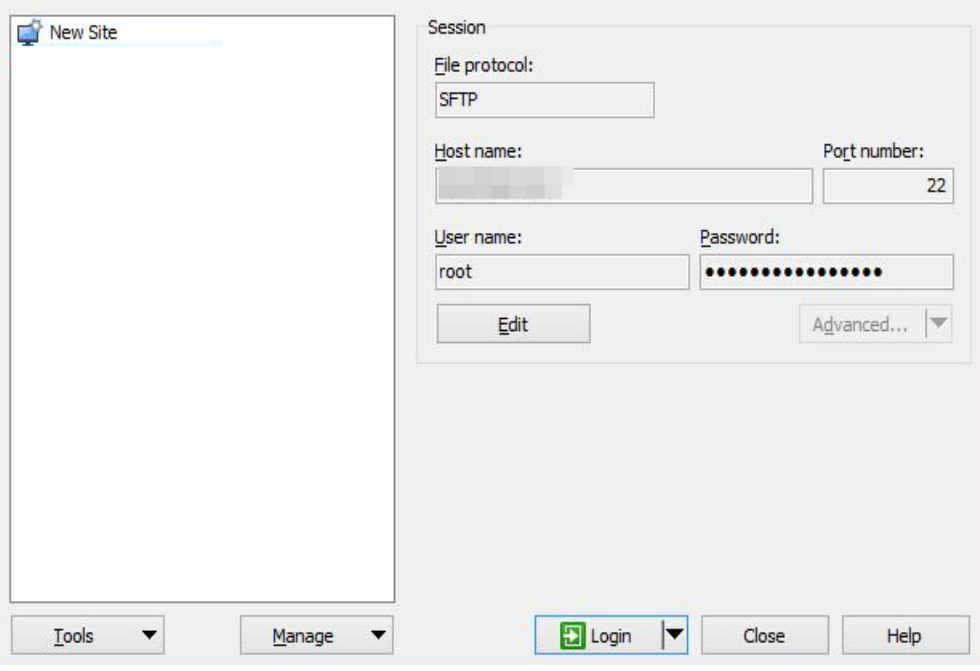

Set parameters as follows:

- **File protocol**: Set this to **SFTP** or **SCP**.
- **Host name**: Enter the EIP bound to the ECS. Log in to the management console to obtain the EIP.
- Port number: 22 by default.
- **User Name**: Enter the username for logging in to the ECS.
	- If the ECS is logged in using an SSH key pair,
		- The username is **core** for a CoreOS public image.
		- The username is **root** for a non-CoreOS public image.
- If the ECS is logged in using a password, the username is **root** for a public image.
- <span id="page-86-0"></span>– **Password**: the password set when you purchased the ECS or converted using a key.
- 4. Click **Login**.
- 5. Drag a file from the local computer on the left to the remotely logged in ECS on the right to transfer the file.

# **11.3 How Can I Use SCP to Transfer Files Between a Local Linux Computer and a Linux ECS?**

## **Scenarios**

You want to use SCP to transfer files between a local Linux computer and a Linux ECS.

## **Procedure**

Log in to the management console. On the **Elastic Cloud Server** page, obtain the EIP bound to the target ECS in the **IP Address** column.

● **Uploading files**

Run the following command on the local Linux computer to upload files to the Linux ECS:

**scp** Path in which the files are stored on the local computer Username@EIP:Path in which the files are to be stored on the Linux ECS

For example, to transfer the **/home/test.txt** file on the local computer to the **/home** directory on the ECS whose EIP is 139.x.x.x, run the following command:

**scp /home/test.txt root@139.x.x.x:/home**

Enter the login password as prompted.

**Figure 11-1** Setting file uploading

```
[root@ecs-5c83 home]# scp /home/test.txt root@139.
                                                       : /home
root@139
               's password:
test.txt
```
#### ● **Downloading files**

Run the following command on the local Linux computer to download files from the Linux ECS:

**scp** Username@EIP:Path in which the files are stored on the Linux ECS Path in which the files are to be stored on the local computer

For example, to download the **/home/test.txt** file on the ECS whose EIP is 139.x.x.x to the **/home** directory on the local computer, run the following command:

#### **scp root@139.x.x.x:/home/test.txt /home/**

Enter the login password as prompted.

<span id="page-87-0"></span>**Figure 11-2** Setting file downloading

|                          | [root@ecs-5c83 home]# scp root@139. | :/home/test.txt /home |
|--------------------------|-------------------------------------|-----------------------|
| root@139.                | 's password:                        |                       |
| test.txt                 |                                     |                       |
| [root@ecs-5c83 home]# ls |                                     |                       |
| test.txt                 |                                     |                       |
|                          |                                     |                       |

# **11.4 How Can I Use SFTP to Transfer Files Between a Local Linux Computer and a Linux ECS?**

# **Scenarios**

You want to use SFTP to transfer files between a local Linux computer and a Linux ECS. The following uses CentOS as an example.

# **Procedure**

- 1. Log in to the ECS as user **root**.
- 2. Run the following command to check the OpenSSH version, which is expected to be 4.8p1 or later:

#### **ssh -V**

Information similar to the following is displayed:

# OpenSSH\_7.4p1, OpenSSL 1.0.2k-fips 26 Jan 2017

3. Create a user group and a user (for example, **user1**).

#### **groupadd sftp**

```
useradd -g sftp -s /sbin/nologin user1
```
4. Set a password for the user. **passwd user1**

#### **Figure 11-3** Setting a password

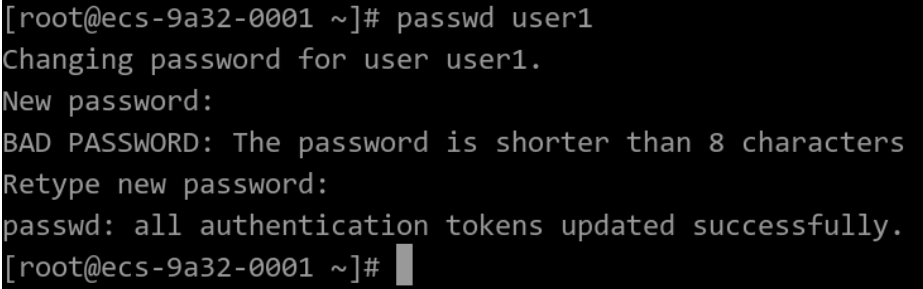

5. Assign permissions to directories.

**chown root:sftp /home/user1 chmod 755 -R /home/user1 mkdir /home/user1/upload chown -R user1:sftp /home/user1/upload chmod -R 755 /home/user1/upload**

6. Run the following command to edit the **sshd\_config** configuration file: **vim /etc/ssh/sshd\_config**

Comment out the following information: #Subsystem sftp /usr/libexec/openssh/sftp-server

Add the following information:

Subsystem sftp internal-sftp Match Group sftp ChrootDirectory /home/%u ForceCommand internal-sftp AllowTcpForwarding no X11Forwarding no

**Figure 11-4** sshd\_config file with the added information

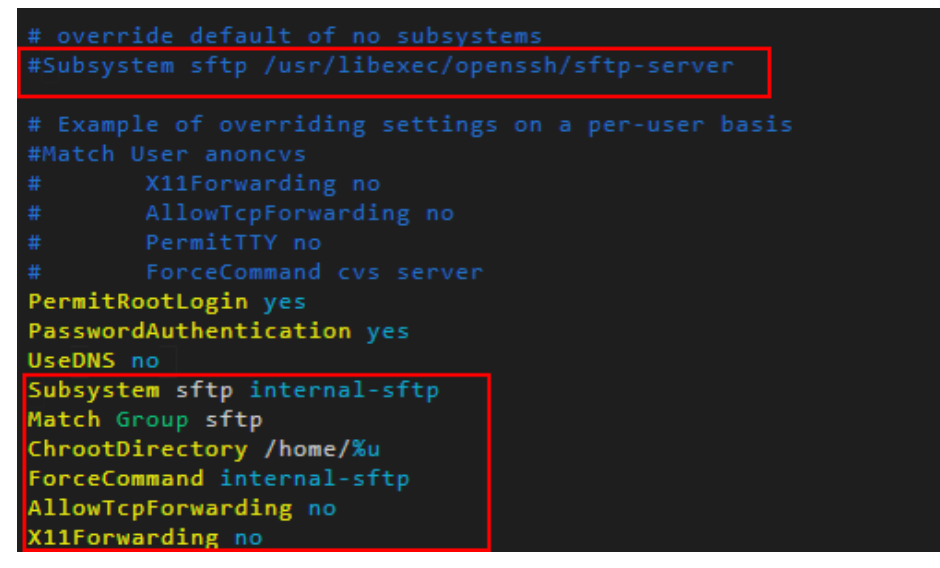

7. Run the following command to restart the ECS:

#### **service sshd restart**

Alternatively, run the following command to restart sshd:

#### **systemctl restart sshd**

- 8. Run the following command on the local computer to set up the connection: **sftp root@**IP address
- 9. Run the **sftp** command to check the connection.

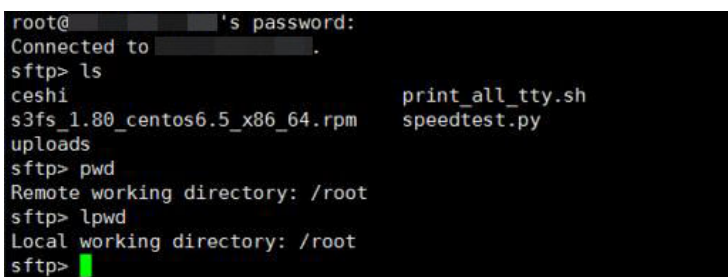

10. Transfer files or folders.

To upload files or folders, run the **put -r** command.

<span id="page-89-0"></span>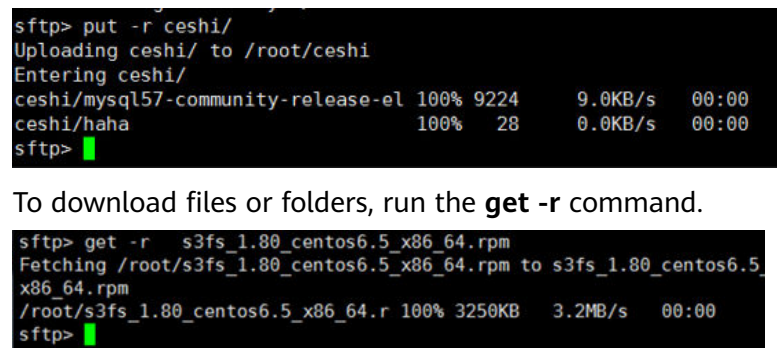

# **11.5 How Can I Use FTP to Transfer Files from a Local Windows Computer to a Linux ECS?**

### **Scenarios**

You want to use FTP to transfer files from a local Windows computer to an ECS.

#### **Prerequisites**

- An EIP has been bound to the ECS and access to port 21 is allowed in the inbound direction of the security group to which the ECS belongs.
- You have enabled FTP on the target ECS. If you have not enabled FTP, check the following links to know how to set up an FTP site:

### **Procedure**

- 1. **[Download FileZilla](https://filezilla-project.org/)** and install it on the local Windows computer.
- 2. On the local Windows computer, open FileZilla, enter the information about the target ECS, and click **Quickconnect**.
	- **Host**: EIP bound to the ECS
	- Username: username set when the FTP site was set up
	- **Password**: password of the username
	- Port: FTP access port, which is port 21 by default

<span id="page-90-0"></span>**Figure 11-5** Setting connection parameters

| <b><i>I</i>z</b> FileZilla |                                                                                                    |           |                  |                      |                    |             | $\blacksquare$ $\blacksquare$ $\times$ |
|----------------------------|----------------------------------------------------------------------------------------------------|-----------|------------------|----------------------|--------------------|-------------|----------------------------------------|
|                            | File Edit Transfer Server Help                                                                                                    |           |                  |                      |                    |             |                                        |
|                            | $\mathbb{B} \cdot \mathbb{E} \left[ \mathbb{B} \right] \mathbb{B} \left  \mathbb{C} \right. \mathsf{I} \times \mathsf{Q} \right. \mathsf{Q} \left  \mathbb{I} \right.$ |           |                  |                      |                    |             |                                        |
| Host:                      |                                                                                                    | Username: |                  | Password:   ******** |                    | 21<br>Port: | Quickconnect<br>$\blacksquare$         |
| Status:                    | Sending keep-alive command                                                                                                    |           |                  |                      |                    |             |                                        |
|                            |                                                                                                    |           |                  |                      |                    |             |                                        |
| Local site:                | D:\dev\mingw\                                                                                                    |           |                  | Remote site:         | /public_html/      |             |                                        |
|                            | dev<br>F                                                                                                    |           |                  | Ξ                    |                    |             |                                        |
|                            | mingw<br>$\overline{+}$                                                                                                    |           |                  | Ė                    | public_html        |             |                                        |
|                            | Eŀ<br>msys                                                                                                    |           |                  |                      | <sup>2</sup> iebar |             |                                        |
|                            | bin                                                                                                    |           |                  |                      | <sup>2</sup> kissa |             |                                        |
|                            | a doc<br>田                                                                                                    |           |                  |                      | <b>2</b> nmkalkis  |             |                                        |
| Filename                   |                                                                                                    |           | $\blacktriangle$ | Filename             |                    |             | $\vert$                                |

3. Drag files from the local computer on the left to the target ECS on the right to transfer them.

# **11.6 How Can I Use FTP to Transfer Files Between a Local Linux Computer and a Linux ECS?**

# **Scenarios**

You want to use FTP on a local Linux computer to transfer files between the computer and a Linux ECS.

# **Prerequisites**

You have enabled FTP on the target ECS. If you have not enabled FTP, check the following links to know how to set up an FTP site:

- An EIP has been bound to the ECS and access to port 21 is allowed in the inbound direction of the security group to which the ECS belongs.
- You have enabled FTP on the target ECS. If you have not enabled FTP, check the following links to know how to set up an FTP site:

# **Procedure**

- 1. Install FTP on the local Linux computer. Take CentOS 7.6 as an example. Run the following command to install FTP: **yum -y install ftp**
- 2. Run the following command to access the ECS:

**ftp** EIP bound to the ECS

Enter the username and password as prompted for login.

## – **Uploading files**

Run the following command to upload local files to the ECS:

#### **put** Path in which files are stored on the local computer

For example, to upload the **/home/test.txt** file on the local Linux computer to the ECS, run the following command:

#### **put /home/test.txt**

#### – **Downloading files**

Run the following command to download files on the ECS to the local computer:

**get** Path in which the files are stored on the ECS Path in which the files are to be stored on the local computer

For example, to download the **test.txt** file on the ECS to the local Linux computer, run the following command:

**get /home/test.txt**

# **11.7 What Should I Do If the Connection Between the Client and the Server Times Out When I Upload a File Using FTP?**

#### **Symptom**

When I attempted to access the server from the client to upload a file using FTP, the connection timed out.

#### **Constraints**

The operations described in this section apply to FTP on local Windows only.

#### **Possible Causes**

Data is intercepted by the firewall or security group on the server.

## **Solution**

- 1. Check the firewall settings on the server.
- 2. Disable the firewall or add desired rules to the security group.

# **11.8 What Should I Do If Writing Data Failed When I Upload a File Using FTP?**

## **Symptom**

When I attempted to upload a file using FTP, writing data failed. As a result, the file transfer failed.

## **Constraints**

The operations described in this section apply to FTP on Windows ECSs only.

# **Possible Causes**

When NAT is enabled on the FTP server, the FTP client must connect to the FTP server in passive mode. In such a case, the public IP address (EIP) of the server cannot be accessed from the router. Therefore, you need to add the EIP to the public IP address list on the server. Additionally, set the port range to limit the number of ports with data forwarded by the router.

## **Solution**

The public IP address must be associated with the private IP address using NAT. Therefore, the server must be configured accordingly.

1. Configure the public IP address of the server.

Choose **Edit** > **Settings**.

**Figure 11-6** Setting the public IP address

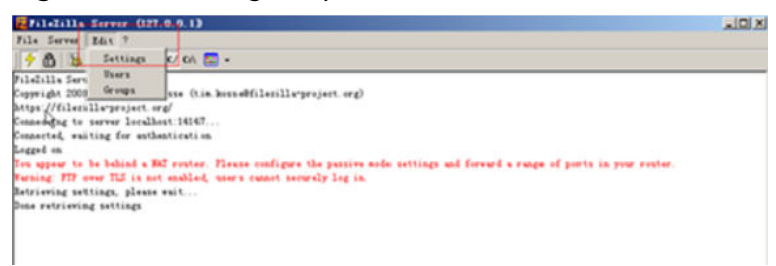

2. Choose **Passive mode settings**, set the port range (for example, 50000-50100) for transmitting data, and enter the target public IP address.

**Figure 11-7** Setting the range of ports for data transmission

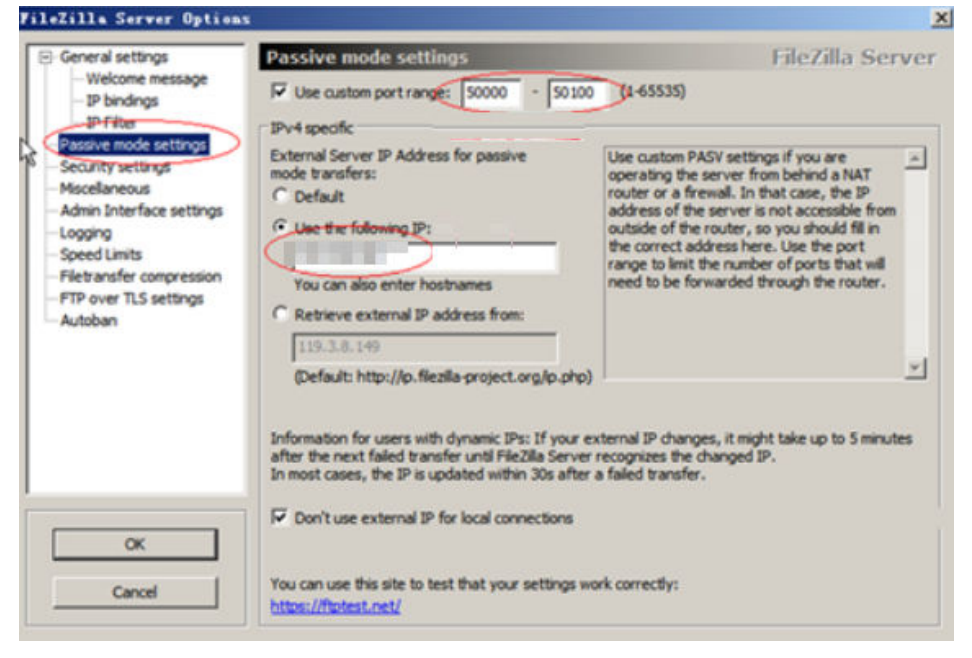

- 3. Click **OK**.
- 4. Allow traffic on TCP ports 50000-50100 and 21 in the security group in the inbound direction.

5. Test the connection on the client.

# **11.9 Why Am I Seeing an FTP Folder Error When I Open a Folder on an FTP Server?**

# **Symptom**

An error occurs when you open a folder on an FTP server. The system displays a message asking you to check permissions.

**Figure 11-8** FTP Folder Error

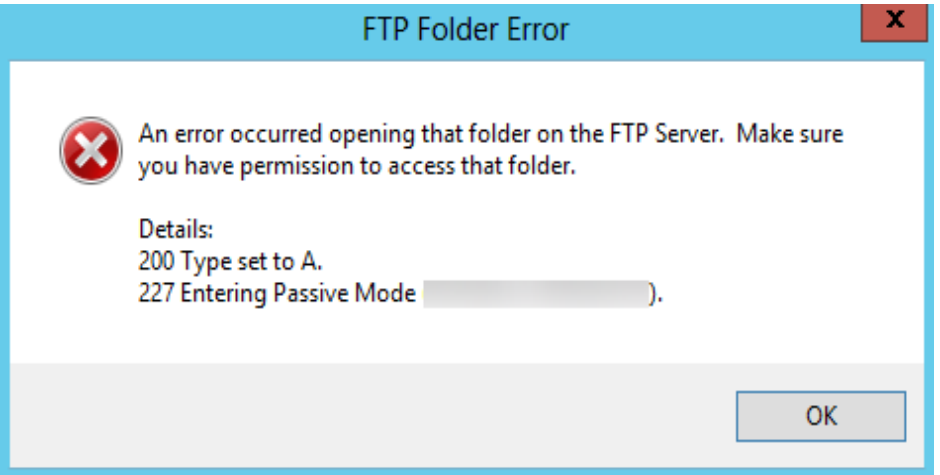

## **Possible Causes**

The FTP firewall configured for the browser does not allow you to open the folder.

# **Solution**

The following uses Internet Explorer as an example.

- 1. Open the Internet Explorer and choose **Tools** > **Internet options**.
- 2. Click the **Advanced** tab.
- 3. Deselect **Use Passive FTP (for firewall and DSL modem compatibility)**.

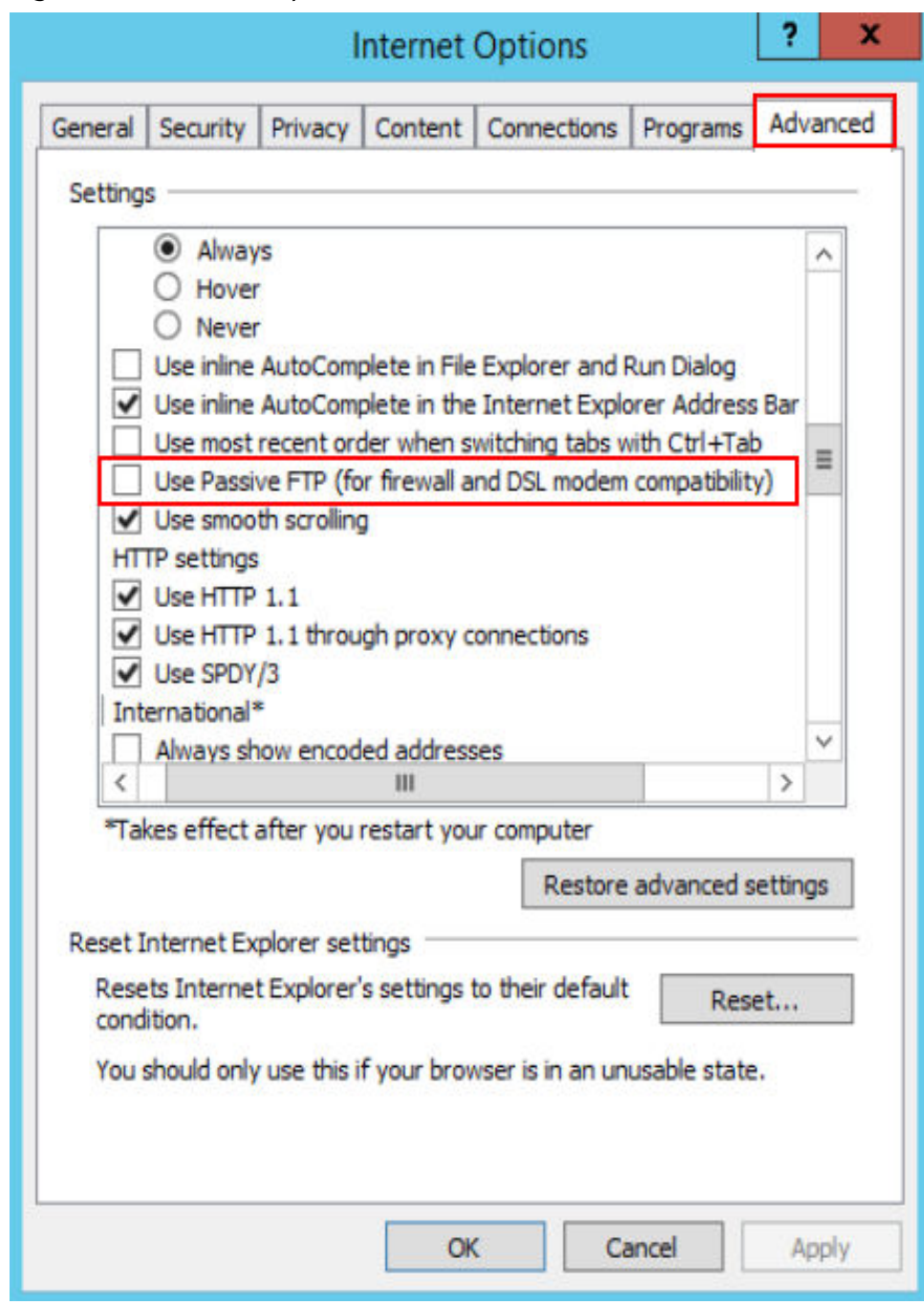

#### **Figure 11-9** Internet Options

4. Click **OK**, restart Internet Explorer, and open the folder on the FTP server again.

# **11.10 Why Do I Fail to Connect to a Linux ECS Using WinSCP?**

# **Symptom**

Connecting to a Linux ECS using WinSCP fails, while using SSH tools like Xshell succeeds.

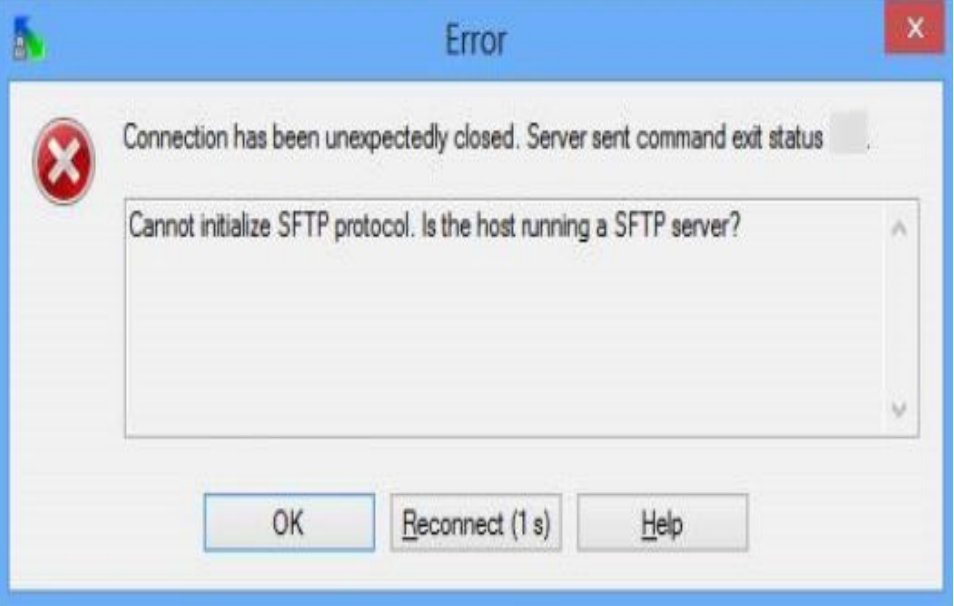

#### **Figure 11-10** Connection error using WinSCP

# **Root Cause**

If you can connect to a Linux ECS using SSH tools, the SSH tools run properly. Check the SFTP configuration file because WinSCP allows you to connect your Linux ECS via SFTP protocol.

Run the following command to view the **/etc/ssh/sshd\_config** file:

#### **vi /etc/ssh/sshd\_config**

Check the SFTP configuration and the configuration file is **/usr/libexec/openssh/ sftp-server**.

**Figure 11-11** SFTP configuration file

If the SFTP configuration file does not exist or the file permission is not 755, connecting to a Linux ECS using WinSCP will fail.

# **Solution**

- If the SFTP configuration file does not exist, you can transfer the file from an ECS that runs properly to your Linux ECS using SCP or other file transfer tools.
- If the file permission is not 755, you can run the following command to change the file permission to 755:

**chmod 755 -R /usr/libexec/openssh/sftp-server**

# **12 ECS Migration**

# **12.1 Can I Migrate an ECS to Another Region or Account?**

After an ECS is created, it cannot be directly migrated to another region or account.

# **13 Disk Management**

# **13.1 Disk Partitions and Virtual Memory**

# **13.1.1 How Can I Adjust System Disk Partitions?**

# **Scenarios**

If the capacity of system disk partitions is inconsistent with the actual system disk capacity after an ECS is created, you can manually adjust the partitions to expand the system disk.

There are two ways to expand a system disk:

- Consider the empty partition as a new partition and attach this partition to a directory in the root partition after formatting it. For details, see this section.
- Add the empty partition to the root partition to be expanded. For detailed operations, see the following:
	- **[How Can I Add the Empty Partition of an Expanded System Disk to](#page-107-0) [the End Root Partition Online?](#page-107-0)**
	- **[How Can I Add the Empty Partition of an Expanded System Disk to](#page-109-0) [the Non-end Root Partition Online?](#page-109-0)**

# **Procedure**

This section uses an ECS running CentOS 7.3 64bit as an example. A 60 GB system disk was created with the ECS. However, the capacity of the system disk partition is displayed as only 40 GB.

To use the 20 GB capacity, performing the following operations:

- **Step 1** View disk partitions.
	- 1. Log in to the ECS as user **root**.
	- 2. Run the following command to view details about the ECS disk: **fdisk -l**

In the following command output, **/dev/xvda** or **/dev/vda** indicates the system disk.

**Figure 13-1** Viewing details about the disk

| [root@ecs-8d6c ~]# df -h                                                     |                |          |        |          |                                                  |  |
|------------------------------------------------------------------------------|----------------|----------|--------|----------|--------------------------------------------------|--|
| Filesystem                                                                   |                |          |        |          | Size Used Avail Usex Mounted on                  |  |
| /dev/xvda1 38G 1.2G                                                          |                |          | 35G    | $4$ % /  |                                                  |  |
| devtmpfs                                                                     | 899M           |          | 0 899M |          | $\theta$ % /dev                                  |  |
| $t$ <sub>mpf</sub> $s$                                                       | 908M           |          | 0 908M |          | $\theta$ % /dev/shm                              |  |
| $ \textsf{tmpfs} $                                                           | 908M 8.4M 900M |          |        |          | $1$ % $\chi$ $\chi$ $\chi$ $\chi$ $\chi$         |  |
| $t$ mpfs                                                                     | 908M 0 908M    |          |        |          | $\theta$ % /sys/fs/cgroup                        |  |
| $\tt{tmpfs}$                                                                 | 182M 0 182M    |          |        |          | $\mathbf{\theta}$ . /run/user/ $\mathbf{\theta}$ |  |
| [root@ecs-8d6c ~]# fdisk -1                                                  |                |          |        |          |                                                  |  |
|                                                                              |                |          |        |          |                                                  |  |
| Disk /dev/xvda: 64.4 GB, 64424509440 bytes, 125829120 sectors                |                |          |        |          |                                                  |  |
| Units = sectors of $1 * 512 = 512$ bytes                                     |                |          |        |          |                                                  |  |
| Sector size (logical/physical): 512 bytes $\overline{\phantom{a}}$ 512 bytes |                |          |        |          |                                                  |  |
| $ I/O $ size (minimum/optimal): 512 bytes / 512 bytes                        |                |          |        |          |                                                  |  |
| Disk label tupe: dos                                                         |                |          |        |          |                                                  |  |
| Disk identifier: 0x0004d5e5                                                  |                |          |        |          |                                                  |  |
|                                                                              |                |          |        |          |                                                  |  |
| Device Boot                                                                  |                | Start    |        | Ema      | Blocks<br>Sustem<br>1d                           |  |
| $\lambda$ de $\nu\lambda$ xvda1 $\rightarrow$                                |                | 2048     |        | 79980543 | Linux<br>39989248<br>83                          |  |
| ∕de∪⁄x∪da2                                                                   |                | 79980544 |        | 83886079 | 1952768<br>82<br>Linux swap / Solaris            |  |
| TrootPecs-8d6c ~1#                                                           |                |          |        |          |                                                  |  |

3. Run the following command to view disk partitions:

**parted -l /dev/xvda**

**Figure 13-2** Viewing disk partitions

```
[root@ecs- "]# parted -1 /dev/xvda
Model: Xen Uirtual Block Device (xvd)
Disk /dev/xvda: 64.4GB
Sector size (logical/physical): 512B/512B
Partition Table: msdos
Disk Flags:
                                            File system
                          Size
                                   Type
                                                              Flags
Number
        Start
                 End
        1049kB
                 41.0GB
                                                              boot
 \mathbf{1}40.9GB
                                  primary
                                            ext{4}41.0GB
 \overline{z}42.9GB
                          2000MB
                                  primary
                                            linux-swap(v1)
```
**Step 2** Create a partition for the expanded system disk capacity.

1. Run the following command to switch to the fdisk mode (taking **/dev/xvda** as an example):

#### **fdisk /dev/xvda**

Information similar to the following is displayed:

```
[root@ecs-8d6c ]# fdisk /dev/xvda
Welcome to fdisk (util-linux 2.23.2).
```
Changes will remain in memory only, until you decide to write them. Be careful before using the write command.

Command (m for help):

2. Enter **n** and press **Enter** to create a new partition.

Because the system disk has two existing partitions, the system automatically creates the third one.

Information similar to the following is displayed.

#### **Figure 13-3** Creating a new partition

```
[root@ecs-8d6c ~]# fdisk /dev/xvda<br>Welcome to fdisk (util-linux 2.23.2).
.<br>Changes will remain in memory only, until you decide to write them.
Be careful before using the write command.
Command (m for help): n
Partition tupe:
   ntition type:<br>
p   primary (2 primary, 0 extended, 2 free)<br>
e   extended
 Select (default p):
 Using default response p
Partition number (3,4, default 3):<br>Partition number (3,4, default 3):<br>First sector (83886080-125829119, default 83886080):
1130 default value 83886080<br>Last sector, +sectors or +size{K,M,G} (83886080-125829119, default 125829119):<br>Using default value 125829119
Partition 3 of type Linux and of size 20 GiB is set
Command (m for help): w<br>The partition table has been altered!
Calling ioctl() to re-read partition table.
WARNING: Re-reading the partition table failed with error 16: Device or resource busy.
The kernel still uses the old table. The new table will be used at<br>the next reboot or after you run partprobe(8) or kpartx(8)
Syncing disks.
[root@ecs-8d6c ~]#
```
3. Enter the new partition's start cylinder number and press **Enter**.

The start cylinder number must be greater than the end cylinder numbers of existing partitions. In this example, use the default value for the new partition's start cylinder number and press **Enter**. Information similar to the following is displayed.

**Figure 13-4** Specifying the new partition's start cylinder number

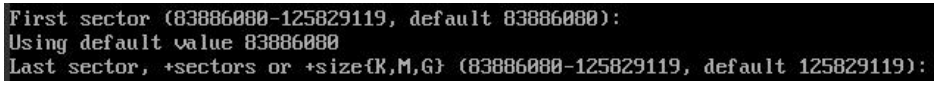

4. Enter the new partition's end cylinder number and press **Enter**.

In this example, use the default value for the new partition's end cylinder number and press **Enter**. Information similar to the following is displayed.

**Figure 13-5** Specifying the new partition's end cylinder number

Last sector, +sectors or +size{K,M,G} (83886080-125<br>Using default value 125829119<br>Partition 3 of type Linux and of size 20 GiB is set (83886080-125829119, default 125829119):

5. Enter **p** and press **Enter** to view the created partition. Information similar to the following is displayed.

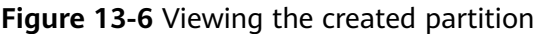

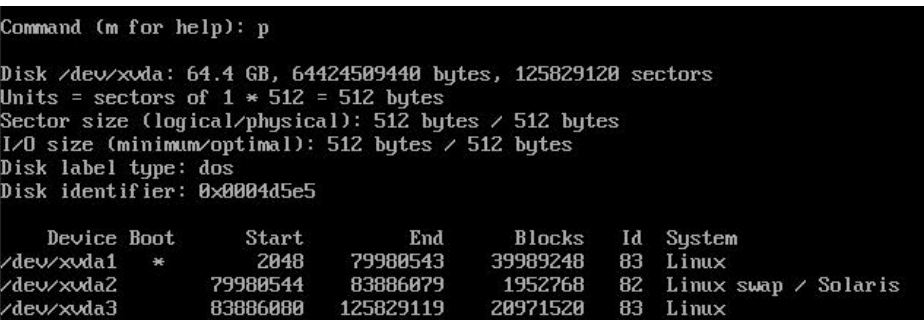

6. Enter **w** and press **Enter**. The system saves and exits the partition.

The system automatically writes the partition result into the partition list. Then, the partition is created.

Information similar to the following is displayed.

#### **Figure 13-7** Completing the partition creation

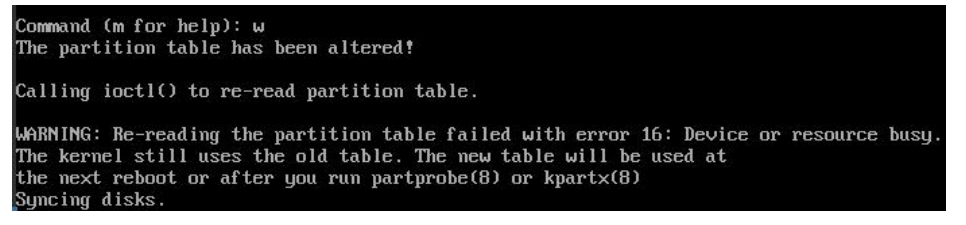

7. Run the following command to view disk partitions:

**parted -l /dev/xvda**

**Figure 13-8** Viewing disk partitions

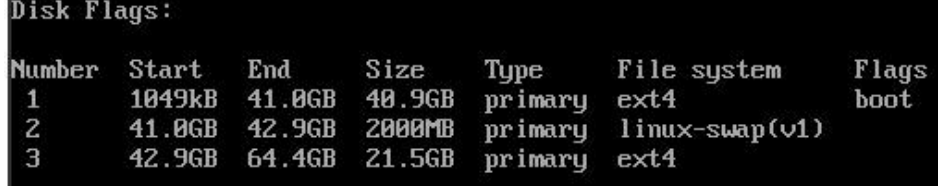

**Step 3** Run the following command to synchronize the modifications in the partition list with the OS:

#### **partprobe**

- **Step 4** Configure the type of the new partition file system.
	- 1. Run the following command to view the type of the file system:

**df -TH**

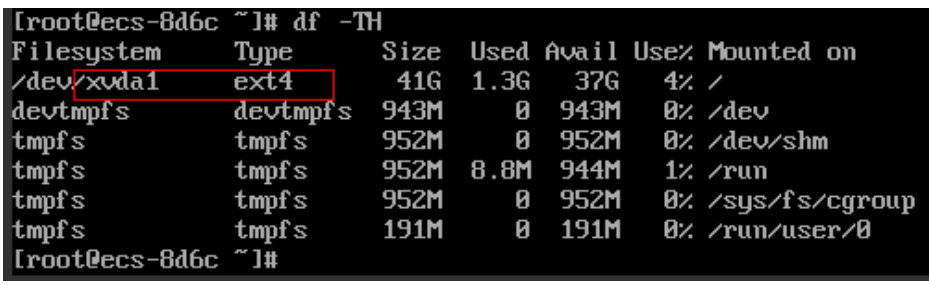

#### **Figure 13-9** Viewing the file system type

2. Run the following command to format the partition (taking the **ext4** type as an example):

#### **mkfs -t ext4 /dev/xvda3**

#### $\Box$  Note

Formatting the partition requires a period of time. During this time, observe the system running status and do not exit the system.

Information similar to the following is displayed:

[root@ecs-86dc ]# mkfs -t ext4 /dev/xvda3 mke2fs 1.42.9 (28-Dec-2013) Filesystem label= OS type: Linux Block size=4096 (log=2) Fragment size=4096 (log=2) Stride=0 blocks, Stripe width=0 blocks 1790544 inodes, 7156992 blocks 357849 blocks (5.00%) reserved for the super user First data block=0 Maximum filesystem blocks=2155872256 219 block groups 32768 blocks per group, 32768 fragments per group 8176 inodes per group Superblock backups stored on blocks: 32768, 98304, 163840, 229376, 294912, 819200, 884736, 1605632, 2654208, 4096000

Allocating group tables: done Writing inode tables: done Creating journal (32768 blocks): done Writing superblocks and filesystem accounting information: done

#### **Step 5** Mount the new partition to the target directory.

If you mount the new partition to a directory that is not empty, the subdirectories and files in the directory will be hidden. It is a good practice to mount the new partition to an empty directory or a newly created directory. If you want to mount the new partition to a directory that is not empty, temporarily move the subdirectories and files in the directory to another directory. After the partition is mounted, move the subdirectories and files back.

Take the newly created directory **/root/new** as an example.

- 1. Run the following command to create the **/root/new** directory: **mkdir /root/new**
- 2. Run the following command to mount the new partition to the **/root/new** directory:

#### **mount /dev/xvda3 /root/new**

Information similar to the following is displayed:

[root@ecs-86dc ]# mount /dev/xvda3 /root/new [root@ecs-86dc ]#

3. Run the following command to view the mounted file systems:

#### **df -TH**

Information similar to the following is displayed:

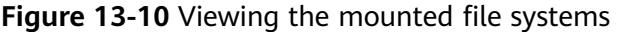

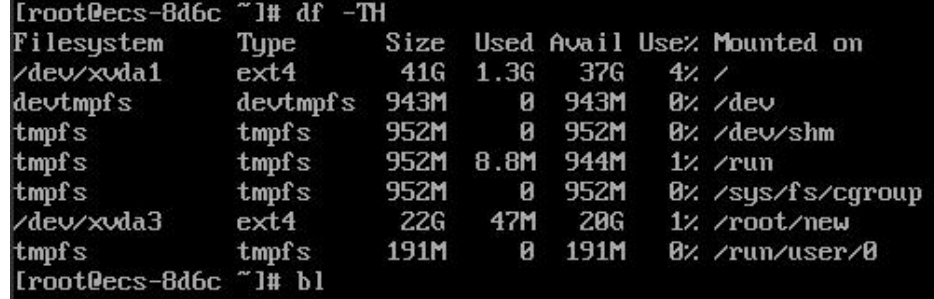

**Step 6** Determine whether to set automatic mounting upon system startup for the new disk.

If you do not set automatic mounting upon system startup, you must mount the new partition to the specified directory again after the ECS is restarted.

- If automatic mounting is required, go to **Step 7**.
- If automatic mounting is not required, no further action is required.
- **Step 7** Set automatic mounting upon system startup for the new disk.

#### $\Box$  Note

Do not set automatic mounting upon system startup for unformatted disks because this will cause ECS startup failures.

1. Run the following command to obtain the file system type and UUID: **blkid**

**Figure 13-11** Viewing the file system type

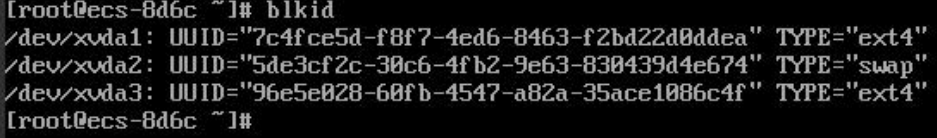

According to the preceding figure, the UUID of the new partition is 96e5e028 b0fb-4547-a82a-35ace1086c4f.

2. Run the following command to open the **fstab** file using the vi editor:

**vi /etc/fstab**

- 3. Press **i** to enter editing mode.
- 4. Move the cursor to the end of the file and press **Enter**. Then, add the following information:

#### **UUID=96e5e028-b0fb-4547-a82a-35ace1086c4f /root/new ext4 defaults 0 0**

5. Press **Esc**, run the following command, and press **Enter**. The system saves the configurations and exits the vi editor.

#### **:wq**

#### $\Box$  Note

If you want to detach a new disk for which automatic mounting upon system startup has been set, you must delete the automatic mounting configuration before you detach the disk. Otherwise, the ECS cannot be started after you detach the disk. To delete the automatic mounting configuration, perform the following operations:

1. Run the following command to open the **fstab** file using the vi editor:

**vi /etc/fstab**

- 2. Press **i** to enter editing mode.
- 3. Delete the following statement:
	- **UUID=96e5e028-b0fb-4547-a82a-35ace1086c4f /root/new ext4 defaults 0 0**
- 4. Press **Esc**, run the following command, and press **Enter**. The system saves the configurations and exits the vi editor.

**:wq**

**----End**

# **13.1.2 How Can I Obtain the Mapping Between Disk Partitions and Disk Devices on a Linux ECS?**

For a Linux ECS, its disk partitions correspond to disk devices. This section uses a Linux ECS running Red Hat Enterprise Linux 7 as an example to describe how to obtain the mapping between disk partitions and disk devices.

- 1. Log in to the Linux ECS as user **root**.
- 2. Right-click in the blank area of the desktop and choose **Open Terminal** from the shortcut menu.

#### **Figure 13-12** open terminal

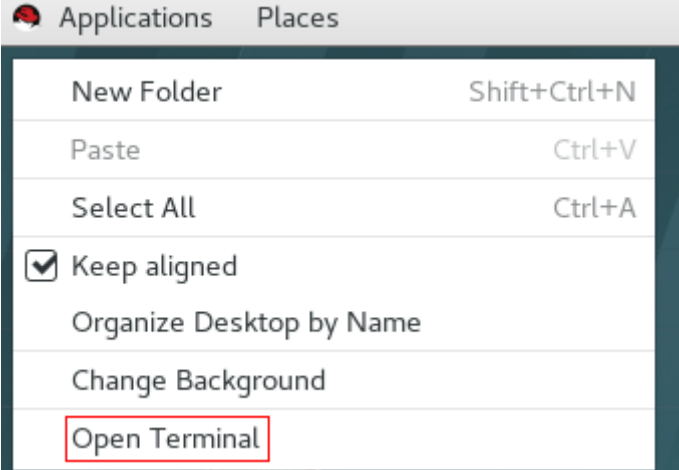

3. Run the following command to view disk partitions and disk devices: **fdisk -l**

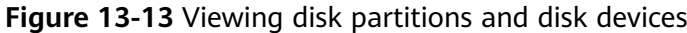

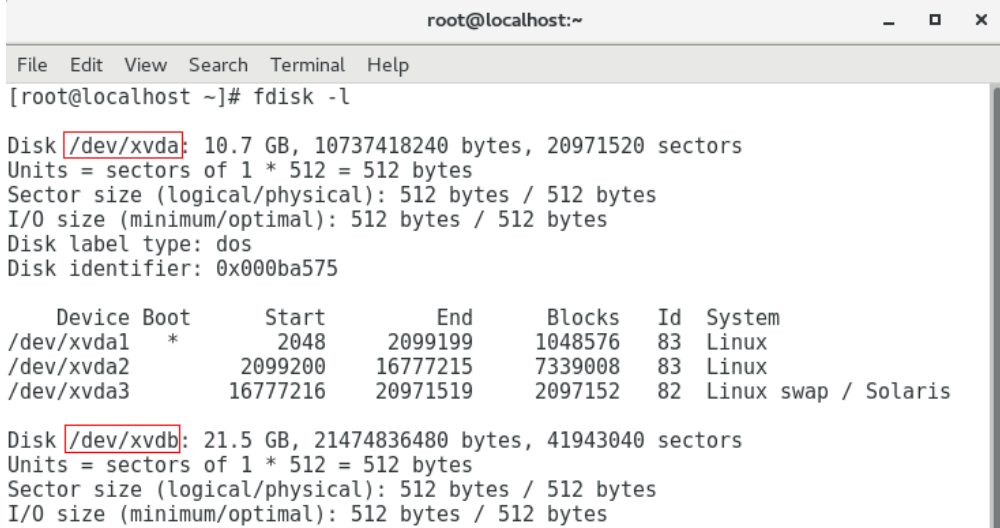

**Table 13-1** lists the mapping between disk partitions and disk devices.

| <b>Disk Partition</b> | <b>Disk Device</b> |
|-----------------------|--------------------|
| xvda                  | xvda               |
| xvdb                  | xvdb               |
| xvdc                  | xvdc               |
| xvdd                  | xvdd               |
| xvde                  | xvde               |
| xvdf                  | xvdf               |
| xvdg                  | xvdg               |
| xvdh                  | xvdh               |
| xvdi                  | xvdi               |
| xvdj                  | xvdj               |
| xvdk                  | xvdk               |
| xvdl                  | xvdl               |
| xvdm                  | xvdm               |
| xvdn                  | xvdn               |
| xvdo                  | xvdo               |
| xvdp                  | xvdp               |
| xvdq                  | xvdq               |

**Table 13-1** Mapping between disk partitions and disk devices

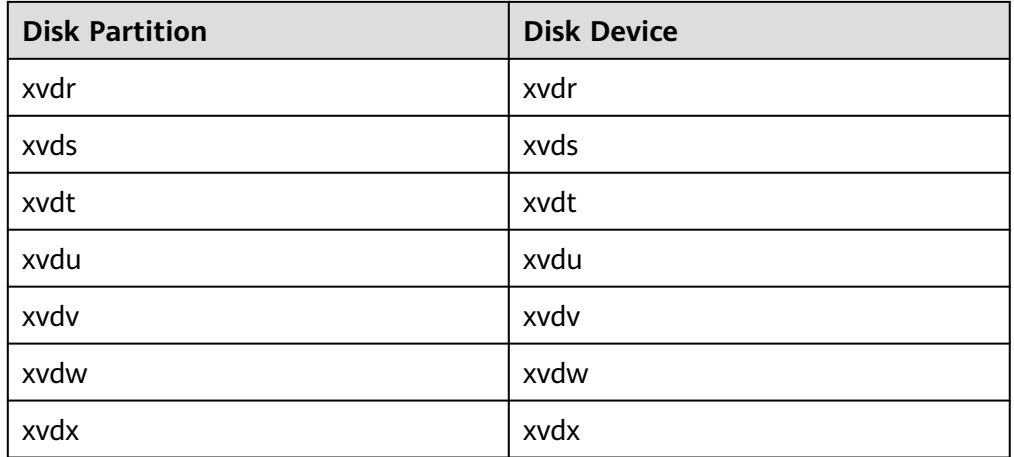

# **13.1.3 Why Is the Memory of an ECS Obtained by Running the free Command Inconsistent with the Actual Memory?**

# **Symptom**

After you create an ECS, you run the **free -m** command to view the ECS memory. The ECS memory is less than the memory configured during ECS creation.

For example:

When you are creating an ECS, the configured memory size is 4194304 KB (4096 MB). After the ECS is created, you run the **free -m** command to view its memory. The command output is as follows:

[root@localhost ~]# free -m total used free shared buff/cache available Mem: 3790 167 3474 8 147 3414 Swap: 1022 0 1022

The memory in the command output is 3790 MB, which is less than the configured 4096 MB.

Run the **dmidecode -t memory** command to check the actual memory configured for the ECS. The command output is as follows:

[root@localhost ~]# dmidecode -t memory # dmidecode 3.0 Getting SMBIOS data from sysfs. SMBIOS 2.8 present.

Handle 0x1000, DMI type 16, 23 bytes Physical Memory Array Location: Other Use: System Memory Error Correction Type: Multi-bit ECC Maximum Capacity: 4 GB Error Information Handle: Not Provided Number Of Devices: 1

Handle 0x1100, DMI type 17, 40 bytes Memory Device Array Handle: 0x1000 Error Information Handle: Not Provided Total Width: Unknown

<span id="page-107-0"></span>Data Width: Unknown Size: 4096 MB Form Factor: DIMM Set: None Locator: DIMM 0 Bank Locator: Not Specified Type: RAM Type Detail: Other Speed: Unknown Manufacturer: QEMU Serial Number: Not Specified Asset Tag: Not Specified Part Number: Not Specified Rank: Unknown Configured Clock Speed: Unknown Minimum Voltage: Unknown Maximum Voltage: Unknown Configured Voltage: Unknown

The memory in the command output is the same as that configured during ECS creation.

## **Possible Causes**

When the OS is started, related devices are initialized, which occupies memory. In addition, when the kernel is started, it also occupies memory. The memory occupied by kdump can be set. Unless otherwise specified, do not change the memory size occupied by kdump.

The command output of **free -m** shows the available memory of the ECS, and that of **dmidecode -t memory** shows the hardware memory.

Therefore, the memory obtained by running the **free -m** command is less than the memory configured for the ECS. This is a normal phenomenon.

#### $\Box$  Note

This is a normal phenomenon even for physical servers.

# **13.2 Disk Capacity Expansion**

# **13.2.1 How Can I Add the Empty Partition of an Expanded System Disk to the End Root Partition Online?**

## **Scenarios**

If the capacity of system disk partitions is inconsistent with the actual system disk capacity after an ECS is created, you can add the empty partition to the root partition of the system disk.

This section describes how to add the empty partition to the end root partition online.
# **Procedure**

In the following operations, the ECS that runs CentOS 6.5 64bit and has a 50 GB system disk is used as an example. The system disk has two partitions, **/dev/ xvda1: swap** and **/dev/xvda2: root**, and the root partition is the end partition.

1. Run the following command to view disk partitions:

#### **parted -l /dev/xvda**

```
[root@sluo-ecs-5e7d ~]# parted -l /dev/xvda
Disk /dev/xvda: 53.7GB
Sector size (logical/physical): 512B/512B
Partition Table: msdos
```
Number Start End Size Type File system Flags

- 1 1049kB 4296MB 4295MB primary linux-swap(v1)
- 2 4296MB 42.9GB 38.7GB primary ext4 boot
- 2. Run the following command to obtain the file system type and UUID:

#### **blkid**

/dev/xvda1: UUID="25ec3bdb-ba24-4561-bcdc-802edf42b85f" TYPE="swap" /dev/xvda2: UUID="1a1ce4de-e56a-4e1f-864d-31b7d9dfb547" TYPE="ext4"

3. Run the following command to install the growpart tool:

This tool may be integrated in the **cloud-utils-growpart/cloud-utils/cloudinitramfs-tools/cloud-init** package. Run the **yum install cloud-\*** command to ensure it is available.

#### **yum install cloud-utils-growpart**

4. Run the following command to expand the root partition (the second partition) using growpart:

#### **growpart /dev/xvda 2**

[root@sluo-ecs-5e7d ~]# growpart /dev/xvda 2 CHANGED: partition=2 start=8390656 old: size=75495424 end=83886080 new: size=96465599,end=104856255

5. Run the following command to verify that online capacity expansion is successful:

#### **parted -l /dev/xvda**

[root@sluo-ecs-5e7d ~]# parted -l /dev/xvda Disk /dev/xvda: 53.7GB Sector size (logical/physical): 512B/512B Partition Table: msdos

Number Start End Size Type File system Flags 1 1049kB 4296MB 4295MB primary linux-swap(v1) 2 4296MB 53.7GB 49.4GB primary ext4 boot

6. Run the following command to expand the capacity of the file system:

#### **resize2fs -f \$Partition name**

#### Suppose the partition name is **/dev/xvda2**, run the following command:

[root@sluo-ecs-a611 ~]# resize2fs -f /dev/xvda2 resize2fs 1.42.9 (28-Dec-2013) Filesystem at /dev/xvda2 is mounted on /; on-line resizing required old\_desc\_blocks = 3, new\_desc\_blocks = 3 ....

[root@sluo-ecs-a611 ~] # df -hT //Check file system capacity expansion

# **13.2.2 How Can I Add the Empty Partition of an Expanded System Disk to the Non-end Root Partition Online?**

## **Scenarios**

If the capacity of system disk partitions is inconsistent with the actual system disk capacity after an ECS is created, you can add the empty partition to the root partition of the system disk.

This section describes how to add the empty partition to the non-end root partition online.

## **Procedure**

In the following operations, the ECS that runs CentOS 6.5 64bit and has a 100 GB system disk is used as an example. The system disk has two partitions, **/dev/ xvda1: root** and **/dev/xvda2: swap**, and the root partition is not the end partition.

1. Run the following command to view disk partitions:

**parted -l /dev/xvda** [root@sluo-ecs-a611 ~]# parted -l /dev/xvda Disk /dev/xvda: 107GB Sector size (logical/physical): 512B/512B Partition Table: msdos Disk Flags: Number Start End Size Type File system Flags

 1 1049kB 41.0GB 40.9GB primary ext4 boot 2 41.0GB 42.9GB 2000MB primary linux-swap(v1)

The first is the root partition, and the second is the swap partition.

- 2. View and edit the fstab partition table to delete the swap partition attaching information.
	- a. Run the following command to view the fstab partition table:

#### **tail -n 3 /etc/fstab**

[root@sluo-ecs-a611 ~]# tail -n 3 /etc/fstab # UUID=7c4fce5d-f8f7-4ed6-8463-f2bd22d0ddea / ext4 defaults 1 1 UUID=5de3cf2c-30c6-4fb2-9e63-830439d4e674 swap

b. Run the following command to edit the fstab partition table and delete the swap partition attaching information.

#### **vi /etc/fstab**

```
tail -n 3 /etc/fstab
[root@sluo-ecs-a611 ~]# vi /etc/fstab 
[root@sluo-ecs-a611 ~]# tail -n 3 /etc/fstab 
#
UUID=7c4fce5d-f8f7-4ed6-8463-f2bd22d0ddea / ext4 defaults 11
```
3. Run the following command to disable the swap partition:

#### **swapoff -a**

- 4. Delete the swap partition.
	- Run the following command to view the partition:

#### **parted /dev/xvda**

[root@sluo-ecs-a611 ~]# parted /dev/xvda GNU Parted 3.1

Using /dev/xvda Welcome to GNU Parted! Type ´help´ to view a list of commands. (parted) help check partition N for TYPE(minlopt) alignment help [COMMAND] print general help, or help on COMMAND<br>mklabel,mktable LABEL-TYPE create a new disklabel (partition table) create a new disklabel (partition table) mkpart PART-TYPE [FS-TYPE] START END make a partition<br>name NUMBER NAME mame partition NUMB name partition NUMBER as NAME print [devices|free|list,all|NUMBER] display the partition table, available devices, free space, all found partitions, or a particular partition quit exit program<br>
rescue START END rescue rescue START END<br>
rescue a lost partition near START and END<br>
rm NUMBER<br>
delete partition NUMBER rm NUMBER delete partition NUMBER<br>select DEVICE choose the device to edit select DEVICE choose the device to edit<br>disk set FLAG STATE change the FLAG on se change the FLAG on selected device disk\_toggle [FLAG] toggle the state of FLAG on selected device<br>set NUMBER FLAG STATE change the FLAG on partition NUMBER change the FLAG on partition NUMBER toggle [NUMBER [FLAG]] toggle the state of FLAG on partition NUMBER<br>unit UNIT set the default unit to UNIT set the default unit to UNIT version display the version number and copyright information of GNU Parted (parted)

b. Press **p**.

Disk /dev/xvda: 107GB Sector size (logical/physical): 512B/512B Partition Table: msdos Disk Flags:

Number Start End Size Type File system Flags 1 1049kB 41.0GB 40.9GB primary ext4 boot

- 2 41.0GB 42.9GB 2000MB primary linux-swap(v1)
- c. Run the following command to delete the partition:

#### **rm 2**

(parted) rm2

d. Press **p**.

(parted) p Disk /dev/xvda: 107GB Sector size (logical/physical): 512B/512B Partition Table: msdos Disk Flags: Number Start End Size Type File system Flags

1 1049kB 41.0GB 40.9GB primary ext4 boot

e. Run the following command to edit the fstab partition table:

#### **quit**

(parted) quit Information: You may need to update /etc/fstab.

5. Run the following command to view partition after the swap partition is deleted:

#### **parted -l /dev/xvda**

[root@sluo-ecs-a611 ~]# parted -l /dev/xvda Disk /dev/xvda: 107GB Sector size (logical/physical): 512B/512B Partition Table: msdos Disk Flags:

Number Start End Size Type File system Flags 1 1049kB 41.0GB 40.9GB primary ext4 boot

6. Run the following command to install the growpart tool:

This tool may be integrated in the **cloud-utils-growpart/cloud-utils/cloudinitramfs-tools/cloud-init** package. Run the **yum install cloud-\*** command to ensure it is available.

#### **yum install cloud-utils-growpart**

7. Run the following command to expand the root partition (the first partition) using growpart:

#### **growpart /dev/xvda 1**

```
[root@sluo-ecs-a611 ~]# growpart /dev/xvda 1
CHANGED: partition=1 start=2048 old: size=79978496 end=79980544 new: 
size=209710462,end=209712510
```
8. Run the following command to verify that online capacity expansion is successful:

```
[root@sluo-ecs-a611 ~]# parted -l /dev/xvda
Disk /dev/xvda: 107GB
Sector size (logical/physical): 512B/512B
Partition Table: msdos
Disk Flags:
```
Number Start End Size Type File system Flags 1 1049kB 107GB 107GB primary ext4 boot

9. Run the following command to expand the capacity of the file system:

#### **resize2fs -f \$Partition name**

Suppose the partition name is **/dev/xvda1**, run the following command:

[root@sluo-ecs-a611 ~]# resize2fs -f /dev/xvda1 resize2fs 1.42.9 (28-Dec-2013) Filesystem at /dev/xvda1 is mounted on /; on-line resizing required old desc\_blocks = 3, new desc\_blocks = 3 ....

[root@sluo-ecs-a611 ~]  $# df$  -hT //Check file system capacity expansion

# **13.3 Disk Attachment**

# **13.3.1 Can I Attach Multiple Disks to an ECS?**

Yes. The ECSs created after the disk function upgrade can have up to 60 attached disks.

- When you create an ECS, you can attach 24 disks to it.
- After you create an ECS, you can attach up to 60 disks to it.

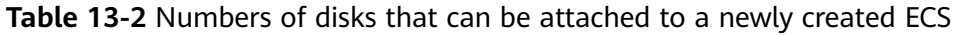

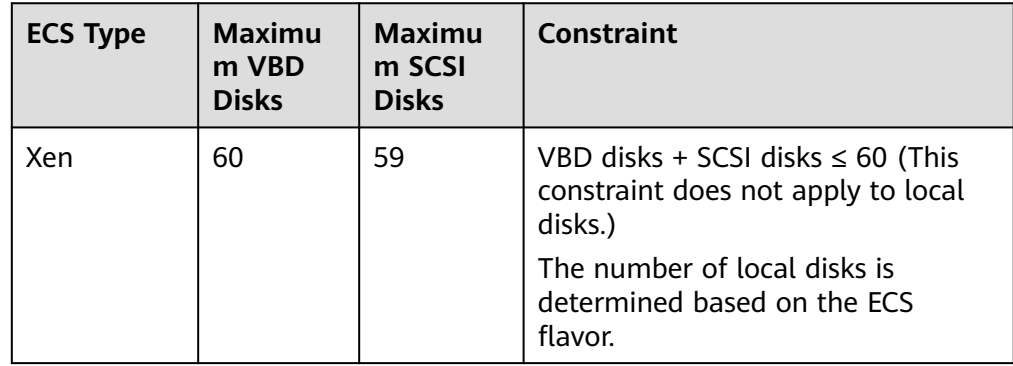

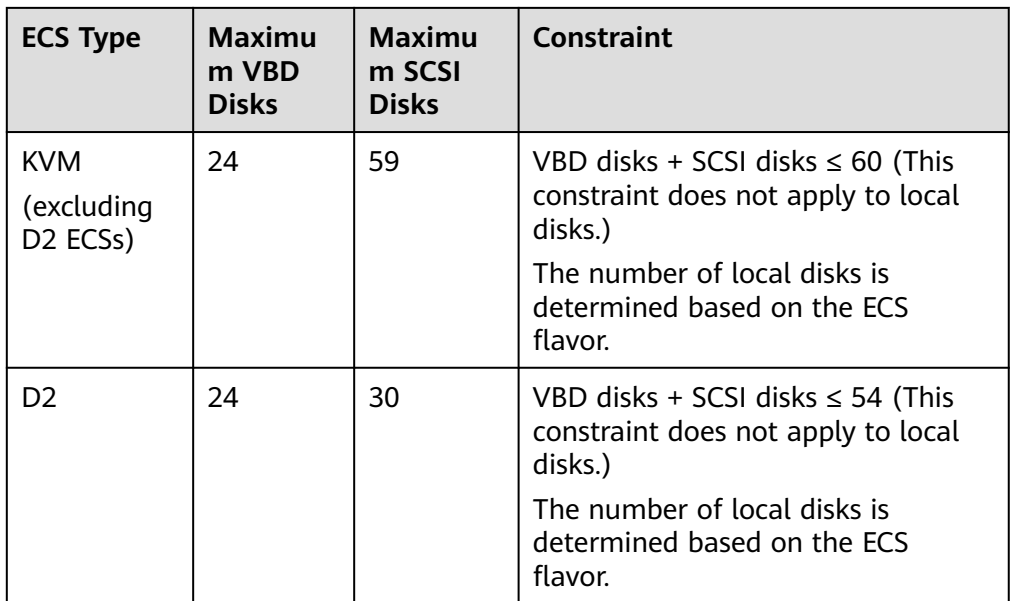

### $\Box$  Note

- The system disk of an ECS is of VBD type. Therefore, the maximum number of SCSI disks is 59.
- For a D-series KVM ECS, its local disks use two SCSI controllers, indicating that 30 SCSI drive letters are used. Therefore, a maximum of 30 SCSI disks can be attached to such an ECS.

The maximum number of disks that you can attach to an ECS that was created before the disk function upgrade remains unchanged, as shown in **Table 13-3**.

| <b>ECS Type</b> | <b>Maximu</b><br>m VBD<br><b>Disks</b> | <b>Maximu</b><br>m SCSI<br><b>Disks</b> | <b>Maximu</b><br>m Local<br><b>Disks</b> | <b>Constraint</b>                                 |
|-----------------|----------------------------------------|-----------------------------------------|------------------------------------------|---------------------------------------------------|
| Xen             | 60                                     | 59                                      | 59                                       | VBD disks + SCSI disks + Local<br>disks $\leq 60$ |
| <b>KVM</b>      | 24                                     | 23                                      | 59                                       | VBD disks + SCSI disks $\leq 24$                  |

**Table 13-3** Numbers of disks that can be attached to an existing ECS

# **How Can I Check Whether an ECS Is Created Before or After the Disk Function Upgrade?**

- 1. Log in to management console.
- 2. Under **Compute**, click **Elastic Cloud Server**.
- 3. Click the name of the target ECS. The page providing details about the ECS is displayed.
- 4. Click the **Disks** tab.
- 5. Check the number of disks that can be attached to the ECS to determine the total number of disks.
	- If the total number of disks that can be attached is 24 (including the system disk), the ECS is created before the disk function upgrade.
	- If the total number of disks that can be attached is 60 (including the system disk), the ECS is created after the disk function upgrade.

# **13.3.2 What Are the Requirements for Attaching an EVS Disk to an ECS?**

- The EVS disk and the target ECS must be located in the same AZ.
- The target ECS must be in **Running** or **Stopped** state.
- The EVS disk must not be frozen.
- For yearly/monthly ECSs:

If you detach the system disk that you purchased when creating an ECS and want to continue using it as a system disk, you can only attach it to the original ECS. If you want to use it as a data disk, you can attach it to any ECS.

If you detach the non-shared data disk that you purchased when creating an ECS and want to attach it again, you can only attach it to the original ECS as a data disk.

# **13.3.3 Which ECSs Can Be Attached with SCSI EVS Disks?**

All KVM ECSs support SCSI EVS disks.

# **13.3.4 How Do I Obtain My Disk Device Name in the ECS OS Using the Device Identifier Provided on the Console?**

# **Scenarios**

You find that the device name displayed in the ECS OS is different from that displayed on the management console and you cannot determine which disk name is correct. This section describes how to obtain the disk name used in an ECS OS according to the device identifier on the console.

For details about how to attach disks, see **[Attaching an EVS Disk to an ECS](https://support.huaweicloud.com/eu/usermanual-ecs/en-us_topic_0096293655.html)**.

# **Obtaining the Disk ID of an ECS on the Console**

- 1. Log in to the management console.
- 2. Under **Compute**, choose **Elastic Cloud Server**.
- 3. Click the target ECS name in the ECS list. The ECS details page is displayed.
- 4. Click the **Disks** tab and then click to expand the disk information.
- 5. Check the device type and ID of the disk.

#### $m$  note

If **Device Identifier** is not displayed on the page, stop the ECS and restart it.

#### – KVM ECS

If **Device Type** is **VBD**, use a serial number or BDF to obtain the disk device name.

If you use a serial number (recommended) to obtain the disk name, see **Using a Serial Number to Obtain a Disk Device Name (Linux)**.

If you use a BDF to obtain the disk device name, see **Using a VBD to Obtain a Disk Device Name (Linux)**.

■ If Device Type is SCSI, use a WWN to obtain the disk name. For details, see **[Using a WWN to Obtain a Disk Device Name \(Linux\)](#page-115-0)**.

## **Using a Serial Number to Obtain a Disk Device Name (Linux)**

If a serial number is displayed on the console, run either of the following commands to obtain the device name.

**# udevadm info --query=all --name=/dev/xxx | grep ID\_SERIAL**

#### **# ll /dev/disk/by-id/\***

#### $\Box$  Note

A serial number is the first 20 digits of a disk UUID.

For example, if the serial number of the VBD disk is 62f0d06b-808d-480d-8, run either of the following commands:

#### **# udevadm info --query=all --name=/dev/vdb | grep ID\_SERIAL**

#### **# ll /dev/disk/by-id/\***

The following information is displayed:

```
[root@ecs-ab63 ~]# udevadm info --query=all --name=/dev/vdb | grep ID_SERIAL
E: ID_SERIAL=62f0d06b-808d-480d-8
[root@ecs-ab63 ~]# ll /dev/disk/by-id/*
lrwxrwxrwx 1 root root 9 Dec 30 15:56 /dev/disk/by-id/virtio-128d5bfd-f215-487f-9 -> ../../vda
lrwxrwxrwx 1 root root 10 Dec 30 15:56 /dev/disk/by-id/virtio-128d5bfd-f215-487f-9-part1 -> ../../vda1
lrwxrwxrwx 1 root root 9 Dec 30 15:56 /dev/disk/by-id/virtio-62f0d06b-808d-480d-8 -> ../../vdb
```
**/dev/vdb** is the disk device name.

## **Using a VBD to Obtain a Disk Device Name (Linux)**

1. Run the following command to use a BDF to obtain the device name:

#### **ll /sys/bus/pci/devices/**BDF disk ID**/virtio\*/block**

For example, if the BDF disk ID of the VBD disk is 0000:02:02.0, run the following command to obtain the device name:

#### **ll /sys/bus/pci/devices/0000:02:02.0/virtio\*/block**

The following information is displayed:

[root@ecs-ab63 ~]# ll /sys/bus/pci/devices/0000:02:02.0/virtio\*/block total 0 drwxr-xr-x 8 root root 0 Dec 30 15:56 **vdb**

**/dev/vdb** is the disk device name.

# <span id="page-115-0"></span>**Using a WWN to Obtain a Disk Device Name (Linux)**

- 1. Log in as user root.
- 2. Run the following command to view the disk device name:

**ll /dev/disk/by-id |grep** WWN**|grep scsi-3**

For example, if the WWN obtained on the console is 6888603000008b32fa16688d09368506, run the following command:

#### **ll /dev/disk/by-id |grep 6888603000008b32fa16688d09368506|grep scsi-3**

The following information is displayed:

[root@host-192-168-133-148 block]# ll /dev/disk/by-id/ |grep 6888603000008b32fa16688d09368506 | grep scsi-3 lrwxrwxrwx 1 root root 9 May 21 20:22 **scsi-3**6888603000008b32fa16688d09368506 -> **../../sda**

# **13.3.5 Why Does a Linux ECS with a SCSI Disk Attached Fails to Be Restarted?**

## **Symptom**

For a Linux ECS with a SCSI disk attached, if you have enabled automatic SCSI disk attachment upon ECS startup in **/etc/fstab** and the disk drive letter (for example, **/dev/sdb**) is used, the ECS fails to restart.

## **Possible Causes**

SCSI disk allocation is determined based on the ID of the slot accommodating the disk as well as the available drive letter in the ECS. Each time you attach a disk to the ECS, an idle drive letter is automatically allocated in sequence. When the ECS starts, the disks are loaded in slot sequence. Therefore, a slot ID corresponds to a drive letter.

After the SCSI disk is detached from the running ECS, the slot sequence for disks may change, leading to the disk drive letter being changed after the ECS is restarted. As a result, the slot IDs do not correspond to the drive letters, and the ECS fails to restart.

# **Solution**

- 1. Log in to the ECS as user **root**.
- 2. Run the following command to obtain the SCSI ID according to the drive letter of the SCSI disk:

#### **ll /dev/disk/by-id/|grep** Disk drive letter

For example, if the drive letter of the SCSI disk is **/dev/sdb**, run the following command:

#### **ll /dev/disk/by-id/|grep sdb**

CNA64\_22:/opt/galax/eucalyptus/ecs\_scripts # ll /dev/disk/by-id/|grep sdb lrwxrwxrwx 1 root root 9 Dec 6 11:26 scsi-3688860300001436b005014f890338280 -> ../../sdb lrwxrwxrwx 1 root root 9 Dec 6 11:26 wwn-0x688860300001436b005014f890338280 -> ../../sdb

3. Change the drive letter (for example, **/dev/sdb**) of the SCSI disk to the corresponding SCSI ID in the **/etc/fstab** file.

#### **/dev/disk/by-id/**SCSI ID

For example, if the SCSI ID obtained in step **[2](#page-115-0)** is scsi-3688860300001436b005014f890338280, use the following data to replace **/dev/sdb**:

**/dev/disk/by-id/scsi-3688860300001436b005014f890338280**

# **13.3.6 How Can I Check Whether the ECSs Attached with the Same Shared SCSI Disk Are in the Same ECS Group?**

## **Scenarios**

Shared EVS disks of the SCSI type support SCSI locks. To improve data security, the shared EVS disks of the SCSI type must be attached to the ECSs in the same antiaffinity ECS group. This section describes how to check whether the ECSs attached with the same shared SCSI disk are in the same ECS group.

- For details about ECS groups, see **[Managing ECS Groups](https://support.huaweicloud.com/eu/usermanual-ecs/ecs_03_0150.html)**.
- For details about using shared EVS disks, see **[Shared EVS Disks and Usage](https://support.huaweicloud.com/eu/productdesc-evs/en-us_topic_0032860759.html) [Instructions](https://support.huaweicloud.com/eu/productdesc-evs/en-us_topic_0032860759.html)**.

## **Procedure**

- 1. Log in to the management console.
- 2. Under **Storage**, click **Elastic Volume Service**.
- 3. Click the target shared SCSI disk to view its details.
- 4. In the **Servers** pane on the right side of the page, the ECSs to which the shared SCSI disk is attached are displayed.

In this example, the ECSs to which the shared SCSI disk **volume-0001** is attached are **ecs-0001** and **ecs-0002**.

#### **Figure 13-14** Details about the disk

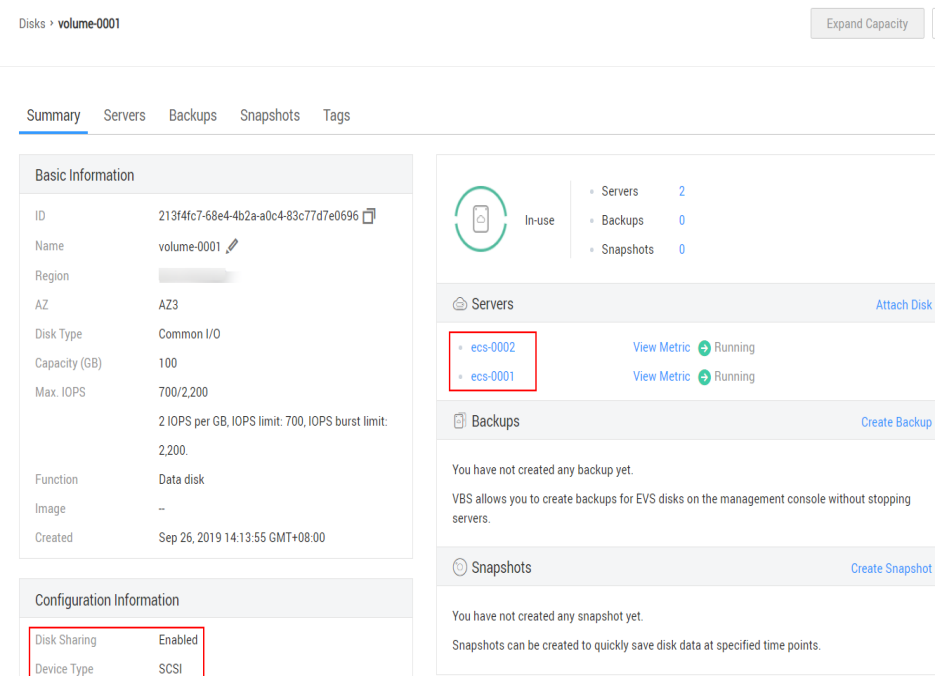

5. Click the names of these ECSs, respectively. On the page that provides details about an ECS, you can view the ECS group to which the current ECS belongs. In this example, the ECS group to which ECS **ecs-0001** belongs is **ecsgroup\_01**.

#### $\Box$  Note

If the ECS group field is left blank, the ECS has not been added to any ECS group.

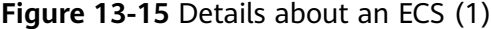

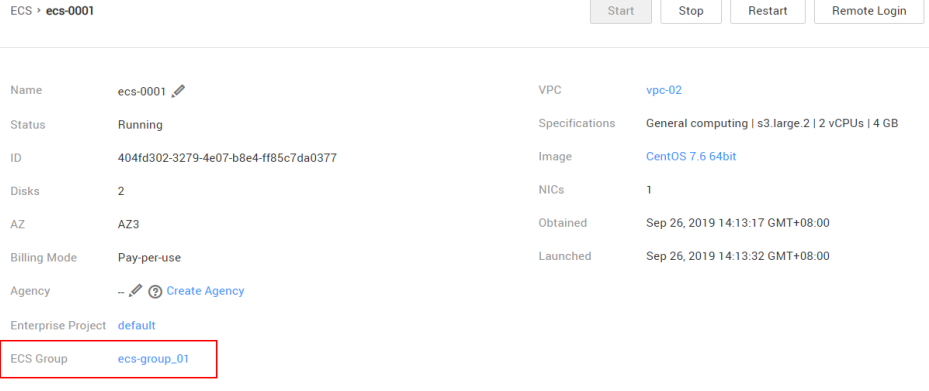

In this example, the ECS group to which ECS **ecs-0002** belongs is **ecsgroup\_01**.

#### **Figure 13-16** Details about an ECS (2)

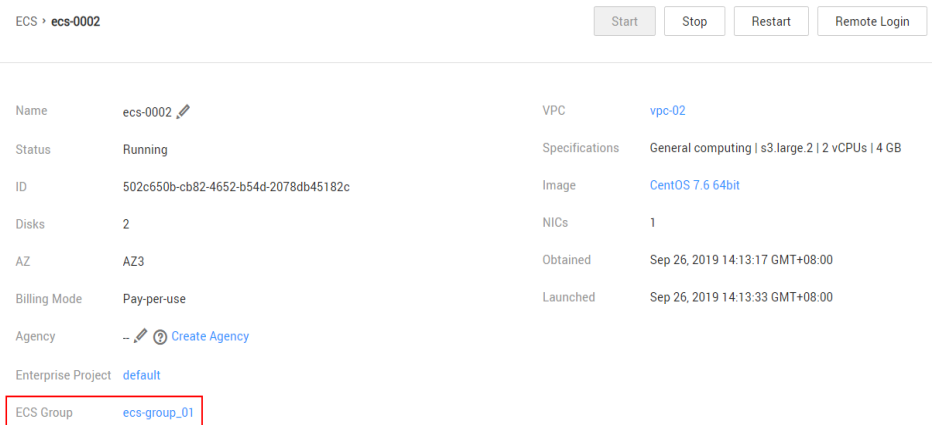

This indicates that the shared SCSI disk **volume-0001** is attached to ECSs **ecs-0001** and **ecs-0002**, and both ECSs are in ECS group **ecs-group\_01**.

# **13.4 Others**

# **13.4.1 Can All Users Use the Encryption Feature?**

The permissions of users in a user group to use the encryption feature are as follows:

- The user who has security administrator permissions can grant KMS access permissions to EVS for using the encryption feature.
- When a common user who does not have security administrator permissions attempts to use the encryption feature, the condition varies depending on whether the user is the first one in the user group to use this feature.
	- If the common user is the first one in the user group to use the encryption feature, the common user must request a user who has security administrator permissions to grant the common user permissions. Then, the common user can use the encryption feature.
	- If the common user is not the first one in the user group to use the encryption feature, the user directly has the permissions to use the encryption feature.

The following section uses a user group as an example to describe how to grant KMS access permissions to EVS for using the encryption feature.

For example, a user group shown in **Figure 13-17** consists of four users, user 1 to user 4. User 1 has security administrator permissions. Users 2, 3, and 4 are common users who do not have security administrator permissions.

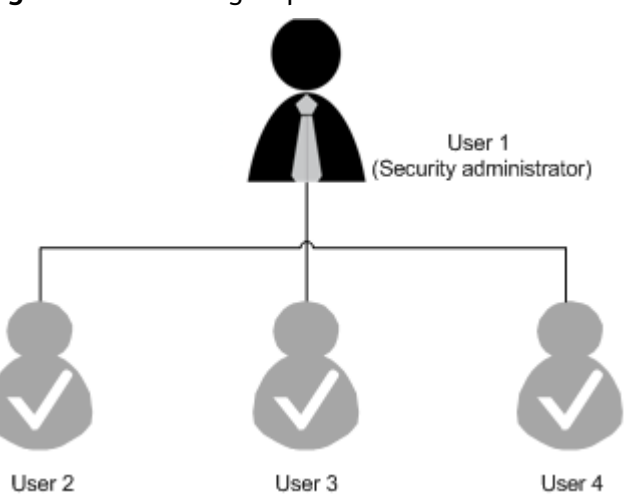

**Figure 13-17** User group

# **Scenario 1: User 1 Uses the Encryption Feature**

In this user group, if user 1 uses the encryption feature for the first time, the procedure is as follows:

1. User 1 creates Xrole to grant KMS access permissions to EVS.

After user 1 grants permissions, the system automatically creates key **evs/ default** for encrypting EVS disks.

#### $\Box$  Note

When user 1 uses the encryption feature for the first time, the user must grant the KMS access permissions to EVS. Then, all the users in the user group can use the encryption feature by default.

2. User 1 selects a key.

One of the following keys can be used:

- Default key **evs/default**
- Custom key, which was created before using the EVS disk encryption feature

After user 1 uses the encryption feature, all other users in the user group can use this feature, without requiring to contact user 1 for permissions granting.

## **Scenario 2: Common User Uses the Encryption Feature**

In this user group, when user 3 uses the encryption feature for the first time:

- 1. The system displays a message indicating that the user has no permissions.
- 2. User 3 asks user 1 to create Xrole to grant KMS access permissions to EVS.

After user 1 grants the permissions, user 3 and all other users in the user group can use the encryption feature by default.

# **13.4.2 How Can I Add an ECS with Local Disks Attached to an ECS Group?**

An ECS group logically isolates ECSs. The ECSs in an ECS group support antiaffinity and are allocated on different hosts.

An ECS with local disks attached cannot be added to an ECS group after the ECS is created. Such ECSs can be added to an ECS group only during the ECS creation.

# **13.4.3 Will My EVS Disk Be Deleted When I Delete Its Server?**

- For pay-per-use disks:
	- If such a disk is separately purchased and has been attached, the system will prompt you whether to delete the disk when you delete the server, and you can make the decision based on your requirements.
	- If such disks are purchased together with a server, the system disk will be deleted when you delete the server. For the data disks, the system will prompt you whether to delete the disks, and you can make the decision based on your service requirements.
- For yearly/monthly disks:

If the disks are purchased together with a server, they will be unsubscribed from when you unsubscribe from the ECS.

# **13.4.4 Why Does the Disk Drive Letter Change After the ECS Is Restarted?**

## **Symptom**

For a Linux ECS, the drive letter may change after an EVS disk is detached and then attached again, or after an EVS disk is detached and then the ECS is restarted.

# <span id="page-120-0"></span>**Root Cause**

When a Linux ECS has multiple disks attached, it allocates drive letters in the attachment sequence and names the disks as **/dev/vda1**, **/dev/vdb1**, and **/dev/ vdc1**, etc.

After a disk is detached and then attached again, or after a disk is detached and the ECS is restarted, the drive letter may change.

For example, an ECS has three disks attached: **/dev/vda1**, **/dev/vdb1**, and **/dev/ vdc1**. The mounting parameters in **/etc/fstab** are as follows:

#### **cat /etc/fstab**

UUID=b9a07b7b-9322-4e05-ab9b-14b8050bdc8a / ext4 defaults 0 1 /dev/vdb1 /data1 ext4 defaults 0 0 /dev/vdc1 /data2 ext4 defaults 0 0

After **/dev/vdb1** is detached and the ECS is restarted, **/dev/vdc1** becomes **/dev/ vdb1** and is mounted to **/data**. In such a case, no disk is mounted to **/data2**.

The change of drive letters can affect the running of applications. To solve this problem, you are advised to use the universally unique identifiers (UUIDs) to replace **/dev/vdx** because a UUID uniquely identifies a disk partition in the Linux OS.

## **Solution**

- 1. Log in to the ECS.
- 2. Run the following command to obtain the partition UUID:

#### **blkid** Disk partition

In this example, run the following command to obtain the UUID of the **/dev/ vdb1** partition:

#### **blkid /dev/vdb1**

Information similar to the following is displayed:

[root@ecs-test-0001 ~]# blkid /dev/vdb1 /dev/vdb1: UUID="b9a07b7b-9322-4e05-ab9b-14b8050cd8cc" TYPE="ext4"

The UUID of the **/dev/vdb1** partition is displayed.

3. Run the following command to open the **fstab** file using the vi editor:

#### **vi /etc/fstab**

- 4. Press **i** to enter the editing mode.
- 5. Move the cursor to the end of the file and press **Enter**. Then, add the following information: UUID=b9a07b7b-9322-4e05-ab9b-14b8050cd8cc /data1 ext4 defaults 0 0

The parameters are defined as follows:

- **UUID=b9a07b7b-9322-4e05-ab9b-14b8050cd8cc**: UUID of a disk partition.
- **/data1**: directory on which the partition is mounted. You can run **df -TH** to query the directory.
- **ext4**: File system format of the partition. You can run **df -TH** to query the format.
- **defaults**: partition mount option. Normally, this parameter is set to **defaults**.
- **0** (the first one): whether to use Linux dump backup.
	- **<sup>0</sup>**: Linux dump backup is not used. Normally, dump backup is not used, and you can set this parameter to **0**.
	- 1: Linux dump backup is used.
- **0** (the second one): fsck option, that is, whether to use fsck to check disks during startup.
	- **0**: fsck is not used.
	- If the mount point is the root partition (*I*), this parameter must be set to **1**.

When this parameter is set to **1** for the root partition, this parameter for other partitions must start with **2** so that the system checks the partitions in the ascending order of the values.

- 6. Repeat steps **[2](#page-120-0)** to **[5](#page-120-0)** to replace the UUID of **/dev/vdc1**.
- 7. Run the following command again to check the disk mounting parameters:

#### **cat /etc/fstab**

The following information is displayed:

UUID=b9a07b7b-9322-4e05-ab9b-14b8050bdc8a / ext4 defaults 0 1 UUID=b9a07b7b-9322-4e05-ab9b-14b8050cd8cc /data1 ext4 defaults 0 0 UUID=b9a07b7b-9322-4e05-ab9b-14b8050ab6bb /data2 ext4 defaults 0 0

# **13.4.5 How Can I Obtain Data Disk Information If Tools Are Uninstalled?**

If you uninstall Tools from a Linux ECS in a non-PVOPS system, data disks cannot be identified. In such a case, you can create a new ECS and attach the data disks of the original ECS to the new ECS and view information about the data disks. The procedure is as follows:

1. Log in to the management console and create a new ECS.

#### $\Box$  Note

Ensure that the new ECS is located in the same AZ and has the same parameter settings as the original ECS.

2. (Optional) On the **Elastic Cloud Server** page, locate the row containing the original ECS, click **More** in the **Operation** column, and select **Stop**. On the **Stop ECS** page, select **Forcibly stop the preceding ECSs** and click **Yes** to forcibly stop the original ECS.

Manually refresh the **Elastic Cloud Server** page. The original ECS is stopped once the **Status** changes to **Stopped**.

#### $\Box$  Note

The ECSs running certain OSs support online data disk detaching. If your OS supports this feature, you can detach data disks from the running ECS.

3. View information about the data disks attached to the original ECS.

#### $\Box$  Note

If the original ECS has multiple data disks attached, repeat steps **[4](#page-122-0)** to **[6](#page-122-0)** to attach each data disk to the new ECS.

- <span id="page-122-0"></span>4. Click a data disk. The **Elastic Volume Service** page is displayed.
- 5. Select the data disk to be detached and click **Detach** in the **Operation** column. On the **Detach Disk** page, select the original ECS and click **OK** to detach the data disk from the original ECS.

Manually refresh the **Elastic Volume Service** page. The data disk is detached from the original ECS once the **Status** changes to **Available**.

6. Select the detached data disk and click **Attach** in the **Operation** column. On the **Attach Disk** page, click the new ECS, select a device name, and click **OK** to attach the data disk to the new ECS.

Manually refresh the EVS list. The data disk is attached to the new ECS once the **Status** value changes to **In-use**. You can then log in to the management console and view information about the data disk of the new ECS.

# **13.4.6 How Can I Rectify the Fault That May Occur on a Linux ECS with an NVMe SSD Disk Attached?**

# **Symptom**

When a Linux ECS with an NVMe SSD disk attached, such as a P1 ECS, becomes faulty, you must contact the administrator to remotely create the ECS again for reconstruction.

If automatic NVMe SSD disk attachment upon ECS startup is enabled in **/etc/fstab** on the faulty ECS, the system disk recovers after the ECS is created. However, the attached NVMe SSD disk does not have a file system, and automatic NVMe SSD disk attachment upon ECS startup fails to take effect. As a result, the ECS enters the emergency mode, as shown in **Figure 13-18**.

#### **Figure 13-18** Emergency mode

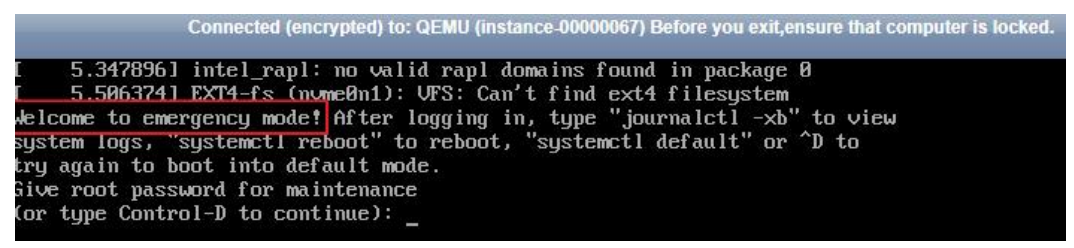

To ensure that the new ECS is functional, you must manually delete the attachment information in **/etc/fstab**.

#### $\Box$  Note

If the NVMe SSD disk is faulty, data on it will be lost. The operations provided in this section are only used to restore automatic NVMe SSD disk attachment to an ECS, but not restoring the data on the disk.

## **Solution**

- 1. Log in to the ECS.
- 2. Enter the password of user **root** to log in to the ECS.

**Figure 13-19** Logging in to the ECS

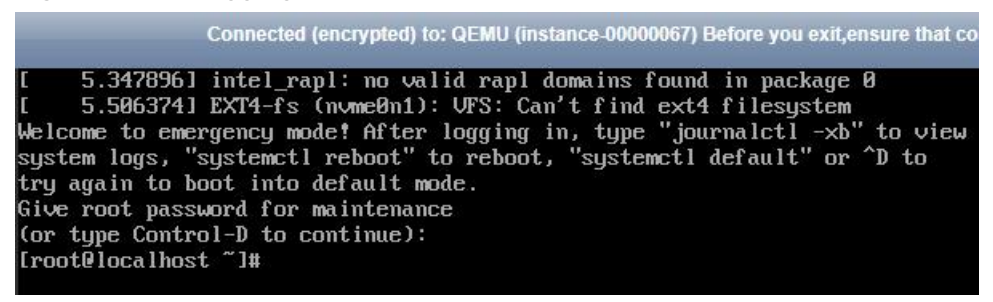

3. Run the following command to edit the **/etc/fstab** file:

#### **vi /etc/fstab**

4. Delete the attaching information of the NVMe SSD disk and save the file.

**Figure 13-20** Deleting the automatic attaching information

| /etc/fstab<br>Created by anaconda on Wed Aug 9 09:22:35 2017                                                                                          |      |          |      |            |          |     |
|----------------------------------------------------------------------------------------------------|------|----------|------|------------|----------|-----|
| # Accessible filesystems, by reference, are maintained under '/dev/disk'<br>See man pages fstab(5), findfs(8), mount(8) and/or blkid(8) for more info |      |          |      |            |          |     |
| /dev/mapper/cl-root<br>$\sim$                                                                                                    | xfs  | defaults |      | <b>0 0</b> |          |     |
| UUID=17cbcc3f-0b23-4eaa-84f6-6bc68583b521 /boot<br>/dev/mapper/cl-swap<br>swap                                                                        | suap | defaults | xf s | 0 Q        | defaults | 0 Q |
| /dev/nvme0n1 /for nvme ext3 defaults 0 0                                                                                                    |      |          |      |            |          |     |
|                                                                                                    |      |          |      |            |          |     |

5. Run the following command to restart the ECS:

## **reboot**

6. Verify that the ECS recovers and can be logged in.

**Figure 13-21** Logging in to the ECS

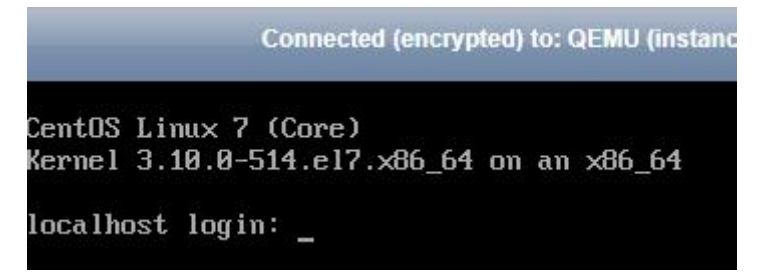

# **13.4.7 Why Are Disk Error Logs Printed After a Disk Attached to an ECS Is Formatted with the ext4 File System?**

## **Symptom**

When a VBD disk is attached to an ECS and the partition is in ext4 format, the following log may be displayed on the console:

blk\_update\_request: operation not supported error, dev vdb, sector 826298624 op 0x9:(WRITE\_ZEROES) flags 0x800 phys\_seg 0 prio class 0

**Figure 13-22** Printed logs

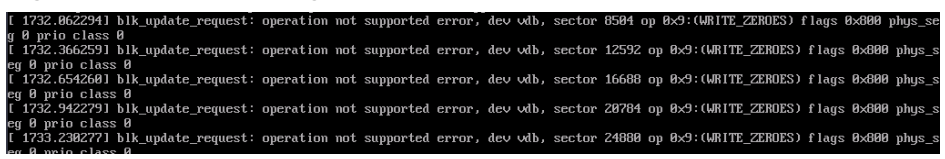

Involved OSs: Ubuntu 20.04, CentOS 8.0, CentOS 8.1, and other ECSs whose kernel versions are 4.18 or later

## **Root Cause**

VBD disks do not support the advanced SCSI command WRITE\_ZEROES.

If the ECS OS kernel version is 4.18 or later and the disk partition is formatted with the ext4 file system, the WRITE\_ZEROES command is delivered. The system does not support the command and prints a log, which has no impact on the ECS performance and you can ignore it.

# **14 Passwords and Key Pairs**

# **14.1 Passwords**

# **14.1.1 How Can I Change the Password for Logging In to a Linux ECS?**

# **Solution**

- 1. Use the existing key file to log in to the Linux ECS as user **root**.
- 2. Run the following command to reset the password of user **root**: **passwd**

To reset the password of another user, replace **passwd** with **passwd** username.

3. Enter the new password as prompted. New password: Retype new password:

> If the following information is displayed, the password has been reset: passwd: all authentication tokens updates successfully

# **14.1.2 What Is the Default Password for Logging In to a Linux ECS?**

The default username for logging in to an ECS running Linux, such as CentOS or Ubuntu is **root**, and the password is the one you set during ECS creation.

# **14.1.3 How Can I Set the Validity Period of the Image Password?**

If an ECS cannot be logged in because of expired image password, you can contact the administrator for handling.

If the ECS can still be logged in, you can perform the following operations to set the password validity period.

# **Procedure**

The following operations use EulerOS 2.2 as an example.

- 1. Log in to the ECS.
- 2. Run the following command to check the password validity period:

#### **vi /etc/login.defs**

The value of parameter **PASS\_MAX\_DAYS** is the password validity period.

3. Run the following command to change the value of parameter **PASS\_MAX\_DAYS**:

#### **chage -M** 99999 user\_name

99999 is the password validity period, and user name is the system user, for example, user **root**.

#### $\Box$  Note

You are advised to configure the password validity period as needed and change it at a regular basis.

4. Run command **vi /etc/login.defs** to verify that the configuration has taken effect.

#### **Figure 14-1** Configuration verification

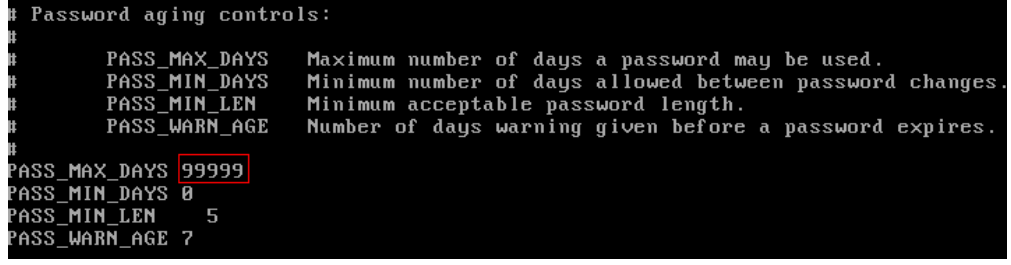

# **14.1.4 Changing the Login Password on an ECS**

# **Scenarios**

This section describes how to change the password for logging in to an ECS when the password is about to expire, the password is forgotten, or you are logging in to the ECS for the first time. It is a good practice to change the initial password upon the first login.

# **Prerequisites**

The ECS can be logged in.

# **Background**

**[Table 14-1](#page-127-0)** shows the ECS password complexity requirements.

| <b>Parameter</b> | Requirement                                                                                                    | <b>Example Value</b>                                                                                          |  |  |  |  |  |
|------------------|----------------------------------------------------------------------------------------------------|----------------------------------------------------------------------------------------------------|--|--|--|--|--|
| Password         | • Consists of 8 to 26 characters.<br>• Contains at least three of the following<br>character types:<br>- Uppercase letters<br>- Lowercase letters<br><b>Digits</b><br>- Special characters for Linux: !@%-_=+<br>$[]./ \land .$ {}?<br>Cannot contain the username or the<br>username spelled backwards.<br>Cannot start with a slash (/) for Windows<br>ECS <sub>S</sub> . | YNbUwp!<br>dUc9MClnv<br><b>NOTE</b><br>The example<br>password is<br>generated<br>randomly. Do not<br>use it. |  |  |  |  |  |

<span id="page-127-0"></span>**Table 14-1 Password complexity requirements** 

## **Linux**

- 1. Use the existing key file to log in to the ECS as user **root** through SSH. For details, see **[Login Using an SSH Key](https://support.huaweicloud.com/eu/usermanual-ecs/en-us_topic_0017955380.html)**.
- 2. Run the following command to reset the password of user **root**: **passwd**

To reset the password of another user, replace **passwd** with **passwd username**.

3. Enter the new password as prompted. Ensure that the new password meets the requirements described in **Table 14-1**. New password: Retype new password:

If the following information is displayed, the password has been changed: passwd: all authentication tokens updates successfully

# **14.1.5 What Should I Do If the System Displays a Message Indicating that the Password Is Incorrect When I Remotely Log In to My ECS?**

# **Solution**

Check the network configuration of the ECS and determine whether the fault is caused by a **[Cloud-Init](https://support.huaweicloud.com/eu/productdesc-ecs/ecs_01_0055.html)** failure.

- Verify that port 80 is bypassed in both inbound and outbound directions in the security group to which the target ECS belongs.
- Verify that DHCP is enabled in the subnet to which the target ECS belongs.

#### $\Box$  Note

After verifying the preceding configurations, restart the ECS, wait for 3 to 5 minutes, and remotely log in to the ECS using a password or key.

# **14.1.6 What Should I Do If I Cannot Log In to My ECS Using the Initial Password After I Use It for a Period of Time?**

# **Solution**

Check whether the remote login page can be displayed.

- If the login page cannot be displayed, an error may have occurred in the GuestOS process on the ECS. In such a case, contact customer service for troubleshooting.
- If the login page can be displayed, log in to the OS in single-user mode for troubleshooting. The procedure is as follows:
	- Check whether the password can be changed in single-user mode.
		- If the password can be changed, change it and contact customer service to check whether the password has been maliciously changed due to an attack.
	- If the password cannot be changed, verify that the values of **hard** and **soft** in **/etc/security/limits.conf** are not greater than 65535.

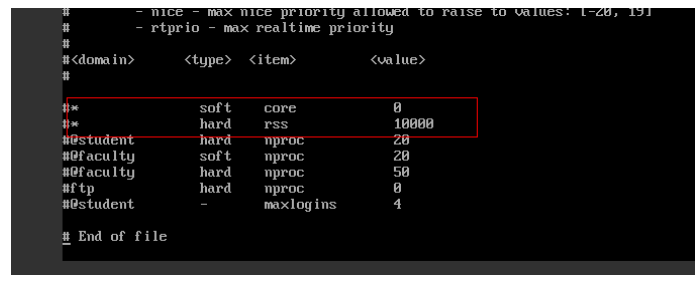

Change the password in single-user mode and try to log in to the ECS again.

# **14.1.7 Disabling SELinux**

## $\Box$  Note

SUSE does not have the SELinux configuration files. You can skip this section.

# **Procedure**

- 1. Use the vi editor to open **/etc/selinux/config**. **vi /etc/selinux/config**
- 2. Press **i** to enter insert mode and set the value of **SELINUX** to **disabled**.

```
This file controls the state of SELinux on the system.
  SELINUX- can take one of these three values:
      enforcing - SELinux security policy is enforced.
      permissive - SELinux prints warnings instead of enforcing.
Ŧ
      disabled - No SELinux policy is loaded.
SELINUX-disabled
 SELINUXTYPE- can take one of three two values:
      targeted - Targeted processes are protected,<br>minimum - Modification of targeted policy. Only selected processes
£
      mls - Multi Level Security protection.
SELINUXTYPE-targeted
```
3. Press **Esc** and enter **:wq** to save and exit the file.

# **14.2 Key Pairs**

# **14.2.1 How Can I Obtain the Key Pair Used by My ECS?**

## **Symptom**

You have created multiple key pairs, and you are trying to find the key pair to log in to the target ECS.

# **Procedure**

- 1. Log in to the management console.
- 2. Click  $\heartsuit$  in the upper left corner and select your region and project.
- 3. Under **Compute**, click **Elastic Cloud Server**.
- 4. On the **Elastic Cloud Server** page, select the target ECS.
- 5. Click the name of the target ECS. The page providing details about the ECS is displayed.
- 6. Obtain the **Key Pair** value. The value is the key pair used by the ECS.

# **14.2.2 How Can I Use a Key Pair?**

## **Symptom**

When you purchase an ECS, the system asks you to select a login mode. If you select **Key pair**, you are required to select an existing key pair or create a new pair.

If no key pair is available, create one on the management console.

# **Solution**

- 1. In the navigation pane of the ECS console, choose **Key Pair**. Then, click **Create Key Pair**.
- 2. After the key pair is created, download the private key to a local directory.
- 3. When purchasing an ECS, select the created or existing key pair in **Key pair**.

# **14.2.3 Can I Download a Key Pair from My Phone?**

No. This operation is not supported.

You can download the private key file only once when creating an ECS.

# **14.2.4 What Should I Do If a Key Pair Cannot Be Imported?**

If you use Internet Explorer 9 to access the management console, the key pair may fail to import. In this case, perform the following steps to modify browser settings and then try again:

- 1. Click  $\ddot{\bullet}$  in the upper right corner of the browser.
- 2. Select **Internet Options**.
- 3. Click the **Security** tab in the displayed dialog box.
- 4. Click **Internet**.
- 5. If the security level indicates **Custom**, click **Default Level** to restore to the default settings.
- 6. Move the scroll bar to set the security level to **Medium** and click **Apply**.
- 7. Click **Custom Level**.
- 8. Set **Initialize and script ActiveX controls not marked as safe for scripting** to **Prompt**.
- 9. Click **Yes**.

# **14.2.5 Why Does the Login to My Linux ECS Using a Key File Fail?**

# **Symptom**

When you use the key file created during your Linux ECS creation to log in to the ECS, the login fails.

## **Possible Causes**

Possible causes vary depending on the image used to create the Linux ECS.

- Cause 1: The image that you used to create the Linux ECS is a private image, on which Cloud-Init is not installed.
- Cause 2: Cloud-Init is installed on the image, but you did not obtain the key pair when you created the ECS.

# **Solution**

- If the issue is a result of cause 1, proceed as follows:
	- If you created a private image without installing Cloud-Init, you cannot customize the ECS configuration. As a result, you can log in to the ECS only using the original image password or key pair.

The original image password or key pair is the OS password or key pair you configured when you created the private image.

If you have forgotten the original image password or the key pair is lost, reset the password on the ECS console.

- If the issue is a result of cause 2, proceed as follows:
	- a. Locate the row containing the target ECS, click **More** in the **Operation** column, and select **Restart**.
	- b. Use the key file to log in to the ECS again and check whether the login is successful.
		- If the login is successful, no further action is required.

■ If the login fails, contact customer service for technical support.

# **14.2.6 What Should I Do If I Cannot Download a Key Pair?**

The private key file of a key pair can be downloaded only once.

If your private key file has been lost, create a key pair and download the private key file again.

## **Solution**

- 1. Log in to the management console and choose **Key Pair**.
- 2. Click **Create Key Pair**.
- 3. Click **OK** to save the private key to your local directory.

# **14.2.7 Why Does a Key Pair Created Using puttygen.exe Fail to Be Imported on the Management Console?**

## **Symptom**

When you try to import a key pair that you created using **puttygen.exe** on the management console, the system displays a message indicating that the import failed.

## **Possible Causes**

The format of the public key content does not meet system requirements.

If you store a public key by clicking **Save public key** on PuTTY Key Generator, the format of the public key content will change. Therefore, you cannot import the key on the management console.

## **Solution**

Use the locally stored private key and **PuTTY Key Generator** to restore the format of the public key content. Then, import the public key to the management console.

1. Double-click **puttygen.exe** to open **PuTTY Key Generator**.

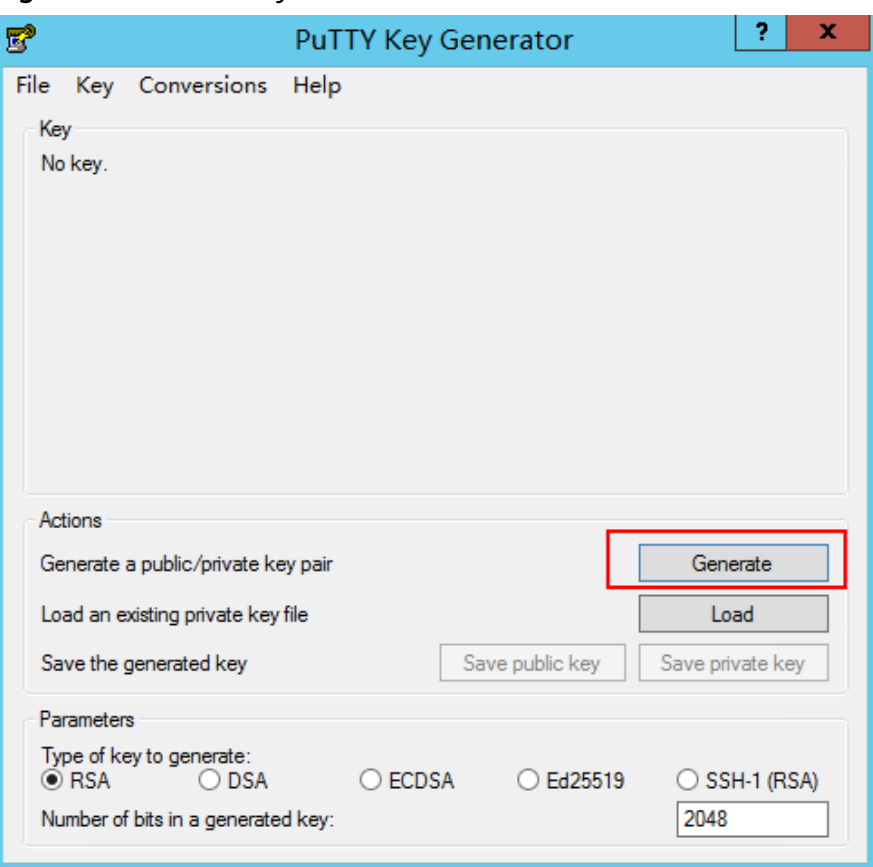

**Figure 14-2** PuTTY Key Generator

2. Click **Load** and select the private key.

The system automatically loads the private key and restores the format of the public key content in **PuTTY Key Generator**. The content in the red box in **[Figure 14-3](#page-133-0)** is the public key whose format meets system requirements.

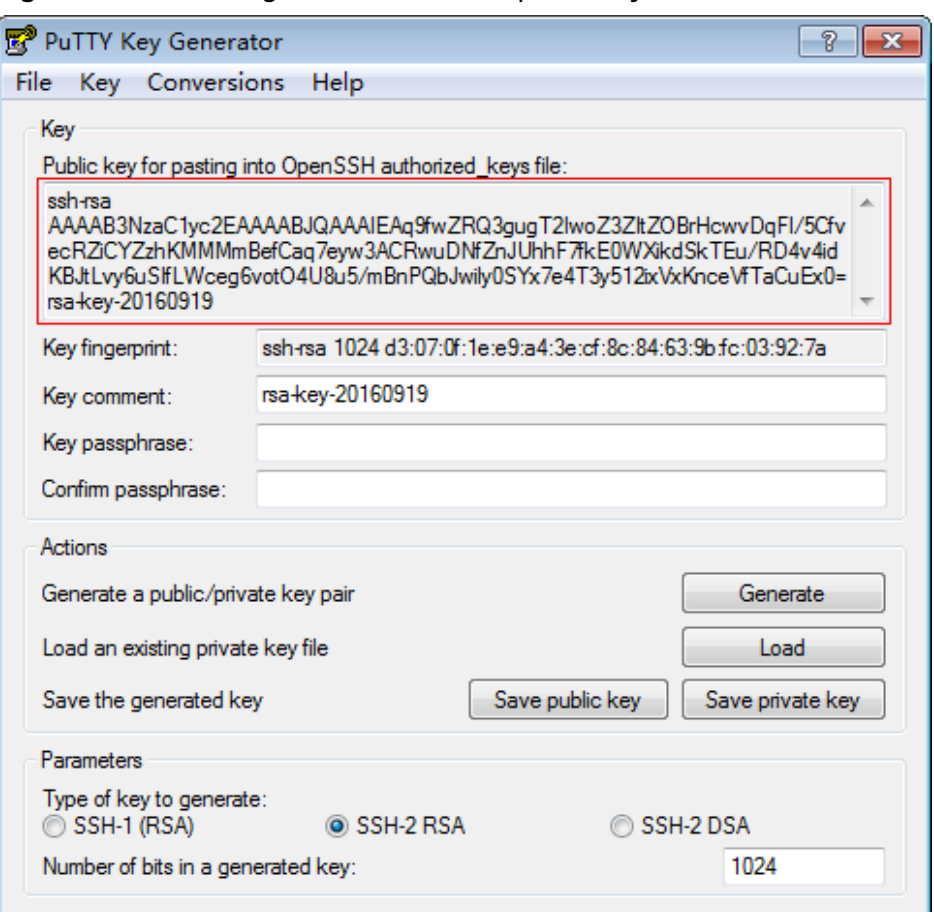

<span id="page-133-0"></span>**Figure 14-3** Restoring the format of the public key content

- 3. Copy the public key content to a .txt file and save the file in a local directory.
- 4. Import the public key to the management console.
	- a. Log in to the management console.
	- b. Click  $\sqrt[6]{ }$  in the upper left corner and select your region and project.
	- c. Under **Compute**, click **Elastic Cloud Server**.
	- d. In the navigation pane on the left, choose **Key Pair**.
	- e. On the key pair page, click **Import Key Pair**.
	- f. Copy the public key content in the .txt file to **Public Key Content** and click **OK**.

# **14.2.8 What Should I Do If Cloud-Init Does Not Work After Python Is Upgraded?**

#### **Symptom**

Take an ECS running CentOS 6.8 as an example. After Python was upgraded from 2.6 to 2.7, Cloud-Init did not work. Data, such as the login password, key, and hostname could not be imported to the ECS using Cloud-Init.

After the **cloud-init -v** command was executed to view the Cloud-Init version, the system displayed errors, as shown in **[Figure 14-4](#page-134-0)**.

<span id="page-134-0"></span>**Figure 14-4** Improper running of Cloud-Init

| [root@ecs-8560 'l#_cloud-init-v                             |
|-------------------------------------------------------------|
| Traceback (most recent call last):                          |
| File ('/usr/bin/cloud-init'', line 39, in <module></module> |
| from eloudinit import patcher                               |
| ImportError: No module named cloudinit                      |
| [root@ecs-8560 "lt_cloud-init init == local                 |
| Traceback (most recent call last):                          |
| File/"/usr/bin/cloud-init", line 39, in <module></module>   |
| from cloudinit import patcher                               |
| ImportError: - No module named cloudinit                    |
| $Iroot@ecs-8560$ $"1#$                                      |

# **Possible Causes**

The Python version used by Cloud-Init was incorrect.

# **Solution**

Change the Python version used by Cloud-Init to the source version. To do so, change the environment variable value of **/usr/bin/cloud-init** from the default value **#!/usr/bin/python** to **#!/usr/bin/python2.6**.

**Figure 14-5** Changing the Python version

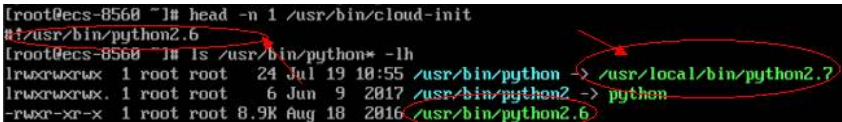

# **15 Network Configurations**

# **15.1 EIPs**

# **15.1.1 Can Multiple EIPs Be Bound to an ECS?**

# **Scenarios**

Multiple EIPs can be bound to an ECS, but this operation is not recommended.

If an ECS has multiple NICs attached and you want to bind multiple EIPs to this ECS, you need to configure policy-based routes for these NICs so that these extension NICs can communicate with external works. For details, see **Configuration Example**.

# **Configuration Example**

**Table 15-1** lists ECS configurations.

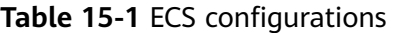

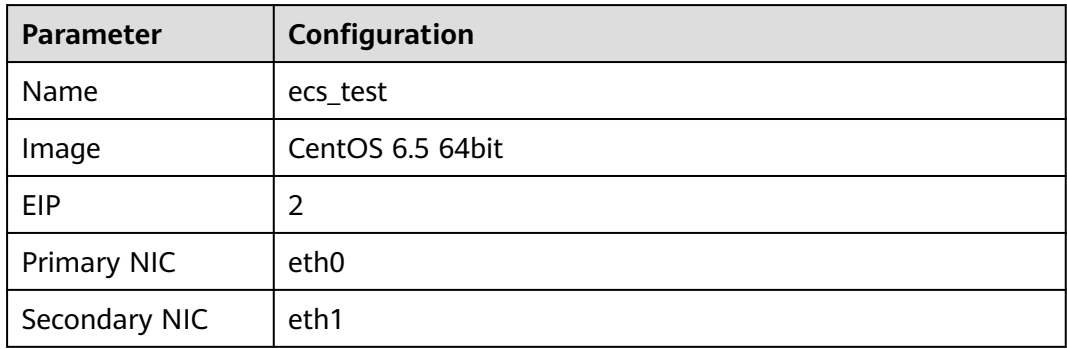

## **Example 1:**

If you intend to access public network 11.11.11.0/24 through standby NIC **eth1**, perform the following operations to configure a route:

- 1. Log in to the ECS.
- 2. Run the following command to configure a route:

**ip route add 11.11.11.0/24 dev eth1 via 192.168.2.1**

In the preceding command, **192.168.2.1** is the gateway IP address of standby NIC **eth1**.

#### **Example 2:**

Based on example 1, if you intend to enable routing for default public network traffic through standby NIC **eth1**, perform the following operations to configure a route:

- 1. Log in to the ECS.
- 2. Run the following command to delete the default route:

**ip route delete default**

#### **NOTICE**

Exercise caution when deleting the default route because this operation will interrupt the network and result in SSH login failures.

3. Run the following command to configure a new default route:

**ip route add 0.0.0.0/0 dev eth1 via 192.168.2.1**

In the preceding command, **192.168.2.1** is the gateway IP address of standby NIC **eth1**.

# **15.1.2 Can an ECS Without an EIP Bound Access the Internet?**

Yes.

You can use the NAT Gateway service to allow ECSs in a VPC to access the Internet using an EIP. The SNAT function provided by the NAT Gateway service allows the ECSs in a VPC to access the Internet without requiring an EIP. Additionally, SNAT supports a large number of concurrent connections for applications that have a large number of requests and connections. For more information about NAT Gateway, see NAT Gateway Service Overview.

# **15.1.3 Why Can't an EIP Be Pinged?**

## **Symptom**

After you purchase an EIP and bind it to an ECS, the EIP cannot be pinged on a local server or other cloud servers.

## **Fault Locating**

The following fault causes are sequenced based on their occurrence probability.

If the fault persists after you have ruled out a cause, check other causes.

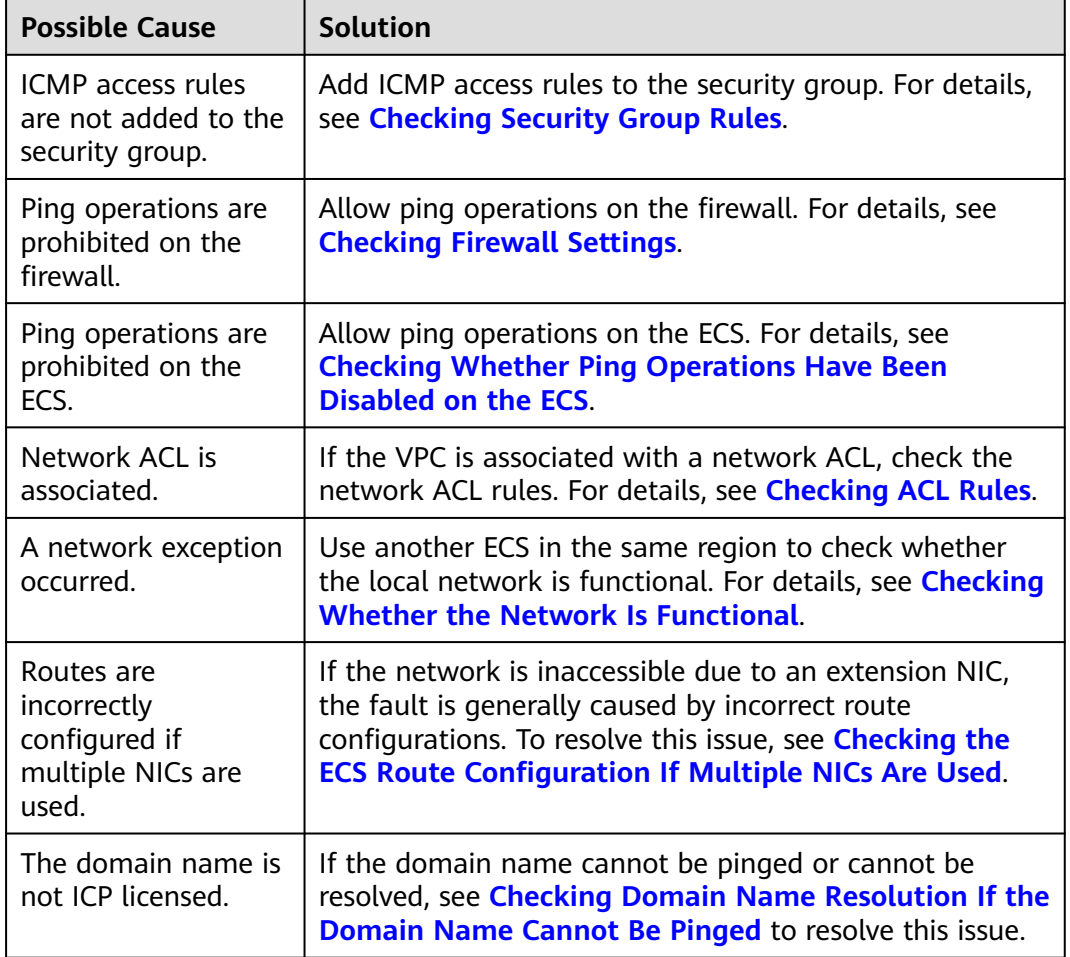

**Table 15-2** Method of locating the failure to ping an EIP

# **Checking Security Group Rules**

ICMP is used for the ping command. Check whether the security group accommodating the ECS allows ICMP traffic.

- 1. Log in to the management console.
- 2. Click  $\heartsuit$  in the upper left corner and select your region and project.
- 3. Under **Compute**, click **Elastic Cloud Server**.
- 4. On the **Elastic Cloud Server** page, click the name of the target ECS. The page providing details about the ECS is displayed.
- 5. Click the **Security Groups** tab, expand the information of the security group, and view security group rules.
- 6. Click the security group ID.

The system automatically switches to the **Security Group** page.

7. On the **Outbound Rules** page, click **Add Rule**. In the displayed dialog box, set required parameters to add an outbound rule.

<span id="page-138-0"></span>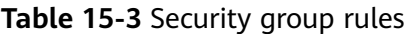

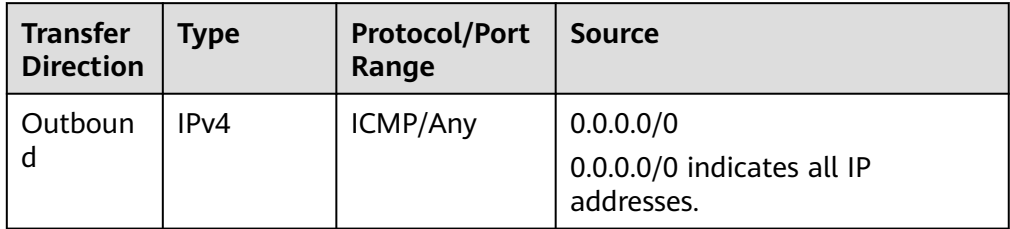

8. On the **Inbound Rules** tab, click **Add Rule**. In the displayed dialog box, set required parameters to add an inbound rule.

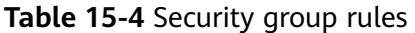

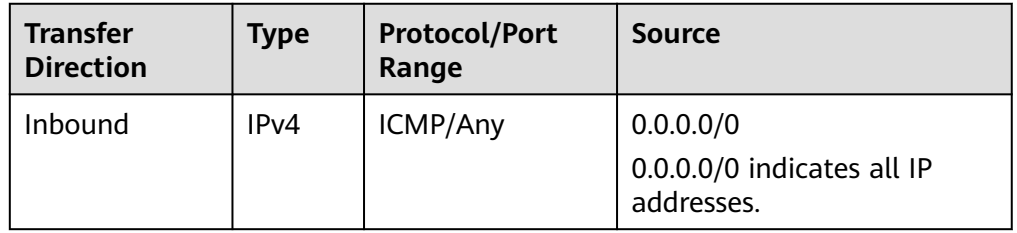

9. Click **OK** to complete the security rule configuration.

## **Checking Firewall Settings**

If a firewall is enabled on the ECS, check whether the firewall blocks the ping operations.

#### **Linux**

1. Consider CentOS 7 as an example. Run the following command to check the firewall status:

#### **firewall-cmd --state**

If **running** is displayed in the command output, the firewall has been enabled.

2. Check whether there is any ICMP rule blocking the ping operations.

#### **iptables -L**

If the command output shown in **Figure 15-1** is displayed, there is no ICMP rule blocking the ping operations.

#### **Figure 15-1** Checking firewall rules

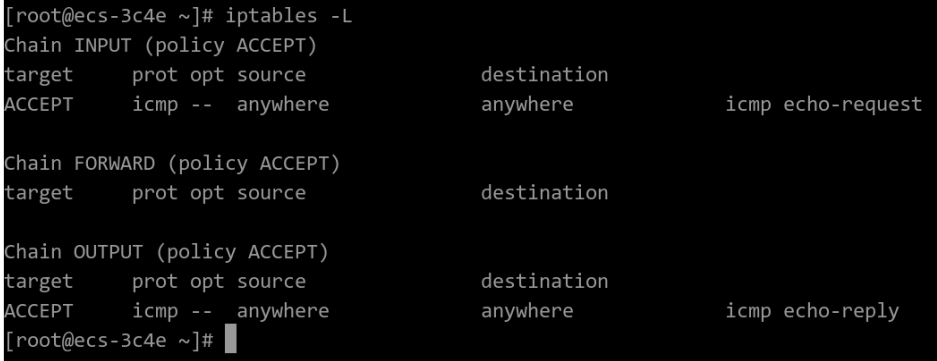

If the ping operations are blocked by an ICMP rule, run the following commands to modify the rule for unblocking:

**iptables -A INPUT -p icmp --icmp-type echo-request -j ACCEPT iptables -A OUTPUT -p icmp --icmp-type echo-reply -j ACCEPT**

# <span id="page-139-0"></span>**Checking Whether Ping Operations Have Been Disabled on the ECS**

#### **Linux**

Check the ECS kernel parameters.

- 1. Check the **net.ipv4.icmp\_echo\_ignore\_all** value in the **/etc/sysctl.conf** file. Value **0** indicates that ping operations are allowed, and value **1** indicates that ping operations are prohibited.
- 2. Allow ping operations.
	- Run the following command to temporarily allow the ping operations: #echo 0 >/proc/sys/net/ipv4/icmp\_echo\_ignore\_all
	- Run the following command to permanently allow the ping operations: net.ipv4.icmp\_echo\_ignore\_all=0

# **Checking ACL Rules**

By default, no ACL is configured for a VPC. If a network ACL is associated with a VPC, check the ACL rules.

1. Check whether the subnet of the ECS has been associated with a network ACL.

If an ACL name is displayed, the network ACL has been associated with the ECS.

- 2. Click the ACL name to view its status.
- 3. If the network ACL is enabled, add an ICMP rule to allow traffic.

#### $\Box$  Note

The default network ACL rule denies all incoming and outgoing packets. If a network ACL is disabled, the default rule is still effective.

# **Checking Whether the Network Is Functional**

1. Use another ECS in the same region to check whether the local network is functional.

Use another ECS in the same region to ping the affected EIP. If the EIP can be pinged, the VPC is functional. In such a case, rectify the local network fault and ping the affected EIP again.

2. Check whether the link is accessible.

A ping failure is caused by packet loss or long delay, which may be caused by link congestion, link node faults, or heavy load on the ECS.

# <span id="page-140-0"></span>**Checking the ECS Route Configuration If Multiple NICs Are Used**

Generally, the default route of an OS will preferentially select the primary NIC. If an extension NIC is selected in a route and the network malfunctions, this issue is typically caused by incorrect route configuration.

- If the ECS has multiple NICs, check whether the default route is available.
	- a. Log in to the ECS and run the following command to check whether the default route is available:

**ip route**

**Figure 15-2** Default route

```
[root@do-not-del-scy ~]# ip route
default via 192.168.2.1 dev eth0
169.254.0.0/16 dev eth0 scope link metric 1002
169.254.169.254 via 192.168.2.1 dev eth0 proto static
192.168.2.0/24 dev eth0 proto kernel scope link src 192.168.2.112
```
b. If the route is unavailable, run the following command to add it: **ip route add default via XXXX dev eth0**

#### $M$  Note

In the preceding command,  $XXXX$  specifies a gateway IP address.

If the ECS has multiple NICs and the EIP is bound to an extension NIC. configure policy routing on the ECS for network communication with the extension NIC.

For details, see **[How Do I Configure Policy-Based Routes for an ECS with](https://support.huaweicloud.com/eu/vpc_faq/vpc_faq_0079.html) [Multiple NICs?](https://support.huaweicloud.com/eu/vpc_faq/vpc_faq_0079.html)**

## **Checking Domain Name Resolution If the Domain Name Cannot Be Pinged**

If you can ping the EIP but not the domain name, the possible cause is that an error occurred in domain name resolution.

1. Check the domain name resolution.

If the domain name records are incorrectly configured, the domain name may fail to be resolved.

Switch to the DNS management console to view details about the domain name resolution.

2. Check the DNS server configuration.

# **15.1.4 Why Can I Remotely Access an ECS But Cannot Ping It?**

#### **Symptom**

You can remotely access an ECS but when you ping the EIP bound to the ECS, the ping operation fails.

# **Possible Causes**

A desired inbound rule is not added for the security group, and ICMP is not enabled.

# **Solution**

- 1. Log in to the management console.
- 2. Under **Compute**, click **Elastic Cloud Server**.
- 3. On the **Elastic Cloud Server** page, click the name of the target ECS. The page providing details about the ECS is displayed.
- 4. Click the **Security Groups** tab, expand the information of the security group, and click the security group ID.
- 5. On the **Inbound Rules** tab of the **Security Group** page, click **Add Rule**.
- 6. Add an inbound rule for the security group and enable ICMP.
	- **Protocol**: **ICMP**
	- **Source**: **IP address 0.0.0.0/0**

# **15.2 DNS and NTP Configurations**

# **15.2.1 How Can I Configure the NTP and DNS Servers for an ECS?**

# **For Linux OSs**

Take the NTP and DNS servers running SUSE as an example.

- **Step 1** Configure the NTP server for the ECS.
	- 1. Log in to the Linux ECS.
	- 2. Run the following command to switch to user **root**: **sudo su -**
	- 3. Run the following command to edit the **ntp.conf** configuration file: **vim /etc/ntp.conf**
	- 4. Add the following statement to configure the NTP server: **server** Domain name or IP address of the NTP server

Example:

If the IP address of the NTP server is 192.168.56.1, add the following statement:

- **server 192.168.56.1**
- 5. Run the following command to start the NTP service upon system restart: **service ntp restart**
- 6. Run the following command to check the status of the NTP server: **service ntp status**

## $\Box$  Note

If you want to disable NTP, perform the following steps:

- 1. Run the **service ntp stop** command to stop NTP.
- 2. Run the **systemctl disable ntp** command to disable the function of automatically starting NTP upon ECS startup.

#### **Step 2** Configure the DNS server for the ECS.

- 1. Log in to the Linux ECS.
- 2. Run the following command to switch to user **root**:

**sudo su -**

- 3. Run the following command to edit the **resolv.conf** configuration file: **vi /etc/resolv.conf**
- 4. Add the following statement to configure the DNS server:

**nameserver =** IP addresses of the DNS servers

Example:

If the IP addresses of the DNS servers are 8.8.8.8 and 4.4.4.4, add the following statements:

**nameserver = 8.8.8.8**

**nameserver = 4.4.4.4**

#### $\Box$  Note

The IP addresses of the DNS servers must be the same as those in the VPC subnet. Otherwise, the DNS modification cannot persistently take effect.

5. Run the following command to restart the network:

**rcnetwork restart**

**service network restart**

**/etc/init.d/network restart**

**----End**

# **15.2.2 Does HUAWEI CLOUD Provide the NTP Server and How Can I Configure It?**

Yes. HUAWEI CLOUD provides the NTP server, and you can use it only on the ECSs you have purchased on the HUAWEI CLOUD management console.

You can use the Huawei-provided NTP server or other NTP servers. The configuration procedures are the same. This section describes how to configure the Huawei-provided NTP server on an ECS.

#### $\Box$  Note

ECSs created using x86 public images use chronyd for time synchronization by default. You do not need to configure the NTP server.

# **Background**

If you use the NTP server provided by HUAWEI CLOUD, you also need to use the DNS server. **Table 15-5** lists the NTP servers provided by HUAWEI CLOUD in different regions.

For details about how to obtain the DNS server address, see **[What Are the](https://support.huaweicloud.com/eu/dns_faq/dns_faq_002.html) [Private DNS Server Addresses Provided by Huawei Cloud?](https://support.huaweicloud.com/eu/dns_faq/dns_faq_002.html)**

#### **Table 15-5** NTP servers

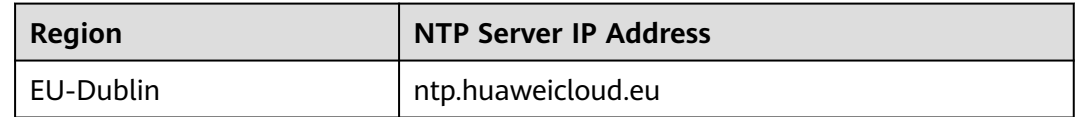

## **Linux (chronyd)**

The following section uses CentOS 7.3 as an example.

- **Step 1** Check whether the IP address of the DNS server is correct on the ECS.
	- 1. Log in to the Linux ECS.
	- 2. Run the following command to open the **resolv.conf** file:

#### **vi /etc/resolv.conf**

- 3. Check whether the **nameserver** value in the file is the same as the IP address of the DNS server provided in **Table 15-5**.
	- If yes, go to step **Step 3**.
	- If no, go to step **Step 2**.
- **Step 2** (Optional) Configure the DNS server for the ECS.
	- 1. Log in to the Linux ECS.
	- 2. Run the following command to edit the **resolv.conf** configuration file: **vi /etc/resolv.conf**
	- 3. Add the following statement to configure the DNS server:

**nameserver** IP address of the DNS server

Example:

Consider the **CN North** region as an example. Add the following statement: nameserver 100.125.1.250

- **Step 3** Configure the NTP server for the ECS.
	- 1. Log in to the Linux ECS.
	- 2. Run the following commands to stop the chronyd process: **systemctl stop chronyd systemctl disable chronyd**
	- 3. Run the following command to edit the **chrony.conf** configuration file: **vim /etc/chrony.conf**
4. Add the following statement to configure the NTP server: **server** Domain name of the NTP server **minpoll 4 maxpoll 10 iburst** Example:

server ntp.myhuaweicloud.com minpoll 4 maxpoll 10 iburst

5. Run the following command to start the NTP service upon system restart: For Euler and CentOS:

**systemctl restart chronyd**

For SUSE:

**service chronyd restart**

### $\Box$  Note

Run the required command based on the OS running on the ECS.

If the message "Failed to restart chronyd.service: Unit not found." is displayed, run the **yum -y install chrony** command.

6. Run the following command to check whether the time on the NTP server has been synchronized with that on the upper-layer NTP server:

### **chronyc sources -v**

If "\*" is displayed, the time has been synchronized.

### **Figure 15-3** Modification result

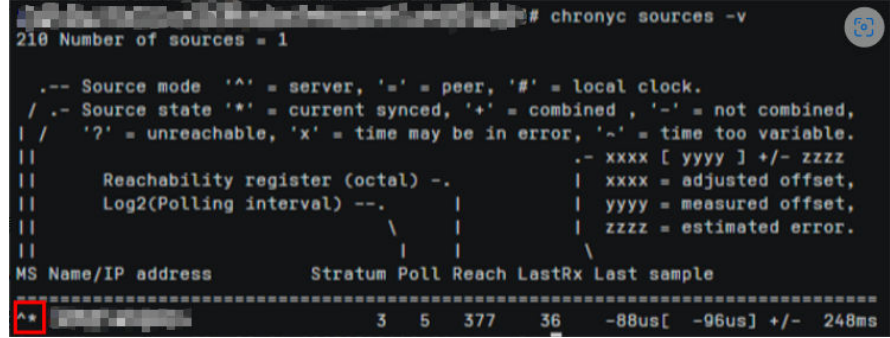

### $\Box$  Note

It takes several minutes to perform NTP time synchronization for the first time.

7. Set the automatic startup of the NTP service.

For Euler and CentOS:

**systemctl enable chronyd**

For SUSE:

**chkconfig chronyd on**

**----End**

## **Linux (ntpd)**

The following section uses CentOS 7.3 as an example.

**Step 1** Check whether the IP address of the DNS server is correct on the ECS.

- 1. Log in to the Linux ECS.
- 2. Run the following command to open the **resolv.conf** file: **vi /etc/resolv.conf**
- 3. Check whether the **nameserver** value in the file is the same as the IP address of the DNS server provided in **[Table 15-5](#page-143-0)**.
	- If yes, go to **Step 3**.
	- If no, go to **Step 2**.

### **Step 2** (Optional) Configure the DNS server for the ECS.

- 1. Log in to the Linux ECS.
- 2. Run the following command to edit the **resolv.conf** configuration file: **vi /etc/resolv.conf**
- 3. Add the following statement to configure the DNS server: **nameserver** IP address of the DNS server Example:

Consider the **CN North** region as an example. Add the following statement: nameserver 100.125.1.250

### **Step 3** Configure the NTP server for the ECS.

- 1. Log in to the Linux ECS.
- 2. Run the following commands to stop the chronyd process:

## **systemctl stop chronyd**

## **systemctl disable chronyd**

- 3. Run the following command to edit the **ntp.conf** configuration file: **vim /etc/ntp.conf**
- 4. Add the following statement to configure the NTP server:

**server** Domain name of the NTP server

Example:

server ntp.myhuaweicloud.com

5. Run the following command to start the NTP service upon system restart: For Euler and CentOS:

**systemctl restart ntpd**

For SUSE:

### **service ntpd restart**

## $\Box$  Note

Run the required command based on the OS running on the ECS.

If the message "Failed to restart ntpd.service: Unit not found." is displayed, run the **yum -y install ntp** command.

6. Run the following command to check whether the time on the NTP server has been synchronized with that on the upper-layer NTP server:

### **ntpq -p**

If "\*" is displayed, the time has been synchronized.

### <span id="page-146-0"></span> $\Box$  Note

It takes several minutes to perform NTP time synchronization for the first time.

7. Set the automatic startup of the NTP service.

For Euler and CentOS: **chkconfig ntpd on** For SUSE: **chkconfig ntpd on**

**----End**

## **Follow-up Procedure**

After the ECS is restarted, the DNS configuration is reset, and its IP address is changed to the IP address of the DNS server in the VPC subnet. Therefore, before restarting the ECS, check whether the DNS configuration in the VPC subnet is the same as the target DNS configuration. If they are different, modify the DNS configuration in the VPC subnet. For details, see **[Modifying a Subnet](https://support.huaweicloud.com/eu/usermanual-vpc/vpc_vpc_0001.html)**.

# **15.2.3 Configuring DNS**

A DNS server is used to resolve domain names of file systems.

## **Scenarios**

By default, the IP address of the DNS server used to resolve domain names of file systems is automatically configured on ECSs when creating ECSs. No manual configuration is needed except when the resolution fails due to a change in the DNS server IP address.

## **Procedure**

- **Step 1** Log in to the ECS as user **root**.
- **Step 2** Run the **vi /etc/resolv.conf** command to edit the **/etc/resolv.conf** file. Add the DNS server IP address above the existing nameserver information. See **Figure 15-4**.

**Figure 15-4** Configuring DNS

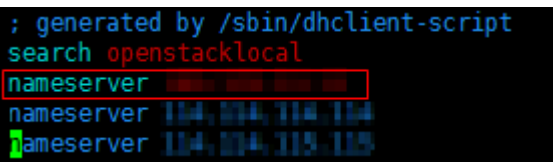

The format is as follows:

- **Step 3** Press **Esc**, input **:wq**, and press **Enter** to save the changes and exit the vi editor.
- **Step 4** Run the following command to check whether the IP address is successfully added:

## **cat /etc/resolv.conf**

**Step 5** Run the following command to check whether an IP address can be resolved from the file system domain name:

**nslookup** File system domain name

 $\Box$  Note

Obtain the file system domain name from the file system mount point.

- **Step 6** (Optional) In a network environment of the DHCP server, edit the **/etc/resolv.conf** file to prevent the file from being automatically modified upon an ECS startup, and prevent the DNS server IP address added in **[Step 2](#page-146-0)** from being reset.
	- 1. Run the following command to lock the file:

### **chattr +i /etc/resolv.conf**

### $\Box$  Note

Run the **chattr -i /etc/resolv.conf** command to unlock the file if needed.

2. Run the following command to check whether the editing is successful: **lsattr /etc/resolv.conf**

If the information shown in **Figure 15-5** is displayed, the file is locked.

**Figure 15-5** A locked file

----i--------e-/etc/resolv.conf

**----End**

# **15.3 NICs**

# **15.3.1 What Should I Do If NIC Flapping Occurs After My ECS Specifications Are Modified?**

## **Symptom**

Take a Linux ECS as an example. After the user modified ECS specifications and ran the **ifconfig** command, the user found that the original eth0 and eth1 NICs were changed to eth2 and eth3 NICs, indicating that NIC flapping occurred.

## **Root Cause**

NIC flapping occurs because NIC retaining is enabled in the image from which the ECS is created.

## **Solution to Linux**

For a Linux ECS, perform the following operations and restart the ECS to resolve this issue:

1. Run the following command to view the files in the network rule directory:

## **ls -l /etc/udev/rules.d**

2. Run the following commands to delete the files with both **persistent** and **net** included in file names from the network rule directory:

**rm -fr /etc/udev/rules.d/\*net\*persistent\*.rules**

### **rm -fr /etc/udev/rules.d/\*persistent\*net\*.rules**

3. Run the following command to check whether the initrd image file with a name starting with **initrd** and ending with **default** contains both **persistent** and **net** network rules (change the italic data in the following command to the actual OS version):

### **lsinitrd /boot/initrd-**2.6.32.12-0.7**-default |grep persistent|grep net**

- If yes, go to steps **4** and **5**.
- If no, no further action is required.
- 4. Run the following command to back up the initrd image file (change the italic data in the following command to the actual OS version):

**cp /boot/initrd-**2.6.32.12-0.7**-default /boot/initrd-**2.6.32.12-0.7-**default\_bak**

5. Run the following command to regenerate the initrd image file: **mkinitrd**

Perform the following operations when an OS, such as Ubuntu, uses the initramfs image:

1. Run the following command to check whether the initramfs image file with a name starting with **initrd** and ending with **generic** contains both **persistent** and **net** network rules:

### **lsinitramfs /boot/initrd.img-3.19.0-25-generic|grep persistent|grep net**

- If yes, go to steps **2** and **3**.
- If no, no further action is required.
- 2. Run the following command to back up the initrd image file:

### **cp /boot/initrd.img-3.19.0-25-generic /boot/initrd.img-3.19.0-25 generic\_bak**

3. Run the following command to regenerate the initramfs image file: **update-initramfs -u**

## **15.3.2 Will NICs Added to an ECS Start Automatically?**

Based on test results, if the ECS runs CentOS 7.0, NICs added to the ECS cannot start automatically. You must start the NICs manually.

## **15.3.3 How Do I Change the CIDR Block of an ECS Subnet?**

## **Scenarios**

You want to change the CIDR block of an ECS subnet. After you create a subnet, you cannot directly change its CIDR block.

To change a CIDR block, you need to change the subnet.

## **Prerequisites**

The ECS has been stopped.

## **Procedure**

- 1. Log in to the management console.
- 2. Under **Compute**, click **Elastic Cloud Server**.
- 3. In the search box above the ECS list, enter the ECS name, IP address, or ID, and click  $\overline{P}$  for search.
- 4. Click the name of the ECS whose subnet needs to be modified. The page providing details about the ECS is displayed.
- 5. Click the **NICs** tab. Locate the row containing the NIC and click **Modify Private IP**.

The **Modify Private IP** dialog box is displayed.

6. Change the subnet and private IP address of the primary NIC as required.

### $\Box$  Note

- You can only change to a subnet within the same VPC.
- If you do not specify the target private IP address, the system will automatically assign one to the primary NIC.

For example, the original subnet is **subnet-demo (192.168.0.0/24)** and the new subnet is **subnet-fe21 (192.168.6.0/25)**. Therefore, you change the ECS subnet CIDR block by changing the ECS subnet.

# **15.3.4 How Can I Check Whether the Network Communication Is Normal Between Two ECSs Equipped with an InfiniBand NIC Driver?**

For high-performance H2 ECSs equipped with an InfiniBand NIC driver (InfiniBand ECSs for short), perform the following operations to check whether the driver installation is successful and whether the network communication between the ECSs is normal.

## $\cap$  note

During the check, if your ECS has no command tool installed, such as ibstat, obtain the tool from the installation package for the InfiniBand NIC driver and install the tool.

- **Step 1** Check whether the NICs of the InfiniBand ECSs are functional.
	- 1. Log in to the ECS.
	- 2. Run the following command to check whether the NIC is functional: **ibstat**
		- If it is functional, go to **Step 2**.
		- If it is not functional, contact customer service for technical support.
- **Step 2** Check whether the network communication between two InfiniBand ECSs is normal.
- <span id="page-150-0"></span>1. Log in to one InfiniBand ECS and run the following command: **ib\_write\_bw -x 0 --pkey\_index 0**
- 2. Log in to the other InfiniBand ECS and run the following command:

```
ib_write_bw -x 0 --pkey_index 0ip_addr
```
In the preceding command, ip addr is the NIC IP address of the first InfiniBand ECS.

3. Check whether the terminal display is correct.

**Figure 15-6** Normal network communication

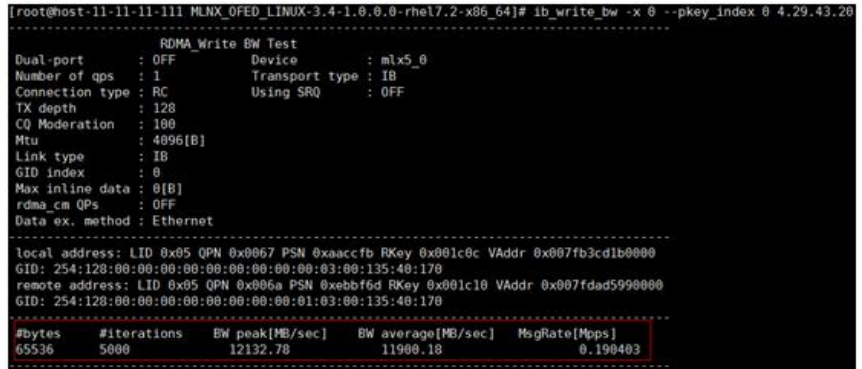

- If the terminal display is shown in **Figure 15-6**, the network communication between the two InfiniBand ECSs is normal.
- If the InfiniBand network is inaccessible, contact customer service for technical support.

**----End**

## **15.3.5 How Can I Manually Configure an IP Address for an InfiniBand NIC?**

IP over InfiniBand (IPoIB) allows IP data transmission over InfiniBand. For SUSE high-performance H2 and HL1 ECSs, if IPoIB is required, you must manually configure an IP address for the InfiniBand NIC after installing the InfiniBand NIC driver.

## **Prerequisites**

The InfiniBand NIC driver has been installed on the high-performance H2 or HL1 ECSs.

## **Background**

To prevent IP address conflict of the InfiniBand NICs configured for the ECSs of a tenant, determine the IP address to be configured for an InfiniBand NIC according to the IP addresses available in the VPC. The method is as follows:

For example, if the first two eight-bits of the IP address (specified by **IPADDR**) to be configured for the InfiniBand NIC are consistently **169.254**, the latter two eightbits must be the same as those of the **eth0** IP address, and the subnet mask must be the same as that of the **eth0** NIC.

An example is provided as follows:

If the IP address of the **eth0** NIC is 192.168.0.100/24, the IP address to be configured for the InfiniBand NIC is 169.254.0.100/24.

## **Procedure**

- 1. Log in to the ECS.
- 2. Run the following command to switch to user **root**:

### **sudo su -**

3. Run the following command to edit the **/etc/sysconfig/network/ifcfg-ib0** file:

## **vi /etc/sysconfig/network/ifcfg-ib0**

4. Enter the following information:

**DEVICE=ib0**

### **BOOTPROTO=static**

**IPADDR=**IP address to be configured for the InfiniBand NIC

**NETMASK=**Subnet mask

### **STARTMODE=auto**

### $\Box$  Note

For instructions about how to obtain the IP address and subnet mask for an InfiniBand NIC, see **[Background](#page-150-0)**.

5. Run the following command to restart the network for the configuration to take effect:

**service network restart**

# **15.3.6 Why Is the NIC Not Working?**

## **Symptom**

The NIC equipped on a D1 or H1 ECS does not work.

## **Possible Causes**

The NIC driver has not been correctly installed.

## **Solution**

D1 and H1 ECSs use passthrough NICs to improve network performance. You must install the passthrough NIC driver on the ECSs or the image that is used for creating the ECSs.

### $\Box$  Note

If you mount the CD/DVD-ROM driver over a VPN, ensure that the VPN bandwidth is greater than 8 Mbit/s.

To install the passthrough NICE driver, do as follows:

### **Step 1** Obtain the passthrough NIC driver.

Passthrough NIC driver versions vary depending on the OS. For details, see **Table 15-6**.

**Table 15-6** NIC driver versions and OSs

| <b>NIC Driver</b><br><b>Version</b> | OS               | <b>How to Obtain</b>                                                              |
|-------------------------------------|------------------|-----------------------------------------------------------------------------------|
| ixgbevf 2.16.4                      | CentOS 7.2 64bit | https://sourceforge.net/<br>projects/e1000/files/<br>ixgbevf%20stable/<br>2.16.4/ |

- **Step 2** Log in to the ECS.
- **Step 3** Install the passthrough NIC driver on the ECS. In this procedure, CentOS 7.2 64bit is used as an example.
	- 1. Configure the passthrough NIC.

Not all ECS OSs identify passthrough NICs using the standard NIC naming rule of **eth** $x$ , where  $x$  is a number. If this is the case, you must configure the ECS so that it can identify the passthrough NIC. The procedure is as follows:

a. Run the following command to view all NICs on the ECS and identify the passthrough NIC:

**ifconfig -a**

b. Run the following command to switch to the directory where configuration files are stored:

### **cd /etc/sysconfig/network-scripts/**

c. Run the following command to create a configuration file for the passthrough NIC:

**cp ifcfg-eth0 ifcfg-**NIC\_name

In the preceding command, *NIC name* specifies the name of the passthrough NIC.

d. Use the vi editor to edit this configuration file:

**vi ifcfg-**NIC\_name

- e. Set the **DEVICE** parameter in the configuration file to the name of the passthrough NIC. The following is an example configuration: DEVICE="NIC\_name" BOOTPROTO="dhcp" ONBOOT="yes" STARTMODE="onboot"
- f. Run the following command to restart the network service and allow the configuration to take effect:

### **service network restart**

- 2. Upload the obtained passthrough NIC driver to a directory on the ECS, for example, **/home**.
- 3. Switch to user **root** on the ECS CLI and open the target directory.

In this example, the passthrough NIC driver is stored in the **/home** directory. Run the **cd** /home command to switch to the target directory.

4. Run the following command to decompress the software package. (In this procedure, ixgbevf version 2.16.4 is used as an example.)

#### **tar -zxvf ixgbevf-2.16.4.tar.gz**

- 5. Run the following command to switch to the generated **src** directory: **cd ixgbevf-2.16.4/src**
- 6. Run the following commands to install the driver:

### **make**

### **make install**

- 7. Run the following command to restart the ECS to make the drive take effect: **reboot**
- 8. Switch to user **root** on the ECS CLI and open the **src** directory, for example, by running the **cd** /home/ixgbevf-2.16.4/src command. Then, run the following commands to check whether the driver has been installed:

### **rmmod ixgbevf**

### **insmod ./ixgbevf.ko**

### **ethtool -i** NIC\_name

In the preceding command, NIC\_name specifies the passthrough NIC name, for example, **ens5**.

### $\Box$  Note

- After you run the **rmmod ixgbevf** command, the system may display an error message. This message does not affect the installation of the passthrough NIC driver and can be ignored.
- NIC\_name specifies the passthrough NIC name, for example, **ens5.**
- 9. Check the driver status based on the displayed information.

In this example, the driver is installed if **driver** is **ixgbevf** and **version** is **2.16.4**.

**----End**

# **15.4 Routing**

# **15.4.1 How Can I Add a Static Route to a CentOS 6.5 OS?**

## **Scenarios**

After the system restarts, non-static routes are lost, affecting network availability. To prevent this issue from occurring, you must add static routes to the system.

## **Procedure**

The following section uses a CentOS 6.5 OS as an example.

1. Log in to the ECS.

2. Create or modify the static route configuration file.

If the **static-routes** configuration file is not in the **/etc/sysconfig/** directory, create this file. If such a file is available, run the following command to add a static route into this file:

**any net** 192.168.2.0 **netmask** 255.255.255.0 **gw** 192.168.1.34

After the configuration, save and exit the file. The following figure shows the modified file content.

```
[root0lsw-centos65-0001 sysconfig]# cat static-routes
any net 192.168.2.8 netmask 255.255.255.8 gw 192.168.1.34
```
3. Run the following command to restart the network service to make the static route take effect:

**service network restart**

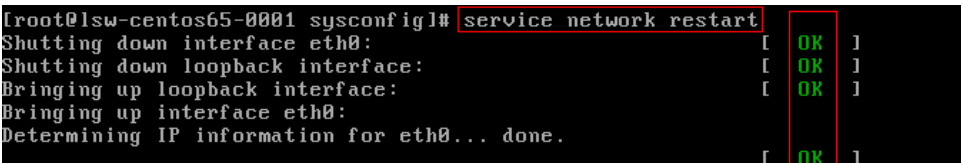

4. Run the following command to view routes:

**route -n**

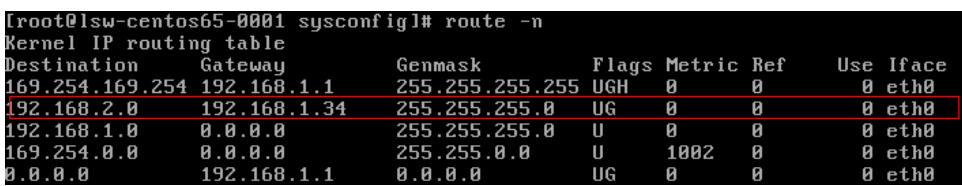

# **15.4.2 Why Can't My Linux ECS Obtain Metadata?**

## **Symptom**

The security group of the Linux ECS has been configured based on the prerequisites in **[Obtaining Metadata](https://support.huaweicloud.com/eu/usermanual-ecs/ecs_03_0166.html)** in the outbound direction, but the ECS still cannot obtain the metadata through the route with the destination of 169.254.169.254.

## **Root Cause**

Run the following command on the Linux ECS configured with a static IP address:

### **# ip route| grep 169.254**

The route with the destination of 169.254.169.254 does not exist, but the route with the destination of 169.254.0.0/16 exists.

### **Figure 15-7** Route information

I# ip routel grep 169.254  $169.254.8.8/16$  dev eth $\overline{\theta}$  scope link  $1#$ 

After the network is restarted, the original route with the destination of 169.254.169.254 is changed to the route with the destination of 169.254.0.0/16 without a next hop. As a result, the Linux ECS cannot obtain metadata.

## **Solution**

1. Add the route with the destination of 169.254.169.254, and specify the next hop (gateway) and the output device (primary NIC of the Linux ECS). The following is an example:

### **# ip route add 169.254.169.254 via 192.168.1.1 dev eth0**

192.168.1.1 is the gateway address of the subnet that the primary NIC resides, and eth0 is the primary NIC.

**How Do I View the Primary NIC?**

**[How Do I View the Gateway Address?](#page-156-0)**

2. Run the following command to verify that the metadata can be obtained:

**# curl http://169.254.169.254**

**Figure 15-8** Obtaining metadata

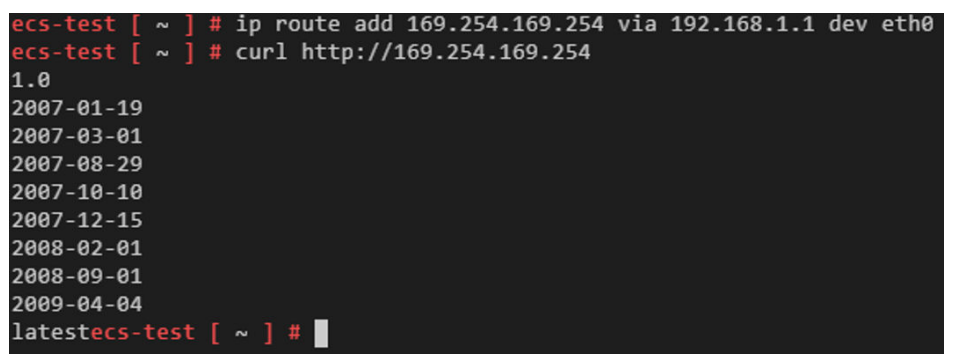

3. Run the following command to create or modify the **/etc/sysconfig/networkscripts/route-eth0** file to prevent the static route from being changed after network restart:

### **# vi /etc/sysconfig/network-scripts/route-eth0**

Add the following content to the file:

In this example, the primary NIC is eth0 and gateway address is 192.168.1.1. Replace them based on site requirements.

**# 169.254.169.254 via 192.168.1.1**

## **How Do I View the Primary NIC?**

- 1. Log in to the management console.
- 2. Click  $\heartsuit$  in the upper left corner and select your region and project.
- 3. Under **Compute**, click **Elastic Cloud Server**.
- 4. Click the name of the target ECS.

The page providing details about the ECS is displayed.

5. Click the **Summary** tab to view details about the primary NIC.

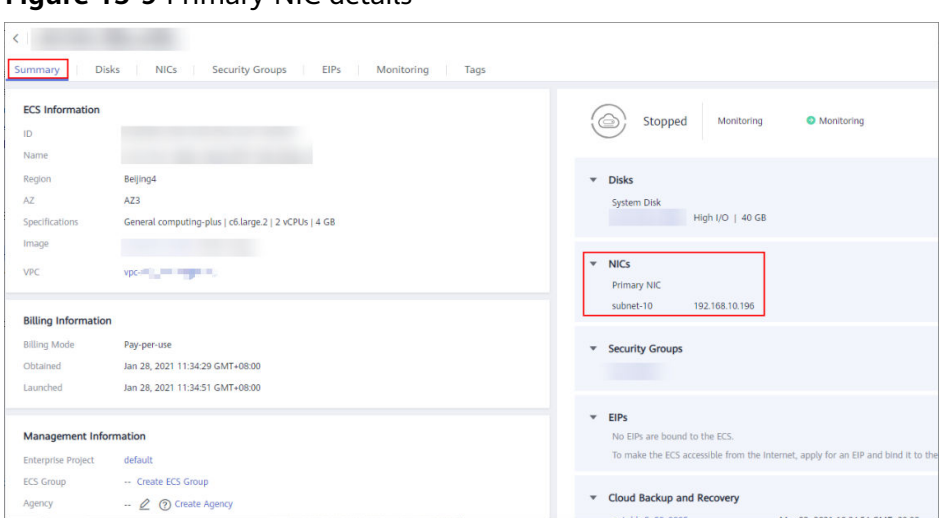

<span id="page-156-0"></span>**Figure 15-9** Primary NIC details

## **How Do I View the Gateway Address?**

- 1. Log in to the management console.
- 2. Click  $\heartsuit$  in the upper left corner and select your region and project.
- 3. Under **Compute**, click **Elastic Cloud Server**.
- 4. Click the name of the target ECS. The page providing details about the ECS is displayed.
- 5. Click the VPC name to go to the VPC list page.

### **Figure 15-10** VPC name

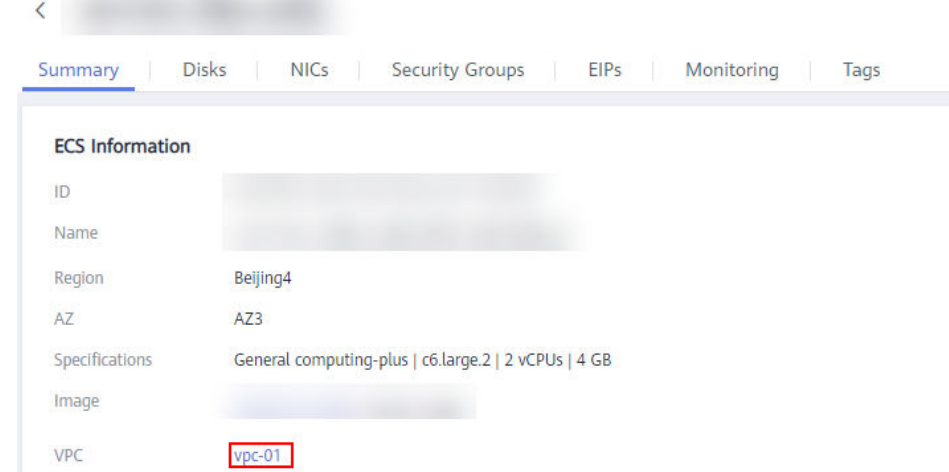

6. Locate the row that contains the target VPC and click the number in the **Subnets** column to go to the subnet list page.

### **Figure 15-11** Number in the **Subnets** column

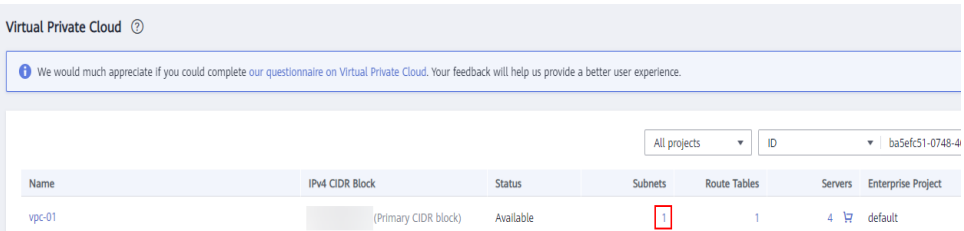

7. Click the target subnet name to go to the subnet details page and view the gateway address.

### **Figure 15-12** Gateway address

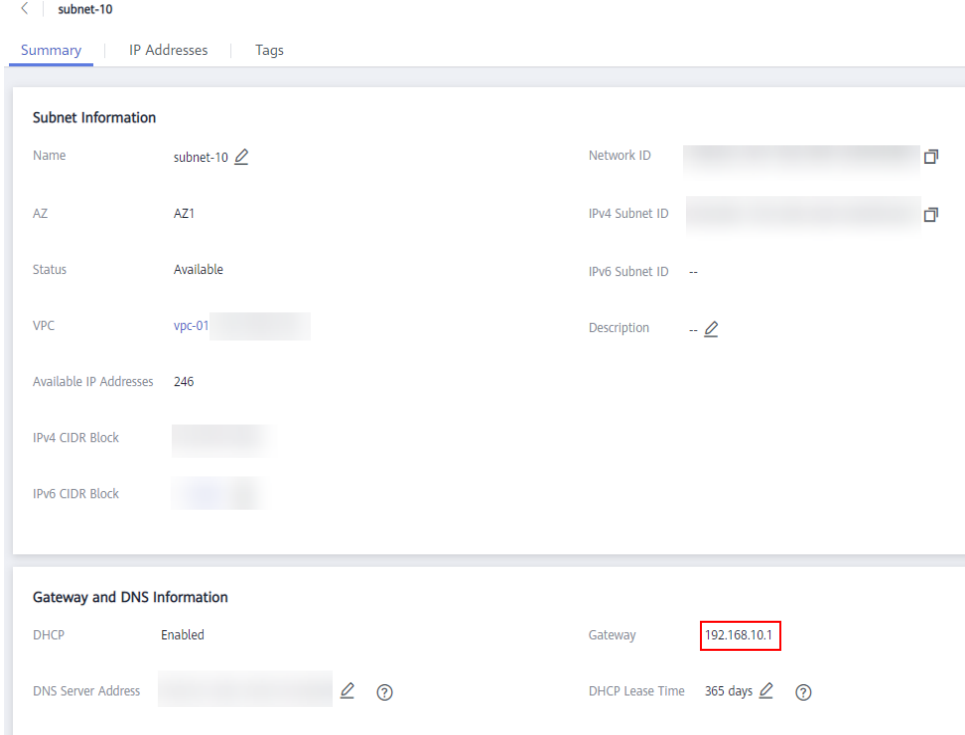

# **15.5 Website or Application Access Failures**

# **15.5.1 Why Does My Linux ECS Fail to Access the Internet?**

## **Symptom**

Your attempt to access the Internet from your Linux ECS failed.

## **Fault Locating**

The following fault causes are sequenced based on their occurrence probability.

If the fault persists after you have ruled out a cause, check other causes.

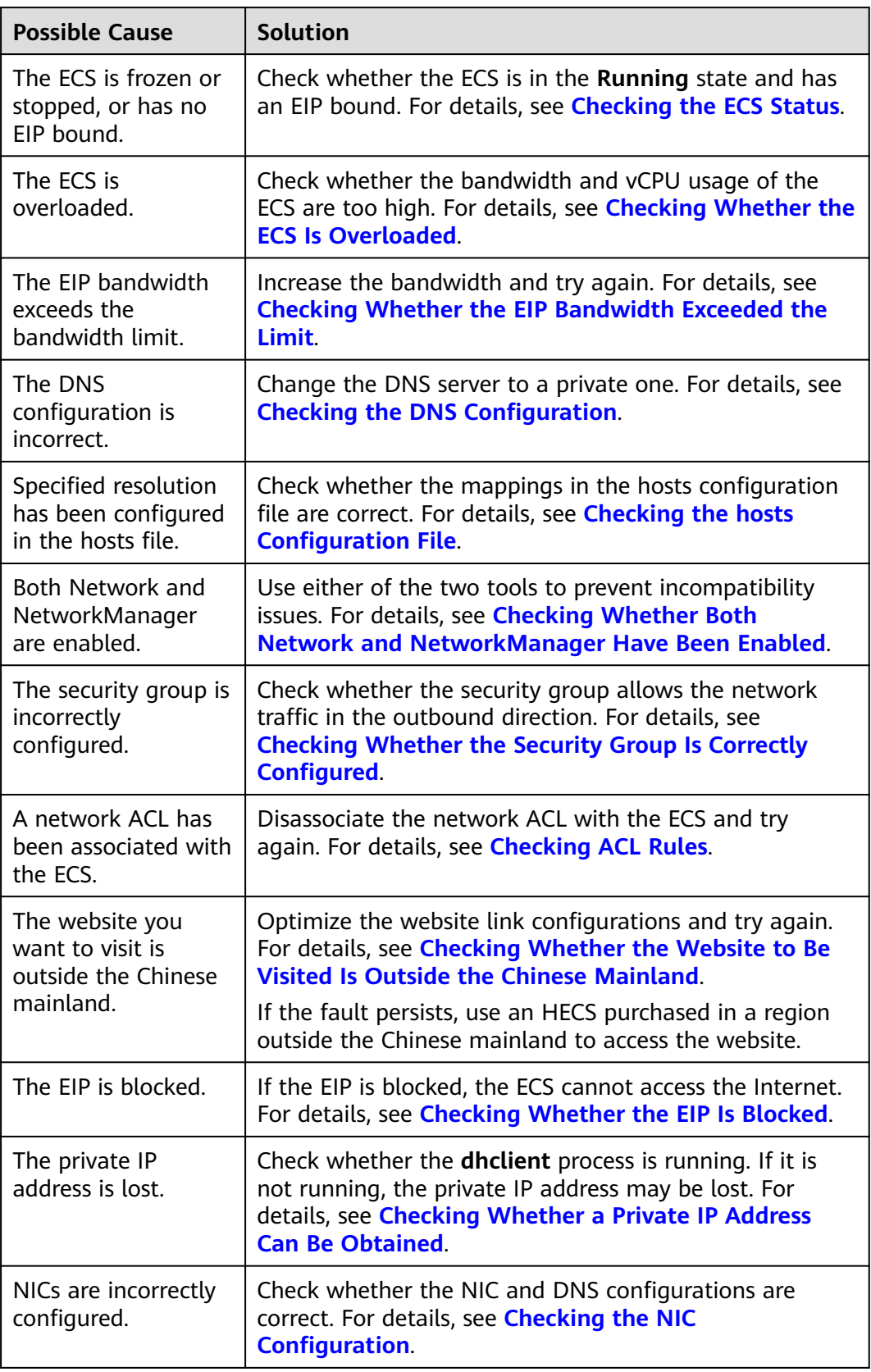

**Table 15-7** Possible causes and solutions

<span id="page-159-0"></span>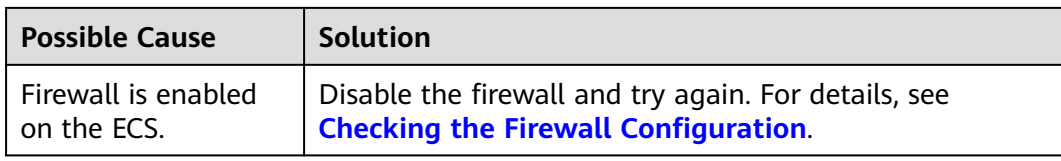

## **Checking the ECS Status**

- Check whether the ECS is in the **Running** state on the management console.
- Check whether an EIP has been bound to the ECS.

An ECS can access the Internet only if it has an EIP bound.

For details about how to bind an EIP to the ECS, see **[Binding an EIP](https://support.huaweicloud.com/eu/usermanual-vpc/en-us_topic_0013748738.html)**.

## **Checking Whether the ECS Is Overloaded**

If the bandwidth and CPU usage of an ECS are too high, the network may be disconnected.

If you have created an alarm rule using Cloud Eye, the system automatically sends an alarm notification to you when the bandwidth or CPU usage reaches the threshold specified in the rule.

## **Checking Whether the EIP Bandwidth Exceeded the Limit**

If an EIP is bound to the ECS, the ECS can access the Internet through the bandwidth.

If Internet access fails, check whether the EIP bandwidth exceeds the bandwidth limit.

Check whether the bandwidth exceeds the configured bandwidth size. For details, see **[How Do I Know If My EIP Bandwidth Limit Has Been Exceeded?](https://support.huaweicloud.com/eu/vpc_faq/faq_bandwidth_0002.html)**

If the bandwidth exceeds the limit, increase the bandwidth. For details, see **[Changing an EIP Bandwidth](https://support.huaweicloud.com/eu/usermanual-ecs/en-us_topic_0093492521.html)**.

## **Checking the DNS Configuration**

Private DNS servers resolve domain names for the ECSs created using a public image by default. The private DNS servers do not affect the domain name resolution for the ECSs to access the Internet. Additionally, you can use the private DNS servers to directly access the internal addresses of other cloud services, such as OBS. Compared with the access through the Internet, this access mode features high performance and low latency.

Run the following command to view the DNS configuration:

### **cat /etc/resolv.conf**

If the command output shown in **[Figure 15-13](#page-160-0)** is displayed, the domain name is resolved using the private DNS server.

<span id="page-160-0"></span>**Figure 15-13** DNS configuration

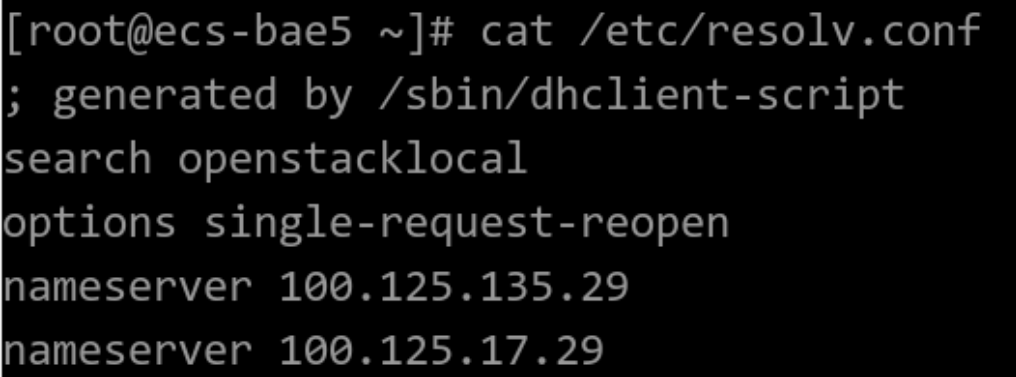

If the domain name of the ECS is resolved using a non-private DNS server and you want to switch to a private DNS server, change the DNS server to a private one.

For details, see **[How Can I Configure the NTP and DNS Servers for an ECS?](#page-141-0)**

## **Checking the hosts Configuration File**

If the DNS configuration is correct but the ECS still cannot access the Internet, check whether the mapping information in the hosts configuration file is correct. In case of any incorrect mapping, comment them out.

For Linux, run the following command to view the hosts configuration:

### **vim /etc/hosts**

If there is an incorrect domain name mapping, comment it out and save the hosts file.

## **Checking Whether Both Network and NetworkManager Have Been Enabled**

Network and NetworkManager are two network management tools, and either one of them can be enabled each time. If both of them are enabled, they are incompatible with each other.

Take CentOS 7 as an example. NetworkManager is recommended for CentOS 7.

1. Check the Network or NetworkManager running status.

**systemctl status network systemctl status NetworkManager**

2. Run the following commands to disable Network:

**systemctl stop network**

### **systemctl disable network**

3. Run the following commands to enable NetworkManager:

**systemctl start NetworkManager systemctl enable NetworkManager**

## <span id="page-161-0"></span>**Checking Whether the Security Group Is Correctly Configured**

Check whether the security group of the ECS is correctly configured. If an allowlist is configured for the outbound rules of the security group, the network traffic in the outbound direction is permitted.

As shown in **Figure 15-14**, all network traffic in the outbound direction is permitted.

For instructions about how to permit a protocol or port, see **[Configuring Security](https://support.huaweicloud.com/eu/usermanual-ecs/en-us_topic_0030878383.html) [Group Rules](https://support.huaweicloud.com/eu/usermanual-ecs/en-us_topic_0030878383.html)**.

**Figure 15-14** Permitting all network traffic in the outbound direction

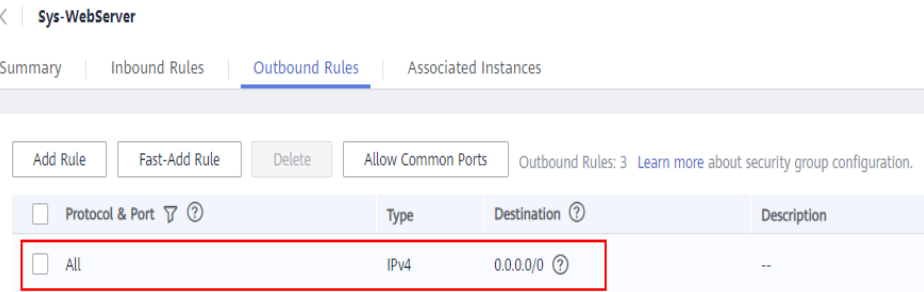

## **Checking ACL Rules**

By default, no ACL rules are configured for a VPC. If a network ACL is associated with a VPC, check the ACL rules.

1. Check whether the subnet of the ECS has been associated with a network ACL.

If an ACL name is displayed, the network ACL has been associated with the ECS.

**Figure 15-15** Network ACL

| Subnets ②   |            |                     |                          |           |                 |                    |                         |
|-------------|------------|---------------------|--------------------------|-----------|-----------------|--------------------|-------------------------|
|             |            | $vpc-b945$          | $\overline{\phantom{a}}$ | Name      |                 | ▼                  |                         |
| Name        | <b>VPC</b> | IPv4 CIDR           | IPv6 CID                 | <b>St</b> | <b>AZ</b>       | <b>Network ACL</b> | <b>Route Table</b>      |
| subnet-b981 | $vpc-b945$ | $192.168.0.0/24 - $ |                          | Av        | AZ <sub>1</sub> | fw-51ce            | rtb-vpc-b945<br>Default |

2. Click the ACL name to view its status.

**Figure 15-16** Enabled network ACL

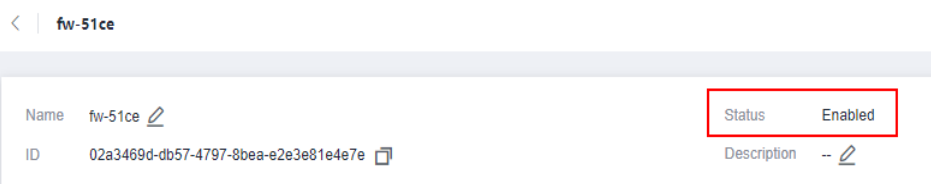

<span id="page-162-0"></span>3. Disassociate the network ACL from the subnet of the ECS.

On the page providing details about the network ACL, choose **Associated Subnets** > **Disassociate**.

**Figure 15-17** Disassociating a network ACL

| TW-51Ce                                                                    |                        |                                                  |              |                     |  |
|----------------------------------------------------------------------------|------------------------|--------------------------------------------------|--------------|---------------------|--|
|                                                                            |                        |                                                  |              |                     |  |
| fw-51ce $\varnothing$<br>Name<br>O<br>ID                                   |                        | <b>Disabled</b><br>Status<br>$-2$<br>Description |              |                     |  |
| <b>Associated Subnets</b><br><b>Inbound Rules</b><br><b>Outbound Rules</b> |                        |                                                  |              |                     |  |
| Disassociate<br>Associate<br>Learn more about network ACL configuration.   |                        | Name                                             | $\mathbf{v}$ | $\alpha$            |  |
| Name                                                                       | <b>IPv4 CIDR Block</b> | <b>IPv6 CIDR Block</b>                           | <b>VPC</b>   | Operation           |  |
| subnet-2                                                                   |                        | $\sim$                                           | vpc2         | <b>Disassociate</b> |  |

## $\Box$  Note

The default network ACL rule denies all incoming and outgoing packets. If a network ACL is disabled, the default rule is still effective.

4. Try to access the Internet through the ECS again.

## **Checking Whether the Website to Be Visited Is Outside the Chinese Mainland**

Websites outside the Chinese mainland may not be accessible or respond slowly when you access them through an ECS. This is caused by the slow access of a DNS server outside the Chinese mainland.

### $\cap$  note

If you intend to access websites outside the Chinese mainland, select a region according to the website when purchasing an ECS.

## **Checking Whether the EIP Is Blocked**

IP address blocking indicates that all traffic is destined to a null route. If the EIP is blocked, the ECS cannot access the Internet.

Generally, blocked EIPs will be automatically unblocked after 24 hours if no subsequent attack occurs.

## **Checking Whether a Private IP Address Can Be Obtained**

Private IP addresses may be lost if the dhclient process is not running or the target NIC is not managed by NetworkManager because NetworkManager automatic startup is not enabled. Perform the following operations to locate the fault:

Consider an ECS running CentOS 7 as an example.

1. Run the following command to check whether dhclient is running:

### **# ps -ef |grep dhclient |grep -v grep**

2. If dhclient is not detected, run the following command to check whether NetworkManager is running:

### <span id="page-163-0"></span>**# systemctl status NetworkManager**

– If NetworkManager is in **Active: inactive (dead)** state, NetworkManager is not enabled. Run the following command to check whether NetworkManager is automatically started upon system startup:

### **# systemctl is-enabled NetworkManager**

If the command output is **disabled**, run the following command to enable NetworkManager automatic startup:

### **# systemctl enable NetworkManager && systemctl start NetworkManager**

– If NetworkManager is in **Active: active (running)** state, run the following command to check whether the target NIC is managed by NetworkManager:

### **# nmcli device status**

If the NIC is in **unmanaged** state, run the following command to enable it to be managed by NetworkManager:

### **# nmcli device set eth0 managed yes**

3. Run the following commands to restart NetworkManager:

### **# systemctl restart NetworkManager**

4. Run the following command to check whether the private IP address can be allocated:

### **# ip add**

## **Checking the NIC Configuration**

1. Run the following command to open the **/etc/sysconfig/network-scripts/ ifcfg-eth0** file:

### **vi /etc/sysconfig/network-scripts/ifcfg-eth0**

2. Modify the following configuration in this file.

Consider an ECS running CentOS 7 as an example.

DEVICE="eth0" BOOTPROTO="dhcp" ONBOOT="yes" TYPE="Ethernet" PERSISTENT\_DHCLIENT="yes"

3. Run the following command to restart the network: **service network restart**

## **Checking the Firewall Configuration**

Consider an ECS running CentOS 7 as an example. Check whether the firewall is enabled.

### **firewall-cmd --state**

The command output is as follows:

[root@ecs-centos7 ~]# firewall-cmd --state running

Run the following command to disable the firewall:

### **systemctl stop firewalld.service**

## $\wedge$  CAUTION

Enabling a firewall and configuring a security group protect your ECSs. If you disable a firewall, exercise caution when you enable ports in the security group.

## **15.5.2 Why Accessing a Website Outside the Chinese Mainland Is Slow on an ECS?**

## **Symptom**

Websites outside the Chinese mainland, including those in Hong Kong (China), Macao (China), Taiwan (China), and other countries and regions, may be slow to access.

Generally, an international line is used for accessing websites outside the Chinese mainland. However, the international line may inevitably pass through network nodes distributed around the world, resulting in high latency.

## **Solutions**

Purchase an ECS in a region (such as CN-Hong Kong) outside the Chinese **mainland.**

Considering the physical distance and network infrastructure, you can purchase an ECS in a region outside the Chinese mainland if you need to access websites outside the Chinese mainland.

For example, select the **CN-Hong Kong** region during the ECS purchase.

Improve the access speed.

Alternatively, perform the following operations to speed up the access.

- **Modifying the DNS Configuration**
- **[Modifying the hosts File](#page-168-0)**

After that, run the **ping -t** Website address command to check the packet loss. For details, see **[Checking Whether the Request Is Responded](#page-172-0)**.

## **Modifying the DNS Configuration**

Change the DNS server addresses to public DNS server addresses, for example, 101.226.4.6 and 1.1.1.1.

The following figure demonstrates how you can modify the DNS configuration on Windows Server 2012.

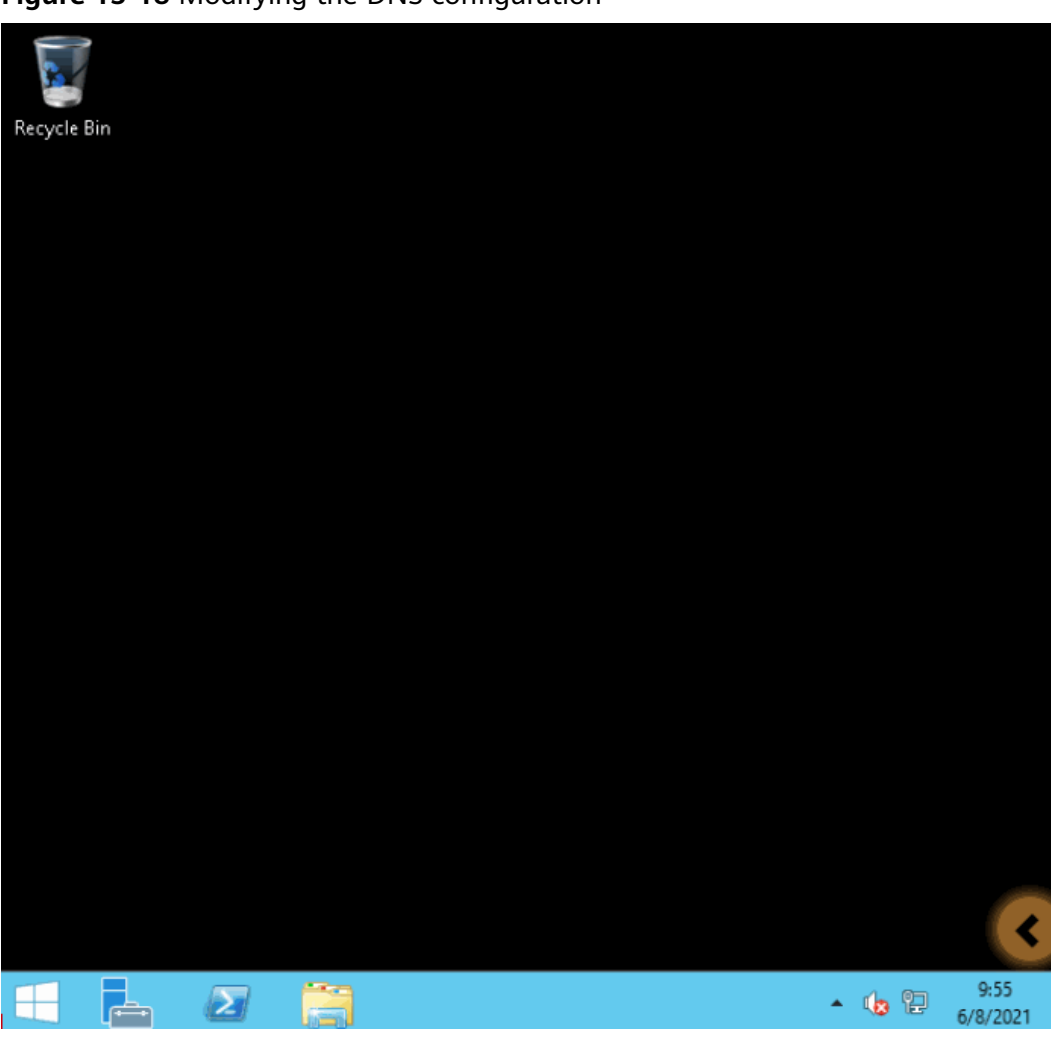

**Figure 15-18** Modifying the DNS configuration

The following are detailed operations:

- 1. Log in to the Windows ECS as user **Administrator**.
- 2. Enable the local area connection.
	- a. In the lower right corner of the taskbar, right-click the network connection icon.
	- b. Click **Open Network and Sharing Center**.

**Figure 15-19** Open Network and Sharing Center

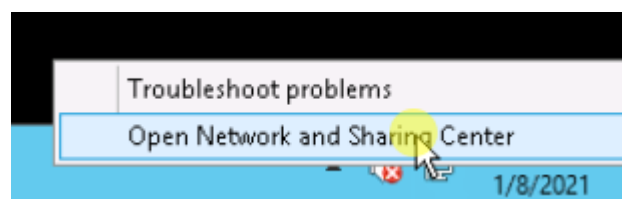

- c. In the navigation pane on the left, click **Change adapter settings**.
- 3. Configure the DNS server for the ECS.
	- a. Double-click network connections.

b. Click **Properties** in the lower left corner.

### **Figure 15-20** Local area connection

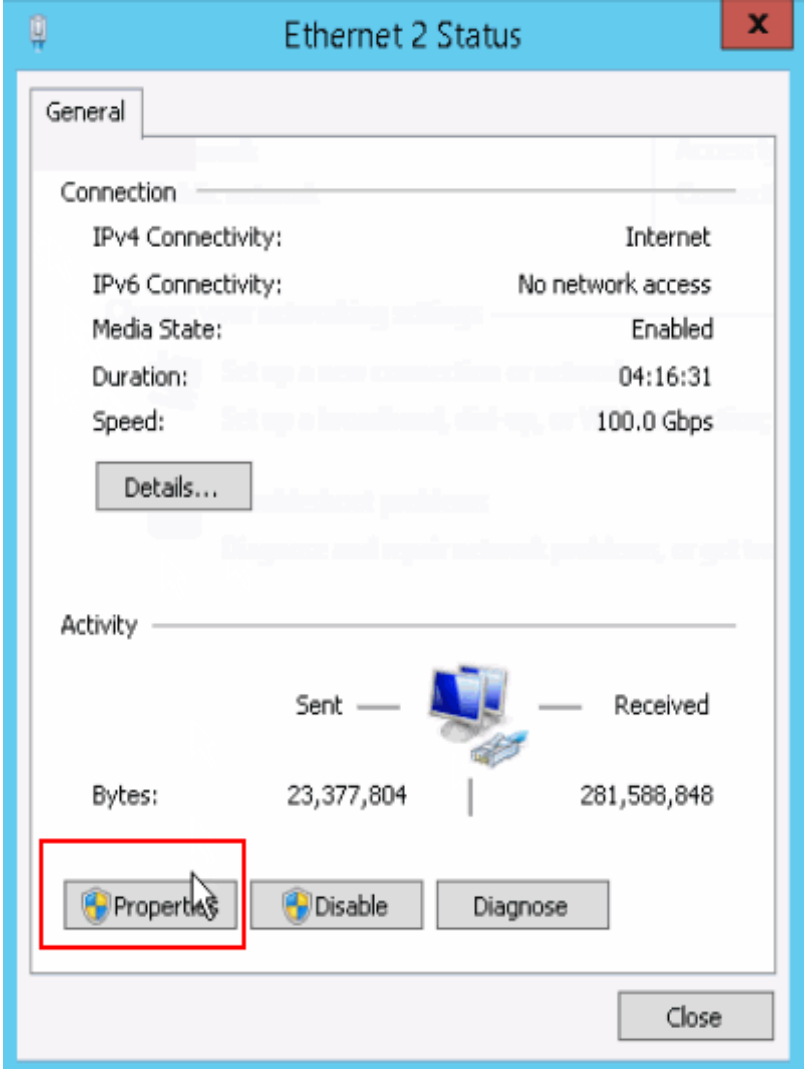

c. Select **Internet Protocol Version 4 (TCP/IPv4)** and click **Properties**.

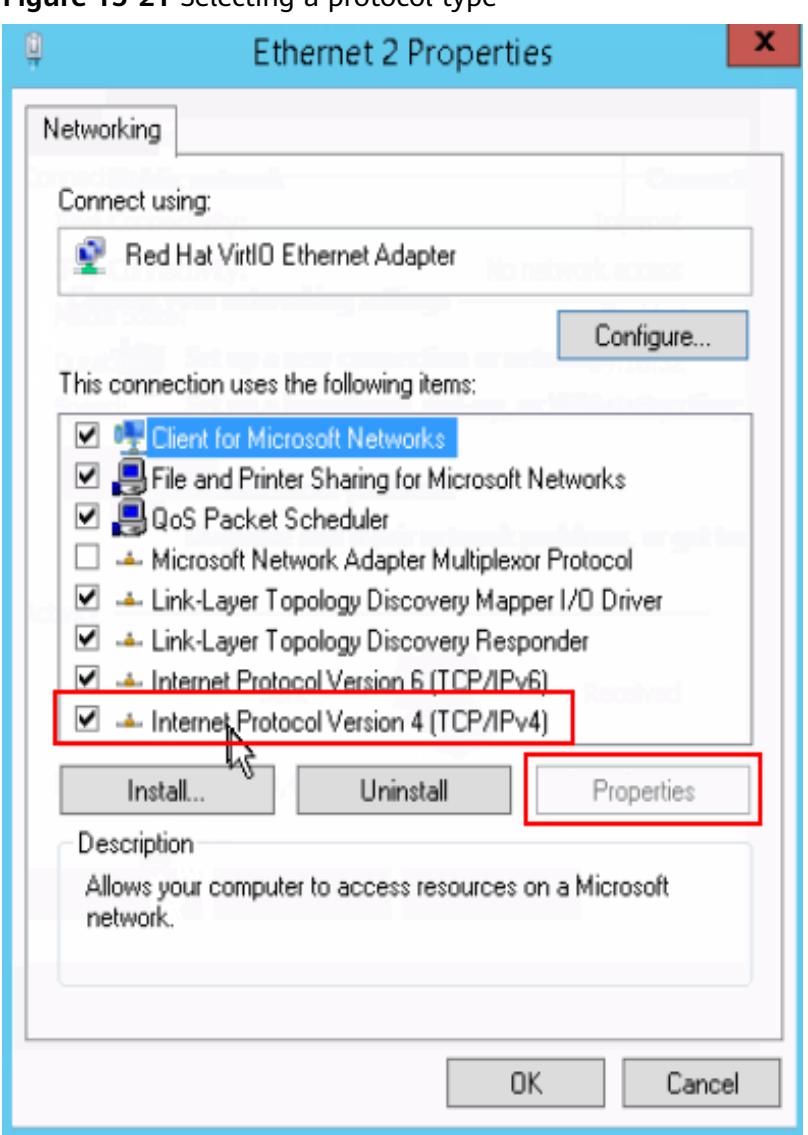

**Figure 15-21** Selecting a protocol type

d. Select **Use the following DNS server addresses** and set the IP addresses of the DNS servers as prompted.

<span id="page-168-0"></span>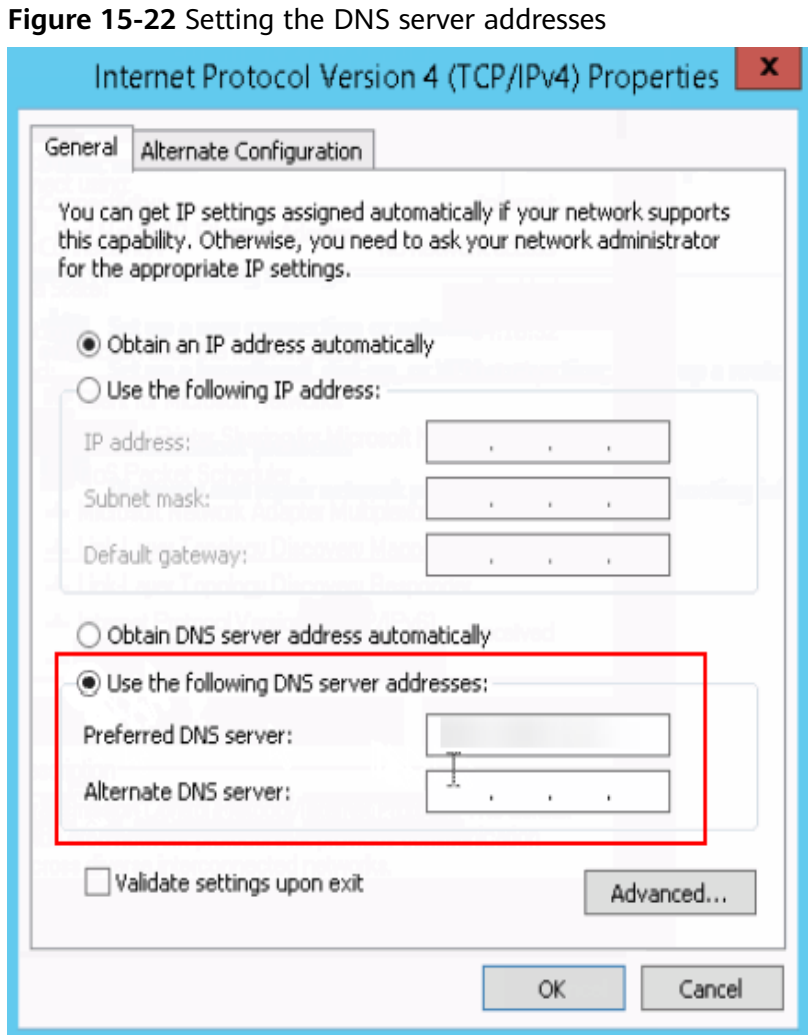

## **Modifying the hosts File**

Select a server that allows you to access the website at the fastest speed and add its IP address and the domain name of the website to the **hosts** file.

Use either of the following methods to obtain the IP address of the server that allows you to access the website at the fastest speed:

● Ping the domain name.

For details, see **Method 1: Pinging the Domain Name**.

Use a ping tool and PingInfoView.

For details, see **[Method 2: Using a Ping Tool and PingInfoView](#page-171-0)**.

## **Method 1: Pinging the Domain Name**

The following figure demonstrates how you can ping the domain name on Windows Server 2012 to obtain the IP address of the server with the fastest access speed. (www.example.com is used as the example domain name.)

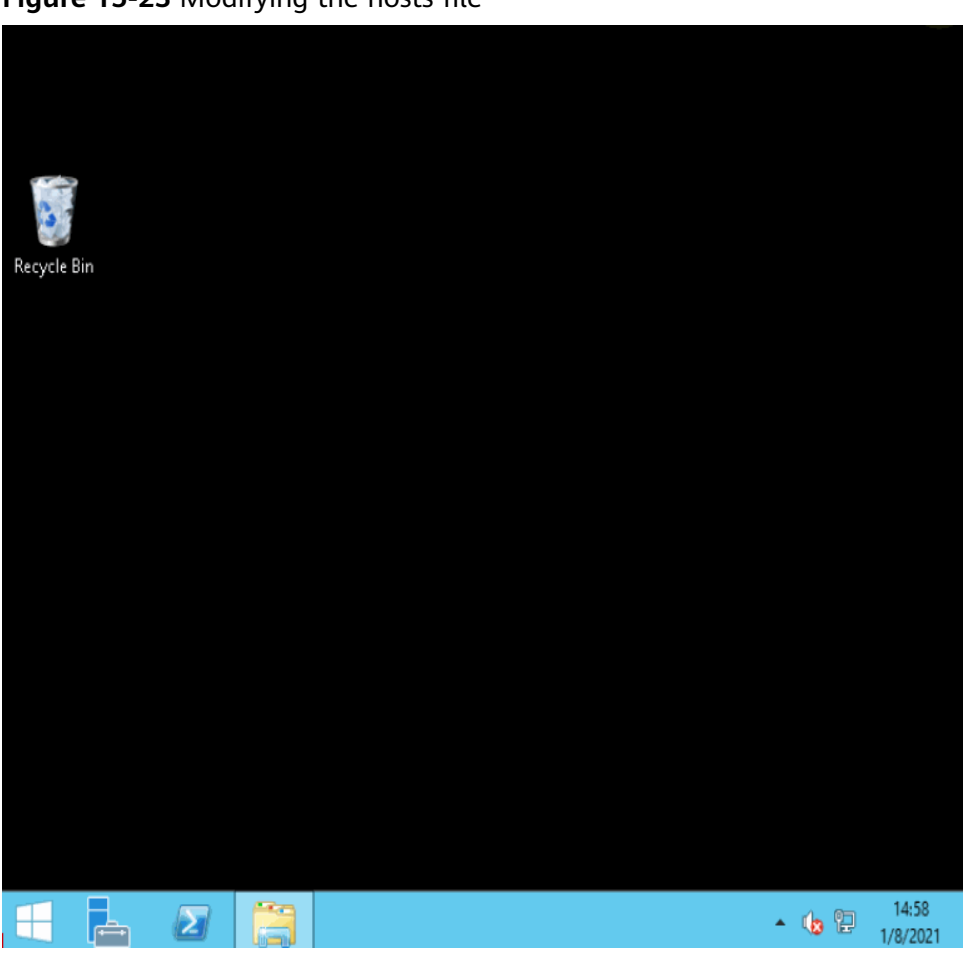

**Figure 15-23** Modifying the hosts file

The following are detailed operations:

1. Ping www.example.com and wait for the result.

### **Figure 15-24** Command output

```
۰
                                                                                                                                                            Y
                                                                                                                                            ٠
                                Administrator: Command Prompt - ping_www.example.com
 \blacksquareMicrosoft Windows [Version 6.3.9600]
(c) 2013 Microsoft Corporation. All rights reserved.
C:\Users\Administrator>ping www.example.com
Pinging www.example.com [93.184.216.34] with 32 bytes of data:<br>Reply from 93.184.216.34; bytes=32 time=211ms TTL=49<br>Reply from <mark>93.184.216.34;</mark> bytes=32 time=210ms TTL=49
Request timed out.
Request timed out.
Ping statistics for 93.184.216.34:<br>Packets: Sent = 4, Received = 2, Lost = 2 (50% loss),<br>Approximate round trip times in milli-seconds:<br>Minimum = 210ms, Maximum = 211ms, Average = 210ms
C:\Users\Administrator>ping www.example.com
Pinging www.example.com [93.184.216.34] with 32 butes of data:<br>Reply from 93.184.216.34: bytes=32 time 203ms TTL=49<br>Reply from 93.184.216.34: bytes=32 time=222ms TTL=49<br>Reply from 93.184.216.34: bytes=32 time=224ms TTL=49
```
2. Ping the domain name repeatedly and record a stable IP address with the smallest TTL value.

### $\wedge$  CAUTION

During the ping operation, run the **ipconfig /flushdns** command to refresh the DNS resolution cache. Otherwise, the same IP address will be pinged continuously.

In this example, IP address 93.184.216.34 has the smallest TTL value.

3. Modify the **hosts** file.

Open the **C:\Windows\System32\drivers\etc\hosts** file and add the mapping between the IP address and the domain name in the end of the file.

For example, if the obtained IP address is 93.184.216.34, enter **93.184.216.34 www.example.com** in the end of the hosts file, save and exit the file.

## <span id="page-171-0"></span> $\hat{A}$  CAUTION

● Exercise caution when you modify the **hosts** file.

You are advised to back up the **hosts** file using either of the following methods: Copy and paste the **hosts** file, or copy and paste the content of the **hosts** file.

- Only the IP address you have configured in the **hosts** file will be returned when the domain name is used to access the website.
- If access is still slow and you want to replace the IP address, delete the existing mapping from the **hosts** file and repeat the proceeding operations to obtain a new IP address.
- 4. Access the website again.

Modifying the **hosts** file can only speed up the website access. If the problem persists, purchase an ECS in a region outside the Chinese Mainland, for example, CN-Hong Kong.

## **Method 2: Using a Ping Tool and PingInfoView**

You can also try to speed up website access by modifying the **hosts** file. To do so, perform the following operations:

- 1. Log in to your ECS as user **Administrator**.
- 2. Use a browser to access the ping tool.
- 3. Enter the domain name of the website and record the IP addresses with the lowest response time. (www.example.com is used as an example.)
- 4. Download **[PingInfoView](https://www.nirsoft.net/utils/pinginfoview.zip)**, decompress it, and run **PingInfoView.exe**.
- 5. Open **PingInfoView**, copy the IP addresses obtained in step **3** to the text box, and click **OK**.

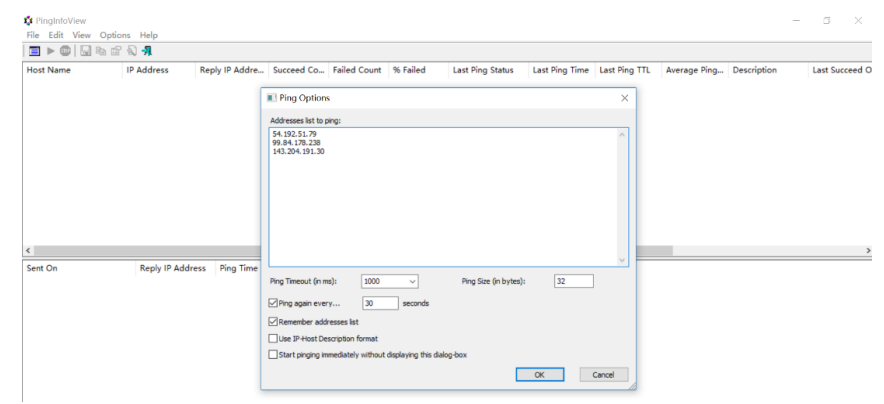

6. Copy one IP address in the search result.

<span id="page-172-0"></span>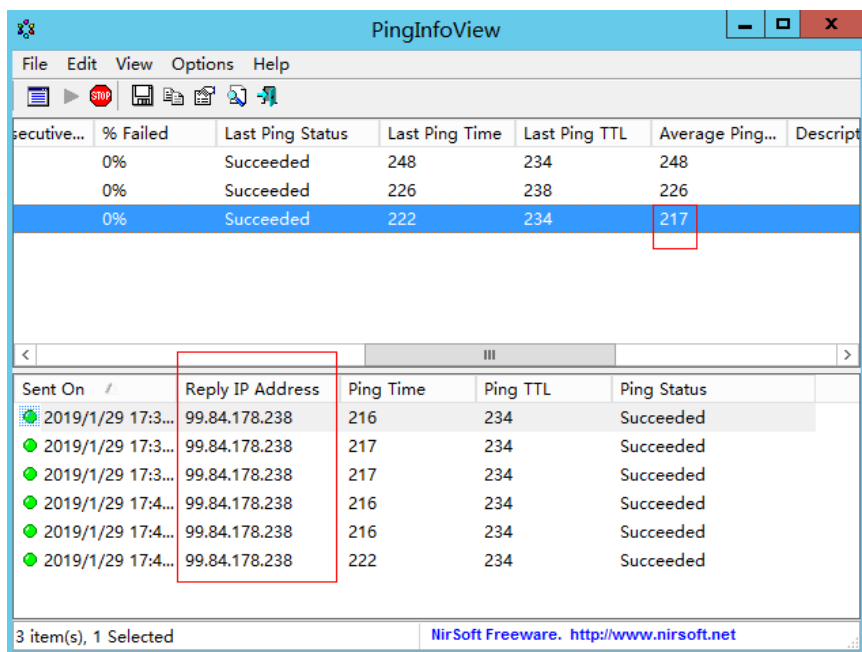

7. Open the **C:\Windows\System32\drivers\etc\hosts** file and add the mapping between the IP address and the domain name in the end of the file.

### A CAUTION

● Exercise caution when you modify the **hosts** file.

You are advised to back up the **hosts** file using either of the following methods: Copy and paste the **hosts** file, or copy and paste the content of the **hosts** file.

- Only the IP address you have configured in the **hosts** file will be returned when the domain name is used to access the website.
- If access is still slow and you want to replace the IP address, delete the existing mapping from the **hosts** file and repeat the proceeding operations to obtain a new IP address.

For example, if the obtained IP address is 99.84.178.238, enter **99.84.178.238 www.example.com** in the end of the **hosts** file, save and exit the file.

8. Access the website again.

If the fault persists, use an ECS purchased in a region outside the Chinese Mainland to access the target website.

## **Checking Whether the Request Is Responded**

Try to access the target website. If the website can be accessed but the loading is still slow, packet loss may occur. In such a case, run the **ping -t** Website address command to check the packet loss. For details, see **[How Do I Troubleshoot a](https://support.huaweicloud.com/eu/trouble-ecs/en-us_topic_0191526703.html) [Ping Failure or Packet Loss Using a Link Test?](https://support.huaweicloud.com/eu/trouble-ecs/en-us_topic_0191526703.html)**

For example, run **ping -t www.example.com**.

## $\Box$  Note

In Windows, you can also **[download the curl client](https://curl.haxx.se/download.html)**, decompress it, open the **bin** folder, copy the path, and configure the environment variables.

If a response status code is displayed, the request has been sent and received. Slow website access may be caused by loss of packets sent to the destination server.

Contact customer service to check for packet loss.

# **15.5.3 Why Did I See "Invalid argument" or "neighbour table overflow" During an Access to a Linux ECS?**

## **Symptom**

- 1. When a Linux ECS sends a request to a server in the same subnet, the server has received the request but does not return a response. When the server pings the client, the message "sendmsg: Invalid argument" is displayed. 64 bytes from 192.168.0.54: icmp\_seq=120 ttl=64 time=0.064 ms 64 bytes from 192.168.0.54: icmp\_seq=122 ttl=64 time=0.071 ms ping: sendmsg: Invalid argument ping: sendmsg: Invalid argument ping: sendmsg: Invalid argument
- 2. "neighbor table overflow" is displayed in the **/var/log/messages** log file or the **dmesg** command output of a Linux ECS. [21208.317370] neighbour: ndisc\_cache: neighbor table overflow! [21208.317425] neighbour: ndisc\_cache: neighbor table overflow! [21208.317473] neighbour: ndisc\_cache: neighbor table overflow! [21208.317501] neighbour: ndisc\_cache: neighbor table overflow!

## **Root Cause**

The Neighbour table references the ARP cache. When the Neighbour table overflows, the ARP table is full and will reject connections.

You can run the following command to check the maximum size of the ARP cache table:

### **# cat /proc/sys/net/ipv4/neigh/default/gc\_thresh3**

Check the following parameters in the ARP cache table: /proc/sys/net/ipv4/neigh/default/gc\_thresh1 /proc/sys/net/ipv4/neigh/default/gc\_thresh2 /proc/sys/net/ipv4/neigh/default/gc\_thresh3

- gc\_thresh1: The minimum number of entries to keep in the ARP cache. The garbage collector will not run if there are fewer than this number of entries in the cache.
- gc\_thresh2: The soft maximum number of entries to keep in the ARP cache. The garbage collector will allow the number of entries to exceed this for 5 seconds before collection will be performed.
- gc\_thresh3: The hard maximum number of entries to keep in the ARP cache. The garbage collector will always run if there are more than this number of entries in the cache.

To verify the actual number of IPv4 ARP entries, run the following command:

**# ip -4 neigh show nud all | wc -l**

## **Solution**

- 1. Make sure that the number of servers in a subnet is less than the **default.gc\_thresh3** value.
- 2. Adjust parameters: change **gc\_thresh3** to a value much greater than the number of servers in the same VPC network segment, and make sure that the **gc\_thresh3** value is greater than the **gc\_thresh2** value, and the **gc\_thresh2** value is greater than the **gc\_thresh1** value.

For example, if a subnet has a 20-bit mask, the network can accommodate a maximum of 4,096 servers. The **default.gc\_thresh3** value of this network segment must be a value much greater than 4,096.

Temporary effective: # sysctl -w net.ipv4.neigh.default.gc\_thresh1=2048 # sysctl -w net.ipv4.neigh.default.gc\_thresh2=4096 # sysctl -w net.ipv4.neigh.default.gc\_thresh3=8192

### Always effective:

Add the following content to the **/etc/sysctl.conf** file: net.ipv4.neigh.default.gc\_thresh1 = 2048 net.ipv4.neigh.default.gc\_thresh2 = 4096 net.ipv4.neigh.default.gc\_thresh3 = 8192

Add IPv6 configuration if required: net.ipv6.neigh.default.gc\_thresh1 = 2048 net.ipv6.neigh.default.gc\_thresh2 = 4096 net.ipv6.neigh.default.gc\_thresh3 = 8192

# **15.6 Others**

# **15.6.1 How Can I Obtain the MAC Address of My ECS?**

This section describes how to obtain the MAC address of an ECS.

### $\Box$  Note

The MAC address of an ECS cannot be changed.

## **Linux (CentOS 6)**

- 1. Log in to the Linux ECS.
- 2. Run the following command to view the MAC address of the ECS: **ifconfig**

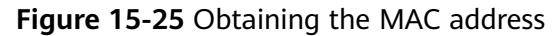

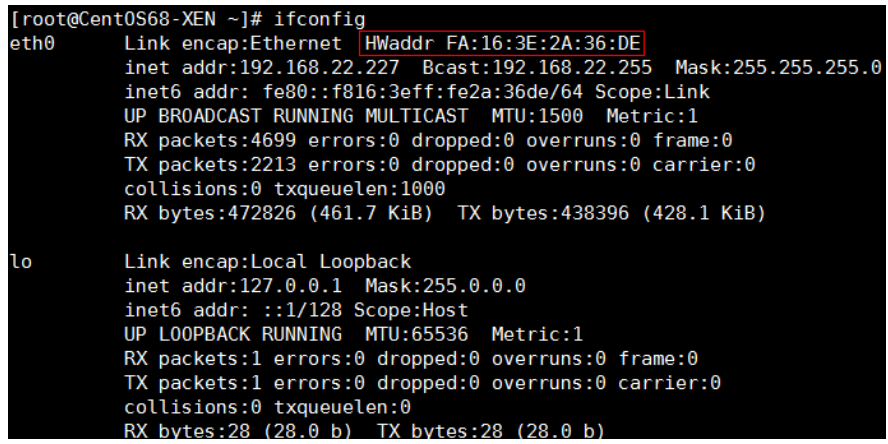

## **Linux (CentOS 7)**

- 1. Log in to the Linux ECS.
- 2. Run the following command to view the MAC address of the ECS: **ifconfig**

**Figure 15-26** Obtaining the NIC information

| [root@ecs-683a ~]# ifconfig                                                  |
|------------------------------------------------------------------------------|
| eth0: flags=4163 <up, broadcast,="" multicast="" running,=""> mtu 1500</up,> |
| inet 192.168.0.65 netmask 255.255.255.0 broadcast 192.168.0.255              |
| inet6 fe80::f816:3eff:fec3:46fc prefixlen 64 scopeid 0x20 <link/>            |
| ether fa:16:3e:c3:46:fc txqueuelen 1000 (Ethernet)                           |
| RX packets 14457 bytes 20617950 (19.6 MiB)                                   |
| RX errors 0 dropped 0 overruns 0 frame 0                                     |
| TX packets 1867 bytes 245185 (239.4 KiB)                                     |
| TX errors 0 dropped 0 overruns 0 carrier 0 collisions 0                      |
|                                                                              |
| lo: flags=73 <up, loopback,="" running=""> mtu 65536</up,>                   |
| inet <b>hermask</b> 255.0.0.0                                                |
| inet6 ::1 prefixlen 128 scopeid 0x10 <host></host>                           |
| loop txqueuelen 1000 (Local Loopback)                                        |
| RX packets 0 bytes 0 (0.0 B)                                                 |
| RX errors 0 dropped 0 overruns 0 frame 0                                     |
| TX packets 0 bytes 0 (0.0 B)                                                 |
| TX errors 0 dropped 0 overruns 0 carrier 0 collisions 0                      |

3. Run the following command to view the MAC address of NIC **eth0**: **ifconfig eth0 |egrep "ether"**

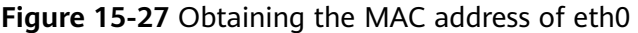

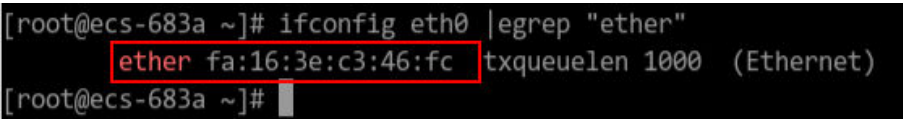

4. Obtain the returned MAC address. **ifconfig eth0 |egrep "ether" |awk '{print \$2}'**

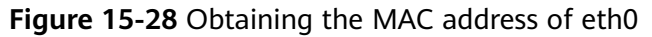

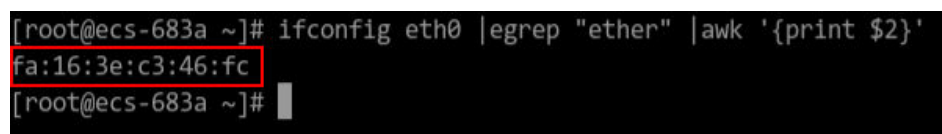

## <span id="page-176-0"></span>**15.6.2 How Can I Test Network Performance?**

Use netperf and iperf3 to test network performance between ECSs. The test operations include preparations, Transmission Control Protocol (TCP) bandwidth test, User Datagram Protocol (UDP) packets per second (PPS) test, and latency test.

## **Background**

- Tested ECS: an ECS that is tested for network performance. Such an ECS functions as the client (TX end) or server (RX end) in netperf tests.
- Auxiliary ECS: an ECS that is used to exchange test data with the tested ECS. The auxiliary ECS functions as the client (TX end) or server (RX end) in netperf tests.
- **Table 15-8** and **Table 15-9** list the common netperf and iperf3 parameters.

| <b>Parameter</b> | <b>Description</b>                                                                                  |
|------------------|----------------------------------------------------------------------------------------------------|
| -p               | Port number                                                                                         |
| -H               | IP address of the RX end                                                                            |
| -t               | Protocol used in packet transmitting, the value of which is<br><b>TCP STREAM</b> in bandwidth tests |
|                  | Test duration                                                                                       |
| -m               | Data packet size, which is suggested to be 1440 in bandwidth<br>tests                               |

**Table 15-8** Common netperf parameters

**Table 15-9** Common iperf3 parameters

| <b>Parameter</b> | <b>Description</b>                                         |
|------------------|------------------------------------------------------------|
| $-p$             | Port number                                                |
| $-C$             | IP address of the RX end                                   |
| -u               | UDP packets                                                |
| -b               | TX bandwidth                                               |
| -t               | Test duration                                              |
|                  | Data packet size, which is suggested to be 16 in PPS tests |

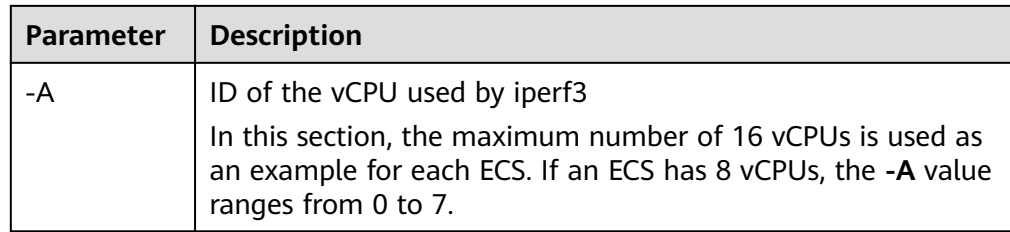

## **Test Preparations**

Step 1 Prepare ECSs.

Ensure that both type and specifications of the tested ECS and auxiliary ECSs are the same. In addition, ensure that these ECSs are deployed in the same ECS group with anti-affinity enabled.

**Table 15-10** Preparations

| Category         | Quantity | Image                             | Specifications   IP Address    |                               |
|------------------|----------|-----------------------------------|--------------------------------|-------------------------------|
| Tested ECS       |          | CentOS 7.4 64bit<br>(recommended) | At least eight<br><b>vCPUs</b> | 192.168.2.10                  |
| Auxiliary<br>ECS | 8        | CentOS 7.4 64bit<br>(recommended) | At least 8<br><b>vCPUs</b>     | 192.168.2.11-19<br>2.168.2.18 |

**Step 2** Install the netperf, iperf3, and sar test tools on both the tested ECS and auxiliary ECSs.

**Table 15-11** lists the procedures for installing these tools.

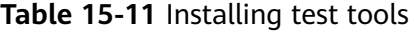

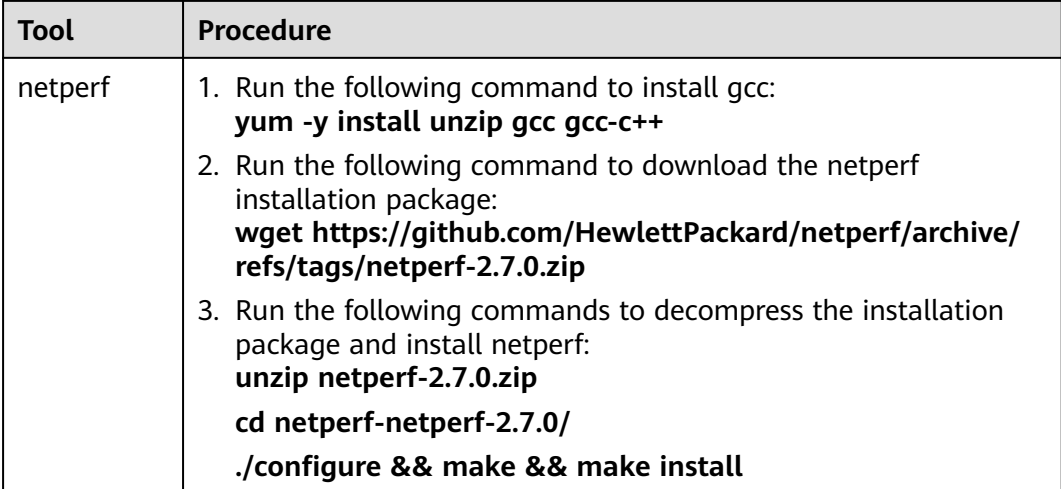

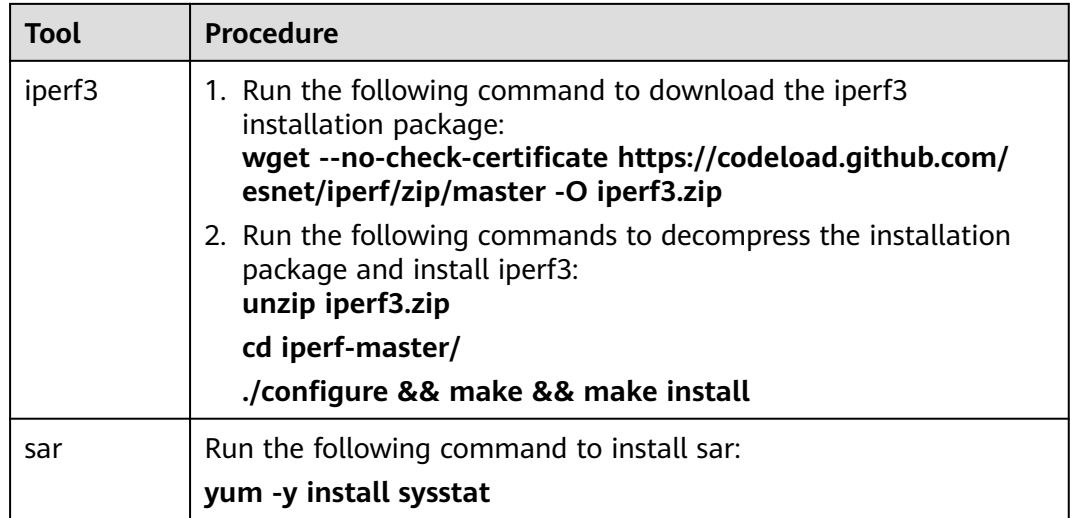

### **Step 3** Enable NIC multi-queue.

Perform the following operations on both tested ECS and auxiliary ECSs.

1. Run the following command to check the number of queues supported by the ECSs:

```
ethtool -l eth0 | grep -i Pre -A 5 | grep Combined
```
2. Run the following command to enable NIC multi-queue:

**ethtool -L eth0 combined** X

In the preceding command, X is the number of queues obtained in **Step 3.1**.

**----End**

## **TCP Bandwidth Test (Using netperf)**

Perform the test on multiple flows. This section considers 16 flows that are evenly distributed to eight ECSs, as an example.

### $\Box$  Note

The TCP bandwidth test uses the multi-flow model.

- When testing the TCP transmission (TX) bandwidth, use the one-to-many model to ensure that the capability of the receiver is sufficient.
- When testing the TCP receiver (RX) bandwidth, use the many-to-one model to ensure that the capability of the sender is sufficient.

### **Step 1** Test the TCP TX bandwidth.

1. Run the following commands on all auxiliary ECSs to start the netserver process:

**netserver -p** 12001

**netserver -p** 12002

In the preceding commands, **-p** specifies the listening port.

2. Start the netperf process on the tested ECS and specify a netserver port for each auxiliary ECS. For details about common netperf parameters, see **[Table](#page-176-0) [15-8](#page-176-0)**.

```
##The IP address is for the first auxiliary ECS.
            netperf -H 192.168.2.11 -p 12001 -t TCP_STREAM -l 300 -- -m 1440 &
            netperf -H 192.168.2.11 -p 12002 -t TCP_STREAM -l 300 -- -m 1440 &
            ##The IP address is for the second auxiliary ECS.
            netperf -H 192.168.2.12 -p 12001 -t TCP_STREAM -l 300 -- -m 1440 &
            netperf -H 192.168.2.12 -p 12002 -t TCP_STREAM -l 300 -- -m 1440 &
            ##The IP address is for the third auxiliary ECS.
            netperf -H 192.168.2.13 -p 12001 -t TCP_STREAM -l 300 -- -m 1440 &
            netperf -H 192.168.2.13 -p 12002 -t TCP_STREAM -l 300 -- -m 1440 &
            ##The IP address is for the fourth auxiliary ECS.
            netperf -H 192.168.2.14 -p 12001 -t TCP_STREAM -l 300 -- -m 1440 &
            netperf -H 192.168.2.14 -p 12002 -t TCP_STREAM -l 300 -- -m 1440 &
            ##The IP address is for the fifth auxiliary ECS.
            netperf -H 192.168.2.15 -p 12001 -t TCP_STREAM -l 300 -- -m 1440 &
            netperf -H 192.168.2.15 -p 12002 -t TCP_STREAM -l 300 -- -m 1440 &
            ##The IP address is for the sixth auxiliary ECS.
            netperf -H 192.168.2.16 -p 12001 -t TCP_STREAM -l 300 -- -m 1440 &
            netperf -H 192.168.2.16 -p 12002 -t TCP_STREAM -l 300 -- -m 1440 &
            ##The IP address is for the seventh auxiliary ECS.
            netperf -H 192.168.2.17 -p 12001 -t TCP_STREAM -l 300 -- -m 1440 &
            netperf -H 192.168.2.17 -p 12002 -t TCP_STREAM -l 300 -- -m 1440 &
            ##The IP address is for the eighth auxiliary ECS.
            netperf -H 192.168.2.18 -p 12001 -t TCP_STREAM -l 300 -- -m 1440 &
            netperf -H 192.168.2.18 -p 12002 -t TCP_STREAM -l 300 -- -m 1440 &
Step 2 Test the TCP RX bandwidth.
        1. Start the netserver process on the tested ECS.
            ##The port number is for the first auxiliary ECS.
```

```
netserver -p 12001
```
**netserver -p 12002** ##The port number is for the second auxiliary ECS. **netserver -p 12003 netserver -p 12004** ##The port number is for the third auxiliary ECS. **netserver -p 12005 netserver -p 12006** ##The port number is for the fourth auxiliary ECS. **netserver -p 12007 netserver -p 12008**
```
##The port number is for the fifth auxiliary ECS.
    netserver -p 12009
    netserver -p 12010
    ##The port number is for the sixth auxiliary ECS.
    netserver -p 12011
    netserver -p 12012
    ##The port number is for the seventh auxiliary ECS.
    netserver -p 12013
    netserver -p 12014
    ##The port number is for the eighth auxiliary ECS.
    netserver -p 12015
    netserver -p 12016
2. Start the netperf process on all auxiliary ECSs.
    Log in to auxiliary ECS 1.
    netperf -H 192.168.2.10 -p 12001 -t TCP_STREAM -l 300 -- -m 1440 &
    netperf -H 192.168.2.10 -p 12002 -t TCP_STREAM -l 300 -- -m 1440 &
    Log in to auxiliary ECS 2.
    netperf -H 192.168.2.10 -p 12003 -t TCP_STREAM -l 300 -- -m 1440 &
    netperf -H 192.168.2.10 -p 12004 -t TCP_STREAM -l 300 -- -m 1440 &
    Log in to auxiliary ECS 3.
    netperf -H 192.168.2.10 -p 12005 -t TCP_STREAM -l 300 -- -m 1440 &
    netperf -H 192.168.2.10 -p 12006 -t TCP_STREAM -l 300 -- -m 1440 &
    Log in to auxiliary ECS 4.
    netperf -H 192.168.2.10 -p 12007 -t TCP_STREAM -l 300 -- -m 1440 &
    netperf -H 192.168.2.10 -p 12008 -t TCP_STREAM -l 300 -- -m 1440 &
    Log in to auxiliary ECS 5.
    netperf -H 192.168.2.10 -p 12009 -t TCP_STREAM -l 300 -- -m 1440 &
    netperf -H 192.168.2.10 -p 12010 -t TCP_STREAM -l 300 -- -m 1440 &
    Log in to auxiliary ECS 6.
    netperf -H 192.168.2.10 -p 12011 -t TCP_STREAM -l 300 -- -m 1440 &
    netperf -H 192.168.2.10 -p 12012 -t TCP_STREAM -l 300 -- -m 1440 &
    Log in to auxiliary ECS 7.
    netperf -H 192.168.2.10 -p 12013 -t TCP_STREAM -l 300 -- -m 1440 &
    netperf -H 192.168.2.10 -p 12014 -t TCP_STREAM -l 300 -- -m 1440 &
    Log in to auxiliary ECS 8.
    netperf -H 192.168.2.10 -p 12015 -t TCP_STREAM -l 300 -- -m 1440 &
    netperf -H 192.168.2.10 -p 12016 -t TCP_STREAM -l 300 -- -m 1440 &
```
## **Step 3** Analyze the test result.

After the test is complete, the output of the netperf process on one TX end is shown in **Figure 15-29**. The final result is the sum of the test results of the netperf processes on all TX ends.

**Figure 15-29** Output of the netperf process on one TX end

Recv Send Send

Socket Socket Message Elapsed

Size Size Size Time Throughput

bytes bytes bytes secs. 10^6bits/sec

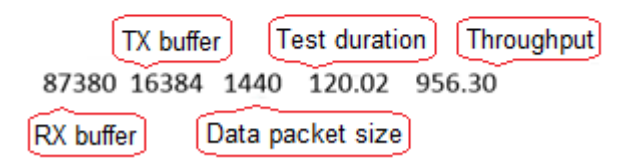

## $\Box$  note

There are a large number of netperf processes. To facilitate statistics collection, it is a good practice to run the following command to view test data on the tested ECS using sar: **sar -n DEV 1 60**

**----End**

## **UDP PPS Test (Using iperf3)**

**Step 1** Test the UDP TX PPS.

- 1. Log in to an auxiliary ECS.
- 2. Run the following commands on all auxiliary ECSs to start the server process: **iperf3 -s -p 12001 & iperf3 -s -p 12002 &**

In the preceding commands, **-p** specifies the listening port.

3. Start the client process on the tested ECS. For details about common iperf3 parameters, see **[Table 15-9](#page-176-0)**.

##Auxiliary ECS 1

```
iperf3 -c 192.168.2.11 -p 12001 -u -b 100M -t 300 -l 16 -A 0 &
```
**iperf3 -c 192.168.2.11 -p 12002 -u -b 100M -t 300 -l 16 -A 1 &**

##Auxiliary ECS 2

**iperf3 -c 192.168.2.12 -p 12001 -u -b 100M -t 300 -l 16 -A 2 & iperf3 -c 192.168.2.12 -p 12002 -u -b 100M -t 300 -l 16 -A 3 &**

##Auxiliary ECS 3

**iperf3 -c 192.168.2.13 -p 12001 -u -b 100M -t 300 -l 16 -A 4 &**

```
iperf3 -c 192.168.2.13 -p 12002 -u -b 100M -t 300 -l 16 -A 5 &
            ##Auxiliary ECS 4
            iperf3 -c 192.168.2.14 -p 12001 -u -b 100M -t 300 -l 16 -A 6 &
            iperf3 -c 192.168.2.14 -p 12002 -u -b 100M -t 300 -l 16 -A 7 &
            ##Auxiliary ECS 5
            iperf3 -c 192.168.2.15 -p 12001 -u -b 100M -t 300 -l 16 -A 8 &
            iperf3 -c 192.168.2.15 -p 12002 -u -b 100M -t 300 -l 16 -A 9 &
            ##Auxiliary ECS 6
            iperf3 -c 192.168.2.16 -p 12001 -u -b 100M -t 300 -l 16 -A 10 &
            iperf3 -c 192.168.2.16 -p 12002 -u -b 100M -t 300 -l 16 -A 11 &
            ##Auxiliary ECS 7
            iperf3 -c 192.168.2.17 -p 12001 -u -b 100M -t 300 -l 16 -A 12 &
            iperf3 -c 192.168.2.17 -p 12002 -u -b 100M -t 300 -l 16 -A 13 &
            ##Auxiliary ECS 8
            iperf3 -c 192.168.2.18 -p 12001 -u -b 100M -t 300 -l 16 -A 14 &
            iperf3 -c 192.168.2.18 -p 12002 -u -b 100M -t 300 -l 16 -A 15 &
Step 2 Test the UDP RX PPS.
        1. Start the server process on the tested ECS. For details about common iperf3
            parameters, see Table 15-9.
            ##The port number is for the first auxiliary ECS.
            iperf3 -s -p 12001 -A 0 -i 60 &
            iperf3 -s -p 12002 -A 1 -i 60 &
            ##The port number is for the second auxiliary ECS.
            iperf3 -s -p 12003 -A 2 -i 60 &
            iperf3 -s -p 12004 -A 3 -i 60 &
            ##The port number is for the third auxiliary ECS.
            iperf3 -s -p 12005 -A 4 -i 60 &
            iperf3 -s -p 12006 -A 5 -i 60 &
            ##The port number is for the fourth auxiliary ECS.
            iperf3 -s -p 12007 -A 6 -i 60 &
            iperf3 -s -p 12008 -A 7 -i 60 &
            ##The port number is for the fifth auxiliary ECS.
            iperf3 -s -p 12009 -A 8 -i 60 &
            iperf3 -s -p 12010 -A 9 -i 60 &
```
##The port number is for the sixth auxiliary ECS. **iperf3 -s -p 12011 -A 10 -i 60 & iperf3 -s -p 12012 -A 11 -i 60 &** ##The port number is for the seventh auxiliary ECS. **iperf3 -s -p 12013 -A 12 -i 60 & iperf3 -s -p 12014 -A 13 -i 60 &** ##The port number is for the eighth auxiliary ECS. **iperf3 -s -p 12015 -A 14 -i 60 & iperf3 -s -p 12016 -A 15 -i 60 &** 2. Start the client process on all auxiliary ECSs. For details about common iperf3 parameters, see **[Table 15-9](#page-176-0)**. Log in to auxiliary ECS 1. **iperf3 -c 192.168.2.10 -p 12001 -u -b 100M -t 300 -l 16 -A 0 & iperf3 -c 192.168.2.10 -p 12002 -u -b 100M -t 300 -l 16 -A 1 &** Log in to auxiliary ECS 2. **iperf3 -c 192.168.2.10 -p 12003 -u -b 100M -t 300 -l 16 -A 0 & iperf3 -c 192.168.2.10 -p 12004 -u -b 100M -t 300 -l 16 -A 1 &** Log in to auxiliary ECS 3. **iperf3 -c 192.168.2.10 -p 12005 -u -b 100M -t 300 -l 16 -A 0 & iperf3 -c 192.168.2.10 -p 12006 -u -b 100M -t 300 -l 16 -A 1 &** Log in to auxiliary ECS 4. **iperf3 -c 192.168.2.10 -p 12007 -u -b 100M -t 300 -l 16 -A 0 & iperf3 -c 192.168.2.10 -p 12008 -u -b 100M -t 300 -l 16 -A 1 &** Log in to auxiliary ECS 5. **iperf3 -c 192.168.2.10 -p 12009 -u -b 100M -t 300 -l 16 -A 0 & iperf3 -c 192.168.2.10 -p 12010 -u -b 100M -t 300 -l 16 -A 1 &** Log in to auxiliary ECS 6. **iperf3 -c 192.168.2.10 -p 12011 -u -b 100M -t 300 -l 16 -A 0 & iperf3 -c 192.168.2.10 -p 12012 -u -b 100M -t 300 -l 16 -A 1 &** Log in to auxiliary ECS 7. **iperf3 -c 192.168.2.10 -p 12013 -u -b 100M -t 300 -l 16 -A 0 & iperf3 -c 192.168.2.10 -p 12014 -u -b 100M -t 300 -l 16 -A 1 &** Log in to auxiliary ECS 8. **iperf3 -c 192.168.2.10 -p 12015 -u -b 100M -t 300 -l 16 -A 0 & iperf3 -c 192.168.2.10 -p 12016 -u -b 100M -t 300 -l 16 -A 1 &**

**Step 3** Analyze the test result.

**[Figure 15-30](#page-184-0)** shows an example of the UDP PPS test result.

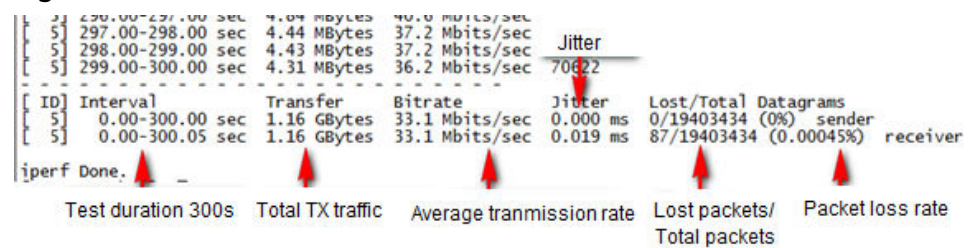

#### <span id="page-184-0"></span>**Figure 15-30** UDP PPS test result

## $\Box$  Note

There are a large number of iperf3 processes. To facilitate statistics collection, it is a good practice to run the following command to view test data on the tested ECS using sar: **sar -n DEV 1 60**

**----End**

## **Latency Test**

**Step 1** Run the following command to start the qperf process on the tested ECS:

#### **qperf &**

**Step 2** Log in to auxiliary ECS 1 and run the following command to perform a latency test:

### **qperf 192.168.2.10 -m 64 -t 60 -vu udp\_lat**

After the test is complete, the **lat** value in the command output is the latency between ECSs.

**----End**

## **15.6.3 Why Can't I Use DHCP to Obtain a Private IP Address?**

## **Symptom**

You attempt to use DHCP to obtain a private IP address, but you cannot obtain the IP address.

For Linux, a private IP address cannot be assigned.

### $\Box$  Note

You are advised to use a public image to create an ECS. All public images support DHCP continuous discovery mode.

## **Solution (Linux)**

The following uses CentOS 7.2 as an example. For solutions about other OSs, see the corresponding help documentation.

1. Log in to the ECS and run the following command:

### **ps -ef | grep dhclient**

2. If the dhclient process does not exist, restart the NIC or run any of the following commands to initiate a DHCP request:

## **dhclient eth0**, **ifdown eth0 + ifup eth0**, or **dhcpcd eth0**

- 3. If the DHCP client does not send any requests for a long time, for example, the issue recurs after the NIC is restarted, do the following:
	- a. Run the following command to configure a static IP:

#### **vi /etc/sysconfig/network-scripts/ifcfg-eth0**

```
BOOTPROTO=static
IPADDR=192.168.1.100 #IP address (modified)
NETMASK=255.255.255.0 #Mask (modified)
GATEWAY=192.168.1.1 #Gateway IP address (modified)
```
- b. Restart the ECS to make the network settings take effect.
- c. Select an image in which DHCP runs stably.
- 4. If the fault persists, obtain the messages in **/var/log/messages** on the affected ECS, use the MAC address of the affected NIC to filter the desired log, and check whether there is any process that prevents DHCP from obtaining an IP address.
- 5. If the fault persists, contact technical support.

## **15.6.4 How Can I View and Modify Kernel Parameters of a Linux ECS?**

Modify the kernel parameters only if the parameter settings affect your services. Kernel parameters vary depending on OS versions. If the parameter settings must be modified,

- Ensure that the target parameter settings meet service requirements.
- Modify the correct kernel parameters. For details about common kernel parameters, see **Table 15-12**.
- Back up key ECS data before modifying kernel parameter settings.

## **Background**

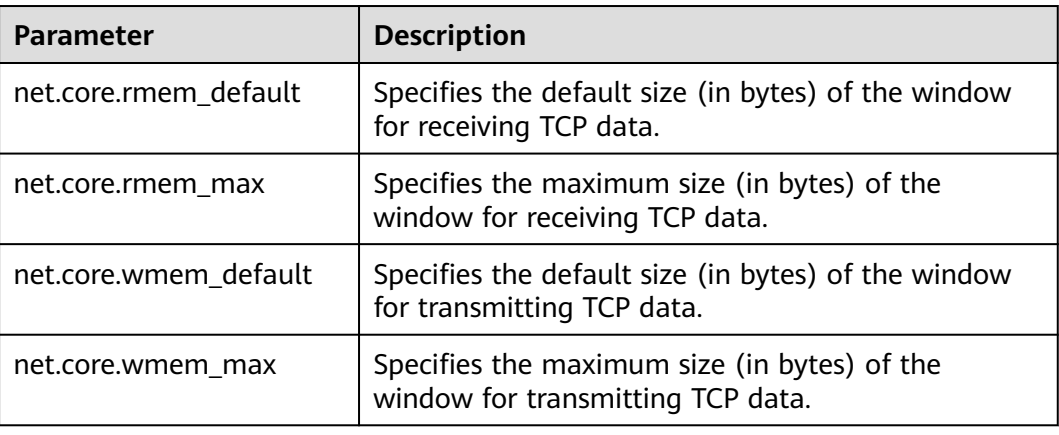

**Table 15-12** Common Linux kernel parameters

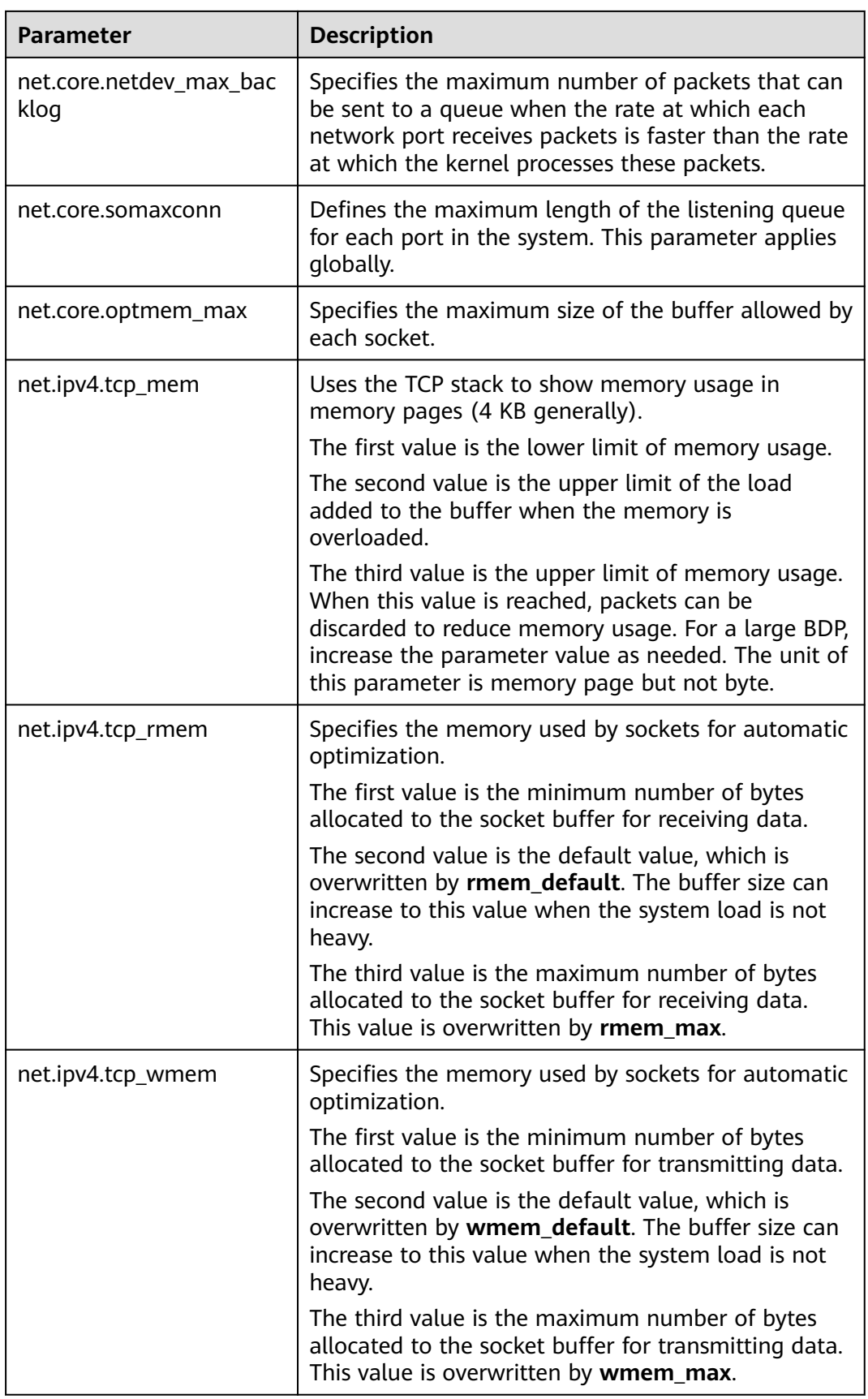

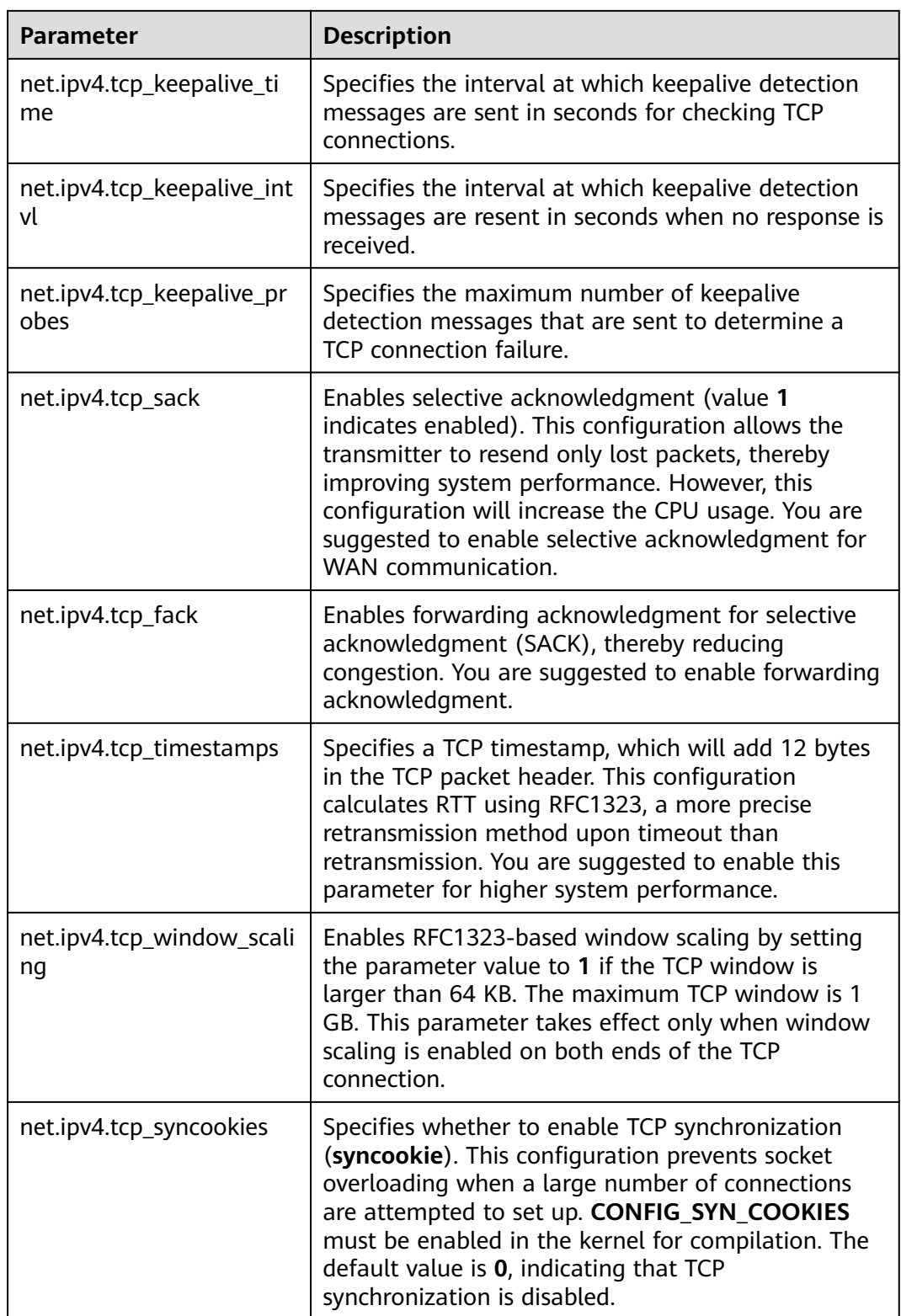

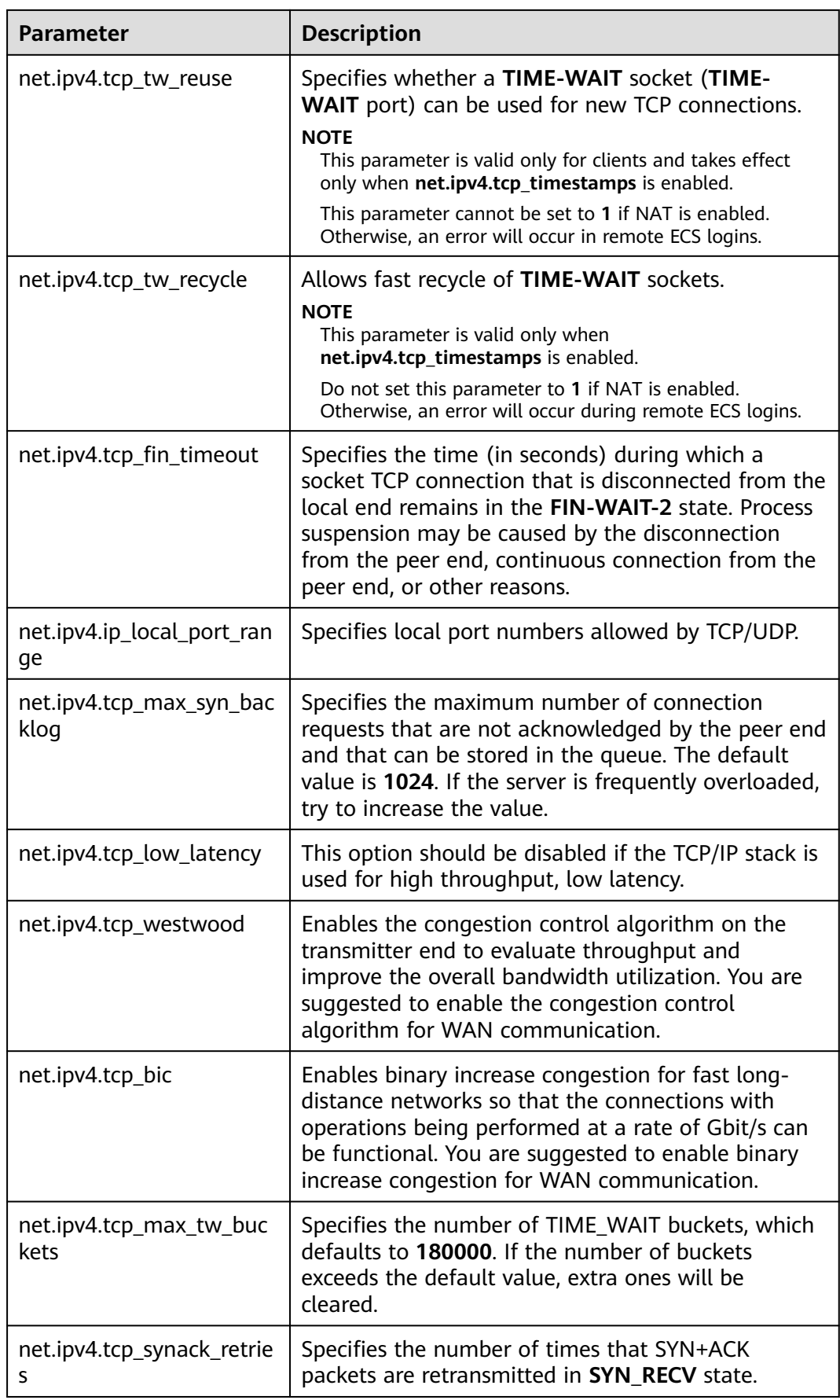

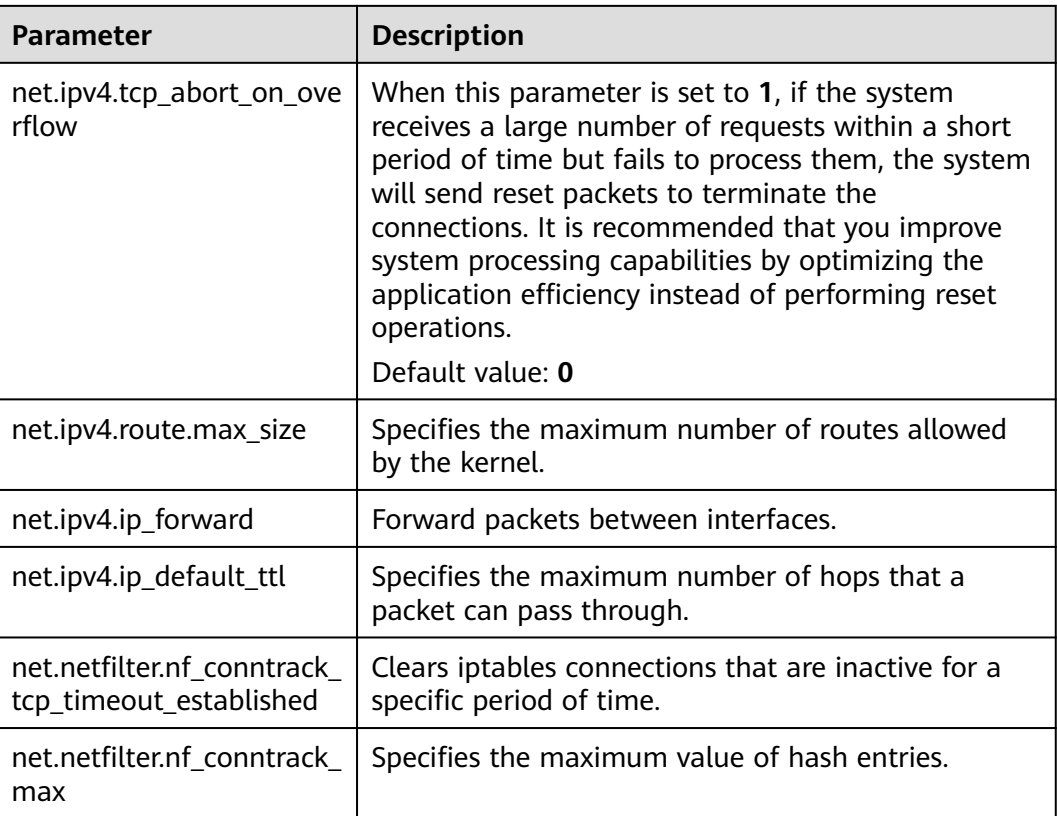

## **Viewing Kernel Parameters**

Method 1: Run the cat command in **/proc/sys** to view file content.

**/proc/sys/** is a pseudo directory generated after the Linux kernel is started. The **net** folder in this directory stores all kernel parameters that have taken effect in the system. The directory tree structure is determined based on complete parameter names. For example, **net.ipv4.tcp tw recycle** corresponds to the **/proc/sys/net/ipv4/tcp\_tw\_recycle** file, and the content of the file is the parameter value.

Example:

To view the **net.ipv4.tcp\_tw\_recycle** value, run the following command:

**cat /proc/sys/net/ipv4/tcp\_tw\_recycle**

Method 2: Use the /etc/sysctl.conf file.

Run the following command to view all parameters that have taken effect in the system:

### **/usr/sbin/sysctl -a**

```
net.ipv4.tcp_syncookies = 1
net.ipv4.tcp_max_tw_buckets = 4096
net.ipv4.tcp_tw_reuse = 1
net.ipv4.tcp_tw_recycle = 1
net.ipv4.tcp_keepalive_time = 1800
net.ipv4.tcp_fin_timeout = 30
......
net.ipv4.tcp_keepalive_time = 1200
net.ipv4.ip_local_port_range = 1024 65000
net.ipv4.tcp_max_syn_backlog = 8192
net.ipv4.tcp_rmem = 16384 174760 349520
```
**net.ipv4.tcp\_wmem = 16384 131072 262144 net.ipv4.tcp\_mem = 262144 524288 1048576 ......**

## **Modifying Kernel Parameter Settings**

Method 1: Run the echo command in **/proc/sys** to modify the file for the target kernel parameters.

The parameter values changed using this method take effect only during the current running and will be reset after the system is restarted. To make the modification take effect permanently, see method 2.

**/proc/sys/** is a pseudo directory generated after the Linux kernel is started. The **net** folder in this directory stores all kernel parameters that have taken effect in the system. The directory tree structure is determined based on complete parameter names. For example, **net.ipv4.tcp\_tw\_recycle** corresponds to the **/proc/sys/net/ipv4/tcp\_tw\_recycle** file, and the content of the file is the parameter value.

Example:

To change the **net.ipv4.tcp\_tw\_recycle** value to **0**, run the following command:

## **echo "0" > /proc/sys/net/ipv4/tcp\_tw\_recycle**

Method 2: Use the /etc/sysctl.conf file.

The parameter values changed using this method take effect permanently.

a. Run the following command to change the value of a specified parameter:

## **/sbin/sysctl -w kernel.domainname="**example.com**"**

Example:

sysctl -w net.ipv4.tcp\_tw\_recycle="0"

b. Run the following command to change the parameter value in the **/etc/ sysctl.conf** file:

## **vi /etc/sysctl.conf**

c. Run the following command for the configuration to take effect: **/sbin/sysctl -p**

## **15.6.5 How Can I Configure Port Redirection?**

## **Requirement**

It is expected that the EIP and port on ECS 1 accessed from the Internet can be automatically redirected to the EIP and port on ECS 2.

## **Linux**

For example, to redirect port 1080 on ECS 1 to port 22 on ECS 2 with the following configurations:

Private IP address and EIP of ECS 1: 192.168.72.10 and 123.xxx.xxx.456

Private IP address of ECS 2: 192.168.72.20

## $\Box$  Note

- Ensure that the desired ports have been enabled on the ECS security group and firewall.
- Ensure that the source/destination check function is disabled.
	- On the ECS details page, click **Network Interfaces** and disable **Source/Destination Check**.

By default, the source/destination check function is enabled. When this function is enabled, the system checks whether source IP addresses contained in the packets sent by ECSs are correct. If the IP addresses are incorrect, the system does not allow the ECSs to send the packets. This mechanism prevents packet spoofing, thereby improving system security. However, this mechanism prevents the packet sender from receiving returned packets. Therefore, disable the source/destination check.

**Step 1** Log in to Linux ECS 1.

1. Run the following command to modify the configuration file:

### **vi /etc/sysctl.conf**

- 2. Add **net.ipv4.ip\_forward = 1** to the file.
- 3. Run the following command to complete the modification:

#### **sysctl -p /etc/sysctl.conf**

**Step 2** Run the following commands to add rules to the **nat** table in **iptables** so that the access to port 1080 on ECS 1 can be redirected to port 22 on ECS 2:

**iptables -t nat -A PREROUTING -d 192.168.72.10 -p tcp --dport 1080 -j DNAT --to-destination 192.168.72.20:22**

**iptables -t nat -A POSTROUTING -d 192.168.72.20 -p tcp --dport 22 -j SNAT - to 192.168.72.10**

**Step 3** Run the following command to log in to port 1080 on ECS 1 for check:

**ssh -p 1080 123.xxx.xxx.456**

**Figure 15-31** Port redirections on Linux

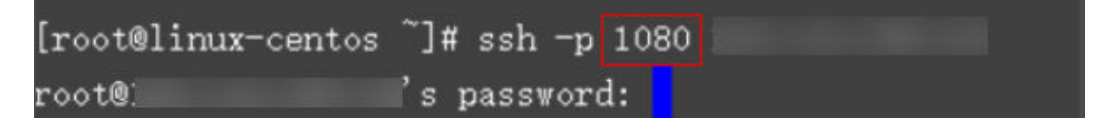

Enter the password to log in to ECS 2 with hostname **ecs-inner**.

**Figure 15-32** Logging in to ECS 2

[root@ecs-inner ~]#

**----End**

## **15.6.6 Can the ECSs of Different Accounts Communicate over an Intranet?**

No. The ECSs of different accounts cannot communicate with each other over an intranet.

To enable the communication over an intranet, use the methods provided in the following table.

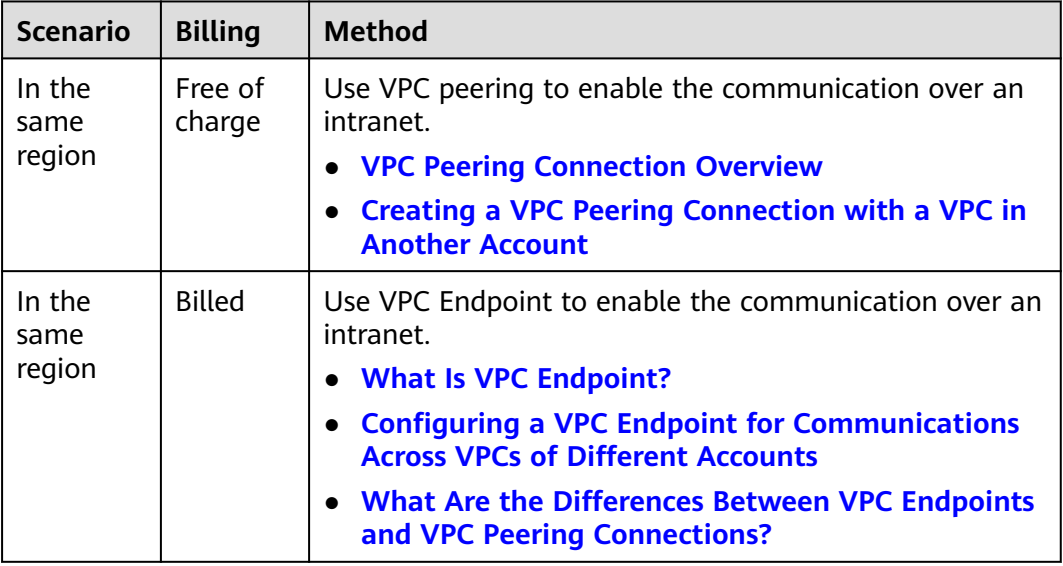

## **15.6.7 Will ECSs That I Purchased Deployed in the Same Subnet?**

You can customize your network to deploy the ECSs. Therefore, whether they are in the same subnet is totally up to you.

# **16 Security Configurations**

# **16.1 How Does an ECS Defend Against DDoS Attacks?**

## **What Is a DDoS Attack?**

Denial of Service (DoS) attacks, also known as flood attacks, intend to exhaust the network or system resources on the target computer, causing service interruption or suspension. Consequently, legitimate users fail to access network services. When an attacker uses multiple compromised computers on the network as attack machines to launch DoS attacks to specific targets, the attacks are called Distributed Denial of Service (DDoS) attacks.

## **What Is Anti-DDoS?**

Anti-DDoS defends ECSs against DDoS attacks and sends real time alarms when detecting attacks. In addition, Anti-DDoS improves the bandwidth utilization to further safeguard your services.

Anti-DDoS monitors the service traffic from the Internet to public IP addresses and detects attack traffic in real time. It then scrubs attack traffic based on userconfigured defense policies without interrupting service running. It also generates monitoring reports that provide visibility into the security of network traffic.

## **Anti-DDoS**

Anti-DDoS defends ECSs against DDoS attacks and sends real time alarms when detecting attacks. In addition, Anti-DDoS improves the bandwidth utilization to further safeguard your services.

Anti-DDoS monitors the service traffic from the Internet to public IP addresses and detects attack traffic in real time. It then scrubs attack traffic based on userconfigured defense policies without interrupting service running. It also generates monitoring reports that provide visibility into the security of network traffic.

Anti-DDoS helps you mitigate the following attacks:

● Web server attacks

Include SYN flood, HTTP flood, Challenge Collapsar (CC), and low-rate attacks

- Game attacks Include User Datagram Protocol (UDP) flood, SYN flood, TCP-based, and fragmentation attacks
- **HTTPS server attacks**

Include SSL DoS and DDoS attacks

DNS server attacks

Include attacks exploiting DNS protocol stack vulnerabilities, DNS reflection attacks, DNS flood attacks, and DNS cache miss attacks

Anti-DDoS also provides the following functions:

- Monitors a single EIP and offers a monitoring report, covering the current protection status, protection settings, and the traffic and anomalies within the last 24 hours.
- Provides attack statistics reports on all protected EIPs, covering the traffic scrubbing frequency, scrubbed traffic amount, top 10 attacked EIPs, and number of blocked attacks.

# **16.2 Are ECSs with Simple Passwords Easily Attacked?**

It is recommended that your password contain 8 to 26 characters that consists of digits, uppercase and lowercase letters, and special characters. It is a good practice to download virtualization antivirus products and host security hardening products from HUAWEI CLOUD KooGallery and install them on your ECSs to enhance security.

If your ECS has been intruded, contact customer service for technical support.

| <b>Parameter</b> | Requirement                                                                                                    | <b>Example Value</b>                                                                                          |
|------------------|----------------------------------------------------------------------------------------------------|----------------------------------------------------------------------------------------------------|
| Password         | Consists of 8 to 26 characters.<br>Contains at least three of the following<br>character types:<br>- Uppercase letters<br>- Lowercase letters<br>- Digits<br>- Special characters for Linux: $@\%$ - =+<br>$[]./ \land .$ {}?<br>Cannot contain the username or the<br>username spelled backwards.<br>Cannot start with a slash (/) for Windows<br>ECS <sub>S</sub> . | YNbUwp!<br>dUc9MClnv<br><b>NOTE</b><br>The example<br>password is<br>generated<br>randomly. Do not<br>use it. |

**Table 16-1** Password complexity requirements

## **16.3 How Is ECS Security Ensured?**

Host Security Service (HSS) helps you identify and manage the assets on your servers, eliminate risks, and defend against intrusions and web page tampering. There are also advanced protection and security operations functions available to help you easily detect and handle threats.

After installing the HSS agent on your ECSs, you will be able to check the ECS security status and risks in a region on the HSS console.

If you use a public image to create an ECS, protection is enabled by default for your ECS. Its basic edition is free of charge. HSS automatically installs an agent on the ECS and protects the security of the ECS.

**[How Do I Use HSS?](https://support.huaweicloud.com/eu/usermanual-ecs/ecs_03_0609.html)**

## **16.4 How Can I Disable Operation Protection?**

## **Symptom**

When I perform critical operations on my ECS with operation protection enabled, for example, deleting my ECS or modifying ECS specifications, I have to enter the password and verification code for authentication. To disable operation protection, perform the operations described in this section.

## **Procedure**

- 1. Log in to the management console.
- 2. On the **Security Settings** page, choose **Critical Operations** > **Operation Protection** > **Change**.
- 3. On the **Operation Protection** page, select **Disable** and click **OK**.

# **17 Resource Management and Tags**

# **17.1 How Can I Create and Delete Tags and Search for ECSs by Tag?**

## **Creating a Tag**

- 1. Log in to the management console.
- 2. Select the region where the ECS is located.
- 3. Under **Compute**, click **Elastic Cloud Server**.
- 4. Click the name of the target ECS. The page providing details about the ECS is displayed.
- 5. Click **Tags** and then **Add Tag**.
- 6. Enter the tag key and value, and click **OK**.

## **Figure 17-1** Adding tags

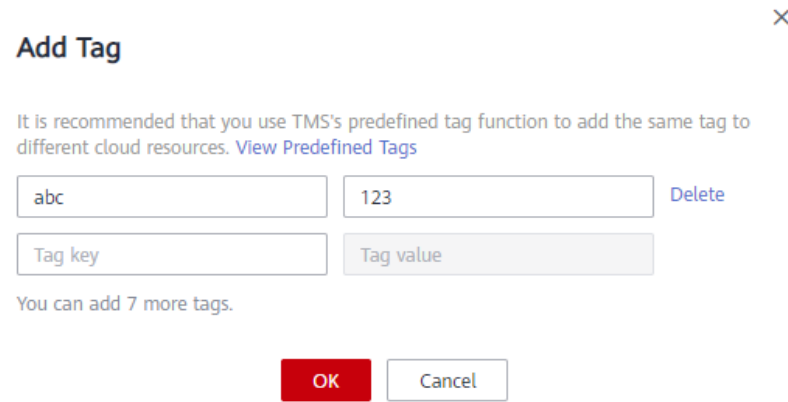

## **Searching for ECSs by Tag**

1. Log in to the management console.

- 2. Select the region where the ECS is located.
- 3. On the **Elastic Cloud Server** page, search for ECSs by tag.

## **Figure 17-2** Searching for ECSs by tag

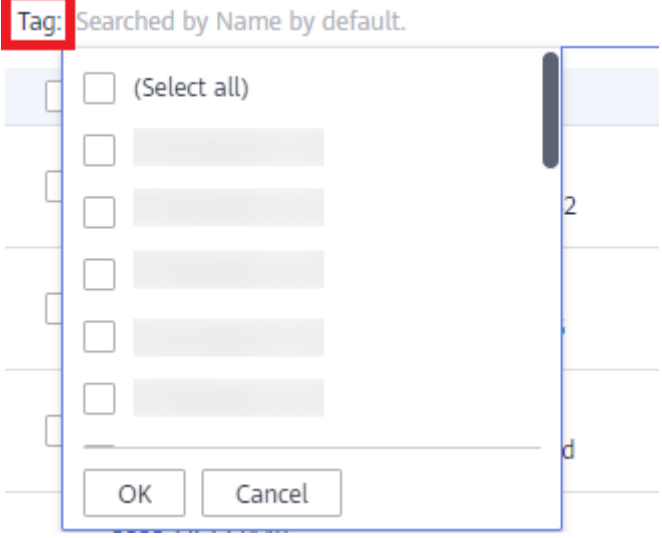

4. In the search bar, choose **Tag** and then select the tag key and value, and click **OK**.

## **Deleting a Tag**

- 1. Log in to the management console.
- 2. Select the region where the ECS is located.
- 3. Click **Elastic Cloud Server**.
- 4. Click the name of the target ECS.
- 5. On the page providing details about the ECS, click **Tags**, locate the row containing the target tag, and click **Delete** in the **Operation** column.

### **Figure 17-3** Deleting a tag

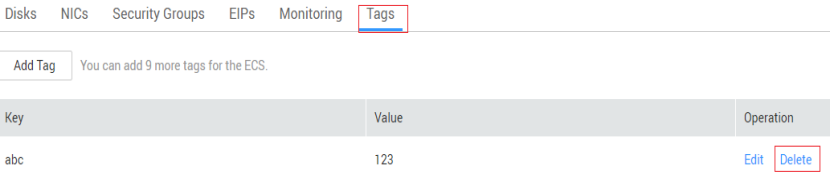

# **18 Database Applications**

# **18.1 Can a Database Be Deployed on an ECS?**

Yes. You can deploy a database of any type on an ECS.

# **18.2 Does an ECS Support Oracle Databases?**

Yes. You are advised to perform a performance test beforehand to ensure that the Oracle database can meet your requirements.

# **19 Change History**

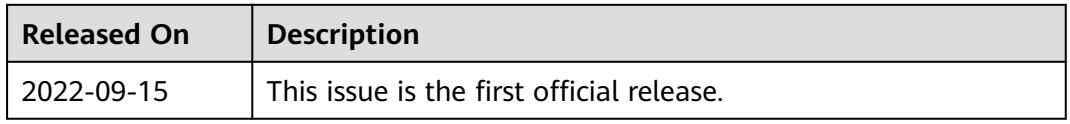